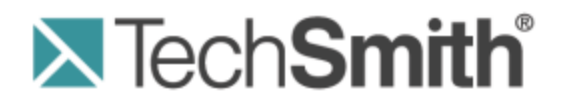

# **Snagit® 11 Snagit 11.2 Help**

**Version 11.2.0** March 2013

© 2013 TechSmith Corporation

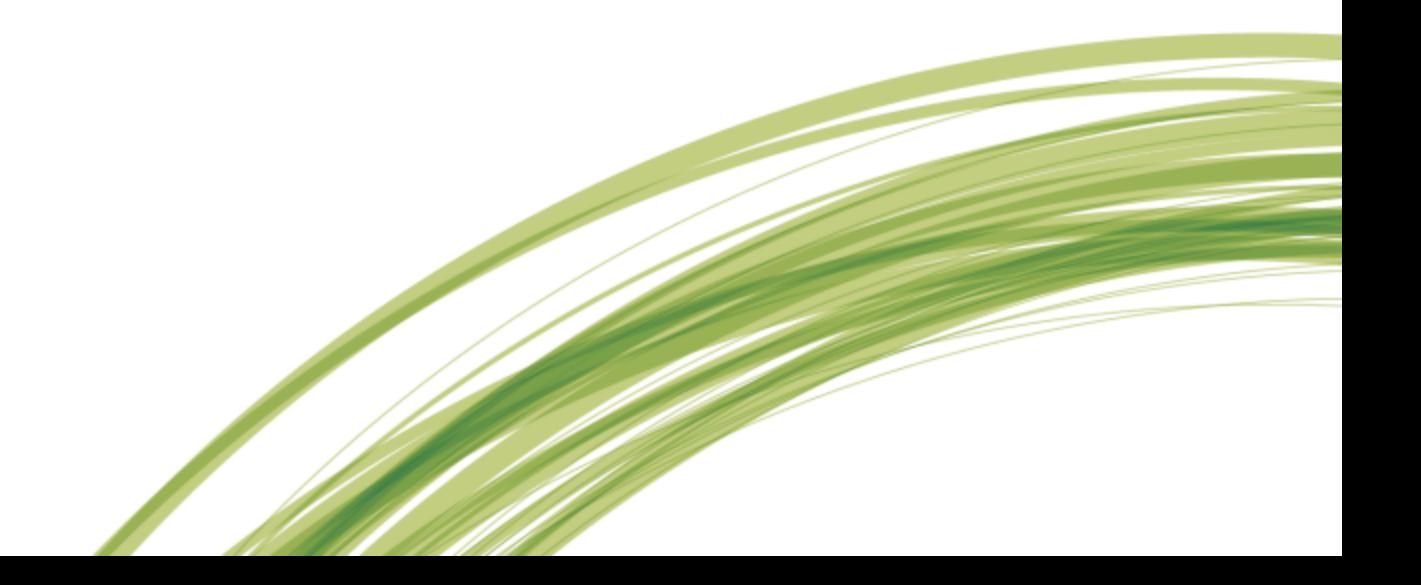

#### **All rights reserved**

This manual, as well as the software described in it, is furnished under license and may be used or copied only in accordance with the terms of such license. The content of this manual is furnished for informational use only, is subject to change without notice and should not be construed as a commitment by TechSmith Corporation. TechSmith Corporation assumes no responsibility or liability for any errors or inaccuracies that may appear in this manual.

#### **Trademarks**

All-in-One Capture, Camtasia, Camtasia Relay, Camtasia Studio, Coach's Eye, DubIt, EnSharpen, Enterprise Wide, Expressshow, Jing, Morae, Rich Recording Technology (RRT), Screencast.com, ScreenChomp, Show The World, SmartFocus, Snagit, TechSmith, TechSmith Fuse, TSCC and UserVue are either registered marks or marks of TechSmith Corporation in the U.S. and/or other countries. This list is not a comprehensive list of all TechSmith Corporation marks. The absence of a name/mark or logo in this notice does not constitute a waiver of any intellectual property rights that TechSmith Corporation has established in any of its product, feature or service names/marks or logos. All other marks are the property of their respective owners.

# <span id="page-2-0"></span>**Contents**

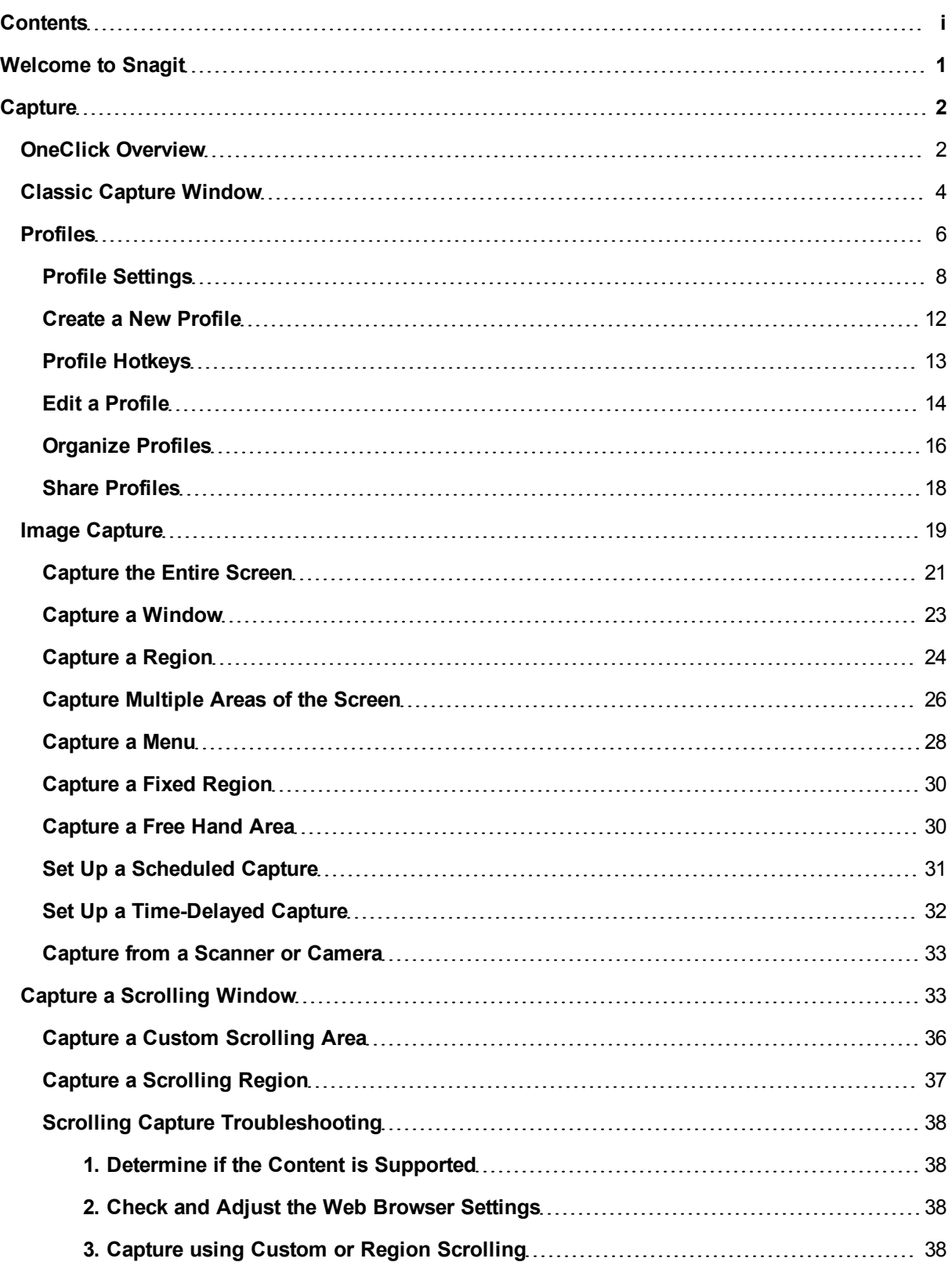

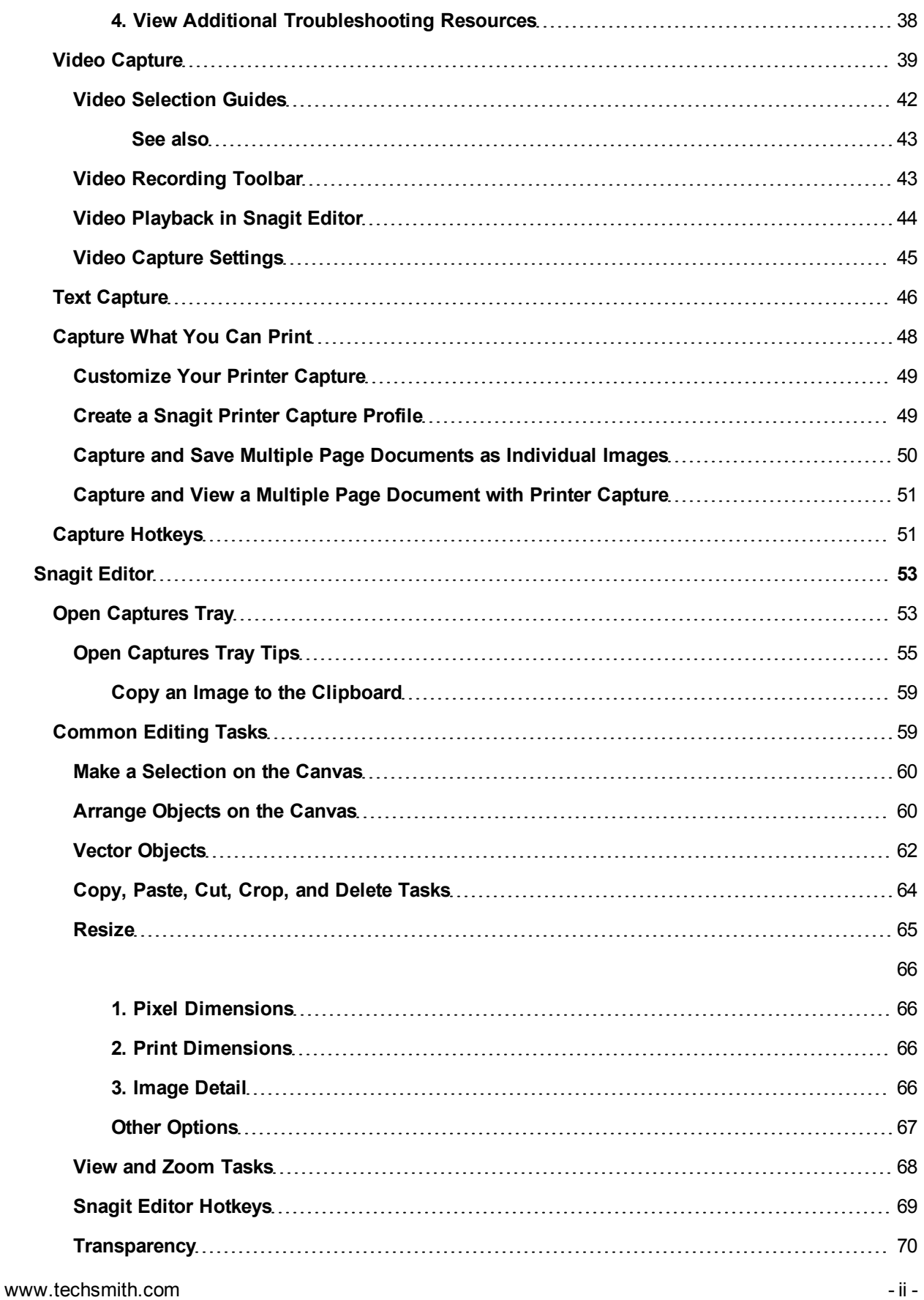

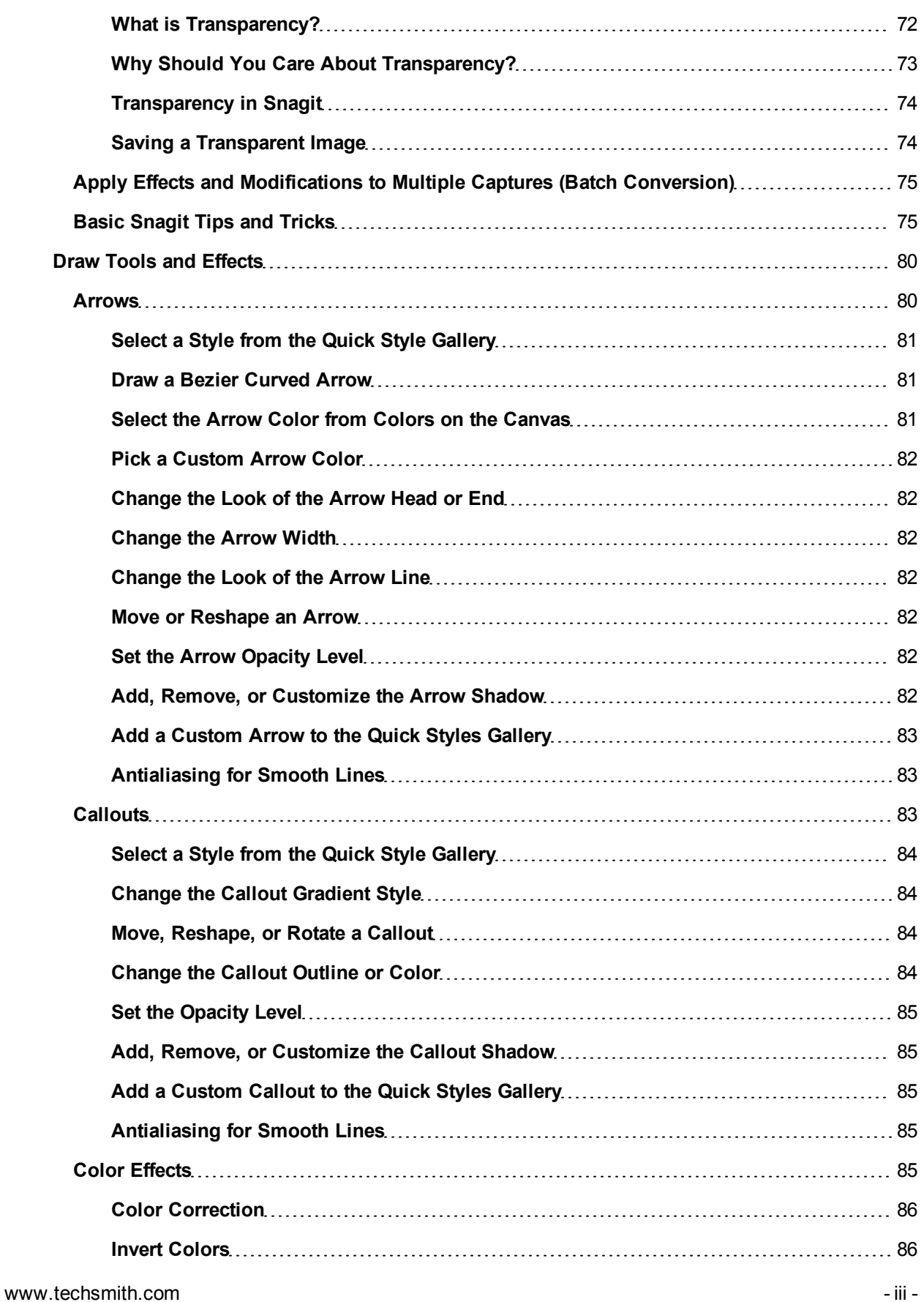

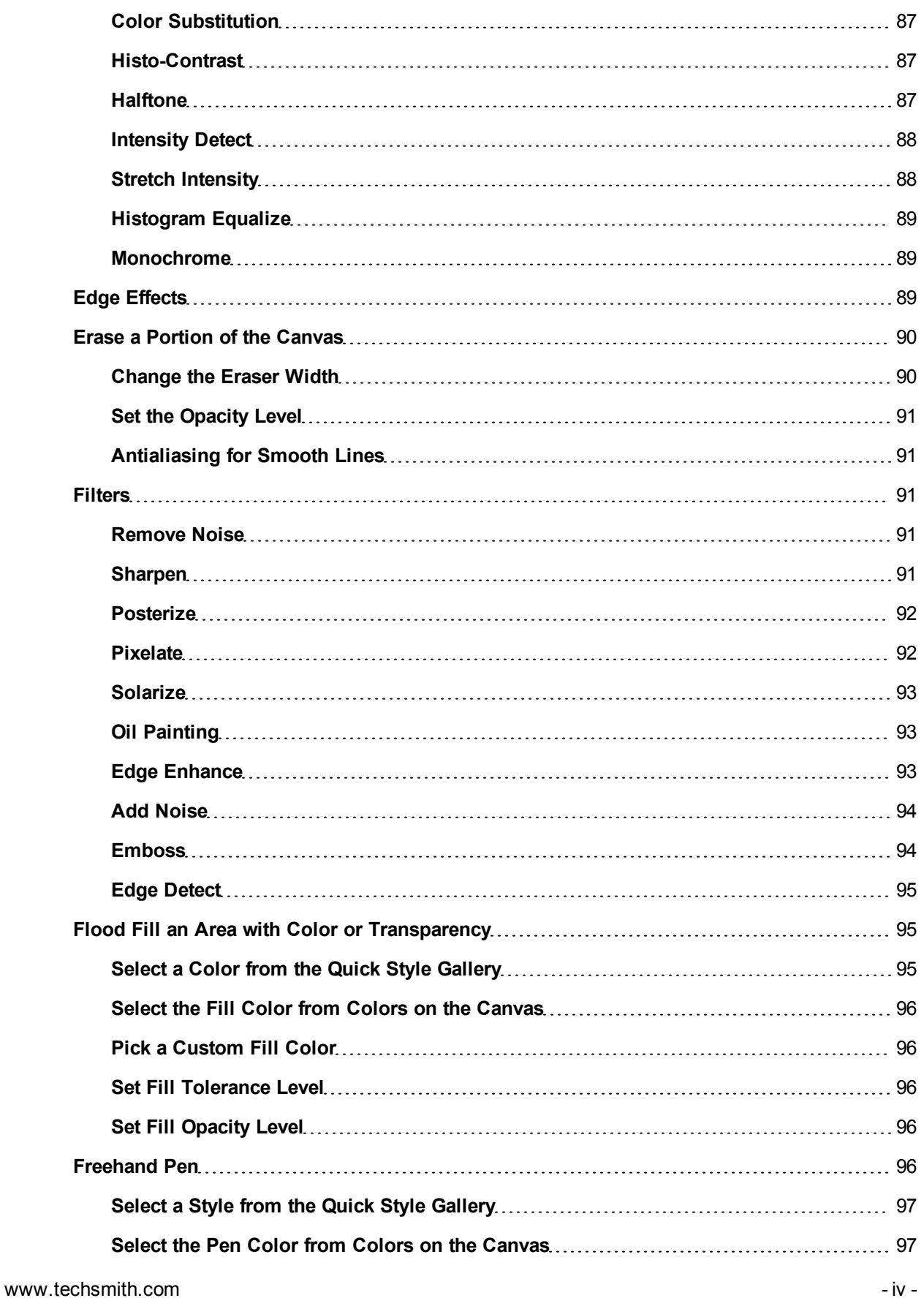

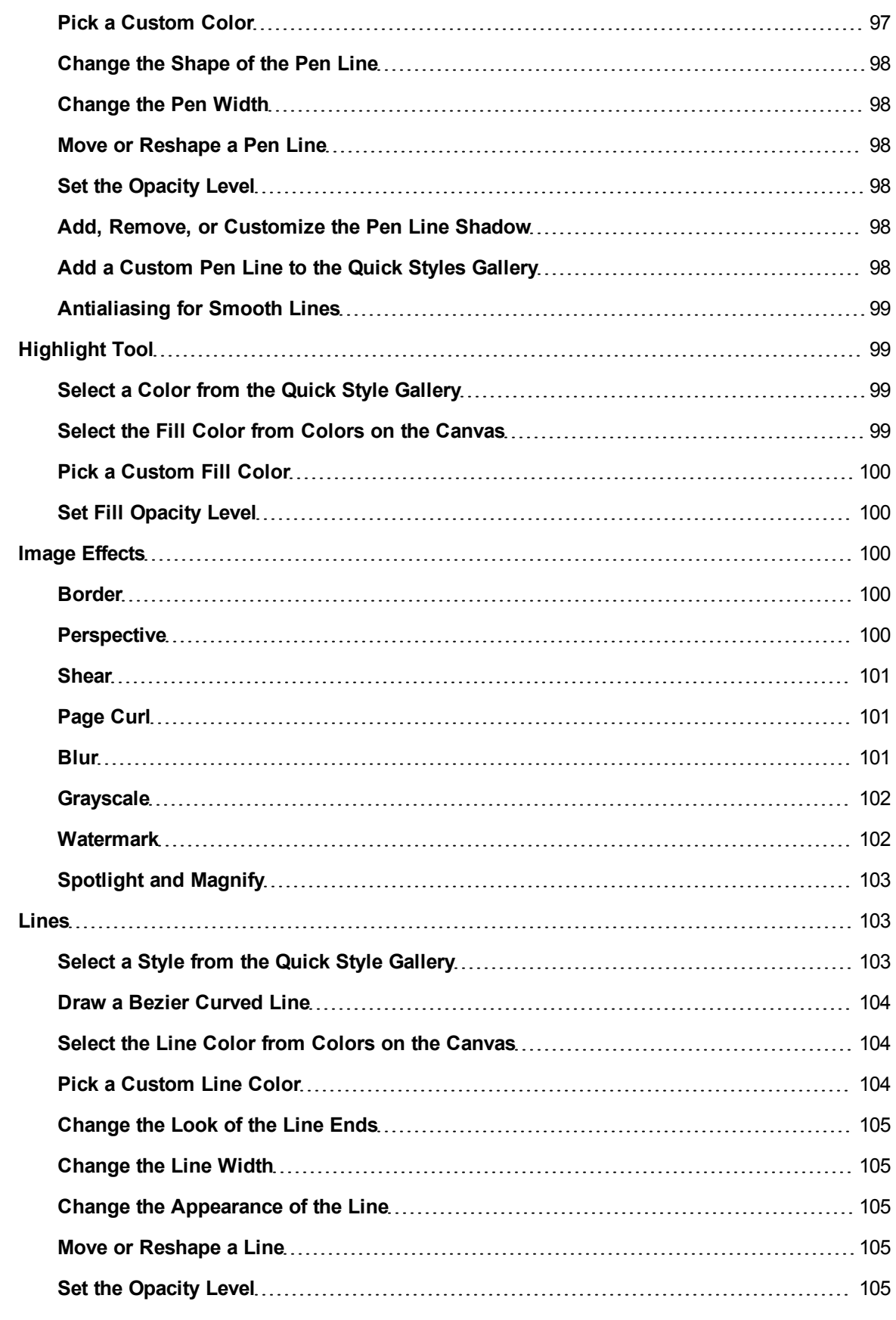

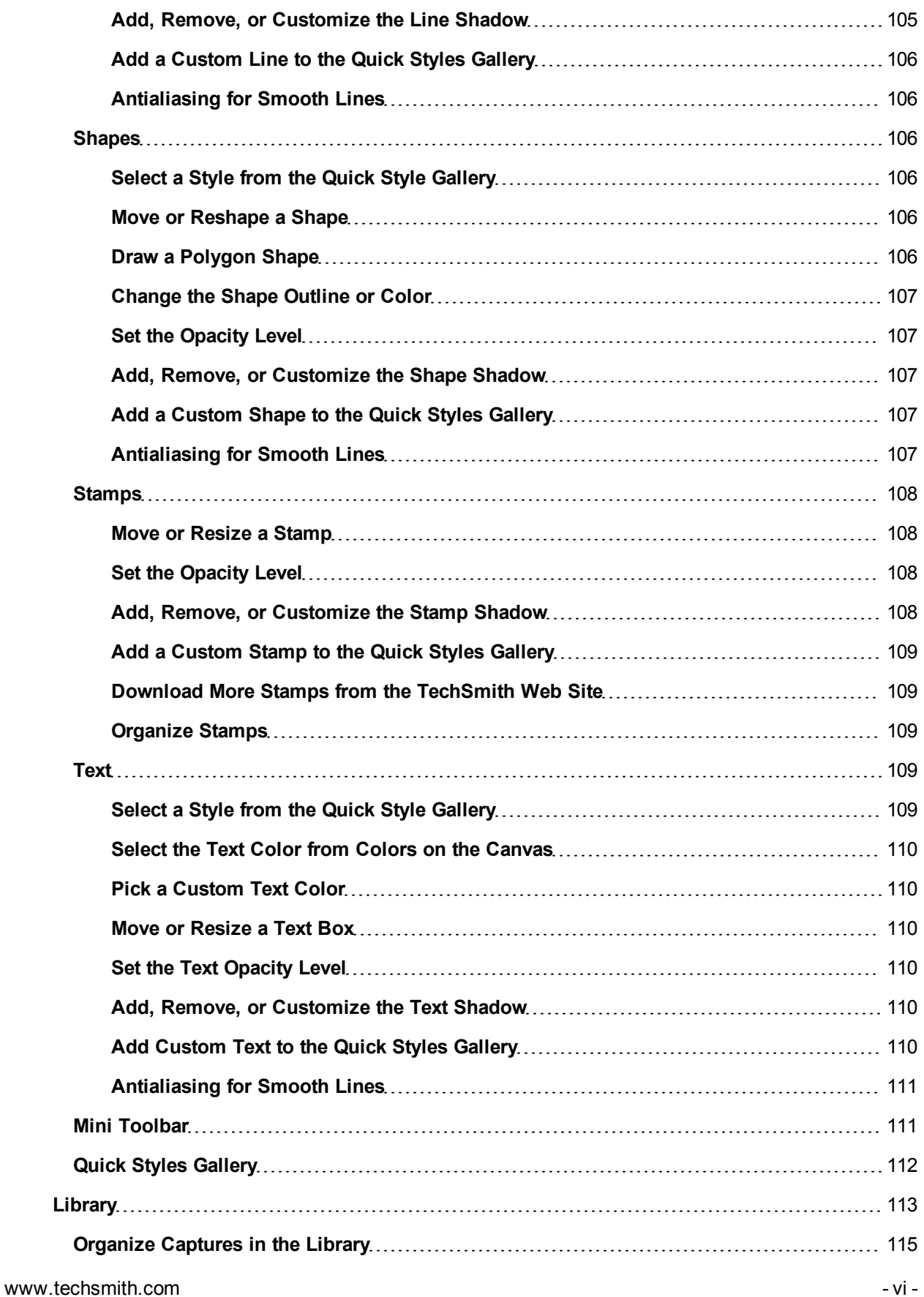

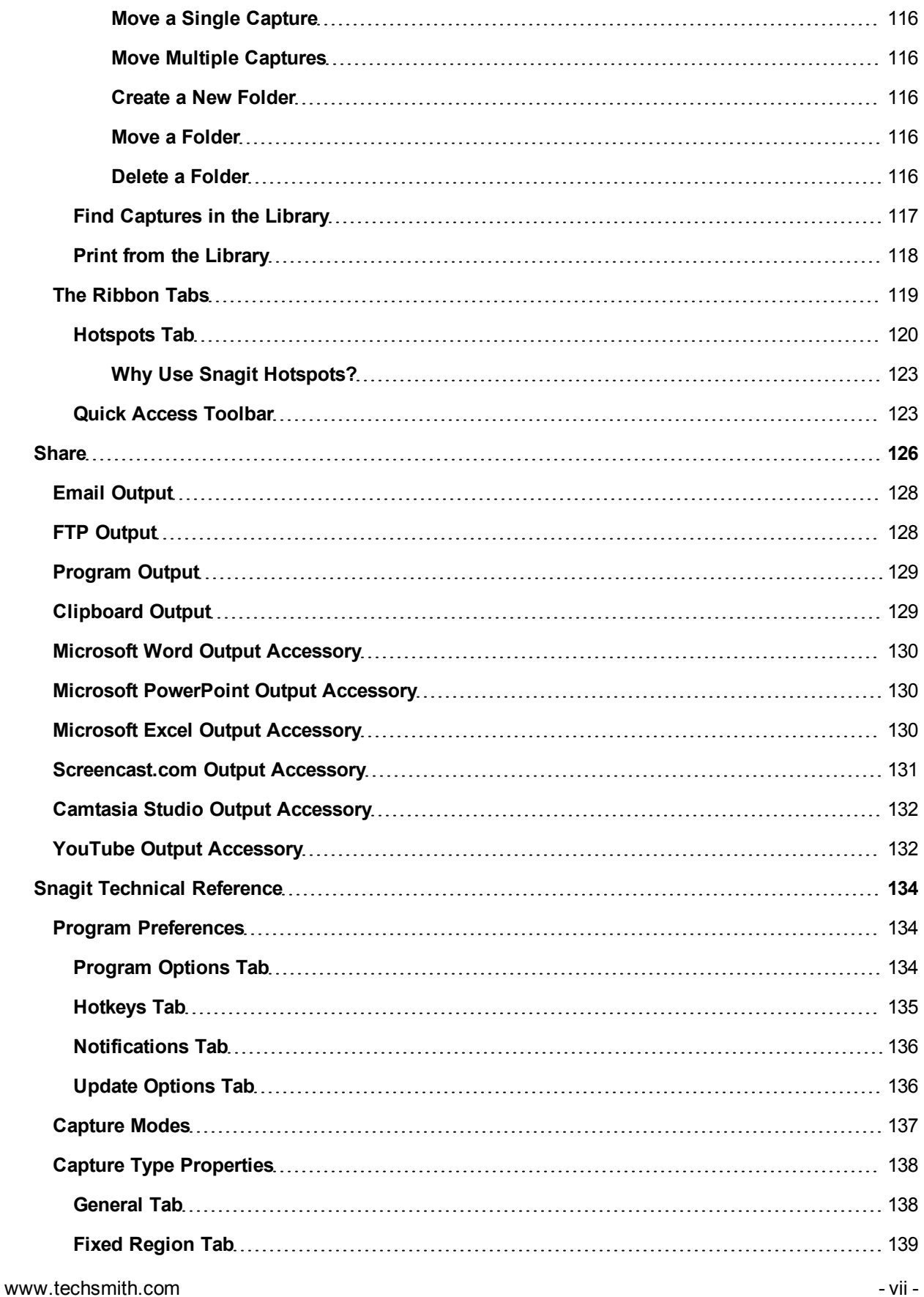

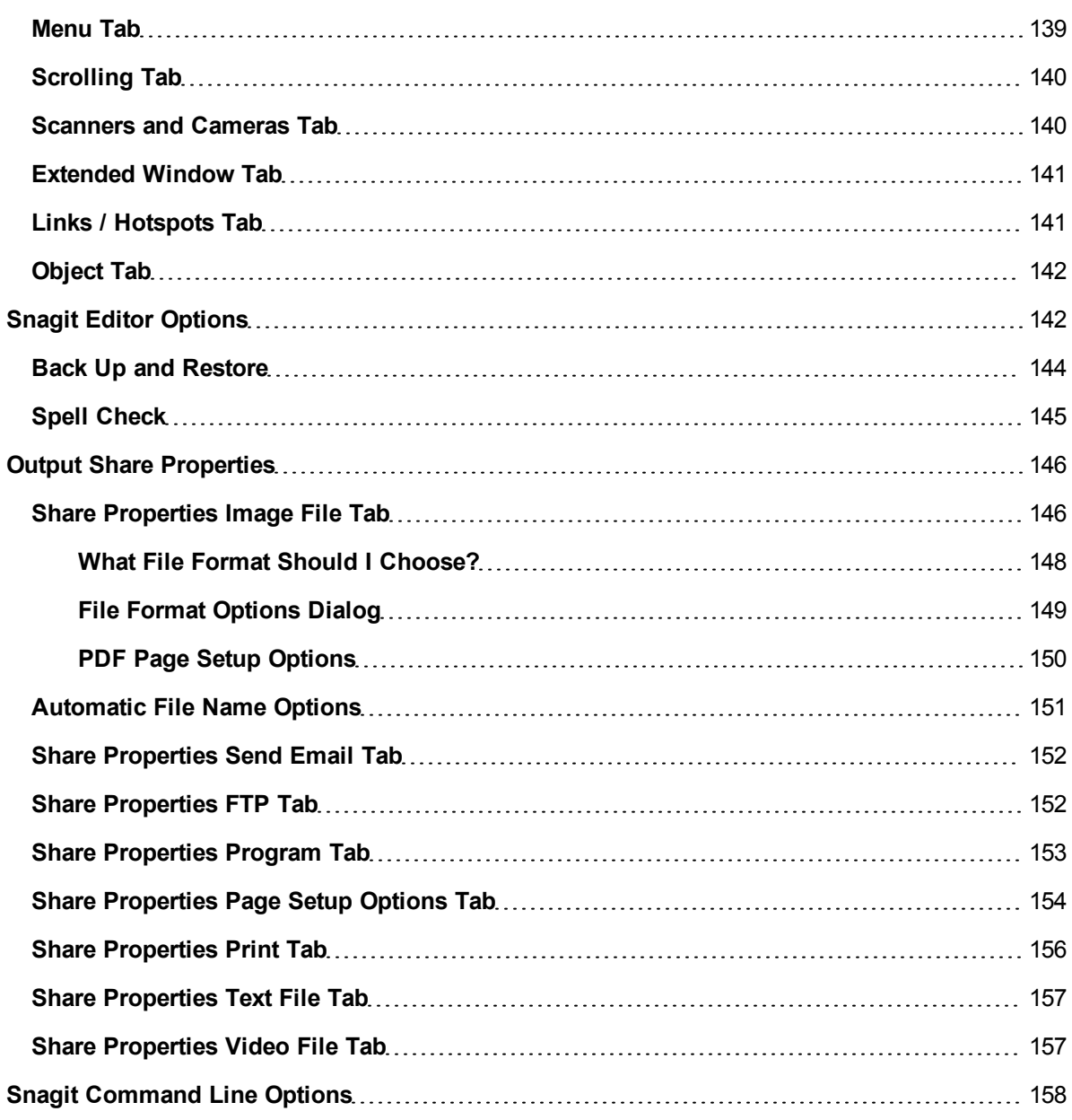

# <span id="page-10-0"></span>**Welcome to Snagit**

Snagit gives you all the tools you need to create eye-catching images and videos for easy sharing.

# **Capture**

Snagit helps you to capture anything on your screen. Snagit captures image, video, or text on the screen.

- **Image:** Capture anything on your screen including the entire screen, a window, an area of the screen, or a scrolling region. See **[Image](#page-28-0) [Capture](#page-28-0)**.
- **Video:** Records the action on the screen and audio (from a microphone or system audio) as a MPEG-4 video file. See **[Video](#page-48-0) [Capture](#page-48-0)**.
- **Text:** Capture the text from the desktop, window, application, or website. See **[Text](#page-55-0) [Capture](#page-55-0)**.

Use **[OneClick](#page-11-1)** for quick access for your capturing needs.

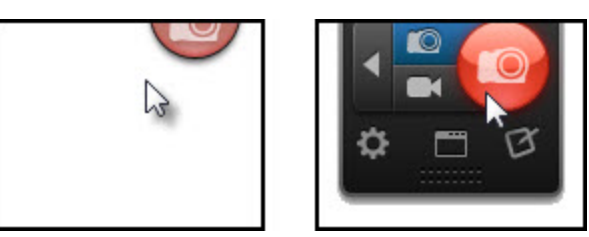

# **Edit**

Use **[Snagit](#page-62-0) [Editor](#page-62-0)** to preview, edit, and share captures.

Snagit Editor provides a number of ways to enhance image captures:

- Draw attention with **[arrows](#page-89-1)** and **[callouts](#page-92-2)**.
- ▶ Hide sensitive information with a **[blur](#page-109-2)**.
- Add other annotations and effects with the **[Draw](#page-89-0) [Tools](#page-89-0)**.
- Create your own custom annotations and effects and save them to the **[Quick](#page-121-0) [Styles](#page-121-0) [Gallery](#page-121-0)**.
- Combine captures from the **[Open](#page-62-1) [Captures](#page-62-1) [Tray](#page-62-1)** to create effective graphics.

The **[Snagit](#page-122-0) [Library](#page-122-0)** within Snagit Editor maintains a history of your captures and makes it easy to **[tag](#page-124-0)** and **[find](#page-126-0)** captures.

## **Share**

Quickly share captures to popular destinations using the outputs and output accessories.

To learn more about the outputs, see **[Share](#page-135-0)**.

# <span id="page-11-0"></span>**Capture**

Snagit helps you to capture anything on your screen. Snagit captures image, video, or text on the screen.

- **Image:** Capture anything on your screen including the entire screen, a window, an area of the screen, or a scrolling region. See **[Image](#page-28-0) [Capture](#page-28-0)**.
- **Video:** Records the action on the screen and audio (from a microphone or system audio) as a MPEG-4 video file. See **[Video](#page-48-0) [Capture](#page-48-0)**.
- **Text:** Capture the text from the desktop, window, application, or website. See **[Text](#page-55-0) [Capture](#page-55-0)**.

Use **[OneClick](#page-11-1)** for quick access for your capturing needs.

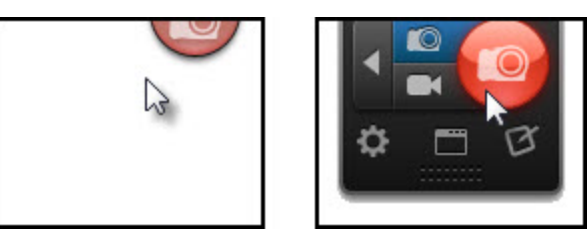

## <span id="page-11-1"></span>**OneClick Overview**

OneClick provides quick access for your capturing needs. Move your cursor over the red **Capture** button at the top of the screen to expand the OneClick options.

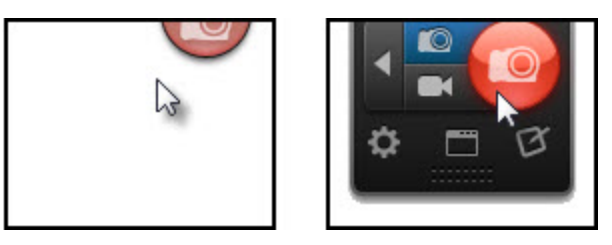

OneClick is always present on the screen unless you Exit Snagit or select the Turn off OneClick option in the **[classic](#page-13-0) [capture](#page-13-0) [window](#page-13-0)**.

OneClick requires Microsoft .NET Framework version 4.0 or later. Microsoft .NET Framework version 4.0 is included in the Snagit installation process. You can also download it **[here](http://www.techsmith.com/redirect.asp?target=dotnetlatest&ver=11.0.*&lang=enu&os=win&product=snagit)**.

If you do not have Microsoft .NET Framework 4.0 installed, capture using the **[classic](#page-13-0) [capture](#page-13-0) [window](#page-13-0)**.

## **Change the Location of OneClick**

By default, OneClick appears at the top-center of the screen. OneClick can be docked anywhere along the left side, the right side, or the top of the screen.

- 1. Move the cursor over the OneClick **Capture** button.
- 2. OneClick expands. Click and drag the bottom edge of OneClick to the desired location on the screen.

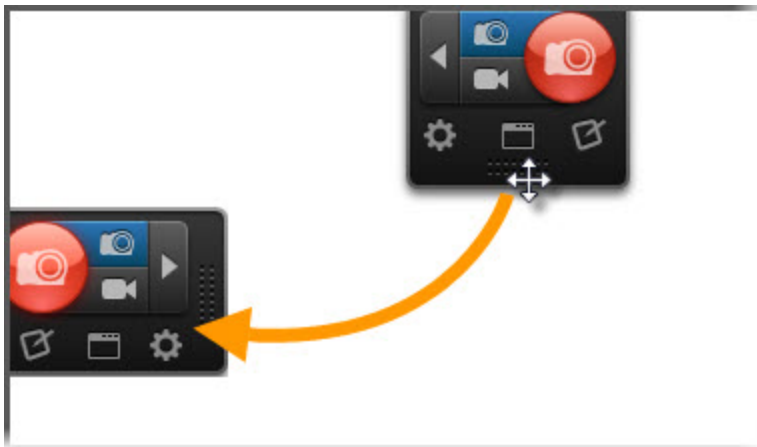

## **Capture with OneClick**

OneClick provides two options for quick capture:

**All-in-One Image and Video Capture buttons:** Provide the flexibility to capture the entire screen, a window, an area of the screen, or a scrolling region (image only) all from a single capture option. To learn how to take a capture with these options, see **[Image](#page-28-0) [Capture](#page-28-0)** or **[Video](#page-48-0) [Capture](#page-48-0)**.

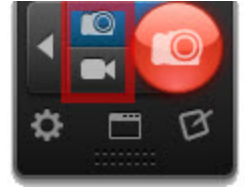

**Profiles:** Profiles are a set of saved capture settings which consists of a capture mode, capture type, effects, and sharing destination. Snagit includes several pre-configured profiles to help you begin capturing quickly. Set up custom profiles to fulfill your specific capture needs such as automatically adding an effect to all captures to comply with your website standards or sharing captures to the same location. To learn how to take a capture with a profile, see **[Profiles](#page-15-0)**.

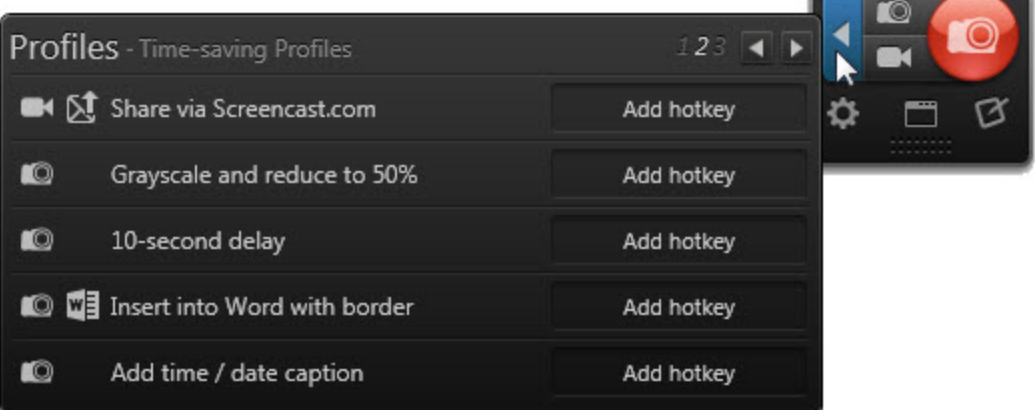

## **Additional Options in OneClick**

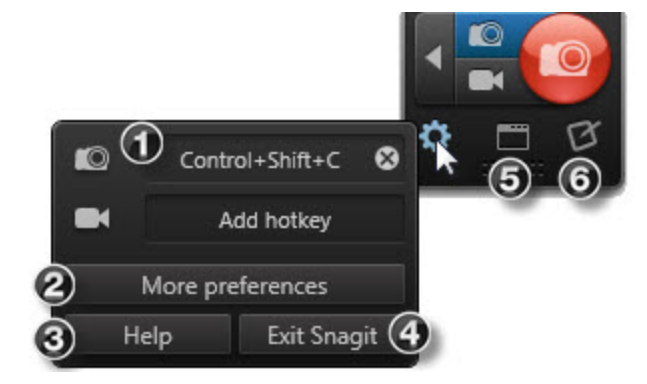

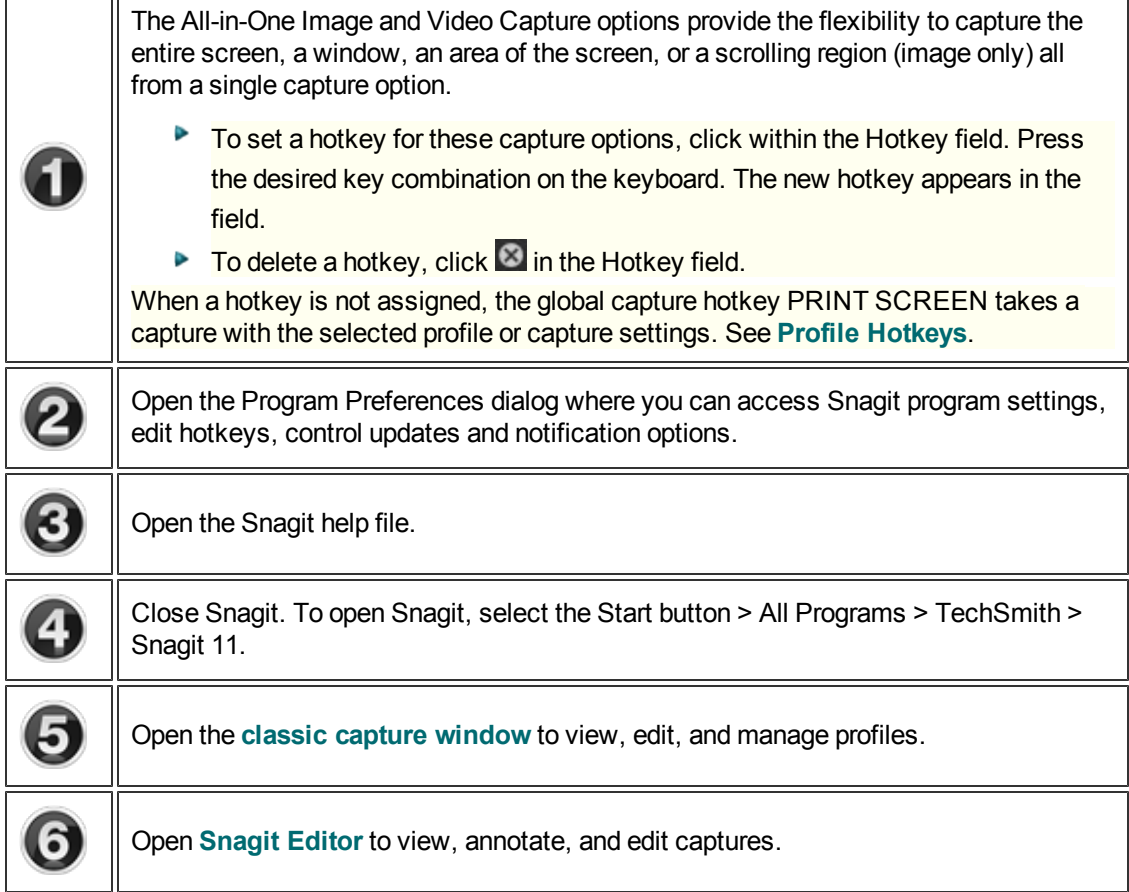

# <span id="page-13-0"></span>**Classic Capture Window**

Use the classic capture window to manage profiles and access other program options. To open the classic capture window, click the **Classic Capture Window** button in OneClick.

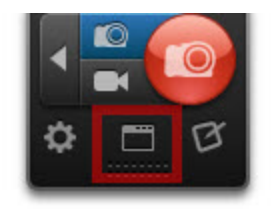

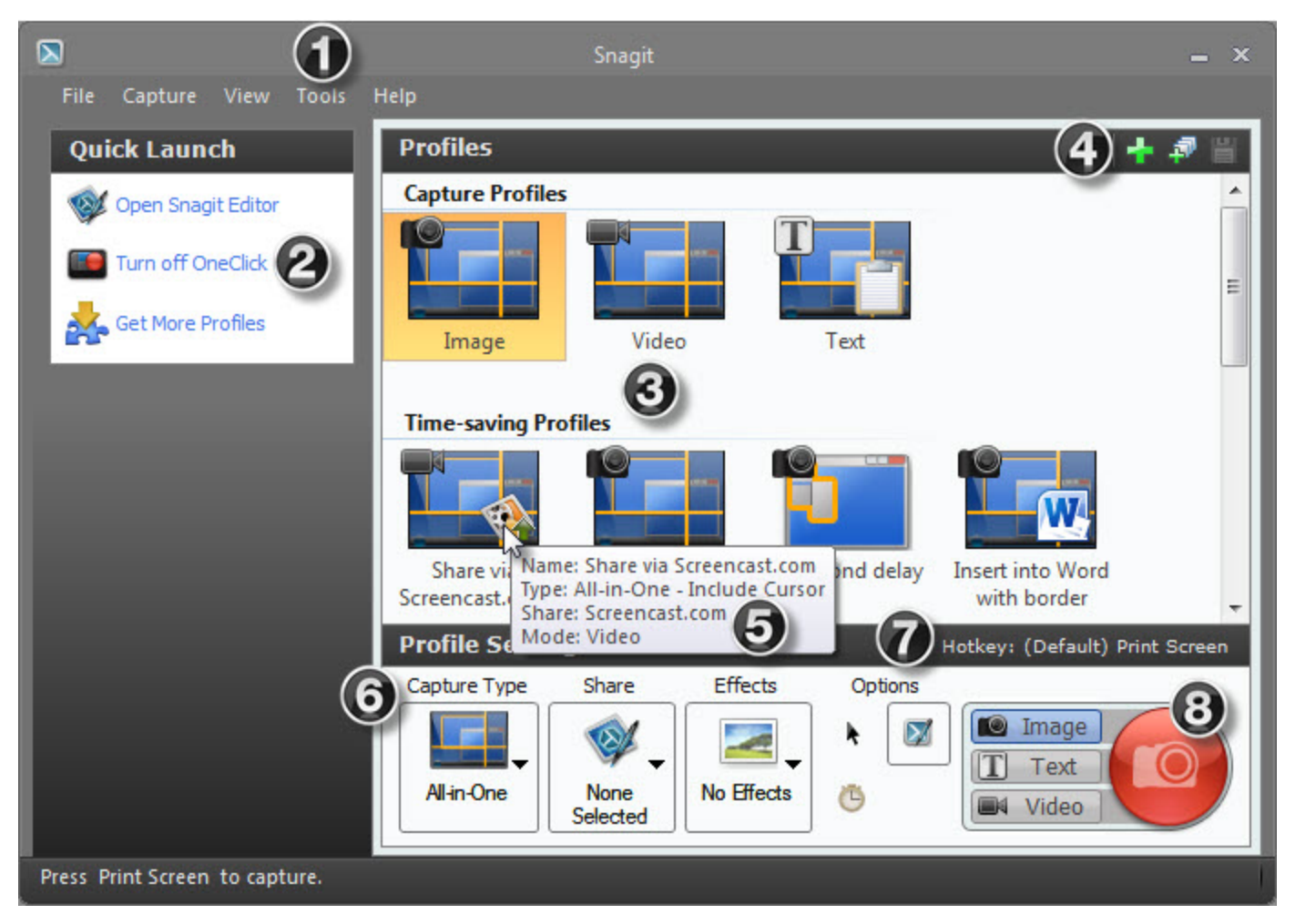

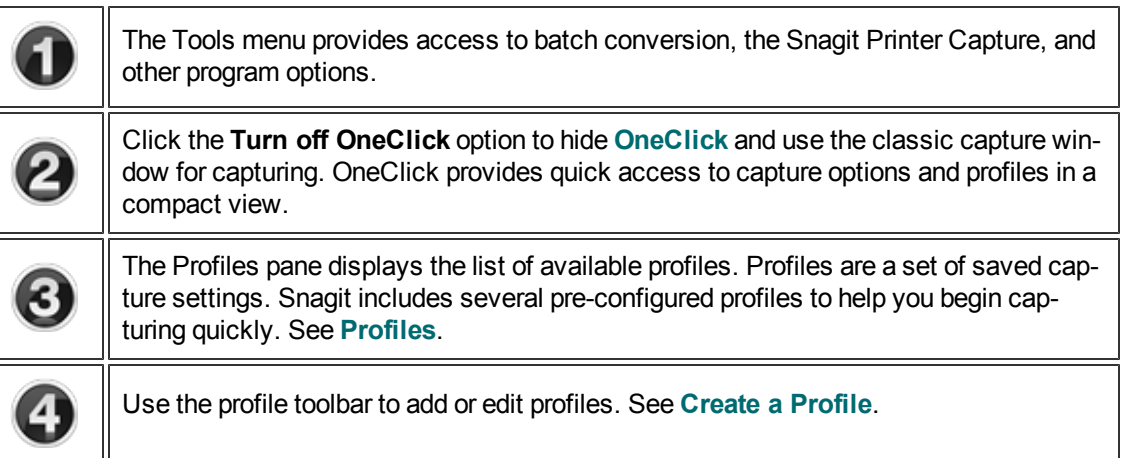

пr

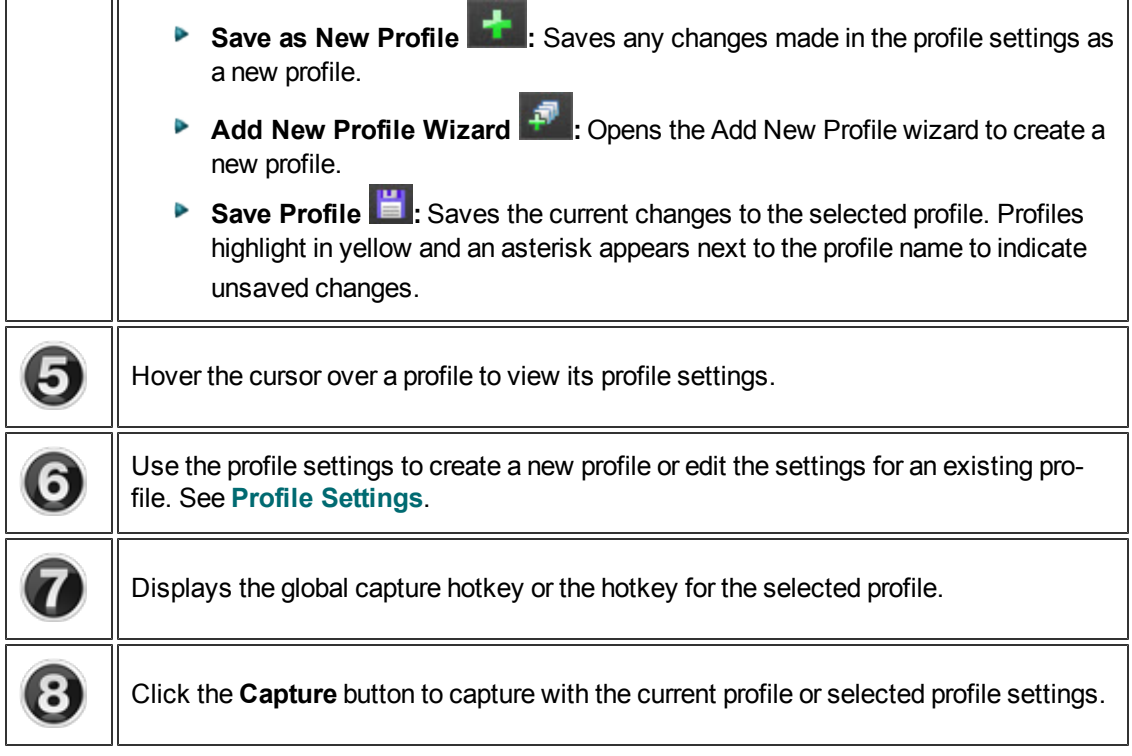

# <span id="page-15-0"></span>**Profiles**

Profiles are a set of saved capture settings. Snagit includes several pre-configured profiles to help you begin capturing quickly. You can create your own **[custom](#page-21-0) [profiles](#page-21-0)** and **[assign](#page-22-0) [hotkeys](#page-22-0)** to fit your specific capture needs.

A profile consists of a capture mode, capture type, effects, and sharing destination. See **[Profile](#page-17-0) [Settings](#page-17-0)**.

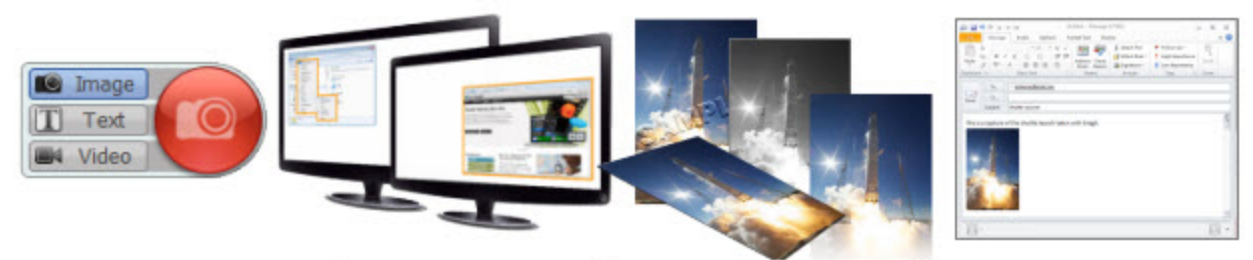

# Mode + Type + Effects + Share

## **Accessing Profiles**

A list of profiles appears in **[OneClick](#page-11-1)** and the **[classic](#page-13-0) [capture](#page-13-0) [window](#page-13-0)**.

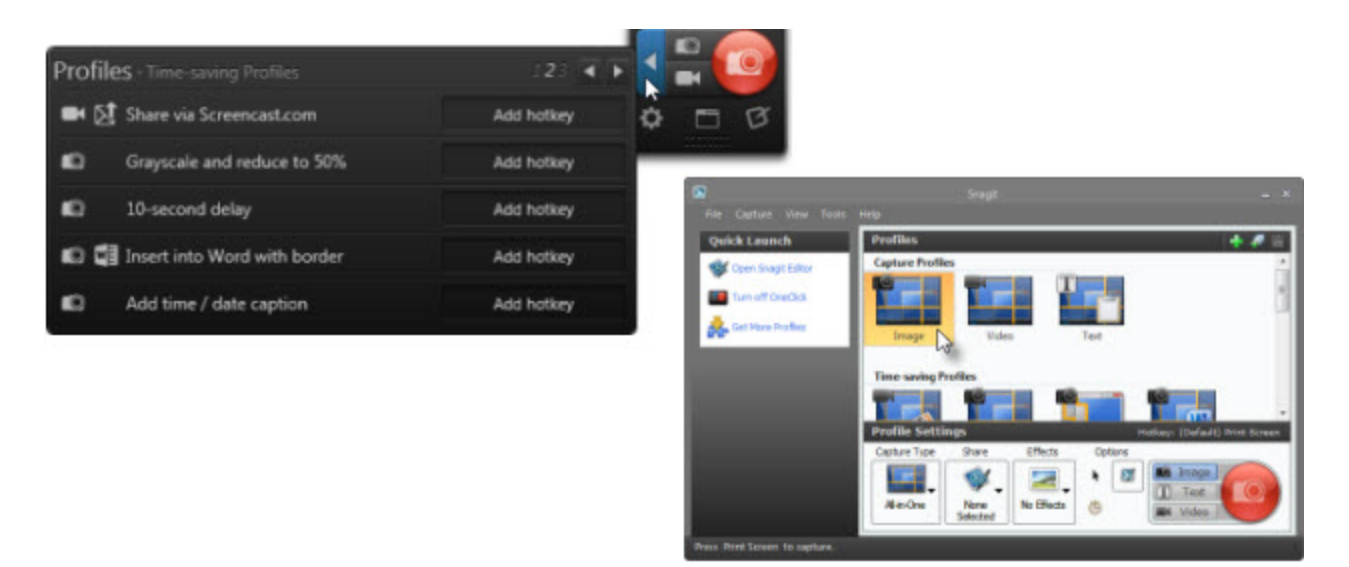

#### **Capture Profiles**

The All-in-One image, video, and text profiles provide the flexibility to capture the entire screen, a window, an area of the screen, or a scrolling region (image and text only) all from a single profile.

#### **Time-Saving Profiles**

Time-saving profiles include frequently-used capture tasks such as delayed capture, sharing a video directly to Screencast.com, and more.

#### **My Profiles**

Are you taking the same type of captures repeatedly? Does your organization have required standards for all captures? Set up your own custom profiles. See **[Create](#page-21-0) [a](#page-21-0) [Profile.](#page-21-0)**

#### **Profiles from Previous Versions**

If you have a previous version of Snagit installed on your computer, the profiles are automatically imported into Snagit during installation.

## **Take a Capture Using a Profile**

- 1. Open or set up what you want to capture.
- 2. Select a profile in OneClick or in the classic capture window.

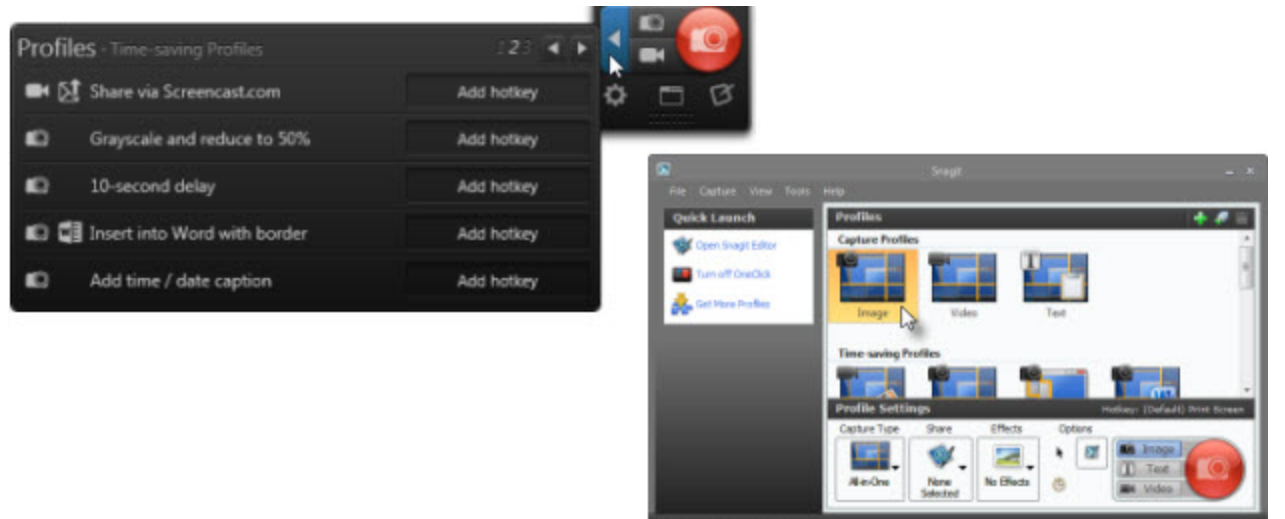

3. Click the **Capture** button or press the global capture hotkey PRINT SCREEN.

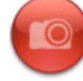

**[Assign](#page-22-0) [a](#page-22-0) [custom](#page-22-0) [hotkey](#page-22-0)** to each profile. Hotkeys allow you to:

- **D** Quickly switch between commonly used profiles.
- Þ Maintain the cursor's position on the screen.
- Take captures without interacting with the Snagit interface.

**See also**

- **[Create](#page-21-0) [a](#page-21-0) [Profile](#page-21-0)**
- Þ **[Edit](#page-23-0) [a](#page-23-0) [Profile](#page-23-0)**
- Þ **[Profile](#page-17-0) [Settings](#page-17-0)**
- 9. **[Organize](#page-25-0) [Profiles](#page-25-0)**
- Þ **[Share](#page-27-0) [Profiles](#page-27-0)**
- ь **[Profile](#page-22-0) [Hotkeys](#page-22-0)**

### <span id="page-17-0"></span>**Profile Settings**

Profiles are a set of saved capture settings. Snagit includes several pre-configured profiles to help you begin capturing quickly. You can create your own **[custom](#page-21-0) [profiles](#page-21-0)** and **[assign](#page-22-0) [hotkeys](#page-22-0)** to fit your specific capture needs.

A profile consists of a capture mode, capture type, effects, and sharing destination.

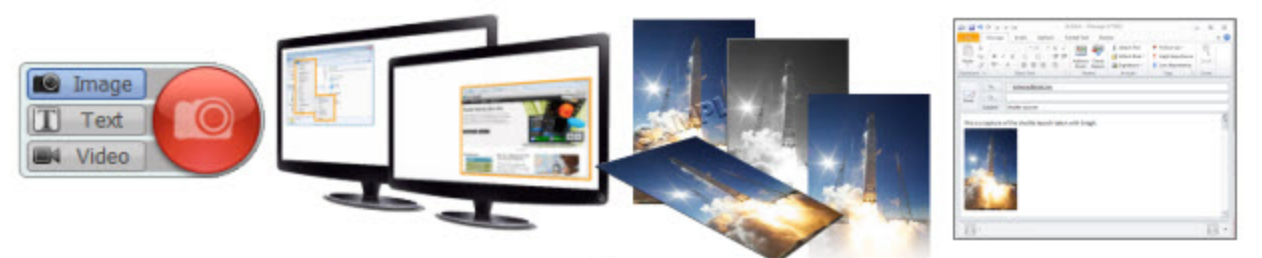

# Mode + Type + Effects + Share

In the **[classic](#page-13-0) [capture](#page-13-0) [window](#page-13-0)**, you can view the current profile settings, **[edit](#page-23-0) [an](#page-23-0) [existing](#page-23-0) [profile](#page-23-0)**, and **[create](#page-21-0) [a](#page-21-0) [new](#page-21-0) [profile](#page-21-0)**. To access the profile settings, click the **Classic Capture Window** button in OneClick.

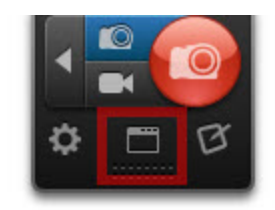

**Capture Mode**

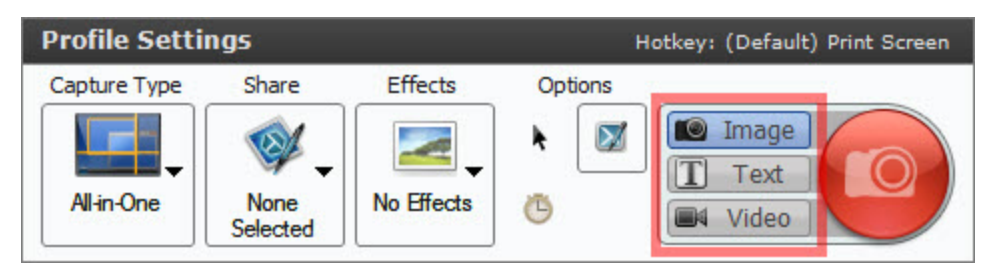

Snagit offers three capture modes:

- **Image:** Captures an image as a Snagit Capture file (SNAG). You can save the capture as another image file format in Snagit Editor.
- Þ **Video:** Captures a MPEG-4 video file.
- Þ **Text:** Captures text within the selected area as an editable Rich Text Format file (RTF).

Snagit does not support text capture on some operating systems and web browsers. See **[Text](http://www.techsmith.com/redirect.asp?target=textcapturesupport&ver=11.1.*&lang=enu&os=win&product=snagit) [Capture](http://www.techsmith.com/redirect.asp?target=textcapturesupport&ver=11.1.*&lang=enu&os=win&product=snagit) [Support](http://www.techsmith.com/redirect.asp?target=textcapturesupport&ver=11.1.*&lang=enu&os=win&product=snagit)**.

The **Capture** button displays an icon of the selected capture mode.

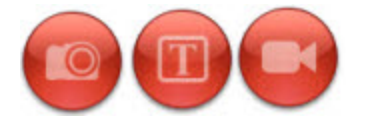

#### **Capture Type**

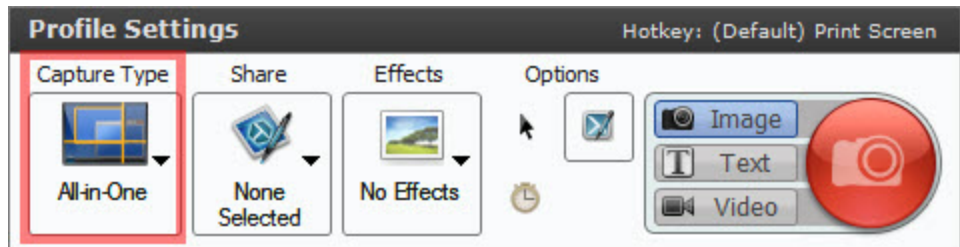

The capture type defines the area or type of content to capture on the screen. Snagit provides capture types designed to capture tough to capture items such as menus and scrolling areas.

The All-in-One capture type is selected by default. The flexible All-in-One capture type can capture the entire screen, a window, an area of the screen, or a scrolling region (image and text only) all from a single profile.

To learn more about which capture types are supported in each capture mode, see **[Capture](#page-146-0) [Modes](#page-146-0)**.

#### **Share (Outputs)**

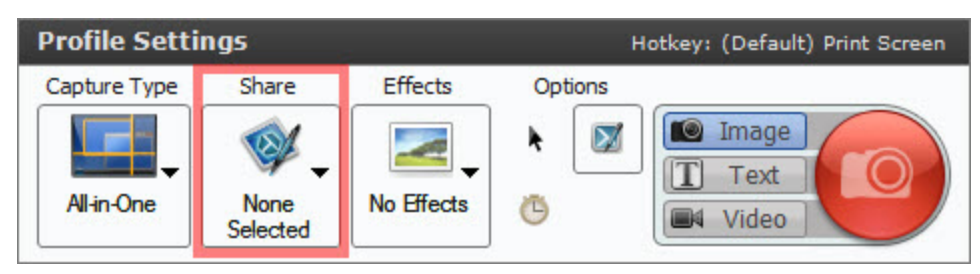

Select a Share output to send the capture directly to your desired destination. See **[Share](#page-135-0)**.

#### **Effects**

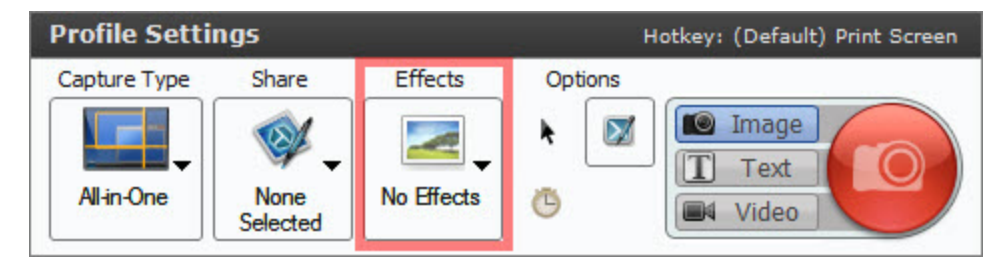

Automatically apply effects to a capture such as captions, borders, edge effects, watermarks, and more.

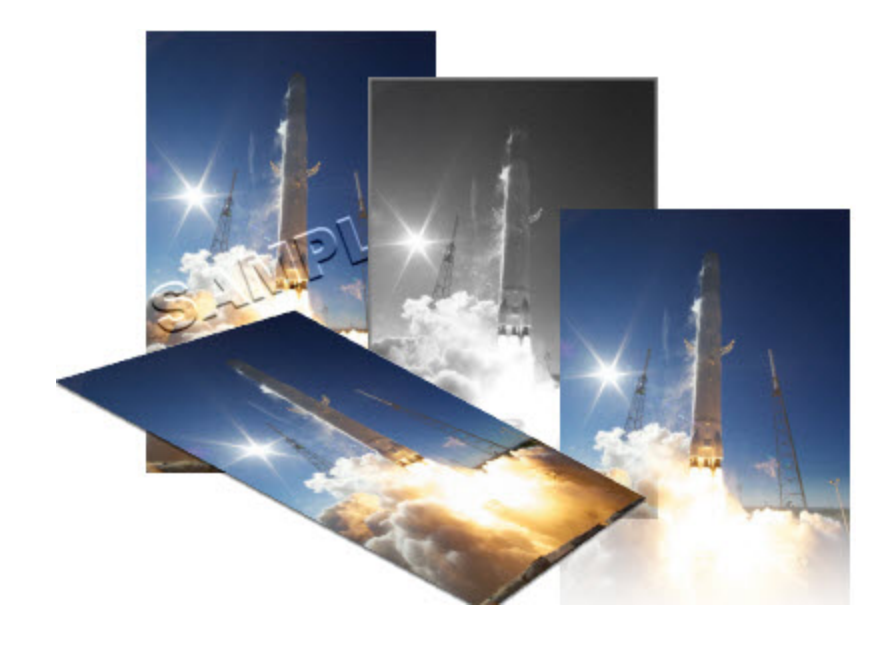

Effects can only be applied to image captures. To apply effects to video captures, share the capture to **[Camtasia](#page-141-0) [Studio](#page-141-0)** version 7.0 or later.

#### **Options**

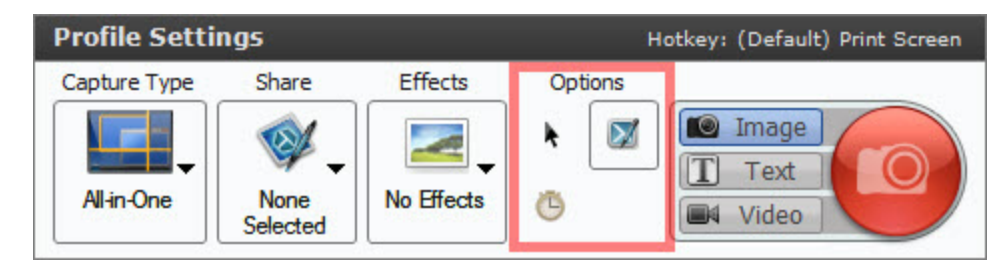

**Include Cursor:**Enable this option to capture the cursor in image captures. Snagit captures the cursor as a vector object and is editable in Snagit Editor.

The cursor is automatically captured in video capture mode.

- **Preview Capture in Snagit Editor:** Opens the capture in Snagit Editor. Snagit Editor allows you to preview the capture, add annotations and effects (image only), and share to various outputs. Disable this option to skip previewing in Snagit Editor and send the capture directly to the selected share output.
- **Time Capture:** Enable this option to set up a delayed or scheduled capture. See **[Set](#page-41-0) [Up](#page-41-0) [a](#page-41-0) [Time-](#page-41-0)[Delayed](#page-41-0) [Capture](#page-41-0)** or **[Set](#page-40-0) [Up](#page-40-0) [a](#page-40-0) [Scheduled](#page-40-0) [Capture](#page-40-0)**.

**See also**

- Þ **[Profiles](#page-15-0)**
- **[Create](#page-21-0) [a](#page-21-0) [Profile](#page-21-0)**
- **[Edit](#page-23-0) [a](#page-23-0) [Profile](#page-23-0)**
- **[Profile](#page-22-0) [Hotkeys](#page-22-0)**

#### <span id="page-21-0"></span>**Create a New Profile**

Profiles are a set of saved capture settings. Snagit includes several **[pre-configured](#page-15-0) [profiles](#page-15-0)** to help you begin capturing quickly. You can create your own custom profiles and **[assign](#page-22-0) [hotkeys](#page-22-0)** to fit your specific capture needs.

A profile consists of a capture mode, capture type, effects, and sharing destination. See **[Profile](#page-17-0) [Settings](#page-17-0)**.

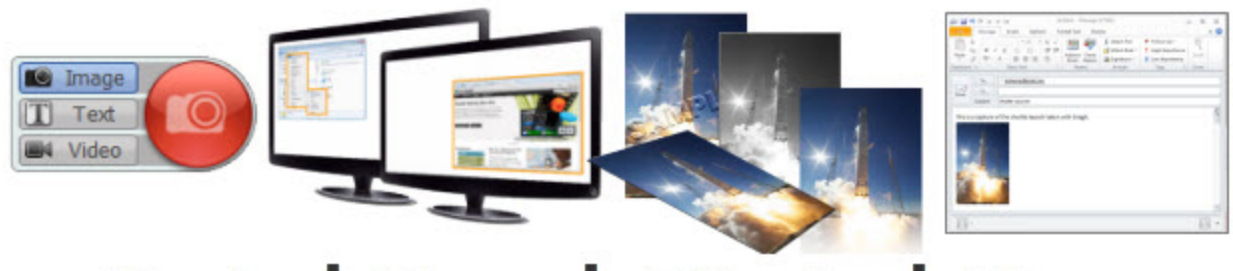

# Mode + Type + Effects + Share

**Create a Profile Based on an Existing Profile**

1. In **[OneClick](#page-11-1)**, click the **Classic Capture Window** button.

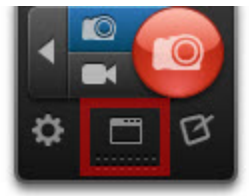

- 2. Click to select a profile in the Profiles pane.
- 3. Select the desired capture type, effect(s), output, and capture mode settings. For more information, see **[Profile](#page-17-0) [Settings](#page-17-0)**.

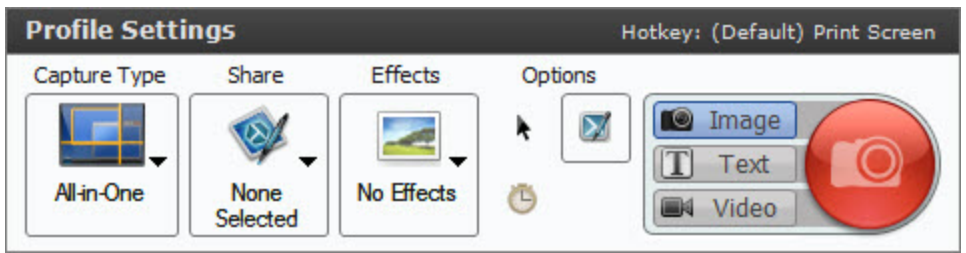

- 4. Click the **Save as New Profile** button.
	- ۰
- 5. The New Profile Name dialog appears. Select a profile group to save the new profile within or click the **Add Group** button to create a new profile group.
- 6. Enter a name for the new profile into the Name field.
- 7. Click **Save**.

#### **Create a Profile with the Add New Profile Wizard**

1. In **[OneClick](#page-11-1)**, click the **Classic Capture Window** button.

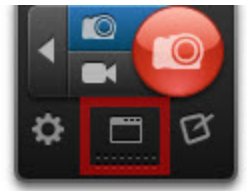

2. Click the **Add New Profile Wizard** button.

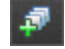

- 3. Follow the instructions on each page in the wizard and click **Next**.
- 4. On the Save a New Profile page, select a profile group to save the new profile within or click the **Add Group** button to create a new profile group.
- 5. Enter a name for the new profile into the Name field.
- 6. Click **Finish**.

**See also**

- **[Edit](#page-23-0) [a](#page-23-0) [Profile](#page-23-0)**
- **[Organize](#page-25-0) [Profiles](#page-25-0)**
- **[Share](#page-27-0) [Profiles](#page-27-0)**
- **[Profile](#page-22-0) [Hotkeys](#page-22-0)**

### <span id="page-22-0"></span>**Profile Hotkeys**

Assign a custom hotkey to each profile. Hotkeys allow you to:

- **D** Quickly switch between commonly used profiles.
- Maintain the cursor's position on the screen.
- **Take captures without interacting with the Snagit interface.**

#### **Assign a Profile Hotkey**

1. In OneClick, click the **Profiles** button.

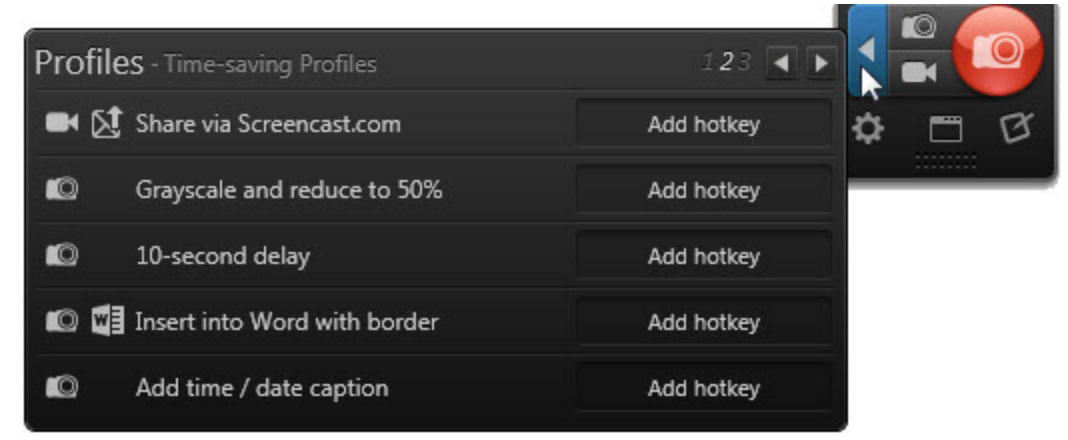

2. Click within the Hotkey field for the profile you want to assign a hotkey.

3. Press the key combination for the hotkey on the keyboard.

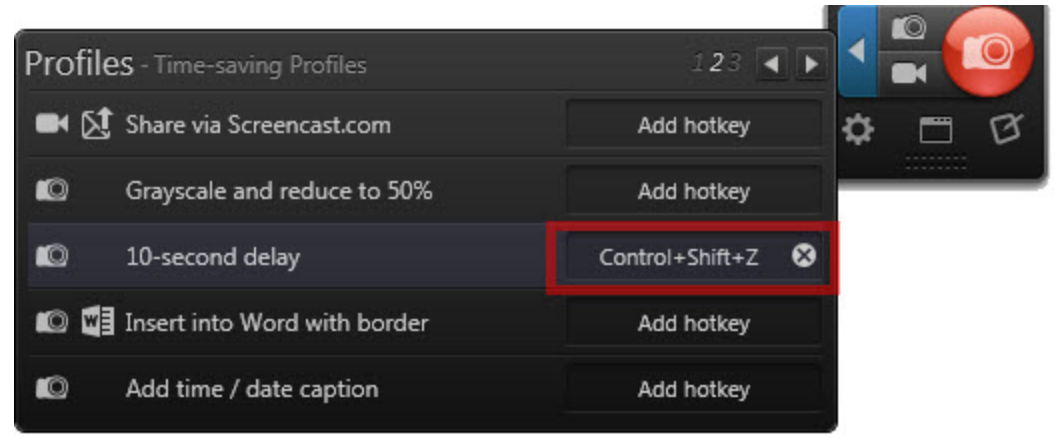

The field updates with the key combination entered.

#### **Delete a Profile Hotkey**

1. Click the **Delete** button in the Hotkey field.

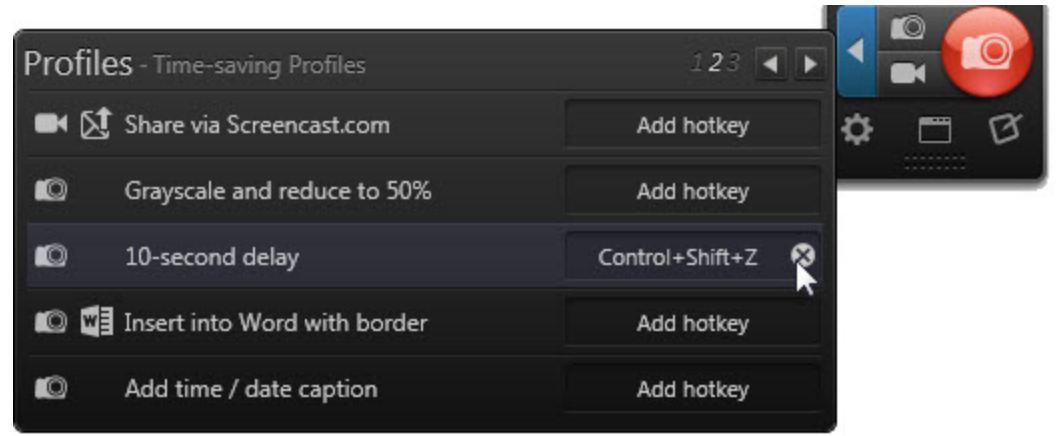

2. The hotkey is cleared from the field.

**See also**

- **[Hotkeys](#page-144-0) [Tab](#page-144-0)**
- **[Capture](#page-60-1) [Hotkeys](#page-60-1)**
- **[Snagit](#page-78-0) [Editor](#page-78-0) [Hotkeys](#page-78-0)**

#### <span id="page-23-0"></span>**Edit a Profile**

Profiles are a set of saved capture settings. Snagit includes several **[pre-configured](#page-15-0) [profiles](#page-15-0)** to help you begin capturing quickly. You can create your own **[custom](#page-21-0) [profiles](#page-21-0)** and **[assign](#page-22-0) [hotkeys](#page-22-0)** to fit your specific capture needs.

A profile consists of a capture mode, capture type, effects, and sharing destination. See **[Profile](#page-17-0) [Settings](#page-17-0)**.

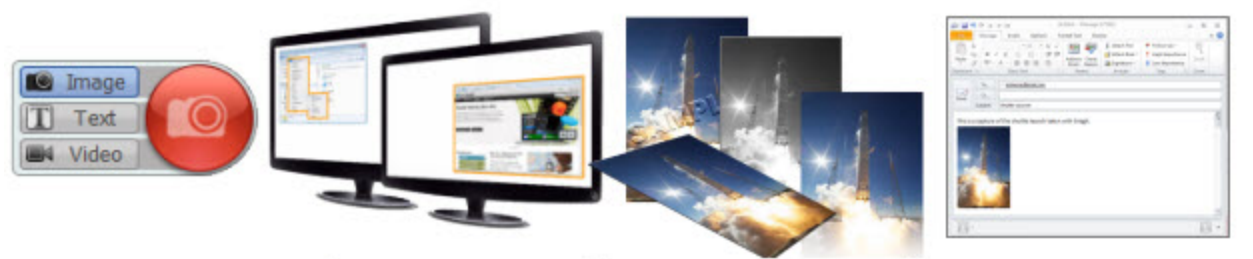

# Mode + Type + Effects + Share

1. In **[OneClick](#page-11-1)**, click the **Classic Capture Window** button.

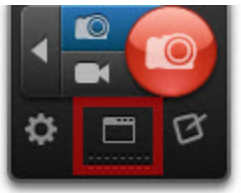

- 2. Click to select a profile in the Profiles pane.
- 3. Select the desired capture type, effect(s), output, and capture mode settings. For more information, see **[Profile](#page-17-0) [Settings](#page-17-0)**.

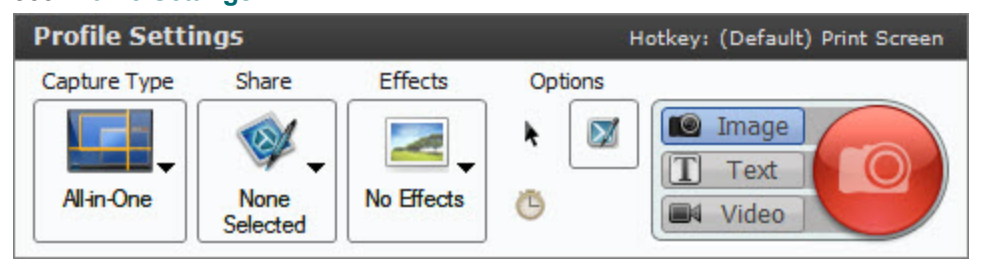

4. The selected profile highlights in yellow and an asterisk appears next to the profile name to indicate that the profile has been modified.

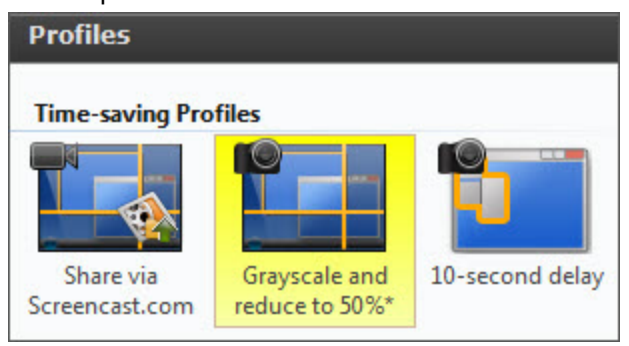

5. Click the **Save Profile** button to save the current changes to the selected profile. 冒

**See also**

- Þ. **[Profiles](#page-15-0)**
- **[Create](#page-21-0) [a](#page-21-0) [Profile](#page-21-0)**
- **[Organize](#page-25-0) [Profiles](#page-25-0)**
- Þ **[Share](#page-27-0) [Profiles](#page-27-0)**
- Þ **[Profile](#page-22-0) [Hotkeys](#page-22-0)**

## <span id="page-25-0"></span>**Organize Profiles**

The Organize Profiles options allow you to change the name, order, and grouping of how profiles appear within the list. Snagit Profiles appear in two locations: OneClick and the classic capture window.

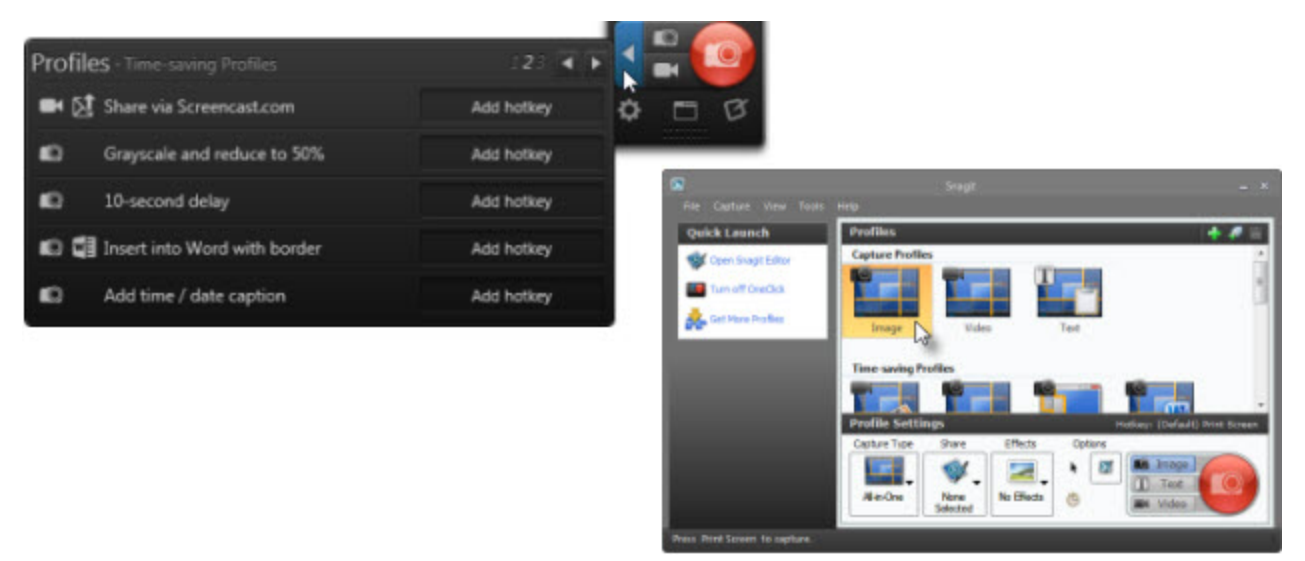

To open the Organize Profiles dialog:

- 1. In OneClick, click the Classic Capture Window button.
- 2. Select File > Organize Profiles.

#### **Organize Profile Options**

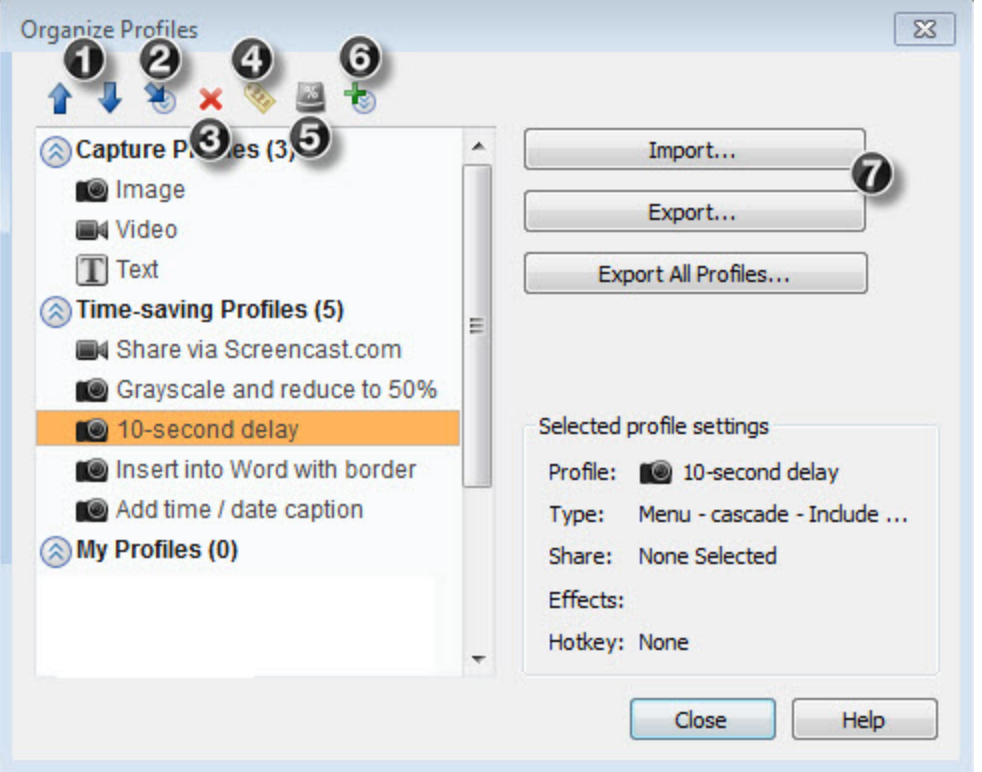

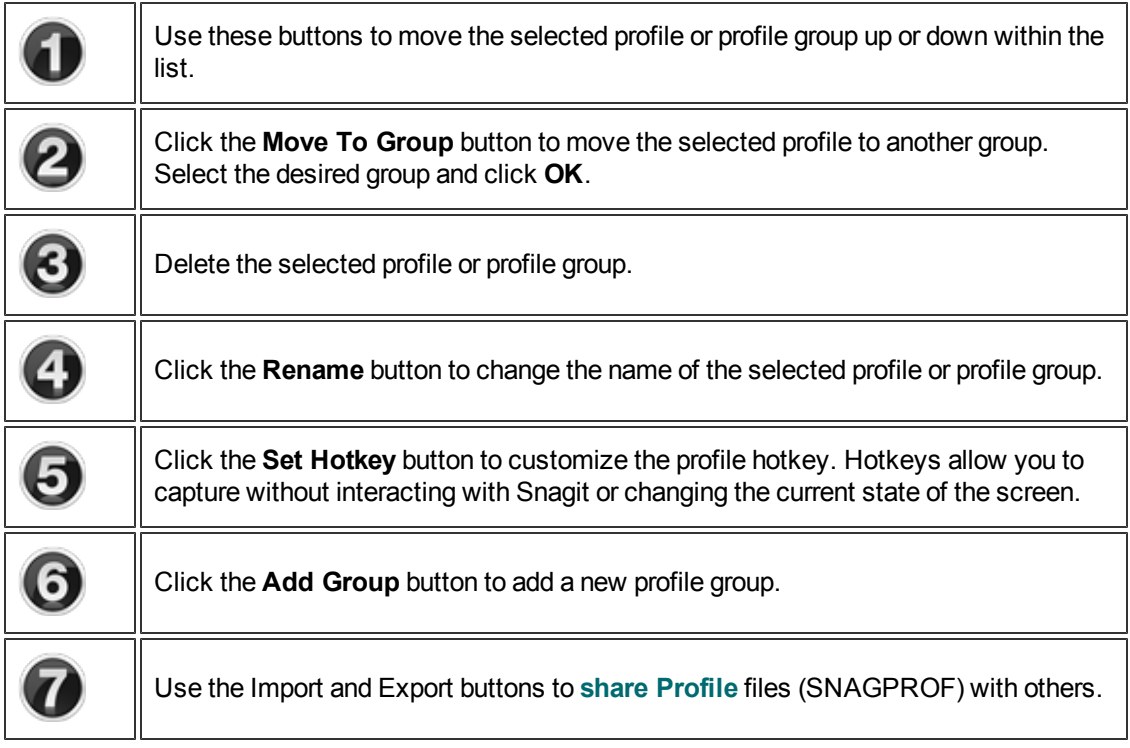

**See also**

- Þ **[Share](#page-27-0) [Profiles](#page-27-0)**
- **[Profiles](#page-15-0)** Þ

#### <span id="page-27-0"></span>**Share Profiles**

**[Profiles](#page-15-0)** are a set of saved capture settings which consist of a capture mode, capture type, effects, and sharing destination. See **[Profile](#page-17-0) [Settings](#page-17-0)**. You can create your own **[custom](#page-21-0) [profiles](#page-21-0)** and **[assign](#page-22-0) [hotkeys](#page-22-0)** to fit your specific capture needs.

Import and export Snagit Profile files (SNAGPROF) to share your capture settings with others.

#### **Export a Profile**

1. In OneClick, click the **Classic Capture Window** button.

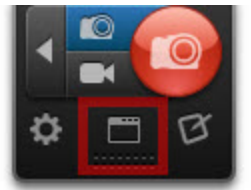

- 2. Select File > Organize Profiles.
- 3. Select a profile to export from the list of profiles.
- 4. Click the **Export** button.

#### **Import a Profile**

1. In OneClick, click the **Classic Capture Window** button.

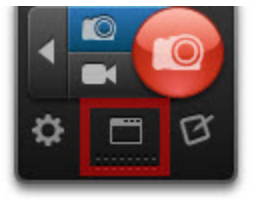

- 2. Select File > Organize Profiles > Import button.
- 3. Select a Snagit Profile file (SNAGPROF) to import and click **Import**.
- 4. The Import Profile dialog appears. Select which profile group to add the imported profile under.
- 5. Select to import any of the following profile settings:
	- ٠ Hotkeys
	- ٠ Passwords
	- ٠ Machine specific
	- ۹ Program output
- 6. Click **OK**.

**See also**

- **[Create](#page-21-0) [a](#page-21-0) [Profile](#page-21-0)**
- b. **[Edit](#page-23-0) [a](#page-23-0) [Profile](#page-23-0)**
- ь **[Profiles](#page-15-0)**
- <span id="page-28-0"></span>ь **[Profile](#page-17-0) [Settings](#page-17-0)**

# **Image Capture**

The All-in-One Image Capture option provides the flexibility to capture the entire screen, a window, an area of the screen, or a scrolling region all from a single capture option.

- 1. Open or set up what you want to capture.
- 2. Click the **All-in-One Image Capture** button.

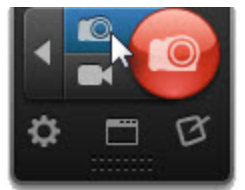

3. Click the **Capture** button or press the global capture hotkey PRINT SCREEN.

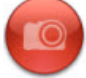

To customize the hotkey for the **All-in-One Image Capture** button, see **[Hotkeys](#page-144-0) [Tab](#page-144-0)**.

- 4. The orange crosshairs appear. Complete one the following to capture:
	- **Entire Screen:** Drag the cursor until a orange border appears around the entire screen. Dragging the cursor to the top or side of the screen is usually the best way to highlight the entire screen. Click to select the highlighted area.
	- **Window:** Drag the cursor over the window. When a orange border appears around the window, click to capture.

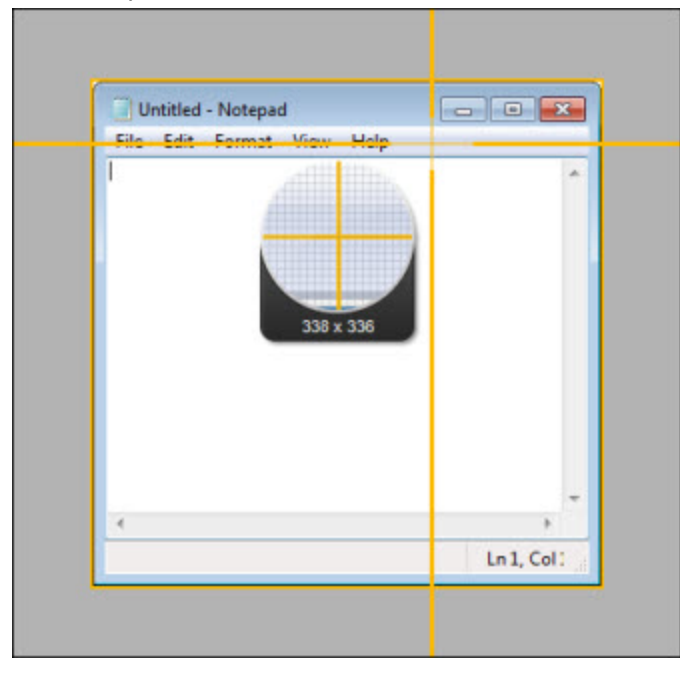

- Untitled Notepad  $\begin{array}{c|c|c|c|c|c} \hline \multicolumn{3}{c|}{\multicolumn{3}{c|}{\multicolumn{3}{c|}{\multicolumn{3}{c|}{\multicolumn{3}{c|}{\multicolumn{3}{c|}{\multicolumn{3}{c|}{\multicolumn{3}{c|}{\multicolumn{3}{c|}{\multicolumn{3}{c|}{\multicolumn{3}{c|}{\multicolumn{3}{c|}{\multicolumn{3}{c|}{\multicolumn{3}{c|}{\multicolumn{3}{c|}{\multicolumn{3}{c|}{\multicolumn{3}{c|}{\multicolumn{3}{c|}{\multicolumn{3}{c|}{\multicolumn{3}{c|}{$ File Edit Format View Help  $185x$ Ln 1, Col:
- ۹ **Region:** Click and drag to select the desired area. Use the magnifier for pixel perfect accuracy.

t, **Scrolling Area:** Drag the cursor over the window. Click an arrow to take a capture of the horizontal scrolling area, vertical scrolling area, or the entire scrolling area. If arrows do not appear,

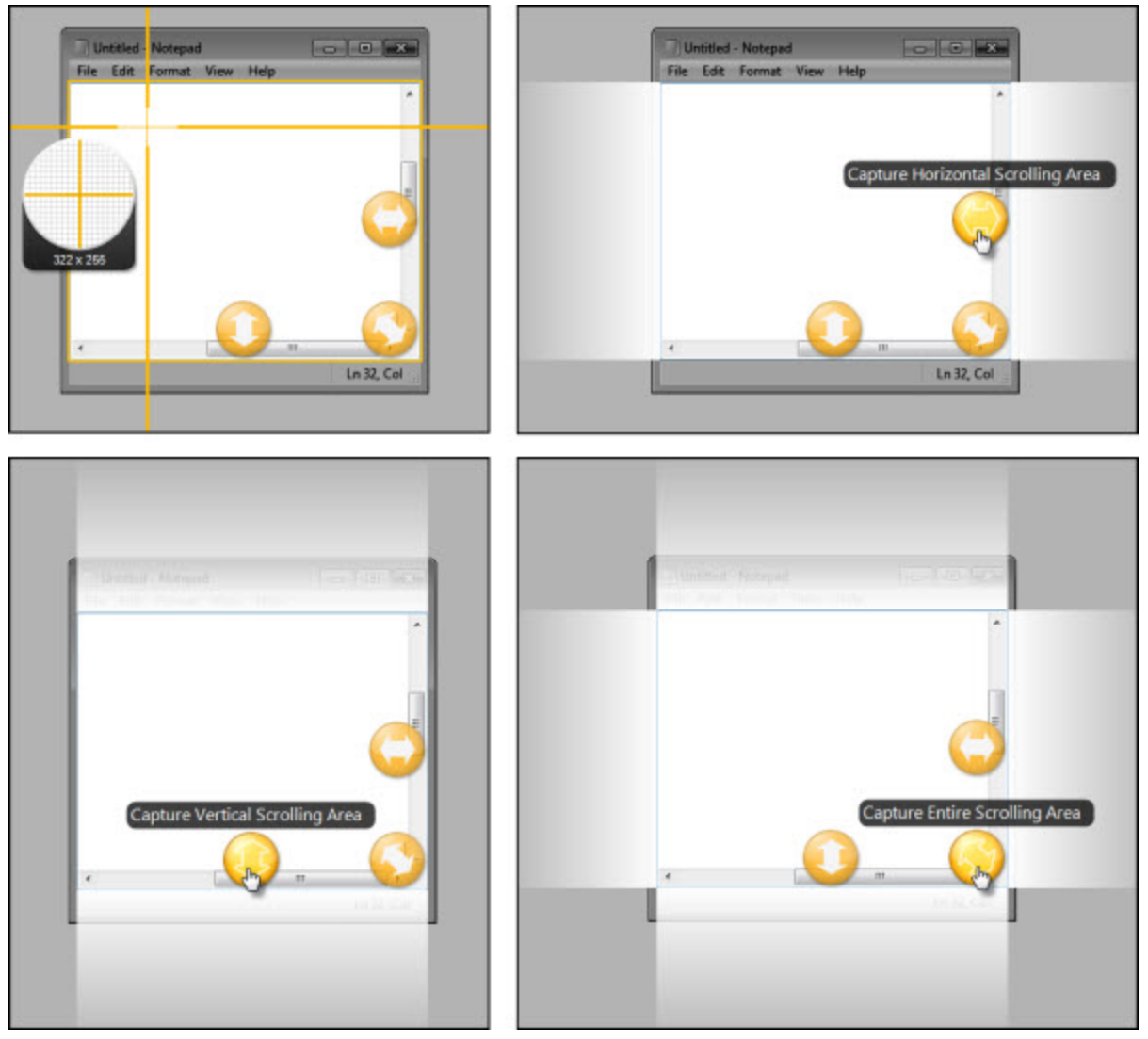

see **[Scrolling](#page-47-0) [Capture](#page-47-0) [Troubleshooting](#page-47-0)**.

The capture opens in **[Snagit](#page-62-0) [Editor](#page-62-0)** where you can preview, edit, and share the capture.

#### **Image Capture Tips:**

- When selecting an area to capture, use the magnifier for pixel perfect accuracy. To show or hide the magnifier, press M.
- To cancel a capture, press ESC.
- For more image capture hotkeys, see **[Capture](#page-60-1) [Hotkeys](#page-60-1)**.

### <span id="page-30-0"></span>**Capture the Entire Screen**

To capture multiple monitors, you must select a region across the monitors. See **[Capture](#page-33-0) [a](#page-33-0) [Region](#page-33-0)**.

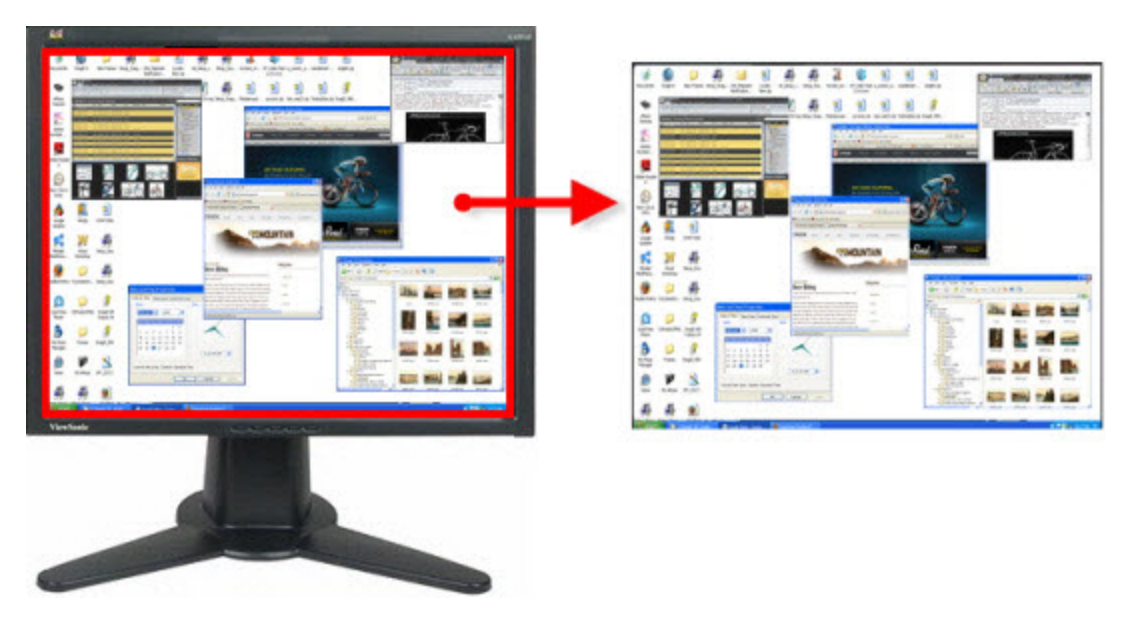

- 1. Open or set up what you want to capture.
- 2. Click the **All-in-One Image Capture** button.

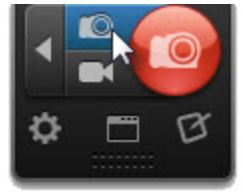

3. Click the **Capture** button or press the All-in-One Image Capture hotkey

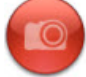

To customize the hotkey for the **All-in-One Image Capture** button, see **[Hotkeys](#page-144-0) [Tab](#page-144-0)**.

- 4. The orange crosshairs appear. Drag the cursor until an orange border appears around the entire screen. Dragging the cursor to the top or side of the screen is usually the best way to highlight the entire screen.
- 5. Click to select the highlighted area.

The capture opens in **[Snagit](#page-62-0) [Editor](#page-62-0)** where you can preview, edit, and share the capture.

## <span id="page-32-0"></span>**Capture a Window**

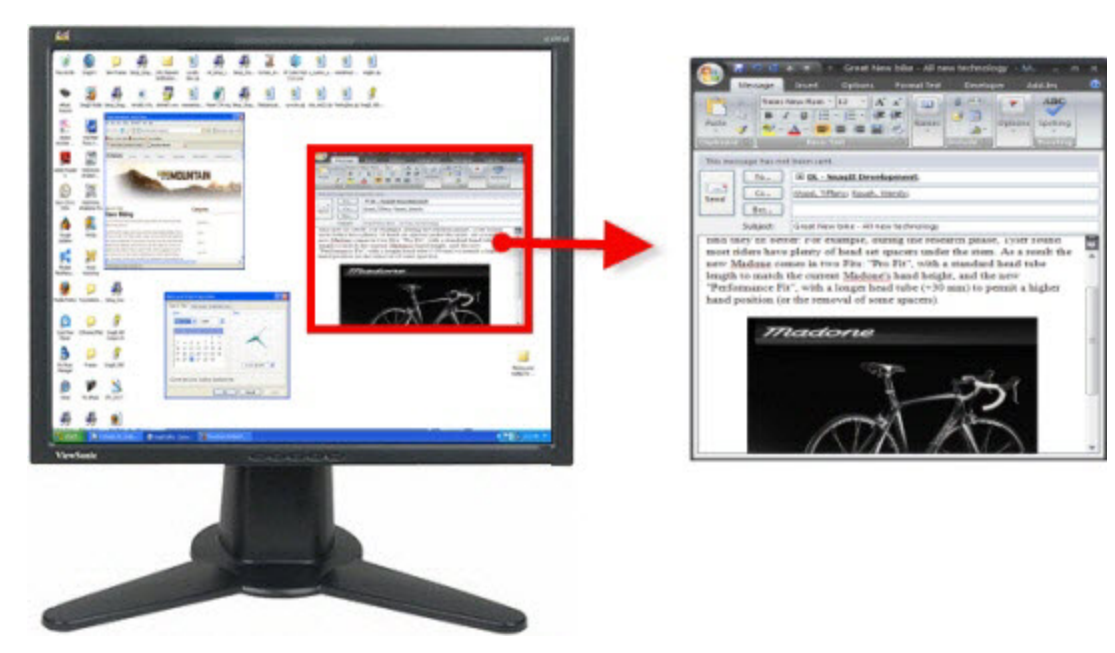

- 1. Open or set up what you want to capture.
- 2. Click the **All-in-One Image Capture** button.

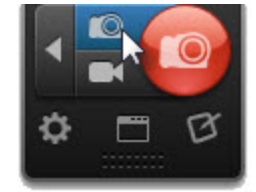

3. Click the **Capture** button or press the All-in-One Image Capture hotkey

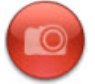

To customize the hotkey for the **All-in-One Image Capture** button, see **[Hotkeys](#page-144-0) [Tab](#page-144-0)**.

4. The orange crosshairs appear. Move the cursor over the window to capture. An orange border appears around the window. Click to select the window.

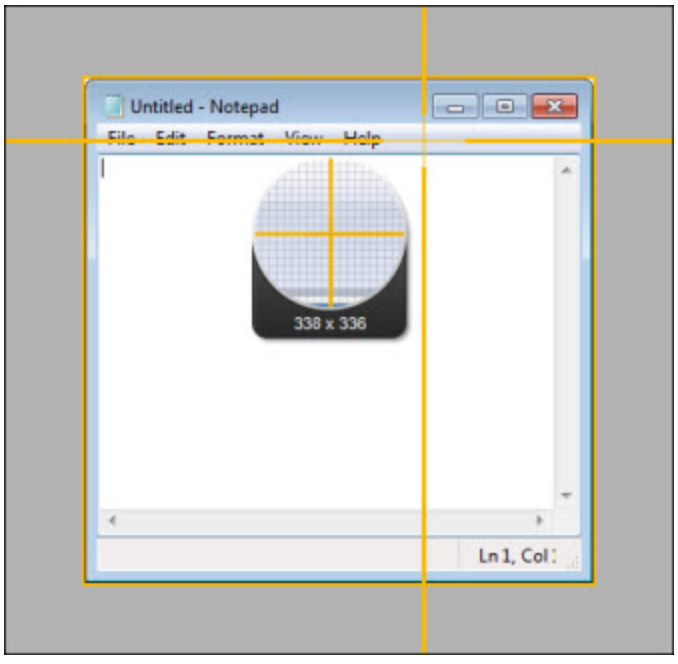

<span id="page-33-0"></span>The capture opens in **[Snagit](#page-62-0) [Editor](#page-62-0)** where you can preview, edit, and share the capture.

## **Capture a Region**

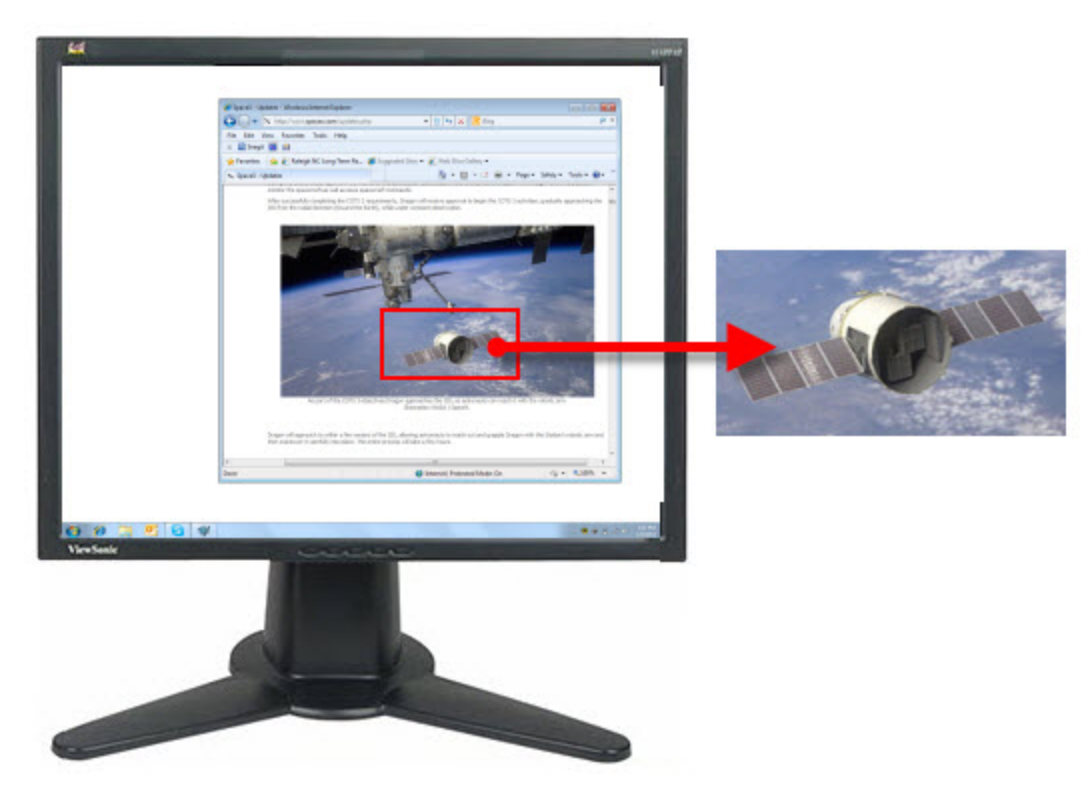

- 1. Open or set up what you want to capture.
- 2. Click the **All-in-One Image Capture** button.

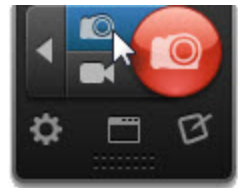

3. Click the **Capture** button or press the All-in-One Image Capture hotkey

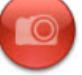

To customize the hotkey for the **All-in-One Image Capture** button, see **[Hotkeys](#page-144-0) [Tab](#page-144-0)**.

4. The orange crosshairs appear. Click and drag to select the desired area. Use the magnifier for pixel perfect accuracy.

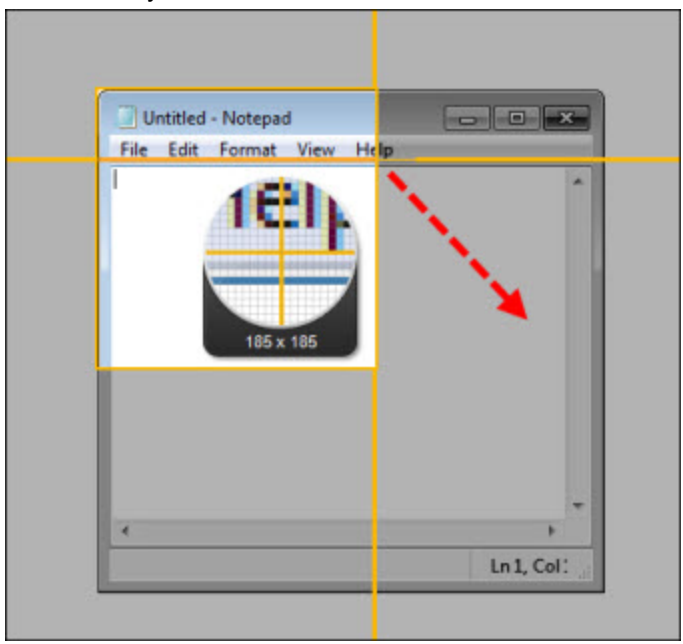

The capture opens in **[Snagit](#page-62-0) [Editor](#page-62-0)** where you can preview, edit, and share the capture.

### <span id="page-35-0"></span>**Capture Multiple Areas of the Screen**

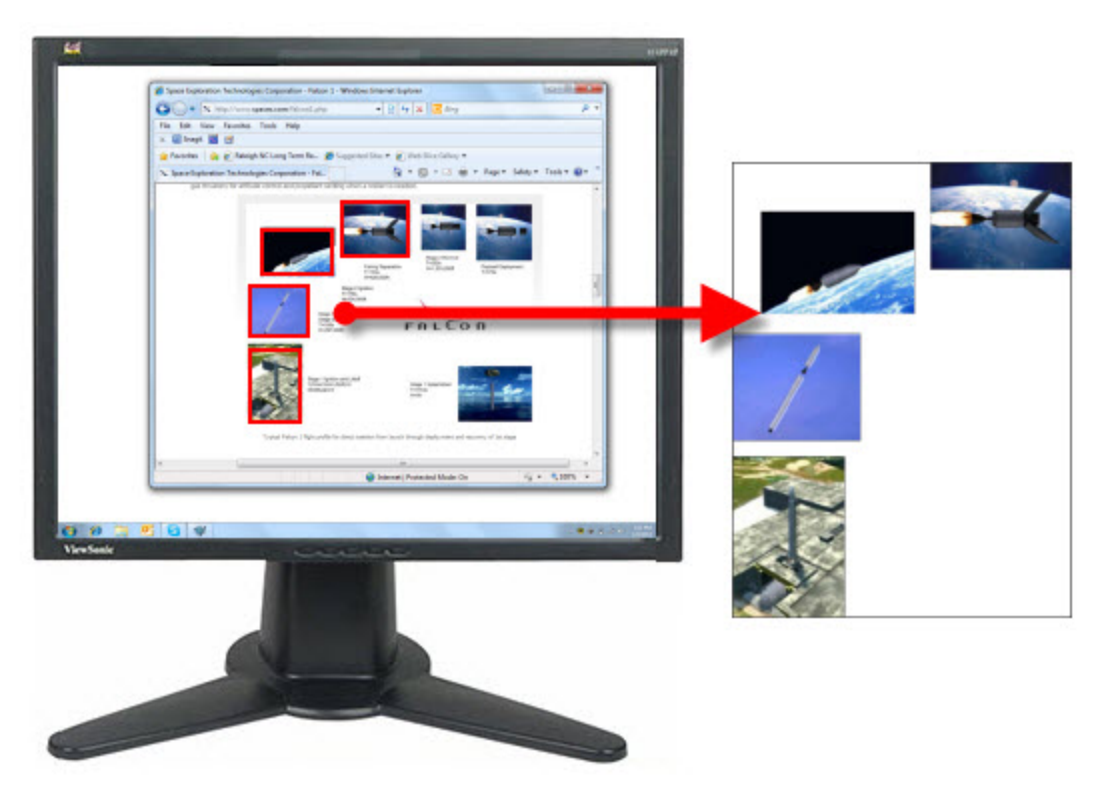

- 1. Open or set up what you want to capture.
- 2. In OneClick, select the **All-in-One Image Capture** button.

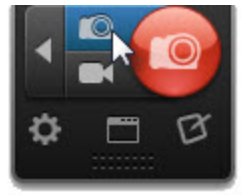

3. Click the **Classic Capture Window** button.

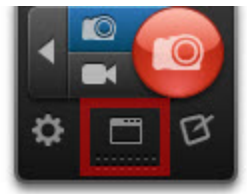

- 4. In the Profile Settings, select Capture Type > Multiple Area.
- 5. Click the **Capture** button.

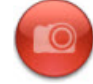

- 6. The orange crosshairs appear. Complete any of the following to capture an area:
	- ٠ **Window:** Drag the cursor over the window. When a orange border appears around the window, click to capture.
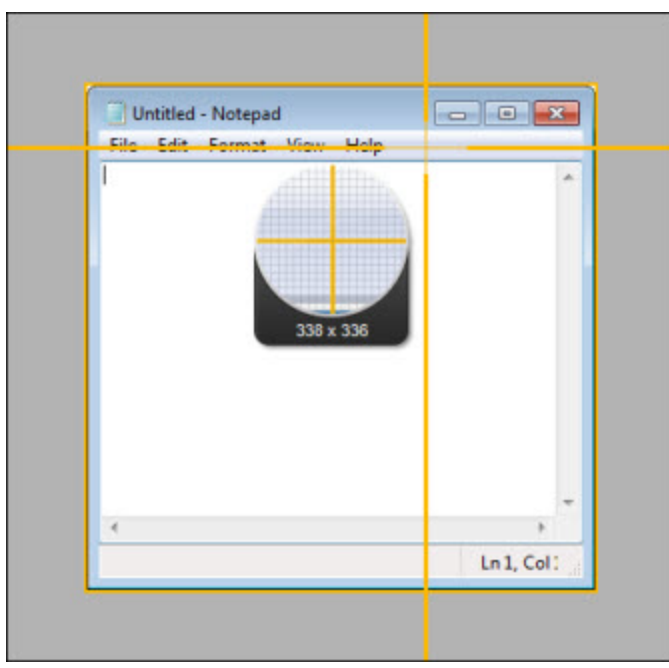

٠ **Region:** Click and drag to select the desired area. Use the magnifier for pixel perfect accuracy.

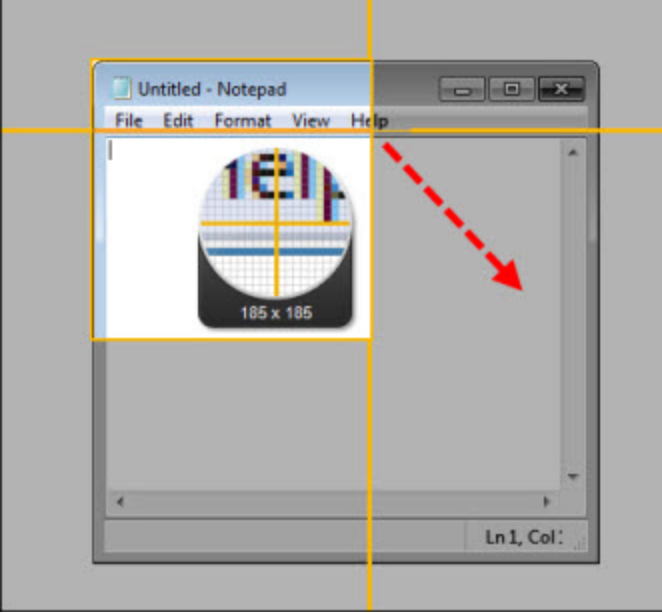

- 7. As you select areas, the colors invert to show the selection. To undo a selection, press ALT+the left mouse button.
- 8. To complete the capture, right-click and select **Finish**.

The capture opens in **[Snagit](#page-62-0) [Editor](#page-62-0)** where you can preview, edit, and share the capture.

**Take Multiple Captures of the Same Size on the Screen**

Capture multiple areas of the screen all at the same size. This option is great for capturing buttons or thumbnail images.

1. In OneClick, click the **Classic Capture Window** button.

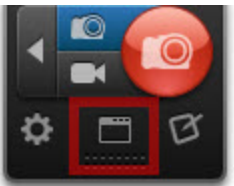

- 2. Select the Image Capture Profile.
- 3. In the Profile Settings, select Capture Type > Advanced > Fixed Region.
- 4. Select Capture Type > Properties.
- 5. The Capture Type Properties dialog appears. Enter the desired dimensions.
- 6. Click **OK**.
- 7. Select Capture Type > Multiple Area.
- 8. Click the **Capture** button or press the global capture hotkey PRINT SCREEN.

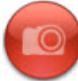

9. The orange crosshairs appear with the preset rectangle, move the rectangle over the area you want to capture on the screen. Click to select the area within the orange rectangle. Repeat this process until you have completed all the desired selections.

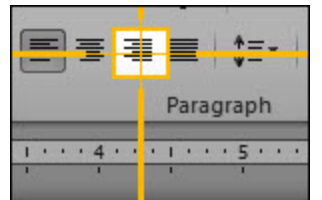

- 10. As you select areas, the colors invert to show the selection. To undo a selection, press ALT+the left mouse button.
- 11. To complete the capture, right-click and select **Finish**.

The capture opens in **[Snagit](#page-62-0) [Editor](#page-62-0)** where you can preview, edit, and share the capture. The capture only shows the areas selected in their original locations.

## <span id="page-37-0"></span>**Capture a Menu**

Capture a dropdown or cascading menu.

 $\sim$ 

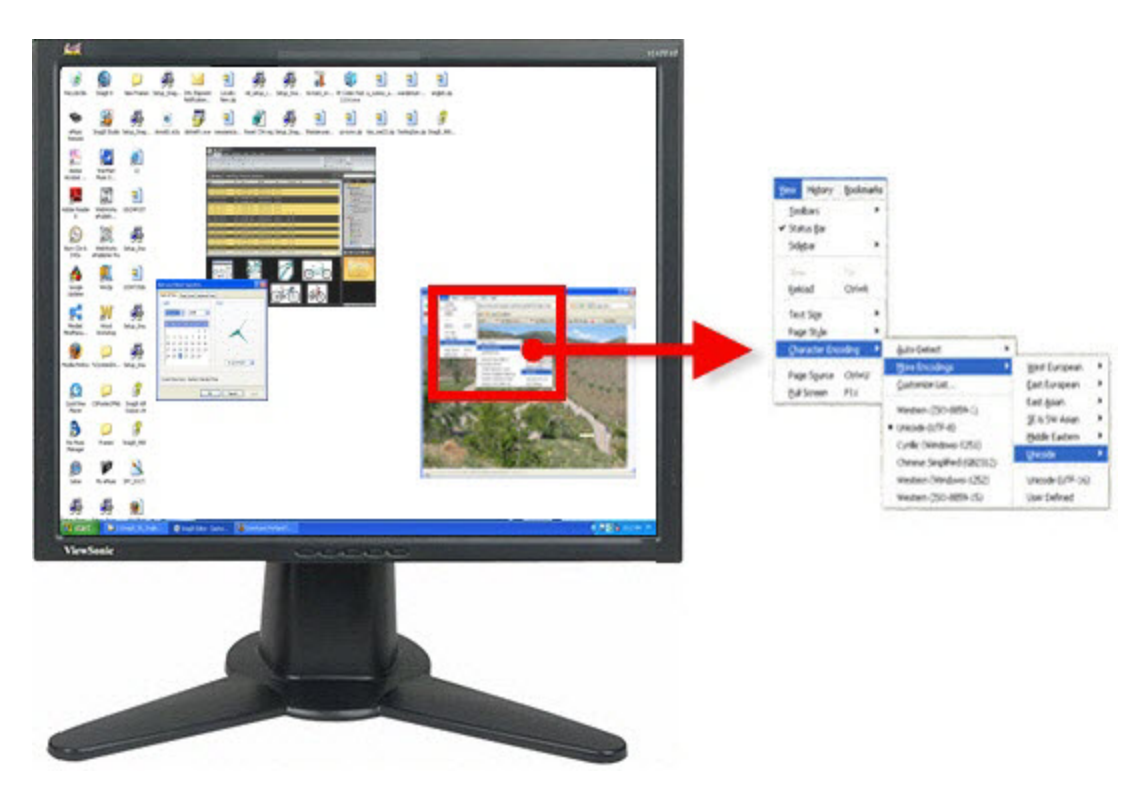

1. In OneClick, click the **Profiles** button.

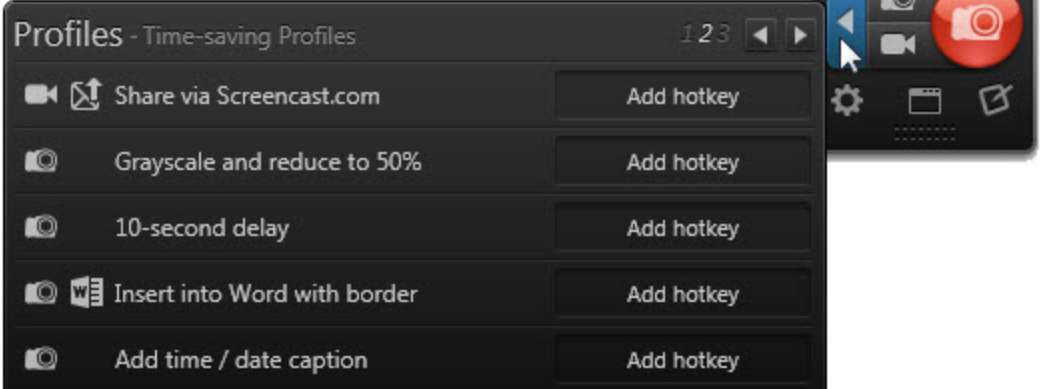

2. Select the 10-second delay profile.

To change the length of the capture delay, click the **Classic Capture Window** button in OneClick. In the Profile Settings, click the Timed Capture option to open the Timer Setup dialog.

3. Click the **Capture** button or press the **[profile's](#page-22-0) [hotkey](#page-22-0)**.

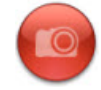

4. The countdown begins. Move the cursor over the menu to capture.

The capture opens in **[Snagit](#page-62-0) [Editor](#page-62-0)** where you can preview, edit, and share the capture.

#### **See also**

C**[apture](#page-148-0) [Type](#page-148-0) [Menu](#page-148-0) [Tab](#page-148-0)**

## **Capture a Fixed Region**

Use the Fixed Region capture type when you want to:

- Save time and skip resizing captures in Snagit Editor.
- Þ Repeatedly capture the same location on the screen.
- **Capture the same size requirements for all your captures.**
- 1. In OneClick, click the **Classic Capture Window** button.

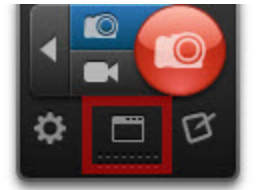

- 2. Select the Image Capture Profile.
- 3. In the Profile Settings, select Capture Type > Advanced > Fixed Region.
- 4. Select Capture Type > **[Properties](#page-148-1)**.
- 5. The Capture Type Properties dialog appears. Enter the desired dimensions and a fixed started point (optional).
- 6. Click **OK**.
- 7. Click the **Capture** button or press the global capture hotkey PRINT SCREEN.

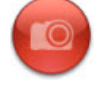

8. If you selected fixed dimensions and a fixed starting point, the capture opens in Snagit Editor. If you selected only fixed dimensions, the orange crosshairs appear with the preset rectangle, move the rectangle over the area you want to capture on the screen. Click to select the area within the orange rectangle.

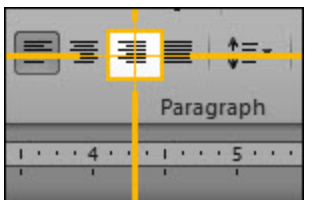

The capture opens in **[Snagit](#page-62-0) [Editor](#page-62-0)** where you can preview, edit, and share the capture.

To capture multiple fixed-sized areas all in one capture, see **[Capture](#page-35-0) [Multiple](#page-35-0) [Areas](#page-35-0) [of](#page-35-0) [the](#page-35-0) [Screen](#page-35-0)**.

### **Capture a Free Hand Area**

Capture a free hand area drawn with the mouse.

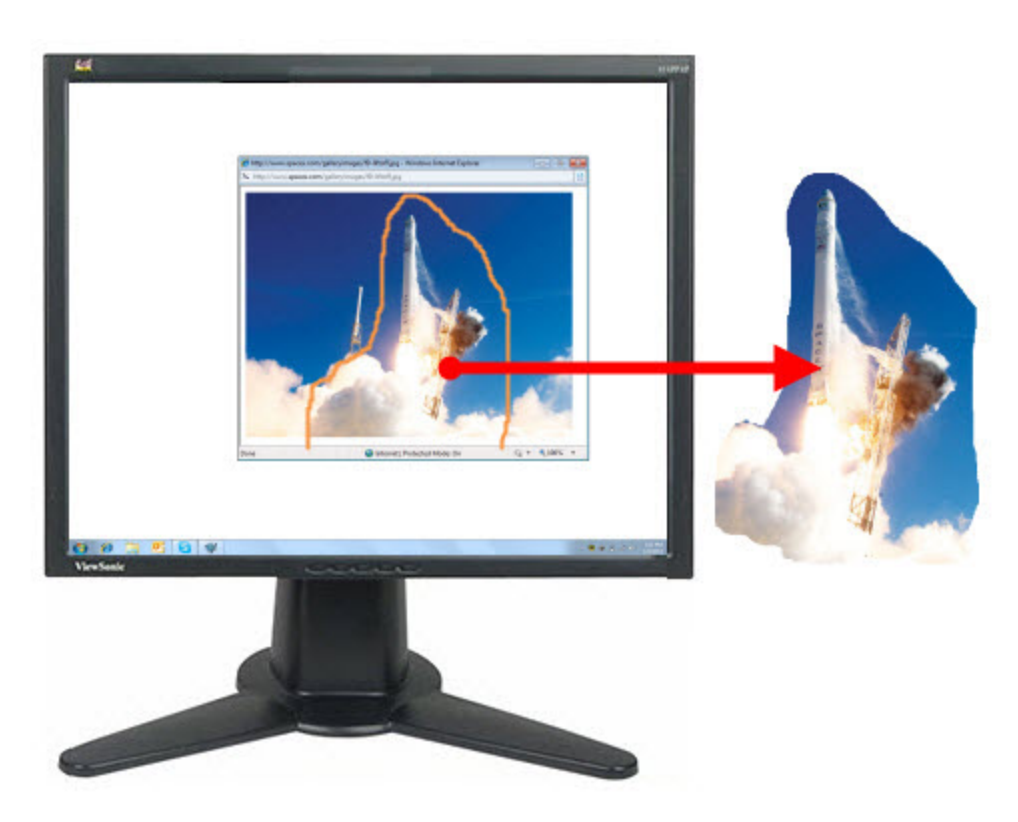

- 1. Open or set up what you want to capture.
- 2. In OneClick, click the **Classic Capture Window** button.

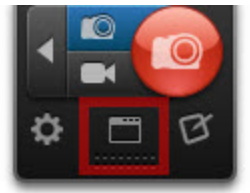

- 3. Select the Image Capture Profile.
- 4. In the Profile Settings, select Capture Type > Free Hand.
- 5. Click the **Capture** button or press the global capture hotkey PRINT SCREEN.

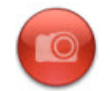

6. The cursor changes to a scissors icon. Hold down the left mouse button and drag around the area you want to capture. Release the left mouse button to capture.

<span id="page-40-0"></span>The capture opens in **[Snagit](#page-62-0) [Editor](#page-62-0)** where you can preview, edit, and share the capture.

### **Set Up a Scheduled Capture**

1. In OneClick, click the **Classic Capture Window** button.

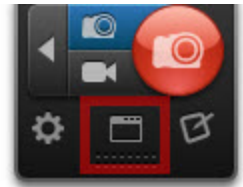

- 2. Select the Image Capture Profile.
- 3. In the Profile Settings, select the desired Capture Type, Share, and Effects settings.
- 4. In the Profile Settings > Options, select the Timed Capture setting.
- 5. The Timer Setup dialog appears. Select the Scheduled capture option.
- 6. Select a date and time for the capture.
- 7. Click **OK**.
- 8. Click the **Capture** button.

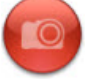

The capture is sent to the selected Output after the scheduled capture time.

When using timer-activated capture, disable all popup notifications and select the **Log events to a file** option in the **[Notifications](#page-145-0) [tab](#page-145-0)** in the Program Preferences dialog. This enables Snagit to operate unattended. If any errors occur, Snagit logs the errors and continues running.

#### **See also**

- **[Set](#page-41-0) [Up](#page-41-0) [a](#page-41-0) [Time-Delayed](#page-41-0) [Capture](#page-41-0)**
- **[Capture](#page-37-0) [a](#page-37-0) [Menu](#page-37-0)**

### <span id="page-41-0"></span>**Set Up a Time-Delayed Capture**

1. In OneClick, click the **Classic Capture Window** button.

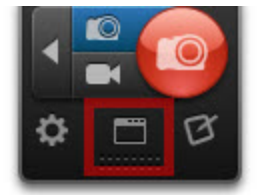

- 2. Select the Image Capture Profile.
- 3. In the Profile Settings, select the desired Capture Type, Share, and Effects settings.
- 4. In the Profile Settings > Options, select the Timed Capture setting.
- 5. The Timer Setup dialog appears. Select the Delayed capture option.
- 6. Enter the time delay in seconds.
- 7. Click **OK**.
- 8. Click the **Capture** button.

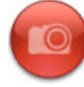

9. The countdown begins.

#### **See also**

- **[Set](#page-40-0) [Up](#page-40-0) [a](#page-40-0) [Scheduled](#page-40-0) [Capture](#page-40-0)**
- **[Capture](#page-37-0) [a](#page-37-0) [Menu](#page-37-0)**

# **Capture from a Scanner or Camera**

Capture images from a connected TWAIN-compliant device such as an optical scanner or digital camera

A TWAIN-compliant optical scanner or digital camera must be connected and configured in your computer before selecting this Capture Type.

1. In OneClick, click the **Classic Capture Window** button.

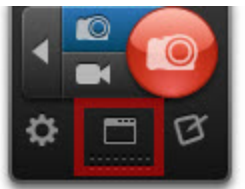

- 2. Select the Image Capture Profile.
- 3. In the Profile Settings, select Capture Type > Advanced > Scanners and Cameras.
- 4. Select the Effects and Outputs in the Profile Settings.
- 5. Click the **Capture** button.

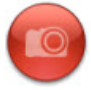

<span id="page-42-0"></span>The TWAIN driver for the selected device displays a user interface to select the images to acquire. Please see your device documentation for the use of this interface.

# **Capture a Scrolling Window**

Snagit offers the ability to automatically capture the content not visible in a web browser or application window without scrolling.

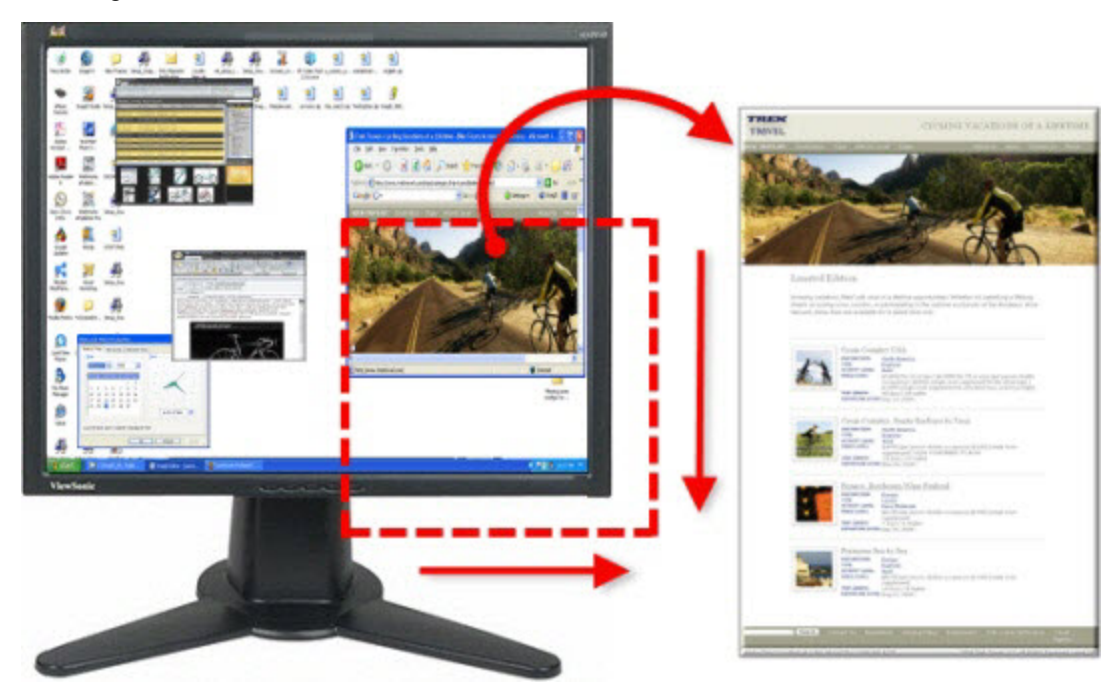

The **[All-in-One](#page-28-0) [Image](#page-28-0) [Capture](#page-28-0)** option provides the flexibility to capture the entire screen, a window, an area of the screen, or a scrolling region all from a single capture option.

- 1. Open or set up what you want to capture.
- 2. Click the **All-in-One Image Capture** button.

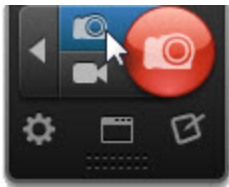

3. Click the **Capture** button or press the global capture hotkey PRINT SCREEN.

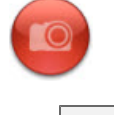

To customize the hotkey for the **All-in-One Image Capture** button, see **[Hotkeys](#page-144-0) [Tab](#page-144-0)**

4. The orange crosshairs appear. Drag the cursor over the window. Click an arrow to take a capture of the horizontal scrolling area, vertical scrolling area, or the entire scrolling area. If arrows do not appear, see

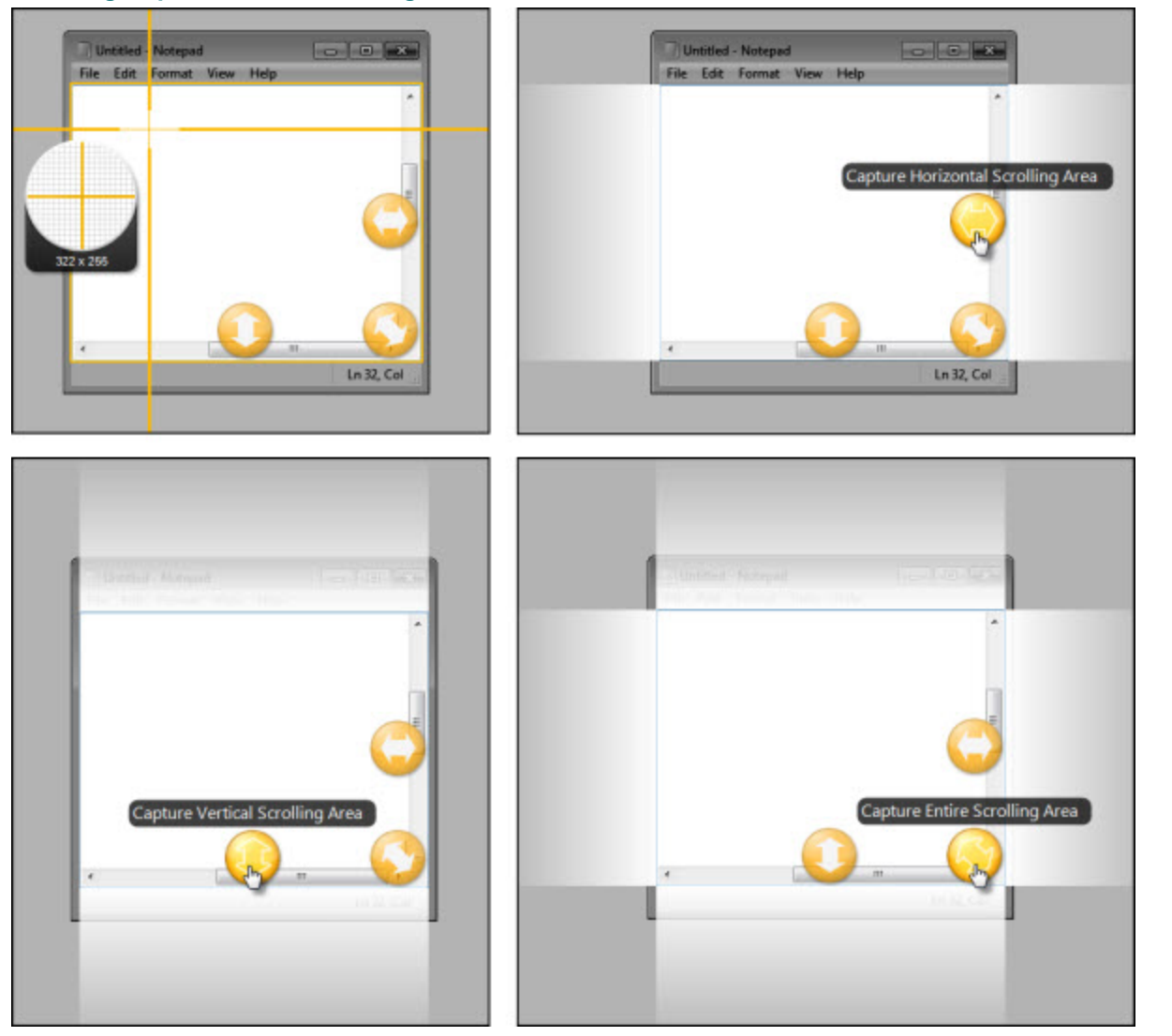

#### **[Scrolling](#page-47-0) [Capture](#page-47-0) [Troubleshooting](#page-47-0)**.

The capture opens in **[Snagit](#page-62-0) [Editor](#page-62-0)** where you can preview, edit, and share the capture.

#### **Additional Scrolling Capture Types**

The following are alternative scrolling capture options to Snagit's automatic scrolling capture featured in All-in-One:

- **[Capture](#page-46-0) [a](#page-46-0) [Scrolling](#page-46-0) [Region:](#page-46-0)** Capture a user-defined scrolling region and control when to end the scrolling capture. Ideal for when you do not want to capture the comments or ads at the bottom of a web page.
- **[Capture](#page-45-0) [a](#page-45-0) [Custom](#page-45-0) [Scrolling](#page-45-0) [Area:](#page-45-0)** Capture a user-defined vertical scrolling area such as a specific area or frame within a web page.

# <span id="page-45-0"></span>**Capture a Custom Scrolling Area**

Use the Custom Scroll Capture Type to define a specific vertical scrolling area to capture. This capture option is ideal for capturing only a portion of a web page or a scrolling frame within a page.

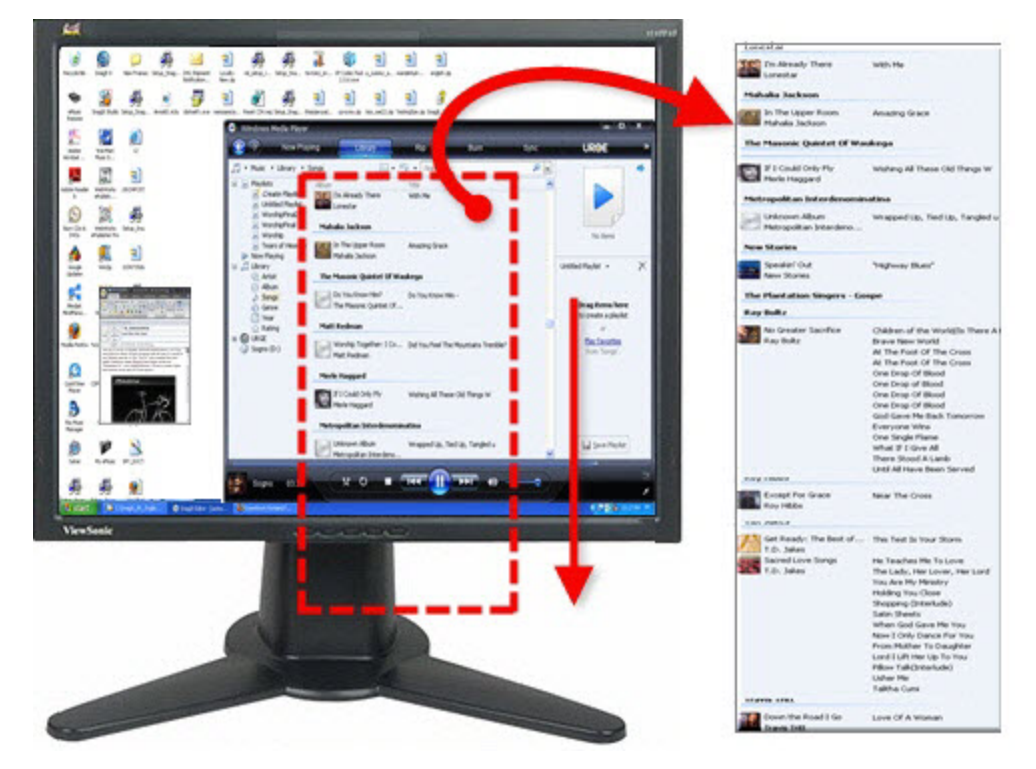

1. In OneClick, click the **Classic Capture Window** button.

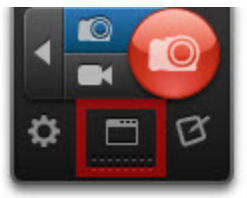

- 2. Select the Image Capture Profile.
- 3. In the Profile Settings, select Capture Type > Advanced > Custom Scroll.
- 4. Click the **Capture** button or press the global hotkey PRINT SCREEN.

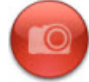

- 5. Click and drag to select an area. Make sure to select an area within the window.
- 6. The cursor changes to a pointer when you release the mouse button. Click the down arrow on the window's vertical scrollbar to start the scrolling capture.

The capture opens in **[Snagit](#page-62-0) [Editor](#page-62-0)** where you can preview, edit, and share the capture.

**See also**

- Þ **[Capture](#page-42-0) [a](#page-42-0) [Scrolling](#page-42-0) [Window](#page-42-0)**
- Þ. **[Capture](#page-46-0) [a](#page-46-0) [Scrolling](#page-46-0) [Region](#page-46-0)**

#### **[Scrolling](#page-47-0) [Capture](#page-47-0) [Troubleshooting](#page-47-0)**

# <span id="page-46-0"></span>**Capture a Scrolling Region**

Capture a user-defined scrolling region and control when to end the scrolling capture. This capture option is ideal for when you do not want to capture the comments or ads at the bottom of a web page.

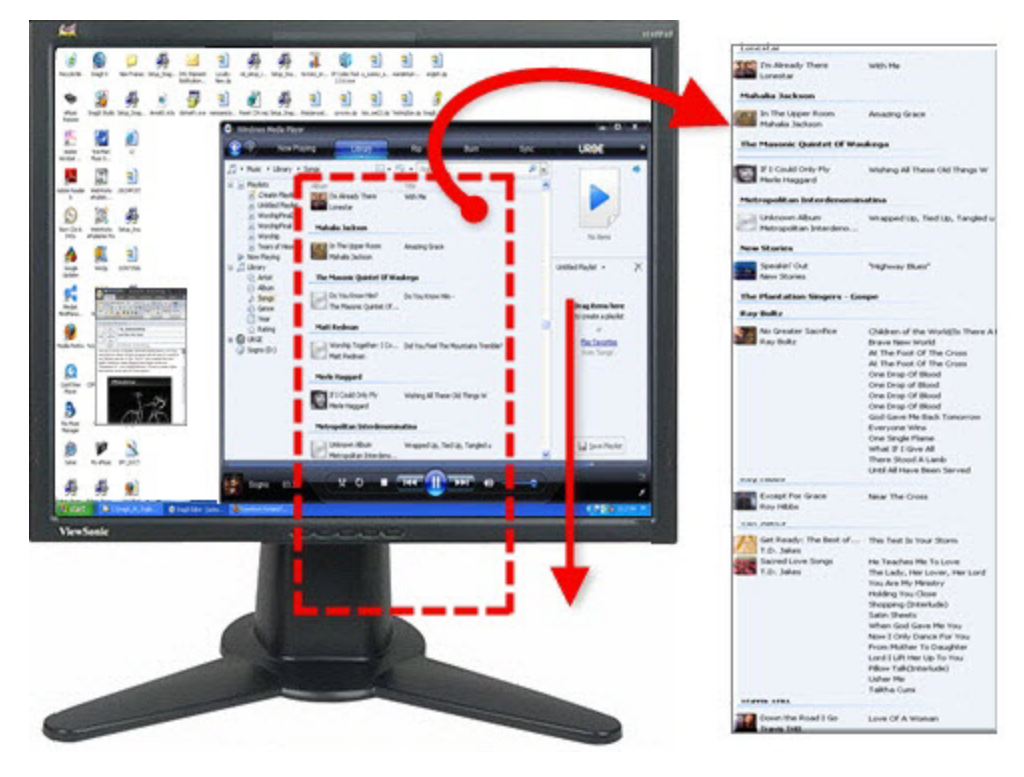

1. In OneClick, click the **Classic Capture Window** button.

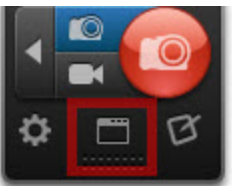

- 2. Select the Image Capture Profile.
- 3. In the Profile Settings, select Capture Type > Advanced > Scrolling Region.
- 4. Click the **Capture** button or press the global hotkey PRINT SCREEN.

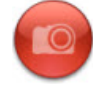

5. Click and drag to select an area. Release the mouse button to complete the capture. The capture opens in **[Snagit](#page-62-0) [Editor](#page-62-0)** where you can preview, edit, and share the capture.

**See also**

- Þ **[Capture](#page-42-0) [a](#page-42-0) [Scrolling](#page-42-0) [Window](#page-42-0)**
- Þ **[Capture](#page-42-0) [a](#page-42-0) [Custom](#page-42-0) [Scrolling](#page-42-0) [Area](#page-42-0)**
- Þ. **[Scrolling](#page-47-0) [Capture](#page-47-0) [Troubleshooting](#page-47-0)**

# <span id="page-47-0"></span>**Scrolling Capture Troubleshooting**

Snagit offers the ability to capture content not entirely visible in a web browser or application window without scrolling. There are several variables that can interfere with Snagit's ability to capture a scrolling window.

If you are unable to capture a scrolling window or the scroll arrows do not appear using **[All-in-One](#page-28-0) [Image](#page-28-0) [Cap](#page-28-0)[ture](#page-28-0)**, follow the recommended troubleshooting steps below to capture a scrolling window.

#### **1. Determine if the Content is Supported**

Make sure you have the latest version of Snagit installed. To check for updates, open the classic capture window and select Help > Check for Upgrade.

Snagit 11 supports the latest version of the following web browsers:

- Þ Firefox
- b. Internet Explorer
- $\blacktriangleright$  Chrome

Snagit 11 does not support:

- $\blacktriangleright$  PDF scrolling (if the PDF content is protected by the creator)
- **D** Opera
- Safari (on Windows)
- ▶ Web-based email (ex. Gmail)
- SAP
- $\triangleright$  Dropdown menus with scroll bars
- $\blacktriangleright$  A frame with scrollbars inside a window or application

#### **2. Check and Adjust the Web Browser Settings**

- **•** Open the same URL in a different web browser. Try capturing a scrolling area in the alternate web browser.
- Try capturing a scrolling area of a different web page. Some web pages may not allow the page to be captured due to security settings.
- Disable any web browser extensions, add-ons, or plug-ins, especially ones that modify the look or functionality of the web page. To learn how to adjust these settings, see the web browser's help.
- **Enable the Status bar when capturing from Internet Explorer. Select View > Toolbars. If the View menu** is not visible, press the ALT key.
- Try capturing from an alternative view such as a print-friendly or mobile view.
- Check if any dialog boxes, Find windows, or other pop-ups have focus on the screen instead of the content to capture.

#### **3. Capture using Custom or Region Scrolling**

If the scroll arrows do not appear when taking a scrolling capture, try using one of Snagit's alternative scrolling methods: **[Custom](#page-45-0) [Scroll](#page-45-0)** or **[Scrolling](#page-46-0) [Region](#page-46-0)**.

#### **4. View Additional Troubleshooting Resources**

If you still experience issues with capturing a scrolling area, view the **[scrolling](http://www.techsmith.com/redirect.asp?target=scrollhelp&ver=11.0.*&lang=enu&os=win&product=snagit) [capture](http://www.techsmith.com/redirect.asp?target=scrollhelp&ver=11.0.*&lang=enu&os=win&product=snagit) [support](http://www.techsmith.com/redirect.asp?target=scrollhelp&ver=11.0.*&lang=enu&os=win&product=snagit) [articles](http://www.techsmith.com/redirect.asp?target=scrollhelp&ver=11.0.*&lang=enu&os=win&product=snagit)**.

# <span id="page-48-0"></span>**Video Capture**

Video capture records the action on the screen and audio (from a microphone or system audio) as a MPEG-4 video file. Use Snagit videos to:

- **Walk someone through a process or issue.**
- Record a demonstration or how-to video.
- Give audio and visual feedback.
- Record a small portion of a video to playback in a presentation

Video capture and video playback in Snagit Editor requires Microsoft .NET Framework version 4.0 or later. Microsoft .NET Framework 4.0 is included in the Snagit installation process. You can also download it **[here](http://www.techsmith.com/redirect.asp?target=dotnetlatest&ver=11.0.*&lang=enu&os=win&product=snagit)**.

## **Select the Recording Area**

- 1. Open or set up what you want to capture.
- 2. Click the **All-in-One Video Capture** button.

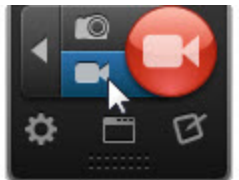

3. Click the **Capture** button.

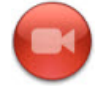

To customize the hotkey for the **All-in-One Video Capture** button, see **[Hotkeys](#page-144-0) [Tab](#page-144-0)**.

- 4. The orange crosshairs appear. Complete one of the following to select an area to capture:
	- **Entire Screen:** Drag the cursor until an orange border appears around the entire screen. Dragging the cursor to the top or side of the screen is usually the best way to highlight the entire screen. Click to select the highlighted area.

۹ **Window:** Drag the cursor over the window. When an orange border appears around the window, click to capture.

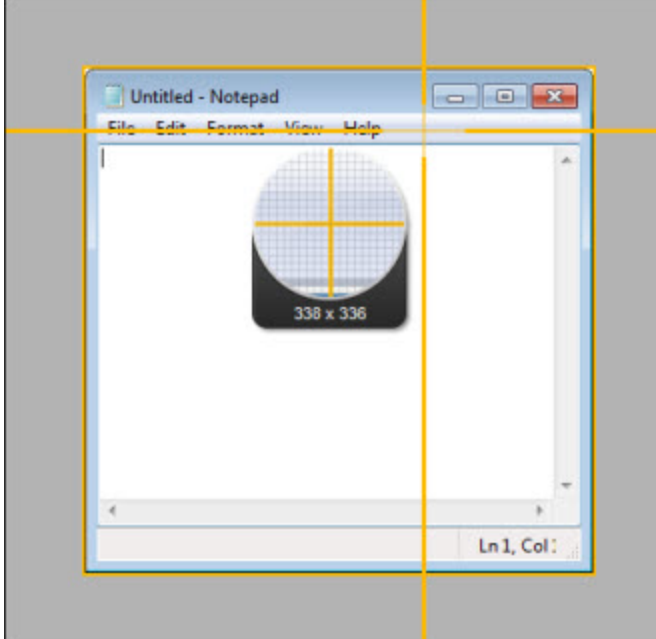

ŧ, **Region:** Click and drag to select the desired area. Use the magnifier for pixel perfect accuracy.

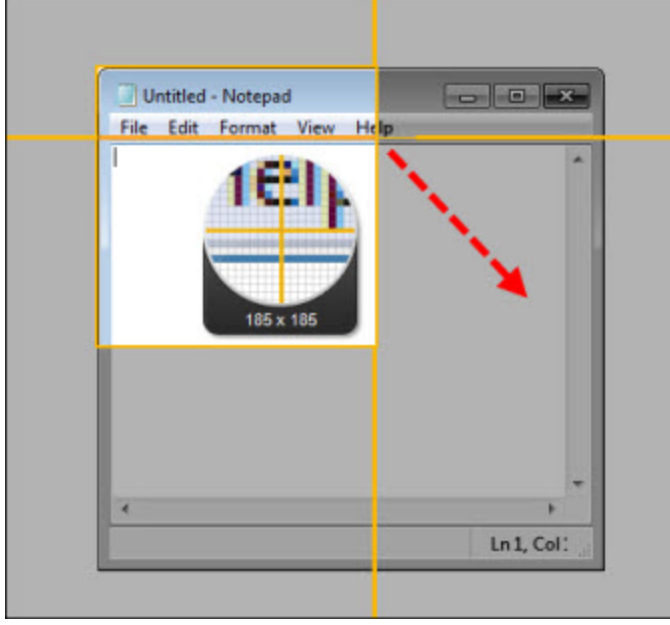

- To select a standard video dimension, see **[Video](#page-51-0) [Selection](#page-51-0) [Guides](#page-51-0)**.
- 5. After selecting the area to record, you can:
	- **Drag the selection borders to change the recording area.**
	- ٤ Click and drag within the recording area to move the position on the screen.

# **Record Audio with a Video Capture**

After selecting the area to record, the **[Video](#page-52-0) [Recording](#page-52-0) [toolbar](#page-52-0)** appears under selected area. You can select to record microphone audio or system audio with a video recording.

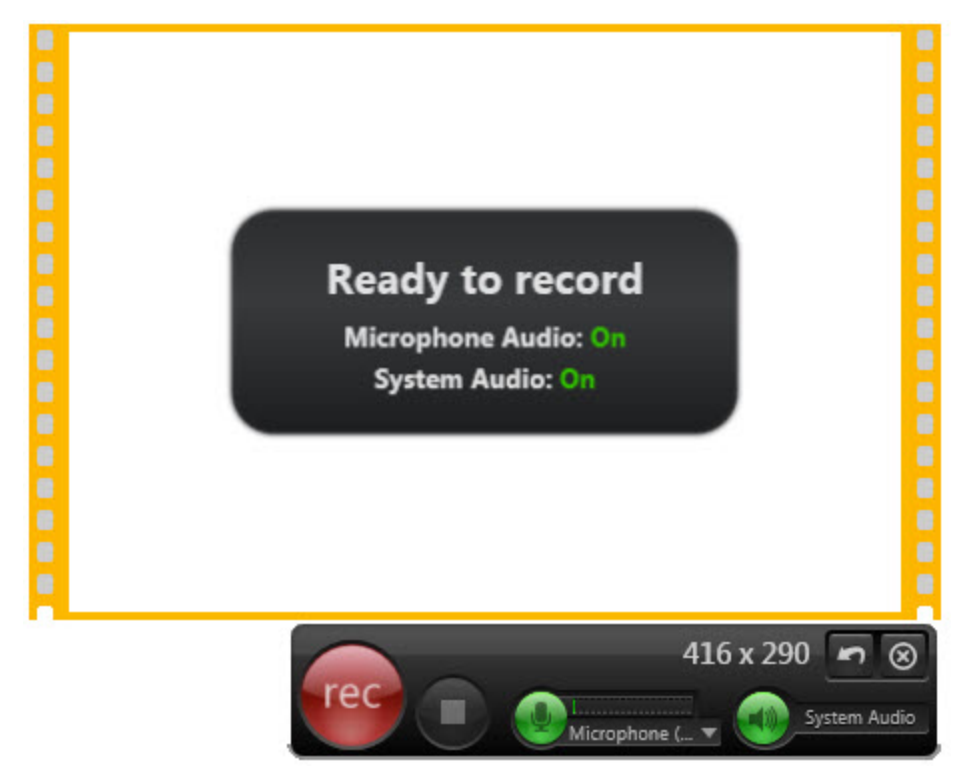

**Set up Microphone Audio Recording**

Snagit can record audio from your computer's microphone or a USB microphone.

1. On the Video Recording toolbar, click the **Microphone Audio** button. Microphone audio recording is enabled when the button is green.

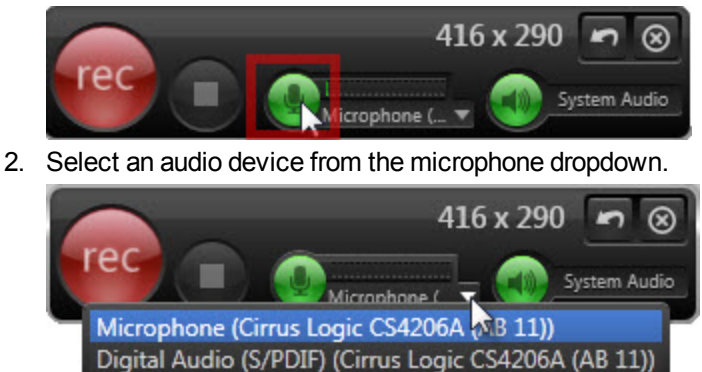

3. To make sure the selected device is on and connected properly, speak as you would during recording. The audio meter (the bar to the right of the Microphone button) should move as you speak.

The list of available recording devices is generated from the recording devices in the

Windows Control Panel > Sound dialog. To troubleshoot a recording device issue, check the input levels there.

#### **Set up System Audio Recording**

System audio is the sound from your computer such as mouse clicks, application alerts, audio playing from your speakers, etc.

Snagit does not support recording system audio on Microsoft Windows XP or Windows Vista.

On the Video Recording toolbar, click the **System Audio** button. System audio recording is enabled when the button is green.

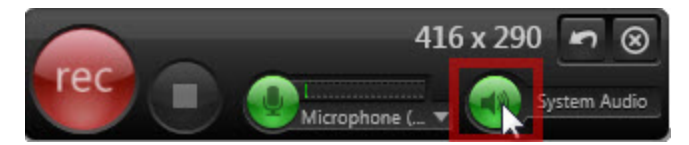

### **Start, Pause, or Stop the Video Recording**

- **► Start:** Click the **Record** button or press SHIFT+F9. The recording countdown starts.
- **Pause:** Click the **Pause** button or press SHIFT+F9. Click this button again to resume the recording.
- **Stop:** Click the **Stop** button or press SHIFT+F10.

The capture opens in **[Snagit](#page-62-0) [Editor](#page-62-0)** where you can preview and share the capture. The MPEG-4 video is saved to the AutoSave folder. To edit the video capture, import the video into **[Camtasia](#page-141-0) [Studio](#page-141-0) [Output](#page-141-0) [Accessory](#page-141-0)**.

## <span id="page-51-0"></span>**Video Selection Guides**

If you plan to share your video to a location that requires specific video dimensions, it is recommended to record at these dimensions or at the same aspect ratio as the recommended dimensions.

Snagit's video guides show standard or recommended dimensions for common video sharing destinations such as YouTube, web sites, and mobile devices.

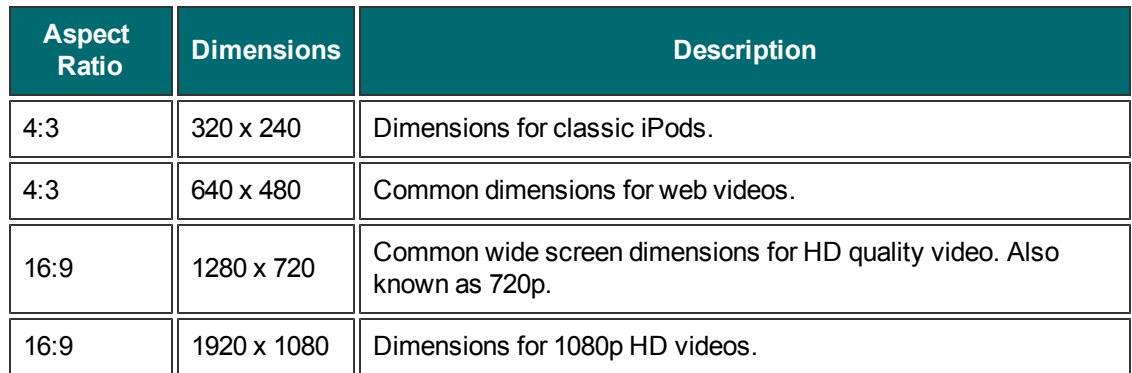

1. When selecting an area to record, press G to turn the guides on or off.

- m. Hold CTRL to lock the selection to a 4:3 aspect ratio.
- Hold SHIFT to lock the selection to a 16:9 aspect ratio.
- 2. Click and drag to select the recording area. As you drag your cursor near one of the standard dimensions, the guide dimly appears.
- 3. Continue to drag the cursor until the border highlights to match the guide.

#### **See also**

- **[Video](#page-48-0) [Capture](#page-48-0)**
- **[Video](#page-52-0) [Recording](#page-52-0) [Toolbar](#page-52-0)**

## <span id="page-52-0"></span>**Video Recording Toolbar**

After **[selecting](#page-48-0) [the](#page-48-0) [area](#page-48-0) [to](#page-48-0) [record](#page-48-0)**, the Video Recording toolbar appears under selected area.

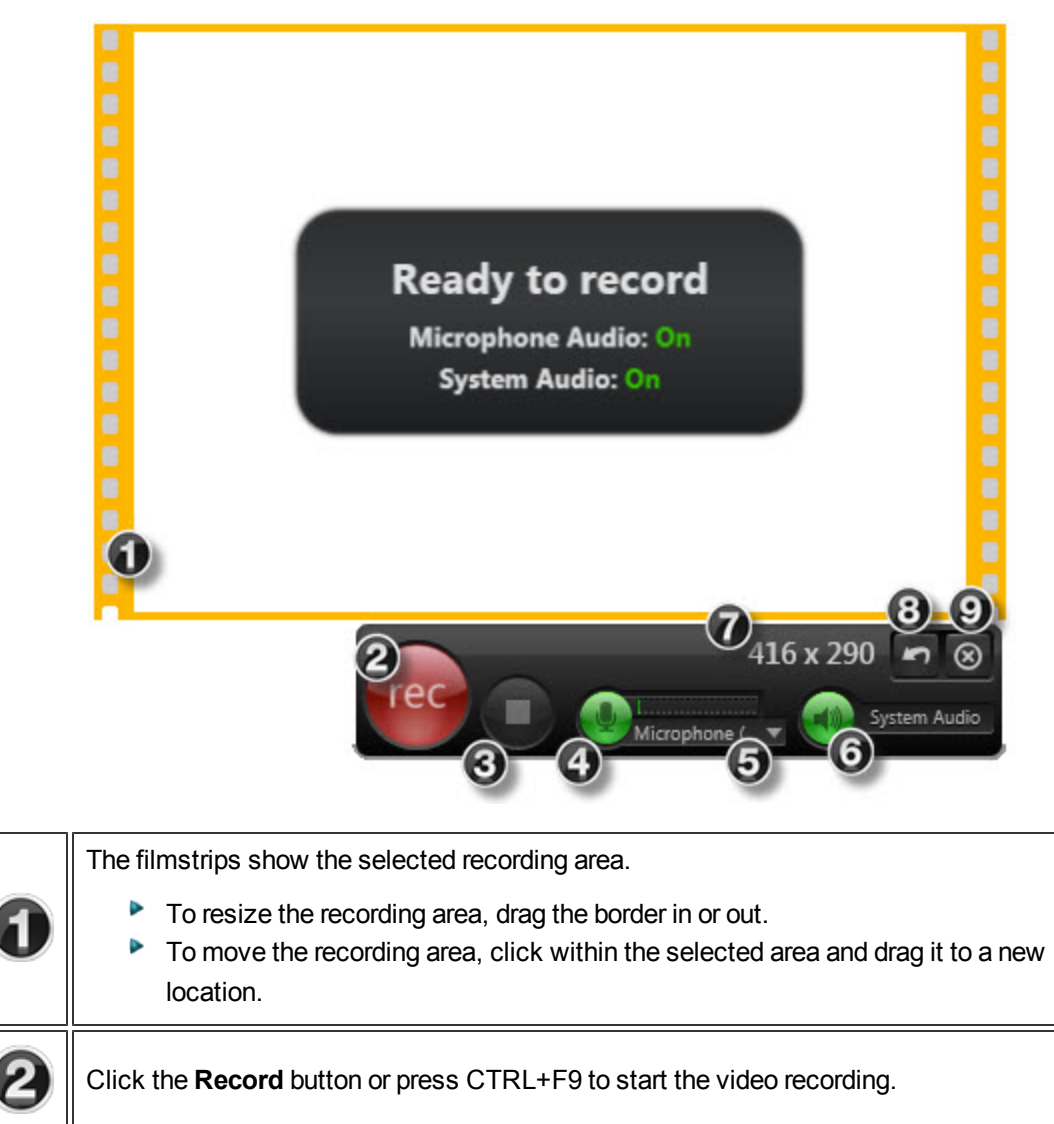

Click the **Stop** button or press CTRL+F10 to finalize the video and **[preview](#page-53-0) [it](#page-53-0) [in](#page-53-0) [Sna](#page-53-0)[git](#page-53-0) [Editor](#page-53-0)**.

З

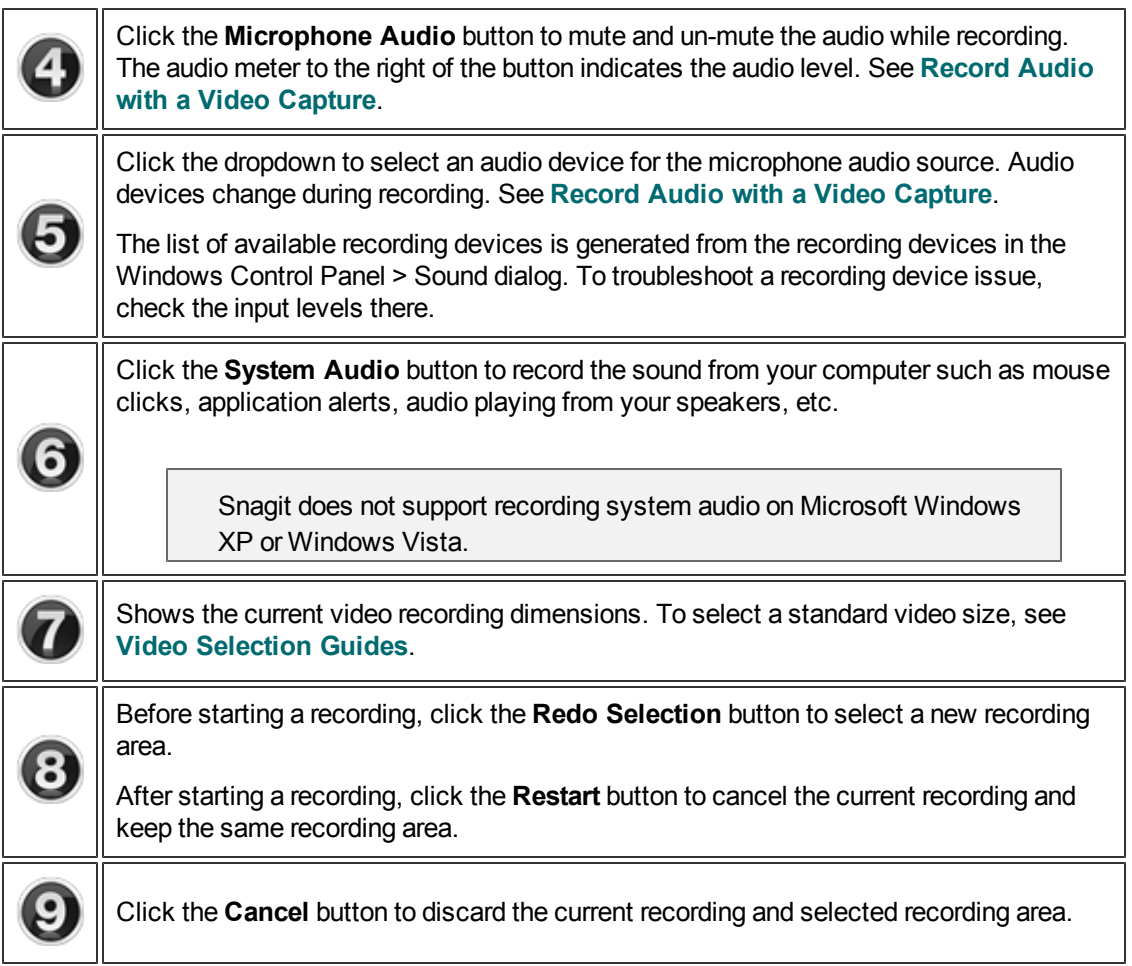

# <span id="page-53-0"></span>**Video Playback in Snagit Editor**

After recording a video capture, the MPEG-4 video file opens in Snagit Editor for previewing and playback. The playback controls appear under the video in Snagit Editor.

Video capture and video playback in Snagit Editor requires Microsoft .NET Framework version 4.0 or later. Microsoft .NET Framework 4.0 is included in the Snagit installation process. You can also download it **[here](http://www.techsmith.com/redirect.asp?target=dotnetlatest&ver=11.0.*&lang=enu&os=win&product=snagit)**.

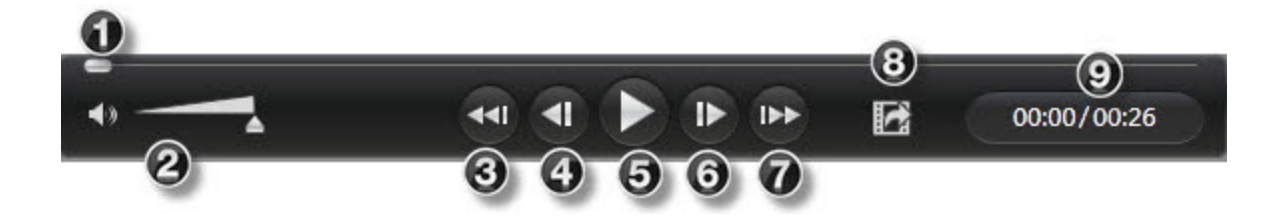

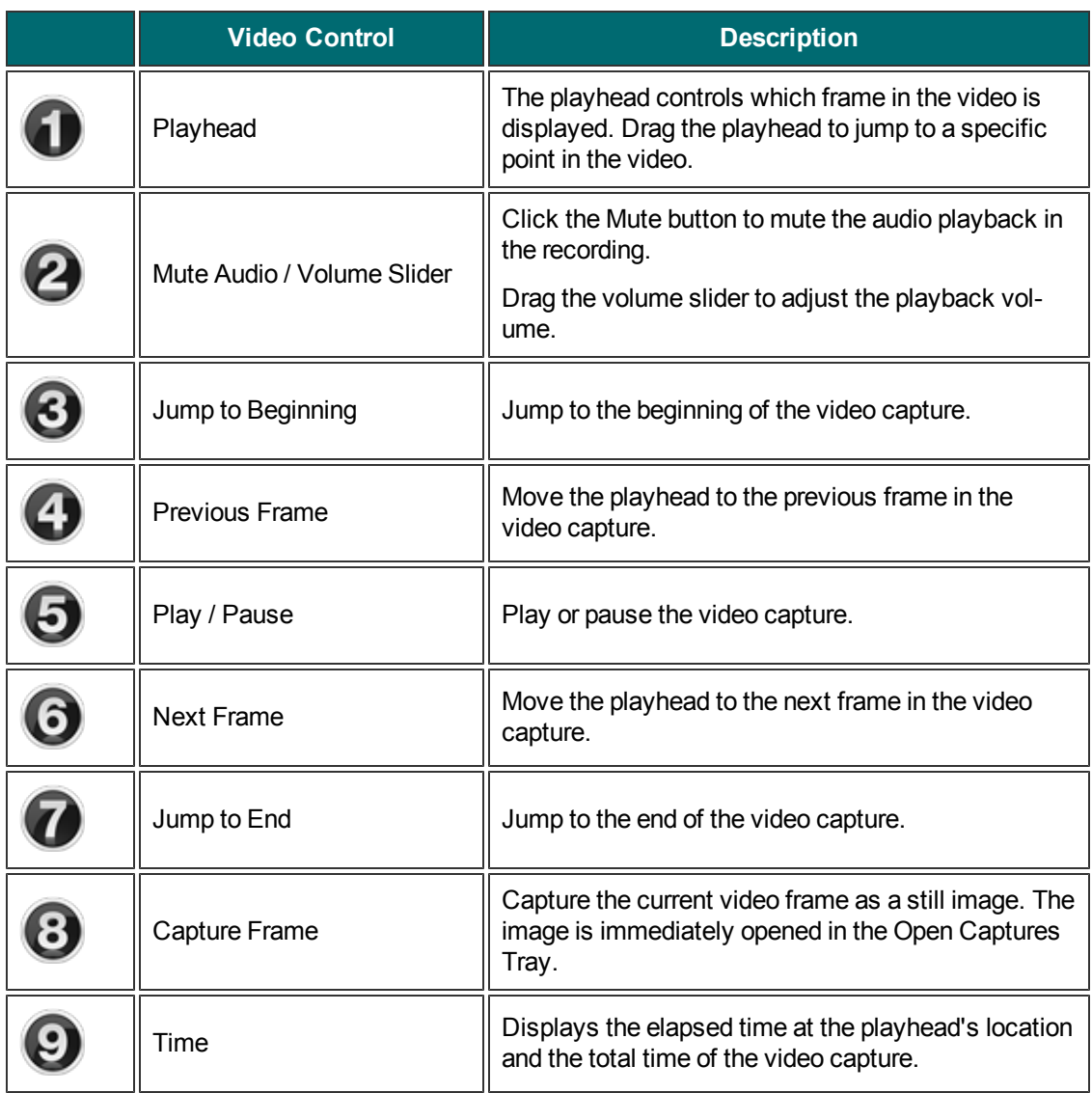

# **Video Capture Settings**

Most settings for the video recording process are fixed.

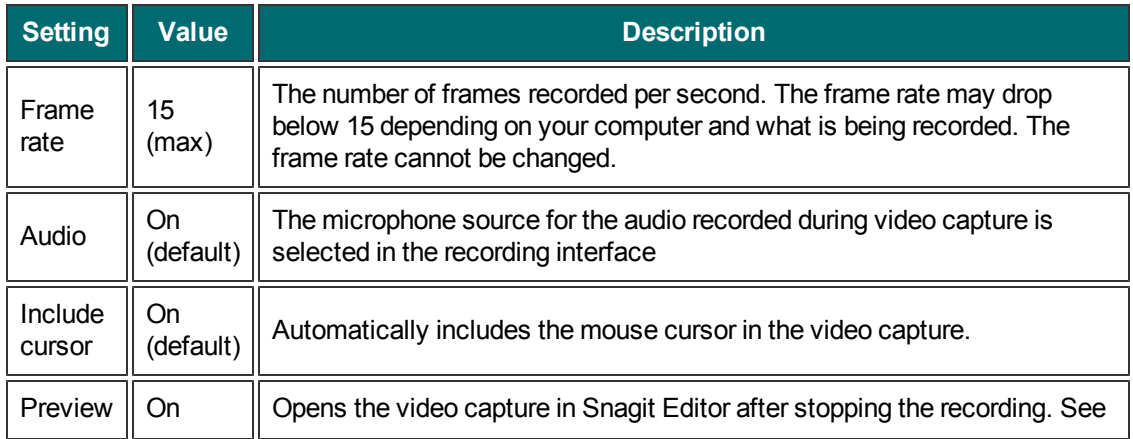

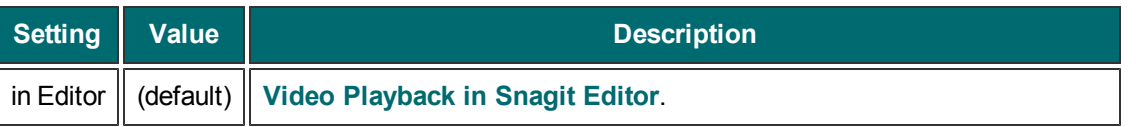

Snagit 10.0 and below had additional video settings. These options, such as the ability to select a recording codec, have been removed. Snagit recordings are now made with h.264 encoding inside MPEG-4 container files.

#### **See also**

**[Video](#page-48-0) [Capture](#page-48-0)**

# **Text Capture**

The All-in-One Image Capture option provides the flexibility to capture the entire screen, a window, an area of the screen, or a scrolling region all from a single capture option.

Snagit does not support text capture on some operating systems and web browsers. See **[Text](http://www.techsmith.com/redirect.asp?target=textcapturesupport&ver=11.1.*&lang=enu&os=win&product=snagit) [Capture](http://www.techsmith.com/redirect.asp?target=textcapturesupport&ver=11.1.*&lang=enu&os=win&product=snagit) [Support](http://www.techsmith.com/redirect.asp?target=textcapturesupport&ver=11.1.*&lang=enu&os=win&product=snagit)**.

- 1. Open or set up what you want to capture.
- 2. In OneClick, click the **Profiles**button.

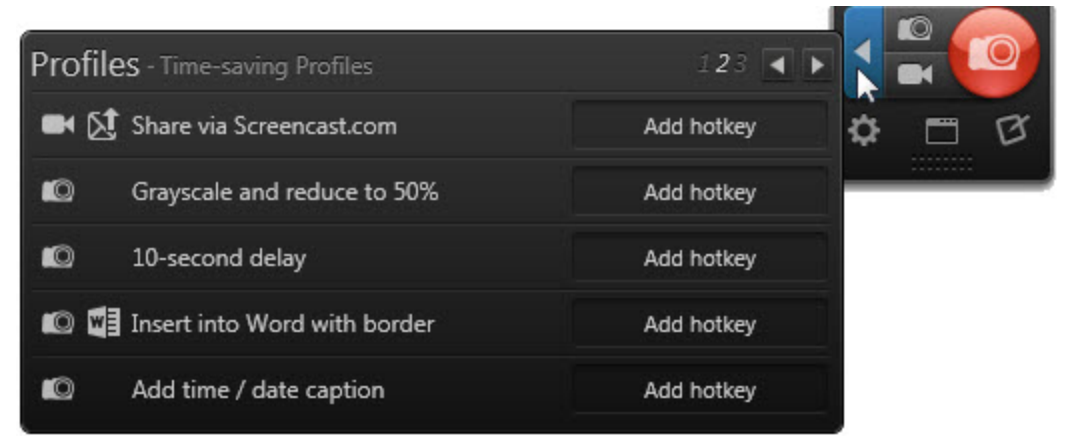

- 3. Select the Text capture profile.
- 4. Click the **Capture** button or press the profile's hotkey.

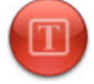

- 5. The orange crosshairs appear. Complete one the following to capture:
	- **Entire Screen:** Drag the cursor until a orange border appears around the entire screen. Dragging the cursor to the top or side of the screen is usually the best way to highlight the entire screen. Click to select the highlighted area.

۹ **Window:** Drag the cursor over the window. When a orange border appears around the window, click to capture.

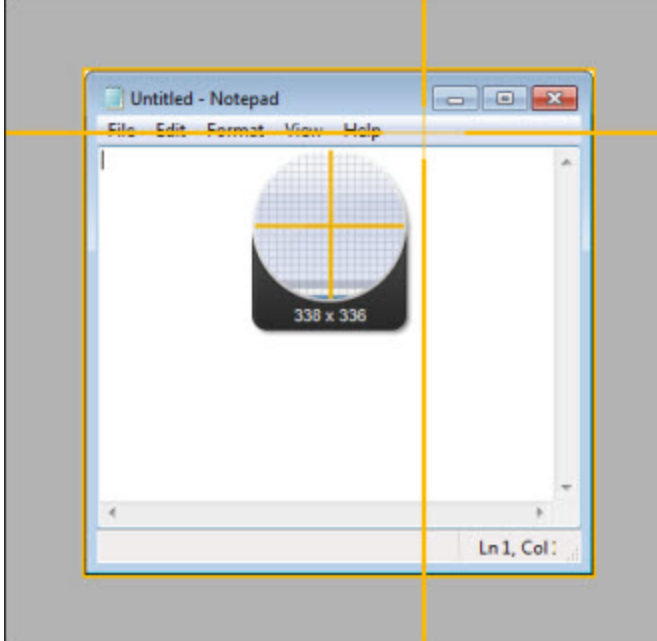

ŧ, **Region:** Click and drag to select the desired area. Use the magnifier for pixel perfect accuracy.

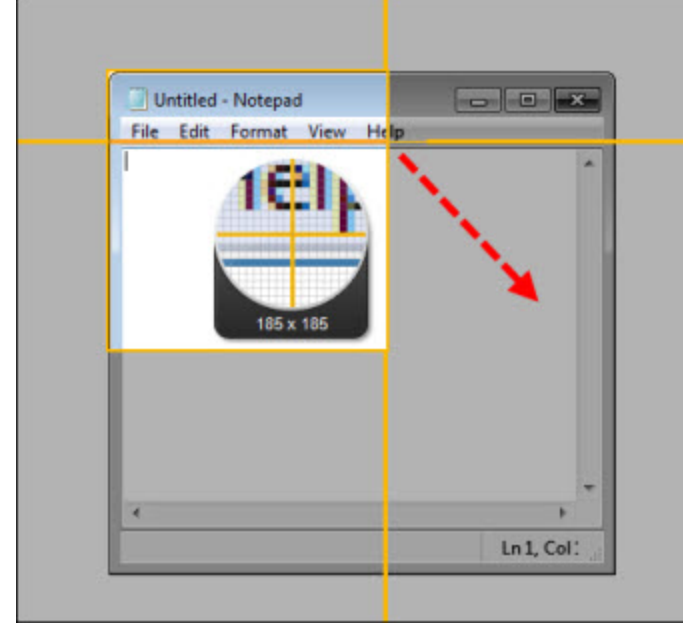

t, **Scrolling Area:** Drag the cursor over the window. Click an arrow to take a capture of the horizontal scrolling area, vertical scrolling area, or the entire scrolling area. If arrows do not appear,

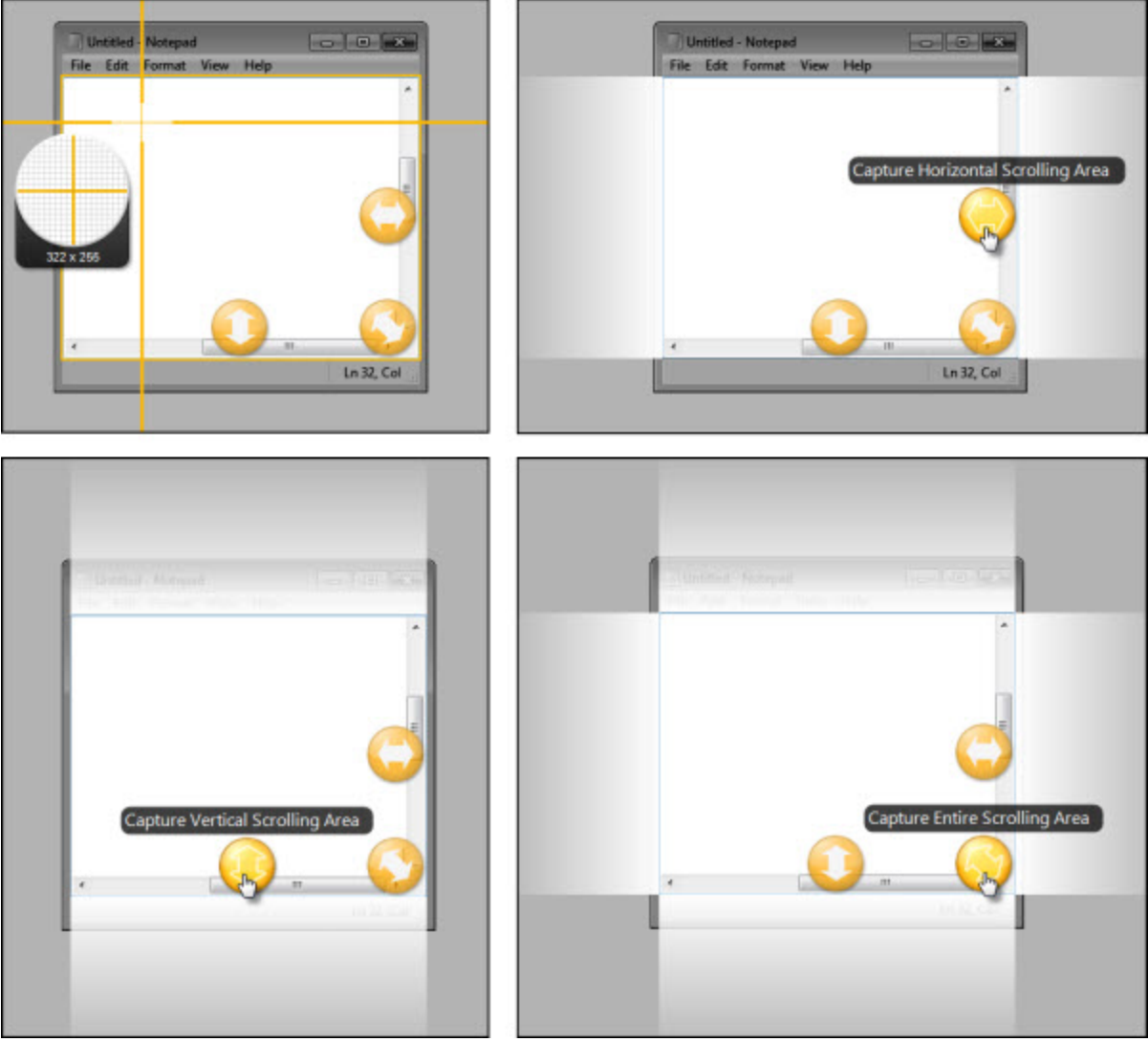

see **[Scrolling](#page-47-0) [Capture](#page-47-0) [Troubleshooting](#page-47-0)**.

6. The capture opens in **[Snagit](#page-62-0) [Editor](#page-62-0)** where you can preview, edit, and share the capture. On the Share tab, click the **Finish** button to send the capture to the Clipboard. Press CTRL+V to paste the text into another location.

# <span id="page-57-0"></span>**Capture What You Can Print**

Use Printer Capture to capture and manipulate the print Output from any application as a digital image. You can create an image file of what the printed material would look like if you had printed it on a printer. Snagit does not need to be running when you select the Snagit Printer from within an application; it starts automatically and begins the capture using the Printer Capture settings.

With Snagit Printer Capture, you can:

- Print anywhere without being connected to a printer. Transfer or email the capture to a system with a printer.
- Convert any file format that can be printed into standard graphic file formats or electronic documents.
- Add graphic file format export to any application that can print.
- Share documents without special software to view them.
- Annotate output, add a watermark, or include a border or frame.

## **Print using Snagit Printer Capture**

- 1. From within an application, select File > Print (or the equivalent in that application).
- 2. From the list of printers, select Snagit 11.
- 3. Click the **Properties** button to setup any special print properties such as layout and paper.
- 4. In the Print dialog box, click **OK** to complete the capture.

#### **See also**

- **[Customize](#page-58-0) [your](#page-58-0) [Printer](#page-58-0) [Capture](#page-58-0)**
- **[Create](#page-58-1) [a](#page-58-1) [Snagit](#page-58-1) [Printer](#page-58-1) [Capture](#page-58-1) [Profile](#page-58-1)**
- **[Capture](#page-60-0) [and](#page-60-0) [View](#page-60-0) [a](#page-60-0) [Multiple](#page-60-0) [Page](#page-60-0) [Document](#page-60-0) [with](#page-60-0) [Printer](#page-60-0) [Capture](#page-60-0)**
- **[Capture](#page-59-0) [and](#page-59-0) [Save](#page-59-0) [Multiple](#page-59-0) [Page](#page-59-0) [Documents](#page-59-0) [as](#page-59-0) [Individual](#page-59-0) [Image](#page-59-0) [Files](#page-59-0)**

### <span id="page-58-0"></span>**Customize Your Printer Capture**

You can set up a printer capture to include an Output, effect, and the destination folder for your captures prior to capturing in an application.

- 1. Select Tools > Snagit Printer Capture Settings.
- 2. The Snagit Printer Capture Settings dialog box appears. Click the **Type Properties** button.
- 3. On the Snagit Printers tab, click the **Properties** button to setup special print properties such as layout and paper. Click **OK**.
- 4. Click the **Share** dropdown to select an Output. Click the **Properties** button to customize the Output.
- 5. Click the **Effects** dropdown to add a special effect to the capture. Depending on the Effect, you may see a task pane where you customize the Effect.
- 6. Click **OK**. The settings will be used next time you use Printer Capture from within a host application.

Set up a Printer Capture profile to create and save several different Snagit printers.

## <span id="page-58-1"></span>**Create a Snagit Printer Capture Profile**

You can create several different Printer Capture profiles to use during a printer capture. You can customize the Share Output, filters, layout, and more, and save the configuration with a name that you specify.

- 1. Select Tools > Snagit Printer Capture Settings > Type Properties button.
- 2. The Capture Type Properties dialog box displays. In the Snagit Printers tab, click the **Add a Snagit Printer** button.
- 3. In the Snagit Printer Name dialog box, enter the name for this printer.
- 4. To help you remember what settings are enabled for each printer, the name should correspond to the settings that you will select. For example, Send Email with a Border or Capture Preview Window with Drop Shadow.
- 5. Click **OK**. A confirmation dialog box appears.
- 6. Click **OK**.
- 7. Click the **Properties** button. The Document Properties dialog box displays. Select layout and paper/quality options. Click **OK**.
- 8. Your new printer appears within the drop down list box in the Type Properties dialog box. Click **OK** to return to the Snagit Printer Capture Settings dialog box.
- 9. Click the **Share** dropdown to select an Output. Click the **Properties** button to customize the Output.
- 10. Click the **Effects** dropdown to add a special effect to the capture. Depending on the effect, you may see a task pane where you customize the effect.
- 11. After the options are selected, in the Snagit Printer Capture Settings dialog box, click **OK**.

For additional capture options, see **[Capture](#page-57-0) [What](#page-57-0) [You](#page-57-0) [Can](#page-57-0) [Print](#page-57-0)**.

- 1. To use a Printer Capture profile
- 2. From within the host application, select File > Print (or the equivalent in that application).
- 3. From the list of printers, select the printer that you just created.
- 4. Click the **Properties** button to setup special print properties such as layout and paper.
- 5. In the Print dialog box, click **OK** to complete the capture.

To change the settings for a Snagit Printer profile repeat the process given above but select the printer to change within the Snagit Printers tab.

## <span id="page-59-0"></span>**Capture and Save Multiple Page Documents as Individual Images**

From within a host application, you can use Printer Capture to capture multiple pages at one time and save each page as an individual image file.

Are you trying to convert, modify, or save many images at once? See **[Batch](#page-84-0) [Conversion](#page-84-0)**.

Multi-page file capability is only available when you set your Printer Capture Output setting to File and do not specify PDF, SNAG, or TIF format in the Share Properties dialog box.

- 1. Select Tools > Snagit Printer Capture Settings > Share > File. Click **OK**.
- 2. Select Share Properties >Image File tab. In the File format area, select any file format except PDF, SNAG, or TIF. Click **OK**.
- 3. In Snagit Printer Capture Settings dialog box, click **OK**.
- 4. In the host application, select the Snagit 11 printer as the current printer. Print the desired number of pages within the host application. The capture displays in Editor.
- 5. Click **Finish Profile** to complete the capture.
- 6. The Save Multiple Images dialog box displays. Select the following options:
	- ٠ Select an **Output Folder** for your captures.
	- **Enter a Prefix** in the filename for the captures
	- ۴ Enter a number in the filename for each of the captures in this series that is going to be saved. This option is used in conjunction with the prefix option. By default, the number of images to save appears.
	- ٠ Specify the file format for image captures.
	- ٠ Select **Options** to access customization options for this particular file format.
- 7. Click **OK** to complete the capture.

<span id="page-60-0"></span>For additional capture options, see **[Capture](#page-57-0) [What](#page-57-0) [You](#page-57-0) [Can](#page-57-0) [Print](#page-57-0)**.

## **Capture and View a Multiple Page Document with Printer Capture**

Save a Printer Capture as a multipage file to include all of the pages of the capture within one image file. If you do not save the Printer Capture using the multipage file format, each page of the capture is saved as an individual image file.

With the multipage file format, when the capture is complete, it displays in the Editor window where you can use the Multipage viewing tools to page through the capture pages.

Multi-page file capability is only available when you set your Printer Capture Output setting to File and specify the PDF or TIF format in the Share Properties dialog box.

If you have taken a Printer Capture using the configuration for multipage file Output but select to complete your capture in Editor using the Save As option within Editor instead of clicking on the Finish Profile button in the Share tab only the current image will be saved as an image file.

- 1. Select Tools > Snagit Printer Capture Settings > Share > File.
- 2. Select Share Properties button > Image File tab > File Format > PDF or TIF. Click **OK** to save changes.
- 3. Within the Snagit Printer Capture Settings dialog box, click **OK**.
- 4. Select Snagit 11 printer as the current printer. Print the desired number of pages within an application. The capture displays in Editor.
- 5. Click **Finish Profile** to complete the capture.
- 6. The Save As dialog box appears. Select the location to save this capture to and enter the file a name. Keep the PDF or TIF file format.

To edit the file, use Adobe Acrobat to open the PDF or Snagit Editor to open the TIF file.

For additional capture options, see **[Capture](#page-57-0) [What](#page-57-0) [You](#page-57-0) [Can](#page-57-0) [Print](#page-57-0)**.

# **Capture Hotkeys**

Hotkeys provide keyboard shortcuts for common tasks. As long as Snagit is running in the system tray, captures can be initiated using the global capture hotkey.

To customize the hotkeys, see **[Hotkeys](#page-144-0) [Tab](#page-144-0)** and **[Profile](#page-22-0) [Hotkeys](#page-22-0)**.

# **Image Capture**

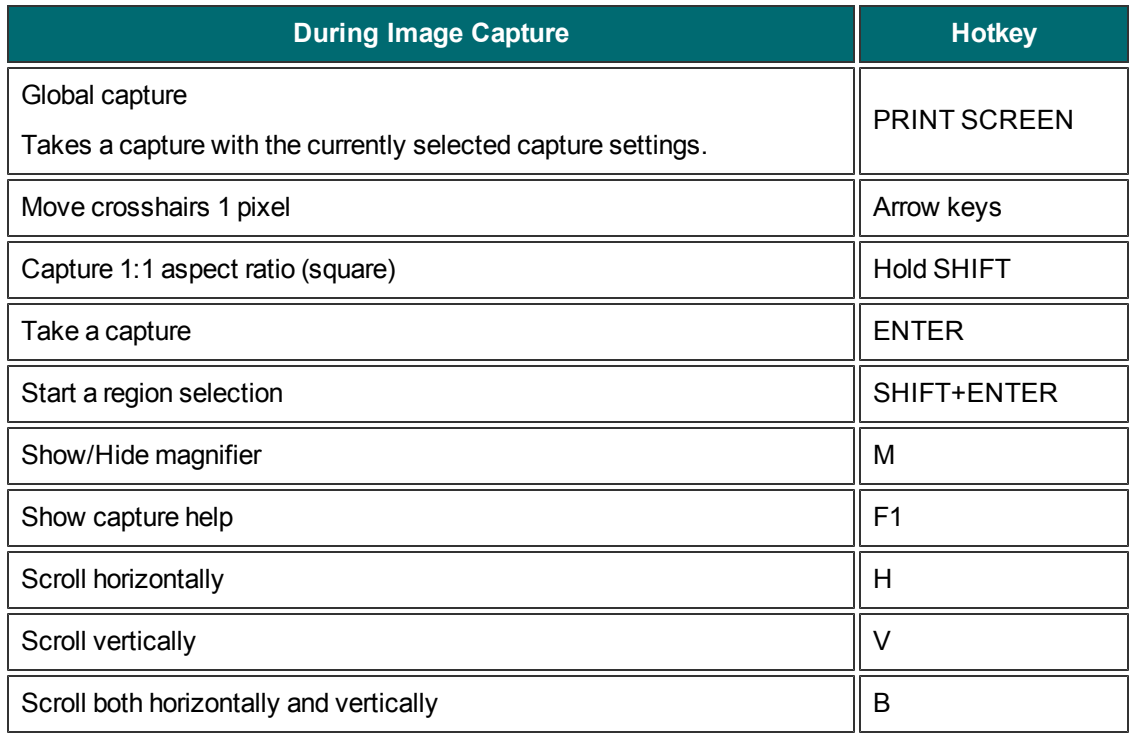

# **Video Capture**

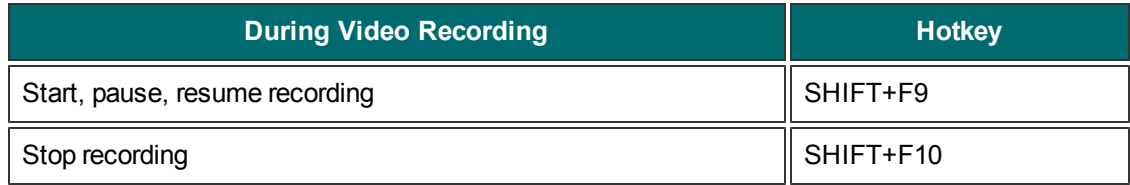

**See also**

**[Hotkeys](#page-144-0) [Tab](#page-144-0)**

**[Profile](#page-22-0) [Hotkeys](#page-22-0)**

**[Snagit](#page-78-0) [Editor](#page-78-0) [Hotkeys](#page-78-0)**

# <span id="page-62-0"></span>**Snagit Editor**

Use **[Snagit](#page-62-0) [Editor](#page-62-0)** to preview, edit, and share captures.

Snagit Editor provides a number of ways to enhance image captures:

To edit video captures, import the videos into **[Camtasia](#page-141-0) [Studio](#page-141-0) [Output](#page-141-0) [Accessory](#page-141-0)**. You can only preview, **[playback](#page-53-0)**, and **[share](#page-135-0)** video captures in Snagit Editor.

- Draw attention with **[arrows](#page-89-0)** and **[callouts](#page-92-0)**.
- Hide sensitive information with a **[blur](#page-109-0)**.
- Add other annotations and effects with the **[Draw](#page-89-1) [Tools](#page-89-1)**.
- Create your own custom annotations and effects and save them to the **[Quick](#page-121-0) [Styles](#page-121-0) [Gallery](#page-121-0)**.
- Combine captures from the **[Open](#page-62-1) [Captures](#page-62-1) [Tray](#page-62-1)** to create effective graphics.

The **[Snagit](#page-122-0) [Library](#page-122-0)** within Snagit Editor maintains a history of your captures and makes it easy to **[tag](#page-124-0)** and **[find](#page-126-0)** captures.

To learn more about the Snagit Editor interface, see:

- **[Open](#page-62-1) [Captures](#page-62-1) [Tray](#page-62-1)**
- **[Library](#page-122-0)**
- **[Quick](#page-121-0) [Styles](#page-121-0) [Gallery](#page-121-0)**
- **[The](#page-128-0) [Ribbon](#page-128-0) [Tabs](#page-128-0)**
- <span id="page-62-1"></span>**[Share](#page-135-0)**

# **Open Captures Tray**

The Open Captures Tray contains recently taken captures and media files opened via the Application Button > Open or Library.

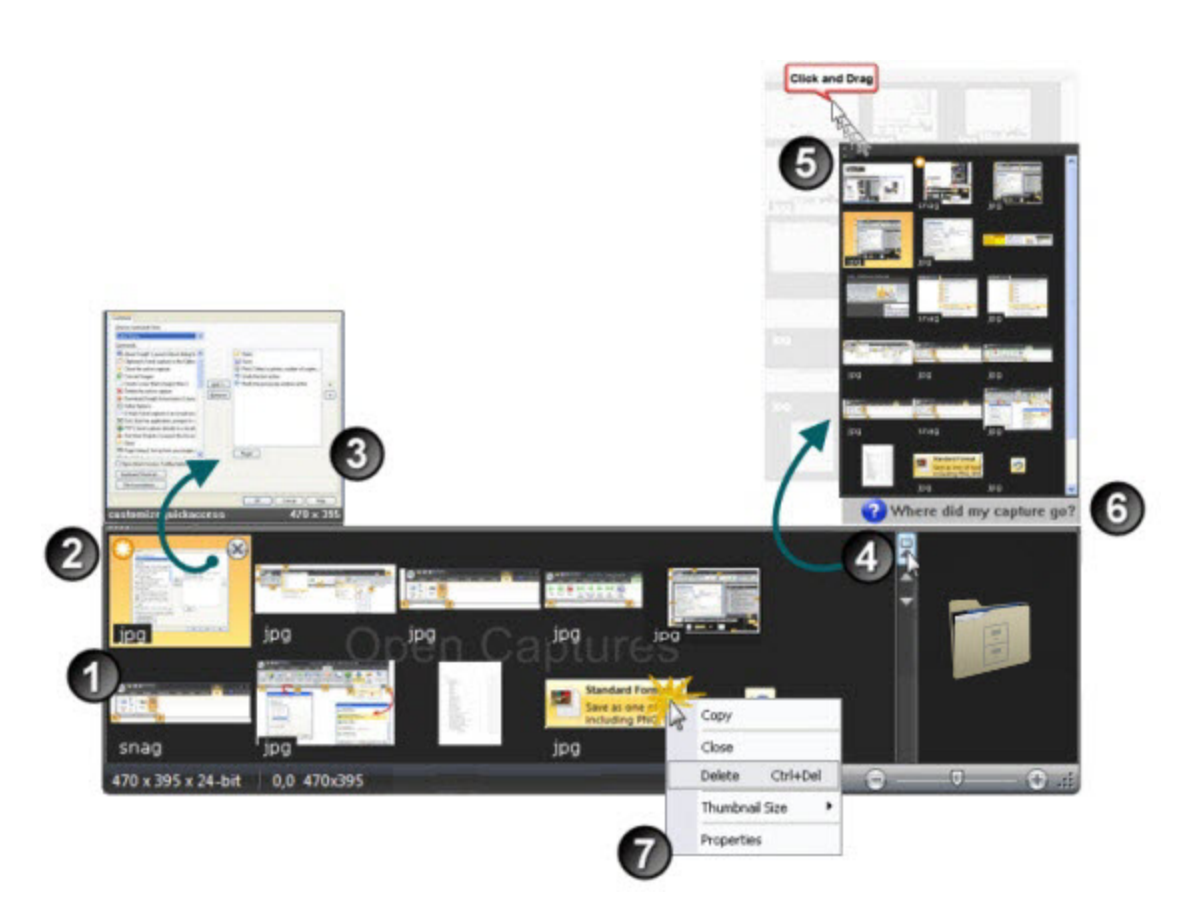

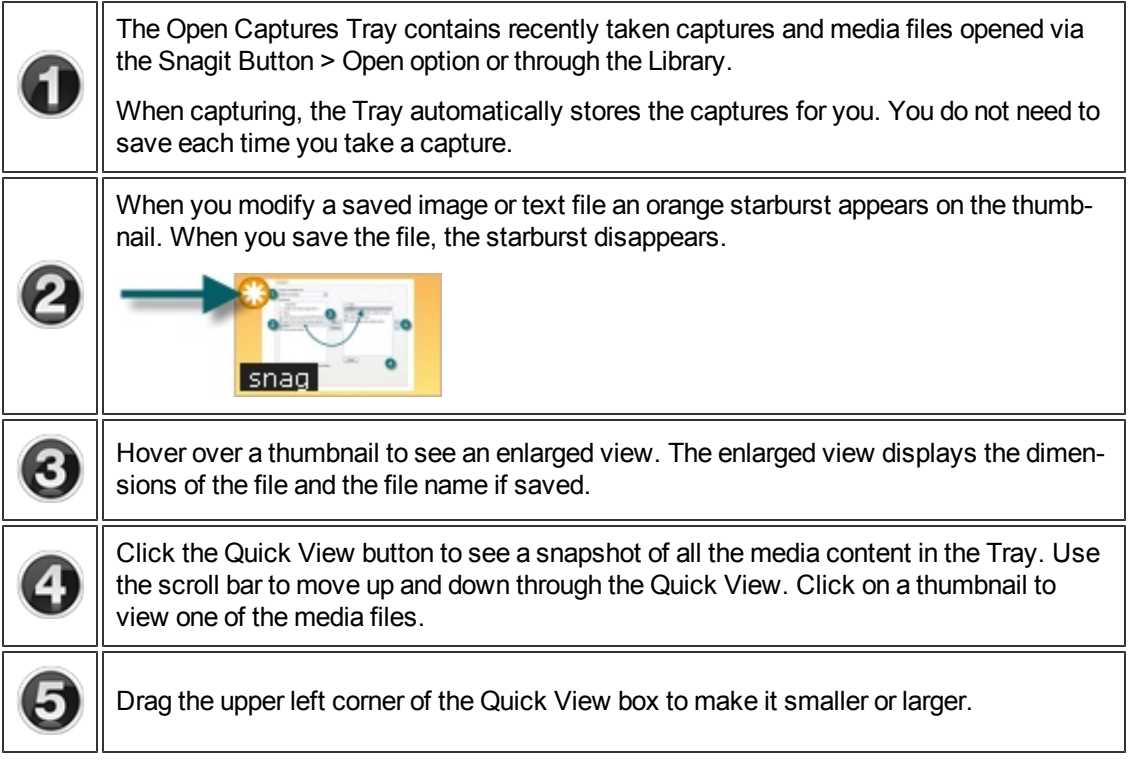

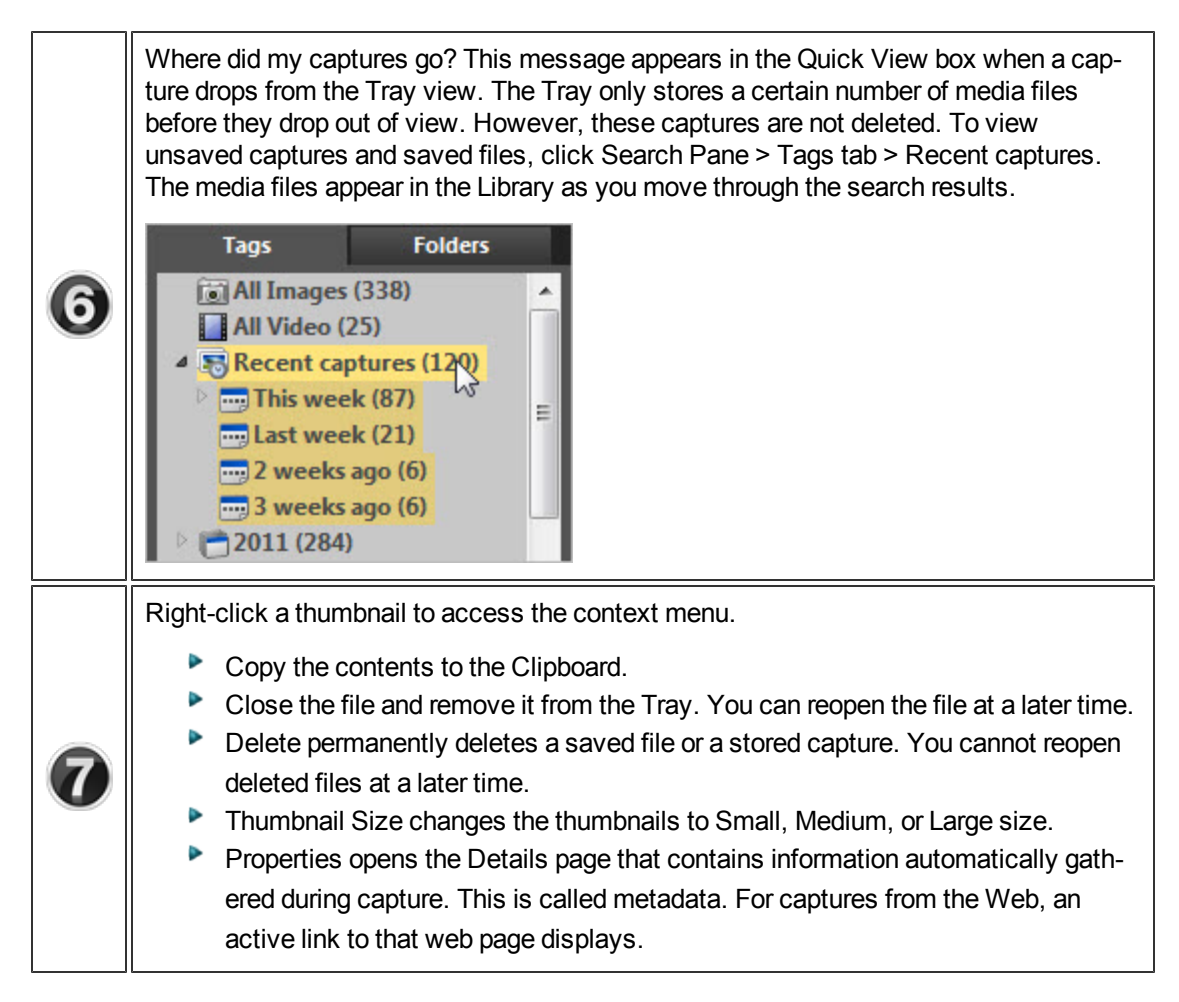

# **Open Captures Tray Tips**

**Helpful Information Displayed in the Tray**

The tray displays the following information about your capture or a saved media file.

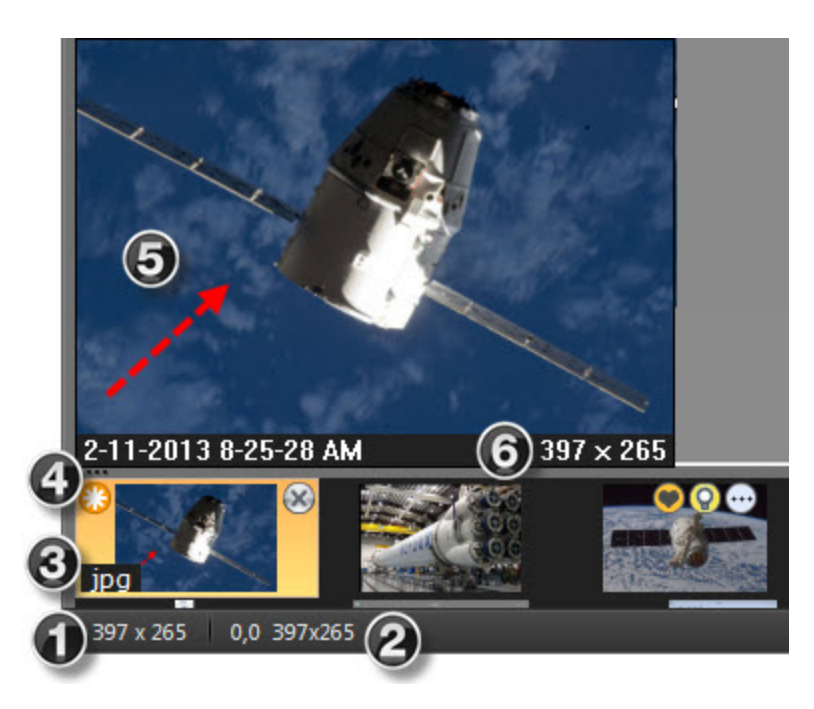

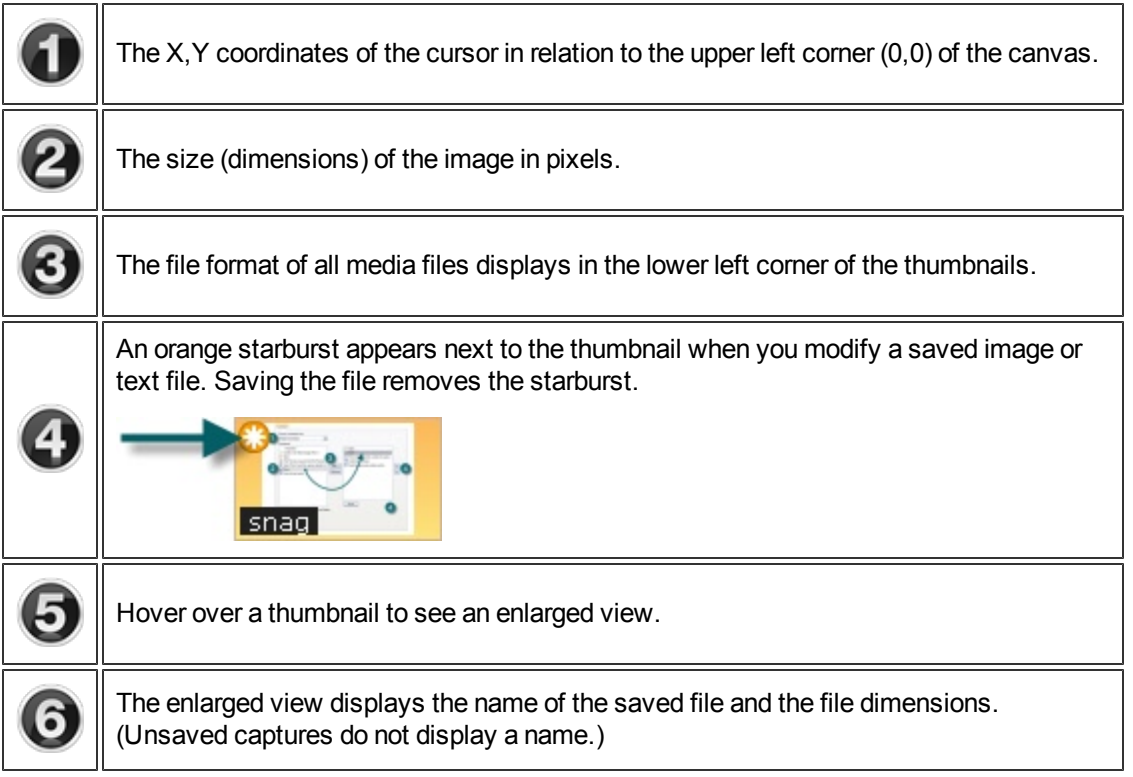

**How Long do Captures Remain in the Tray?**

By default, captures and media files remain in the Tray until you accrue 25 captures. Then, as you continue to gather new captures, the older ones begin to drop out of view. However, these captures are not deleted. To view unsaved captures or saved files, click Snagit Editor > Search Pane > Tags tab > Recent captures. The media files appear in the Library as you move through the search results.

The following captures or media files never drop out of view:

- Saved media files with unsaved changes.
- $\blacktriangleright$  The capture or media file currently active.

**Customize the Open Captures Tray**

Snagit Editor > File > Editor Options button > Advanced button > Advanced Settings screen.

The number of captures and media files stored in the Tray and the duration of how long they remain in the Tray is based on the following setting in the Advanced Settings screen.

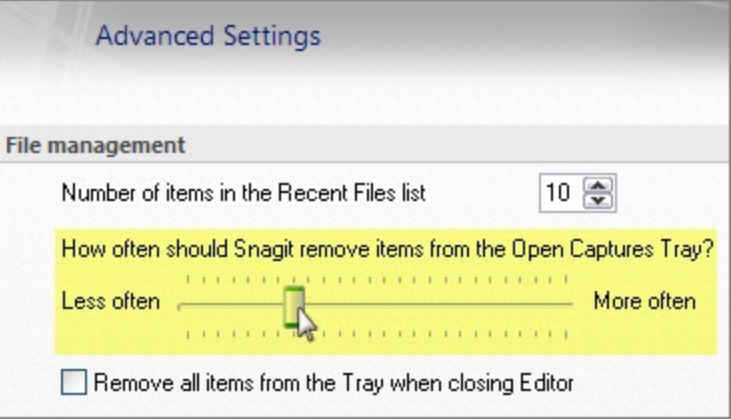

The default setting is More often. This setting stores 25 capture or media files before they begin to drop out of view after about one hour.

The Less Often setting stores 100 captures or media files before they begin to drop out of view after about one week.

Enable the Remove all items from the Tray when closing Editor option to remove captures or media files from the Tray each time you close Editor.

**Do I Need to Save the Captures in the Tray?**

When capturing, the Tray automatically stores the captures. Captures with annotations or edits do not need to be saved when exiting Editor. Just close Editor and when you reopen, the captures will be just like you left them.

The Tray may also contain media files that have been opened via the Snagit Button > Open option or from the Library. If you modify these files, you must save or the discard the changes before you can close Editor. Modified files appear with a starburst on the thumbnail. Once the changes are saved, the starburst is removed.

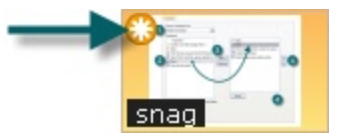

**When Should I Save Captures in the Tray?**

If you need to access the capture outside of Editor, you need to save the file. For example, to insert a graphic as a link using Microsoft Word, you need to save the capture as a file.

**Drag from the Tray into an Open Capture or Image File**

Combine captures or image files by dragging a thumbnail from the Tray onto an open capture or file.

Open the capture or file that you want to add the capture to. Then:

1. Click and drag the thumbnail to include onto the canvas and drop it there. It is now a vector object.

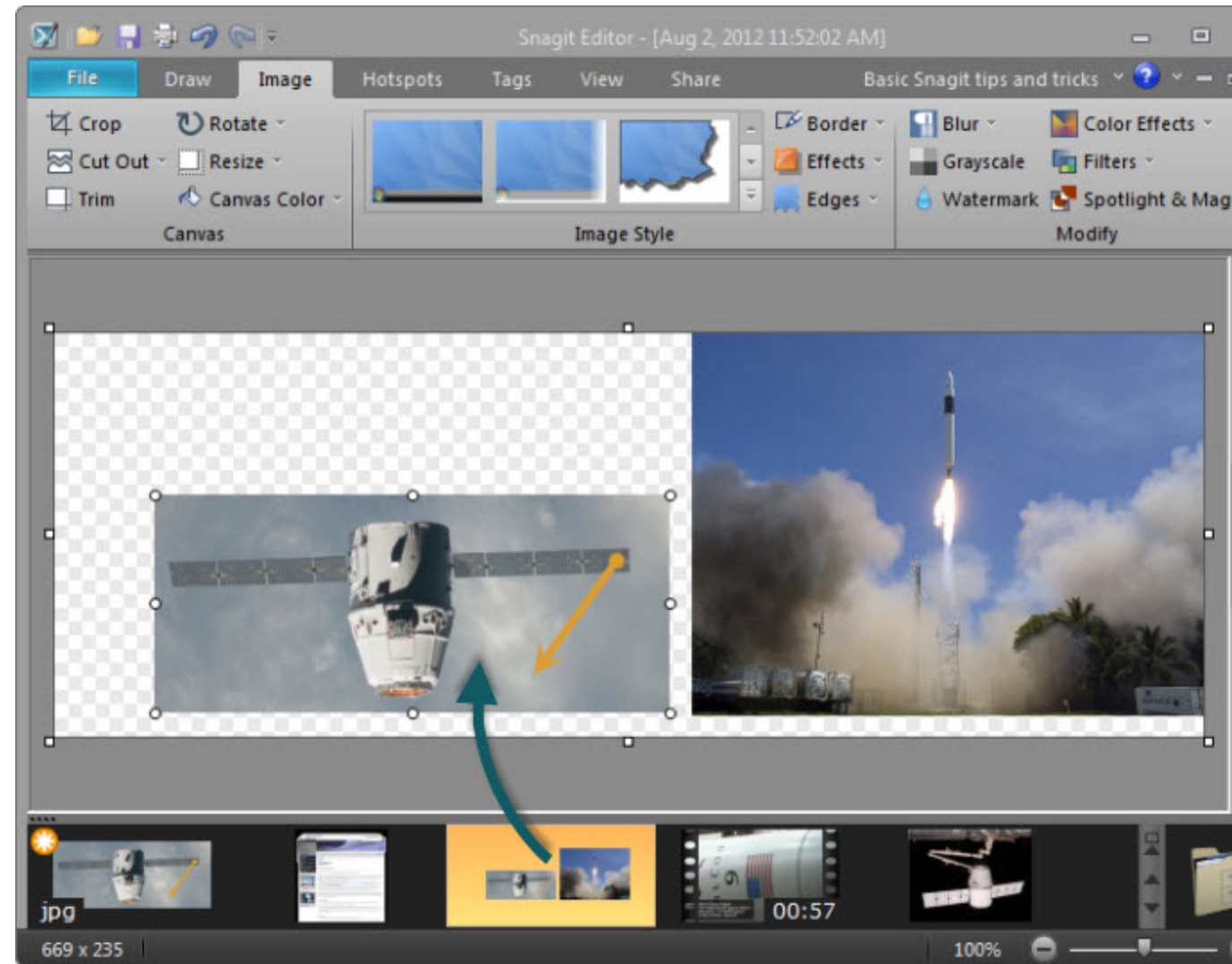

2. The thumbnail of the open capture updates in the Tray to reflect the changes.

#### **Resize the Tray**

Drag the divider between the Tray and the canvas.

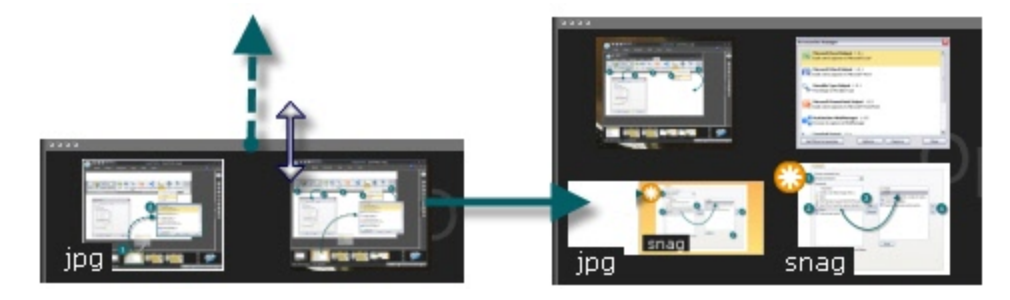

#### **Copy an Image to the Clipboard**

- 1. Right-click a thumbnail to access the context menu.
- 2. Click Copy. The entire capture or media file is copied to the Clipboard.

**Close a Capture or Media File**

- $\blacktriangleright$  Right-click a thumbnail and select Close.
- Click the Close icon in the corner of a thumbnail.

**View a Capture or Media File**

Double-click a thumbnail to view the full size capture or media file.

**Change the Thumbnail Display Size**

Right-click a thumbnail and select Thumbnail size > Small, Medium, or Large.

**Delete a Capture or Media File**

Delete permanently deletes a saved file or a stored capture. You cannot open deleted captures and files at a later time.

- 1. Right-click a thumbnail > Delete. You are prompted to confirm the delete action.
- 2. Click Yes to delete.

**View a Snapshot of the Captures in the Tray**

Click the Quick View button to see a snapshot view of all the media content in the Tray.

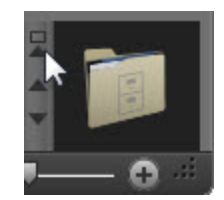

- Use the scroll bars to move up and down through the Quick View box.
- Click a thumbnail in the Quick View box to view one of the media files.

# **Common Editing Tasks**

This section gives instructions for performing common editing tasks.

For more information, see:

- **[Make](#page-69-0) [a](#page-69-0) [Selection](#page-69-0) [on](#page-69-0) [the](#page-69-0) [Canvas](#page-69-0)**
- **[Copy,](#page-73-0) [Paste,](#page-73-0) [Cut,](#page-73-0) [Crop,](#page-73-0) [and](#page-73-0) [Delete](#page-73-0) [Tasks](#page-73-0)**
- **[Arrange](#page-69-1) [Objects](#page-69-1) [on](#page-69-1) [the](#page-69-1) [Canvas](#page-69-1)**
- **[Vector](#page-71-0) [Objects](#page-71-0)**
- **[View](#page-77-0) [and](#page-77-0) [Zoom](#page-77-0) [Tasks](#page-77-0)**
- **[Resize](#page-74-0)**
- **[Snagit](#page-78-0) [Editor](#page-78-0) [Hotkeys](#page-78-0)**
- **F** [Transparency](#page-79-0)

# <span id="page-69-0"></span>**Make a Selection on the Canvas**

Draw tab > Drawing Tools group.

Use the Selection tool to select a portion of the image for copy, cutting, pasting, image effects, etc. Also use the Selection tool to move selected areas within an image.

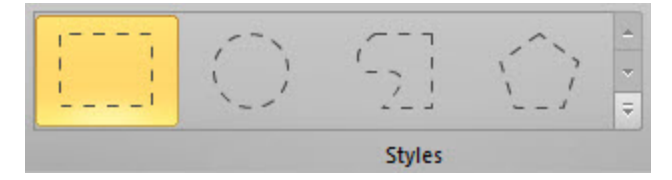

Selection shapes include:

#### **Rectangle Selection**

While dragging, hold SHIFT to create a perfect square. If you select multiple areas of your image, this only works for the first selection.

#### **Ellipse Selection**

While dragging, hold SHIFT to create a perfect circle. If you selecting multiple areas of your image, this only works for the first selection.

#### **Free Hand Selection**

Creates a closed loop. The loop automatically closes when you release the mouse.

#### **Polygon Selection**

Creates a closed, polygonal shaped area with straight line sides. Each time you left-click, a new line starts. Continue clicking to complete the shape. Double-click to finish the selection.

**Make a Selection**

- 1. Click the Selection tool.
- 2. Select a shape.
- 3. Drag the cursor on the canvas.

**Select Multiple Areas of the Canvas**

- 1. Click the Selection tool.
- 2. Select a shape.
- 3. Drag the cursor on the canvas to make the first selection.
- <span id="page-69-1"></span>4. Hold SHIFT and drag multiple areas on the canvas.

## **Arrange Objects on the Canvas**

**Group and Ungroup Objects**

Draw tab > Object group > Arrange button > Group > Group or Ungroup.

- **Group** multiple vector objects together to make moving easier. After objects are grouped together, they behave as one vector object.
- **Ungroup** previously grouped vector objects. After objects are ungrouped, they behave as individual vector objects.

**Align Objects**

Draw tab > Object group > Arrange button > Select align option from list.

Use to change the alignment of two or more selected objects:

**Left**

Align the left edges of the selected objects.

**Center**

Align the horizontal centers of the selected objects.

**Right**

Align the right edges of the selected objects.

**Top**

Align the top edges of the selected objects.

**Middle**

Align the vertical centers of the selected objects.

**Bottom**

Align the bottom edges of the selected objects.

**Change the Order of Objects**

Draw tab > Object group > Arrange button > Order > Select order option from list.

Move a vector object backward and forward through layers of vector objects. Each time a new vector object is added, it is created on a new layer that is in front of the existing objects.

**Bring to Front**

Bring the selected object to the front most layer of objects. The object is in front of all other objects.

**Send to Back**

Send the selected object to the back most layer of objects. The object is behind of all other objects.

**Bring Forward**

Bring the selected object forward one layer.

**▶ Send Backward** 

Send the selected object backward one layer.

**Flip an Object, a Selection, or the Canvas Vertically or Horizontally**

Draw tab > Object group > Arrange button > Flip > Horizontal or Vertical.

#### **Flip an Object:**

- 1. Click object to give it focus.
- 2. Click Draw tab > Object group > Arrange button > Flip > Horizontal or Vertical.

-or-

▶ Image tab > Canvas group > Rotate button > Flip > Horizontal or Vertical.

**Flip a Selection:**

- 1. Select an area of the canvas using the Selection tool .
- 2. Click Draw tab > Object group > Arrange button > Flip > Horizontal or Vertical.

-or-

▶ Image tab > Canvas group > Rotate button > Flip > Horizontal or Vertical.

**Flip the Contents of the Entire Canvas:**

All vector objects must be flattened to flip the entire canvas.

- 1. Make sure all vector objects are deselected.
- 2. Click Draw tab > Object group > Arrange button > Flip > Horizontal or Vertical.

-or-

▶ Image tab > Canvas group > Rotate button > Flip > Horizontal or Vertical.

**Rotate the Entire Canvas**

Flatten all vector objects to rotate the entire canvas.

Rotate the entire canvas by the number of degrees specified. Use the Custom Angle option to turn the image in custom increments from zero to 360 degrees.

- 1. Image tab > Canvas group > Rotate button > Select degree of rotation from the list or click Custom to select an exact degree for rotation.
- 2. In the Custom Angle dialog, customize the rotation effect.
- 3. Click OK.

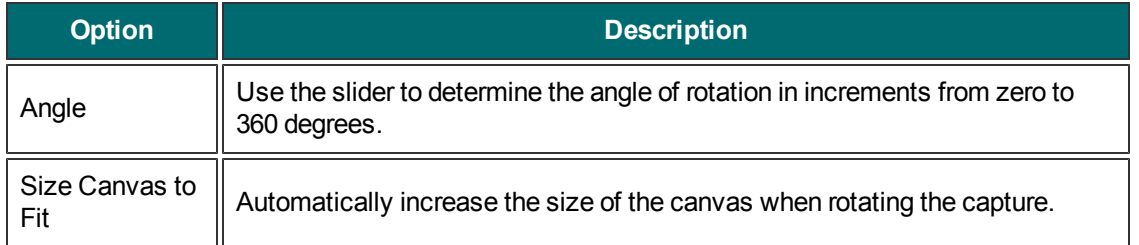

## <span id="page-71-0"></span>**Vector Objects**

Some Snagit Editor tools create vector-based objects. Useful properties of vector objects include:
- Float on the canvas so they can be moved, repositioned, aligned, grouped, and more.
- **Can be resized and their properties changed. For example, their overall height and width, outline width,** and outline or fill color.
- $\blacktriangleright$  Effects such as opacity and shadows can be applied.

Snagit's vector-based tools include: Callouts, Arrows, Stamps, Freehand Pen, Highlight, Line, and Shapes.

**Three Ways to Create Vector Objects**

- **P** Paste the contents of the Clipboard on the canvas.
- Make a selection on the canvas, copy to the Clipboard, then paste back on the canvas.
- **Drag a thumbnail from the Tray to the canvas. Existing objects in the capture or image remain separate** vector objects.

# **Save Captures or Files that Contain Vector Objects**

You do not need to save captures in the Tray that have vector objects when Editor is closed. All vector objects remain in place and can be changed, moved, sized, and deleted when the capture is opened again. However, to use the captures as image files outside of the Editor environment, you must save the captures.

The Tray may also contain media files that have been opened via the Snagit Button > Open option or from the Library. If you modify these files with vector objects, you must save or discard the changes before you can close Editor.

Modified files appear with a starburst on the thumbnail. Once the changes are saved, the starburst is removed.

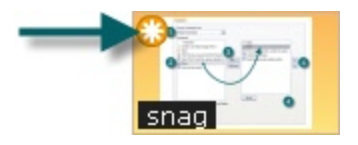

# **Snagit Capture File Format (SNAG)**

The SNAG file format is an Editor-only format that retains vector-based objects. If captures or image files containing vector objects are saved as a format other than a SNAG file, the vector objects are flattened and made a permanent part of the image. Once flattened, the vector objects cannot be separated from the image.

## **Vector Objects Tips**

- Resize an object by clicking and dragging the white dots (handles) around the object. Hold SHIFT to maintain the vector object's aspect ratio.
- Right-click an object and select Flatten to permanently make an object part of the background of the image. After you flatten an object, you cannot select and move or modify the object. The only way to unflatten an object is by using the Undo button.
- You must flatten all vector objects and select the entire canvas to apply perspective & shear, resize image, or rotate effects.
- To draw a new vector object on top of an existing vector object, hold the ALT key while creating the new object.
- $\blacktriangleright$  New vector objects are always placed "in front". So, you can move the newest object over a previously created object.
- To use the flood fill or eraser behind an existing vector object, hold the ALT key while clicking to draw. This allows you to start drawing under the object and not select the existing object.
- To use the eraser or flood fill on a vector object, flatten the object. To flatten a vector object, right-click an object and select Flatten.
- If a printer capture with multiple pages has vector objects, these are automatically flattened when you move to another page. This means that once you switch pages within a capture, the vector object becomes part of the background and you can no longer move the object.

**Select or Unselect More Than One Vector Object**

- Hold down SHIFT as you click each object.
- To unselect one or more of the selected objects, click the object again.
- As you hold down SHIFT and pass the cursor over objects, either a plus sign (if the object is not already selected) or a minus sign (if the object is already selected) displays.
- To select all vector objects, right-click on canvas and select Select All Objects.

# **Copy, Paste, Cut, Crop, and Delete Tasks**

**Copy Entire Canvas to the Clipboard (Copy All)**

On the Draw tab, click **Copy All** to copy the entire canvas to the Clipboard for use in other applications.

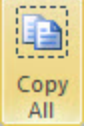

**Copy a Selection to the Clipboard**

- 1. Select an area of the canvas using the **[Selection](#page-69-0) [tool](#page-69-0)**.
- 2. On the Draw tab,click **Copy** or press CTRL+C.

**Cut Out Part of an Image**

- 1. Select an area of the canvas using the **[Selection](#page-69-0) [tool](#page-69-0)**.
- 2. On the Draw tab, click **Cut** or press DELETE.

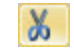

## **Trim Unwanted Canvas**

Use the Trim tool to cut the outside borders of the canvas. The trimmed area is based on the amount of solid color around the edges of the canvas.

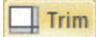

-or-

Use the Custom Trim tool (Image tab > Resize menu) to specify how many pixels to remove from the top, right, bottom, and left sides of the canvas.

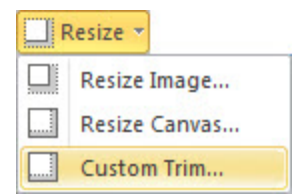

# **Crop to the Size of the Selection**

- 1. Select an area of the canvas you want to keep using the **[Selection](#page-69-0) [tool](#page-69-0)**.
- 2. On the Image tab, click **Crop**.

**Z** Crop

# **Cut Out a Portion of the Canvas and Join the Pieces Together**

Delete a vertical or horizontal section of the capture and join the two pieces together, with or without an accompanying edge effect.

- 1. On the Image tab, click **Cut Out** and select the type of cut out edge effect to be used. **XX** Cut Out \*
- 2. Use the tool to select the area to remove.

## **Delete a Selection**

- 1. Select an area of the canvas using the **[Selection](#page-69-0) [tool](#page-69-0)**.
- 2. On the Draw tab, click **Cut** or press DELETE

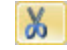

# **Delete an Object**

- 1. Click an object to give it focus. Press SHIFT to select more than one object.
- 2. On the Draw tab, click **Cut** or press DELETE.

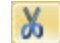

# **Delete all Objects**

- 1. Right-click canvas > Select all objects.
- 2. On the Draw tab, click **Cut** or press DELETE.  $\mathbb{R}$

**Delete the Entire Canvas and all of the Objects**

- 1. Right-click canvas > Select all.
- 2. On the Draw tab, click Cut or press DELETE.  $\mathbb{R}$

# <span id="page-74-0"></span>**Resize**

Image tab > Canvas group > Resize button

## **Resize the Entire Image**

Change the size of the capture or image file to a specific dimension in pixels, inches, centimeters, or by percentage. Changing the values in the Pixel Dimensions, Print Dimensions, or Image Detail fields causes the values in the other fields to automatically adjust to display your changes.

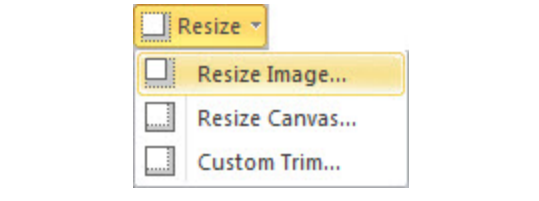

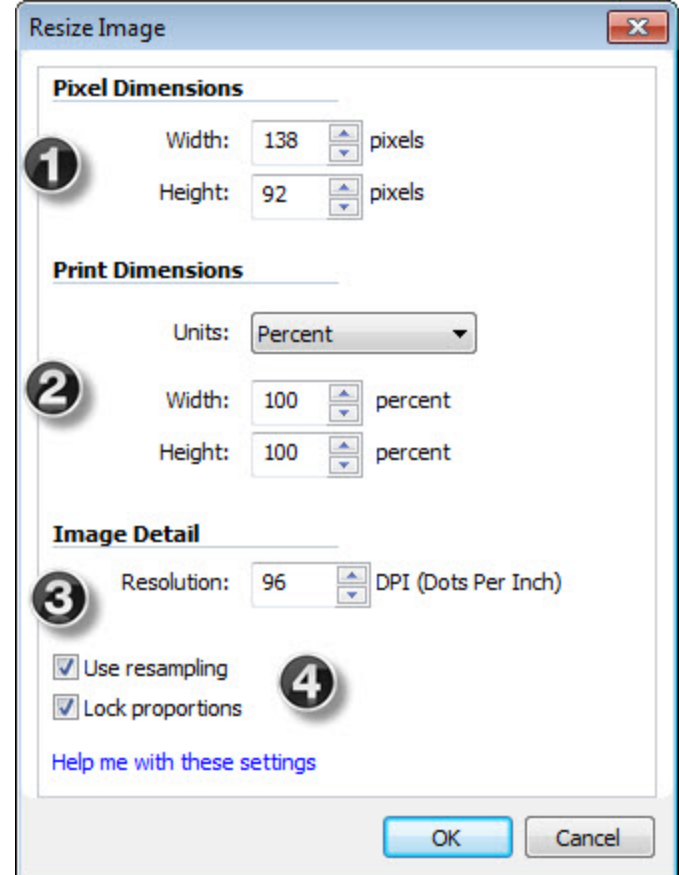

# **1. Pixel Dimensions**

Enter the exact dimensions, in pixels, to resize the image.

#### **2. Print Dimensions**

Select a unit (inches, centimeters, or percent) and enter a width and height to resize the image.

#### **3. Image Detail**

Change the DPI resolution of the image to adjust the dots per inch (or more specifically for screen captures, the pixels per inch). The Windows default is 96. Increasing or lowering the DPI with Use resampling enabled automatically affects the pixel dimensions as well as the print dimensions. Unless you have a specific need for a changed DPI (usually when working with a printer), it is recommended that the DPI resolution setting be left at the default value of 96.

#### **Other Options**

**Use resampling:** When this option is enabled, Snagit resamples the image file when changing dimensions or resolution to create a smoother image with less blurring due to up- or down-sizing. When Use resampling is disabled, changing the resolution (DPI) of the image does not affect the pixel dimensions.

**Lock proportions:** When enabled, the ratio of the width to height in the Pixel Dimensions and Print Dimensions fields is locked. Changing the width automatically changes the height and vice versa. Turning this option off can result in skewed images.

Snagit makes a "best guess" for print dimensions based on the image resolution (DPI) and the pixel dimensions. These print dimensions are for printing with default settings. If the image is larger than your paper size, Snagit auto sizes the capture to fit on the page. Changes made in the Print > Page Setup dialog to sizing take precedence over the print dimensions listed in the Resize Image dialog.

#### **Resize the Entire Canvas**

When you resize the canvas, whatever is on the canvas is cropped.

There are two ways to perform this task:

1. Click Image tab > Canvas group > Resize > Resize Canvas option.

All vector-based objects must be flattened in order to resize the entire canvas. If there are vector-based objects on the canvas, you are prompted to flatten objects and continue.

- 2. The Resize Canvas dialog appears. Make selections and click Close.
	- Enter a new width and height.
	- ۴ Select image placement.

#### -or-

**Grab a handle of the canvas and drag to new size.** 

You do not need to flatten vector-based objects for this method of resizing. However, objects off the canvas during the resizing are lost.

**Resize the Canvas with Custom Trim**

Resize the canvas by removing pixels from each edge.

- 1. Click Image tab > Canvas group > Resize > Custom Trim.
- 2. Select how many pixels to remove from each side of the canvas.

A live preview of the removed pixels is shown on your canvas, so you can preview your image

as you remove pixels.

# **View and Zoom Tasks**

The View tab provides access to various viewing options for captures and the Snagit Editor application window.

#### **Zoom In or Out on Canvas**

Use one of the following options to zoom in or out on the canvas.

Changing the zoom percentage only affects the preview not the final size of the capture.

Select Draw tab > Drawing tools group > Zoom tool. Click on the canvas to zoom in and right-click on the canvas to zoom out.

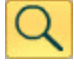

Þ Drag the Zoom slider in the bottom, right corner of Snagit Editor.

-9-100%  $\bullet$ - 0

Select View tab > Zoom group > Zoom tool. Select a magnification percentage from the dropdown. Click the 100% option to return to normal view.

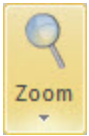

## **View More than One Capture or File**

Use the options in View tab > Window group to switch between viewing one capture to viewing multiple captures.

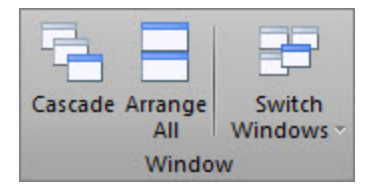

Select from:

- **Cascade** to view files in a cascading array.
- Þ **Arrange All** to arrange windows in vertical rows.
- **Switch Window** to view a particular file or capture. Select the window name from the list.

#### **Turn on Pixel Grid**

Pixel grid view gives a pixel by pixel view of the canvas.

- 1. Click View tab > Show/Hide group > Pixel grid.
- 2. Zoom to 600% or higher to see the gridlines.

**Return to Original Image Size**

Click View tab > Zoom tools > 100% icon.

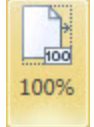

# **Shrink to Fit View Mode**

Select View tab > Show/Hide group > Shrink to fit to automatically adjust the zoom level so large images scale down to fit within the canvas viewing area.Videos are always scaled to fit in the viewing area.

**View Using the Pan Tool**

The Pan tool moves the canvas around in the window without changing the zoom level.

1. Select View tab > Zoom group > Pan tool.

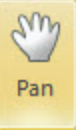

2. Click the canvas and drag.

Hold CTRL+SHIFT while dragging the mouse to pan while working in the other tabs.

# **See also**

**[Resize](#page-74-0)**

# **Snagit Editor Hotkeys**

Hotkeys provide keyboard shortcuts for common tasks.

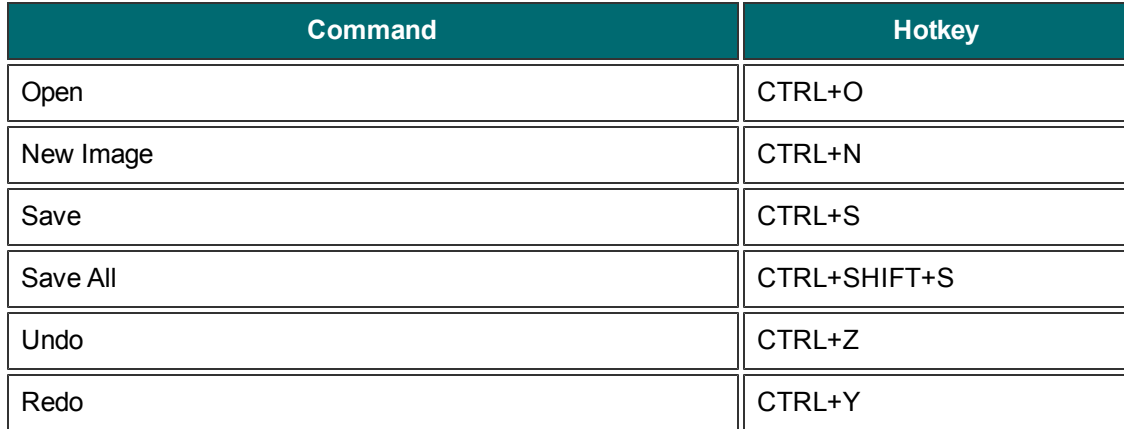

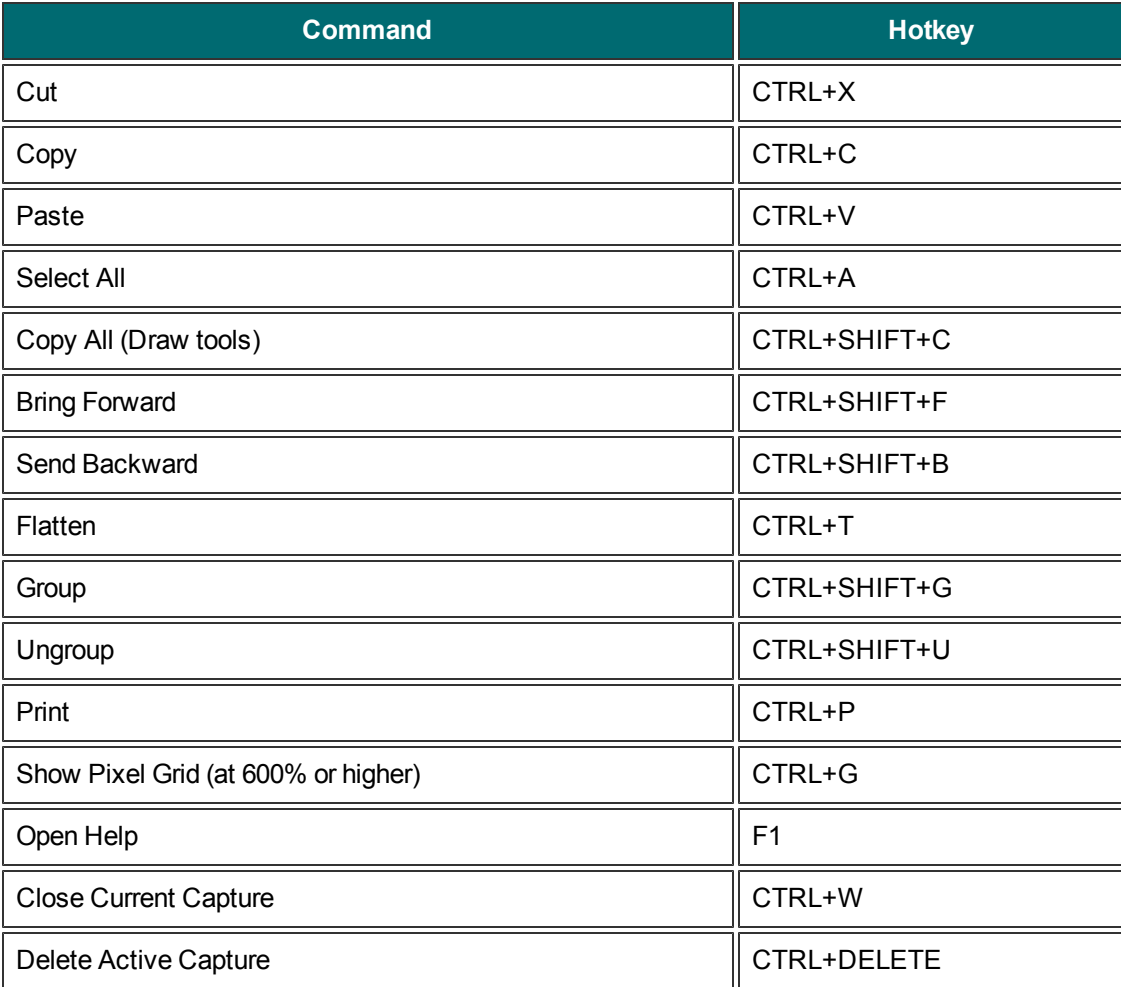

**Customize the Editor Hotkeys**

- 1. In Snagit Editor, select File > Editor Options > Customize > Keyboard Shortcuts.
- 2. Select a Category and a Command.
- 3. Click within the Press a new hotkey field.
- 4. Press the new key combination.
- 5. Click **Assign**.

To customize capture hotkeys, see **[Hotkeys](#page-144-0) [Tab](#page-144-0)** and **[Profile](#page-22-0) [Hotkeys](#page-22-0)**.

**See also**

**[Capture](#page-60-0) [Hotkeys](#page-60-0)**

# **Transparency**

Snagit supports transparency while capturing and editing. Transparency means that a part of your image is clear or see-through. Transparent images can be put on web pages or presentation slides for compelling and professional looking visuals.

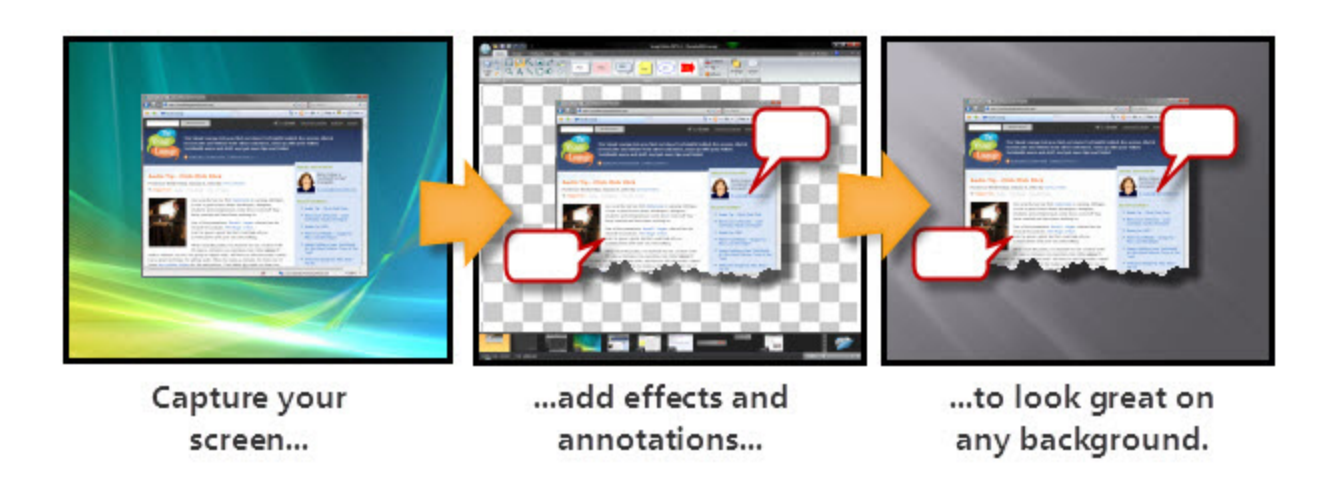

This means that edge effects like drop shadows and torn edges do not have a border. Instead, the effect is applied and the added area is transparent.

To learn more about transparency, see **[What](#page-81-0) [You](#page-81-0) [Need](#page-81-0) [to](#page-81-0) [Know](#page-81-0) [About](#page-81-0) [Transparency.](#page-81-0)**

## **Editor**

Transparency in the Editor is represented by a checkerboard pattern on the canvas. This checkerboard pattern does not appear in your saved image; it only appears to represent areas that are transparent.

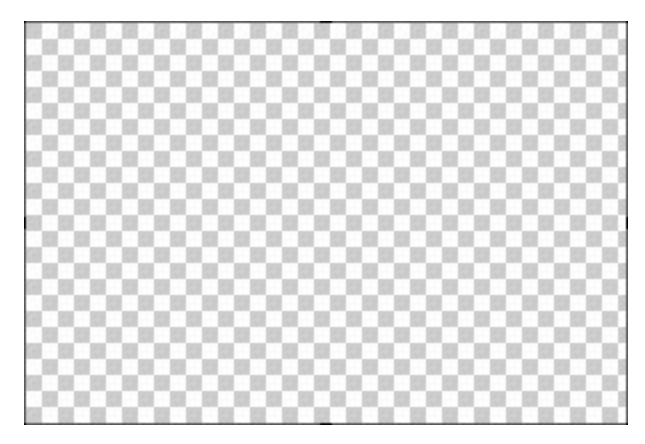

Changing the canvas color to another color removes transparency from the canvas, filling it with another color. Change the canvas to white to simulate earlier versions of Snagit.

To change the canvas color, select Image tab > Canvas group > Canvas Color

## **Draw tools**

The Fill tool can be used to fill an area with transparency.

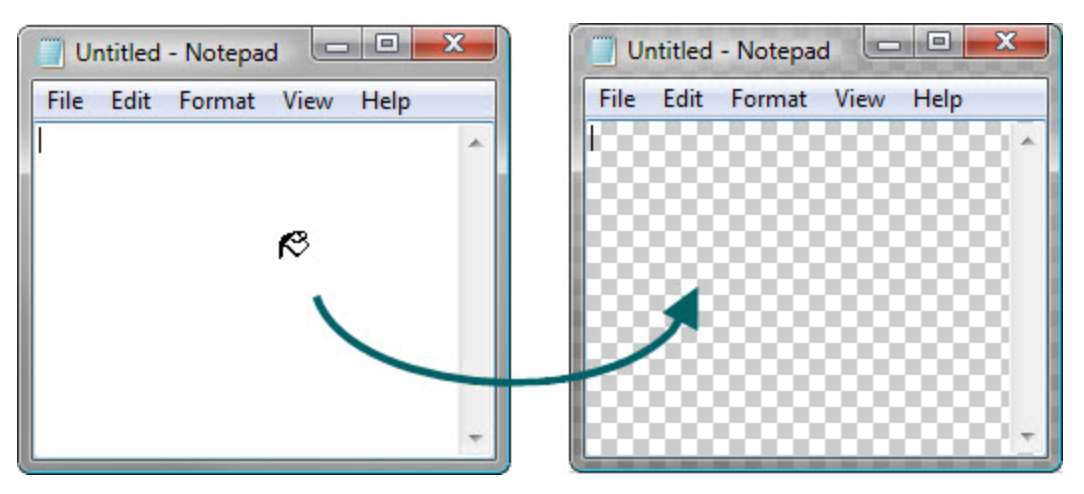

The Eraser tool can be used to remove a section of the image, leaving behind only the transparent canvas.

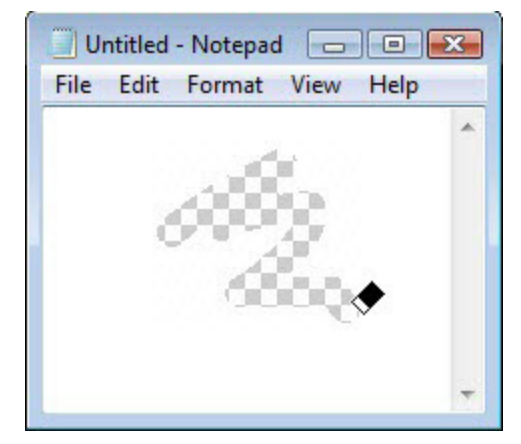

# **Cut, Copy and Paste**

Cut, copy and pasting of selections inside and from the Snagit Editor retains transparency information.

Images pasted into the Editor from outside programs do not retain transparency information, and are pasted as opaque images. To get a transparent image in to the Editor, open the image file inside the Editor.

## **Save an Image with Transparency**

A preview window in the Save dialog shows your image as it will be saved, depending on the format selected. Transparency can be disabled for the above formats by deselecting the Use transparency checkbox.

Transparency is not available in all file formats. Transparency is supported in SNAG, PNG, ICO, and CUR files. Single color transparency is available in GIF files.

<span id="page-81-0"></span>**What You Need to Know About Transparency**

#### **What is Transparency?**

Simply put, transparency is the ability to see through part or all of an image.

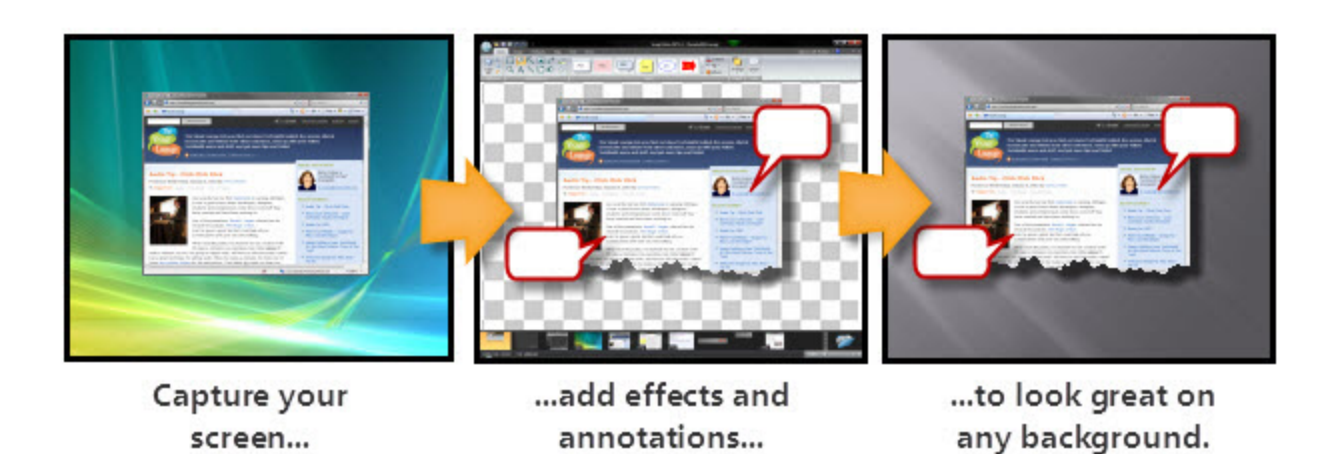

To understand how transparency in image files works, it's helpful to understand the terms opaque, translucent, and transparent.

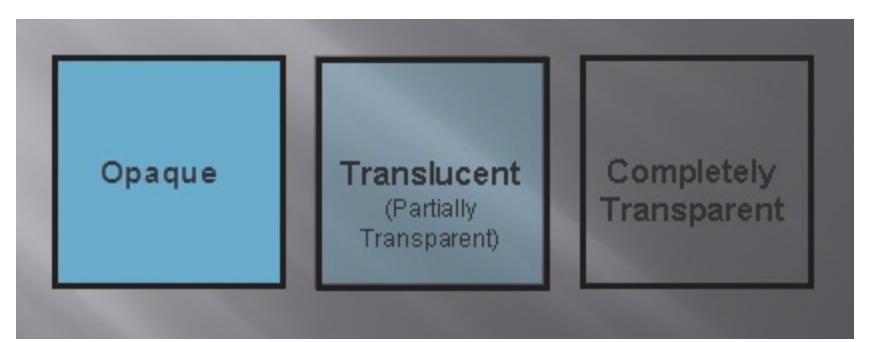

**Opaque** means completely solid. You can't see through something that is opaque. In the real world, this might be a wall or a door.

**Translucent** means partially opaque and partially transparent. It's an in-between state. In the real world, this is like a stained glass window. You can see through it, but not in the way you see through clear glass. This state is referred to as partially transparent in image files.

**Transparent** means completely clear or see-through. Something that is transparent might as well be invisible. In the real world this is a clear glass window, or even the air that is all around us.

## **Why Should You Care About Transparency?**

That's an easy question. It's going to make your images look great. When layered on top of other images, whether it's a web page with colored backgrounds or presentation slide templates, an image with a transparent canvas will look professional and polished.

The screenshot on the left below has no transparency; the screenshot on the right has a transparent canvas and a partially transparent shadow.

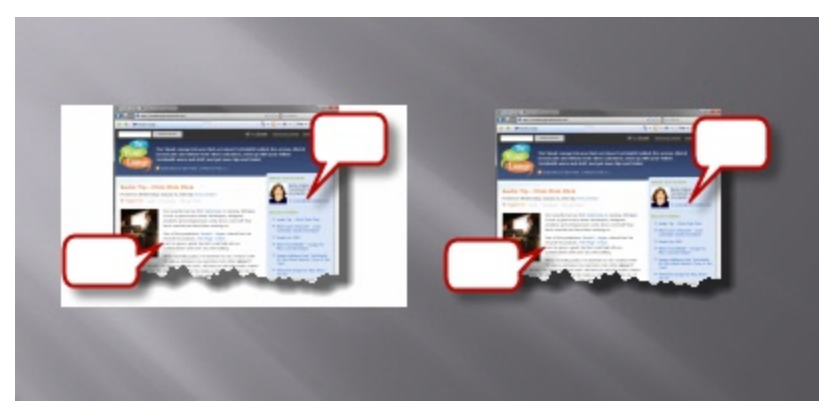

Because image files are always rectangular, complete or partial transparency is the solution used to create the appearance of irregular edges or see-through portions.

#### **Transparency in Snagit**

In Snagit Editor (and most other graphics programs) transparency is represented by a white and gray checkerboard pattern. This pattern shows you what parts of the image you can see through.

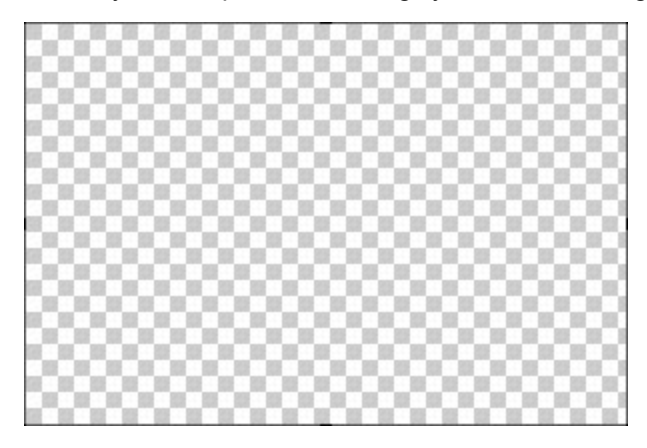

When using the window selector of the All-in-One Capture® or the Window Capture Type, Snagit captures the rounded corners of windows and the transparency of Aero themed title bars. It can also capture oddly shaped windows without grabbing the desktop or windows behind.

Snagit Editor can introduce transparency during editing with drawing tools and image effects. Edge effects like borders and drop shadows no longer add a background color to your image. Instead, they look great anywhere you put them.

#### **Saving a Transparent Image**

Snagit supports complete and partial transparency in capturing and editing. However, to have complete or partial transparency in your final saved image, you must use a file format that supports your desired level of transparency.

Complete and partial transparency is best supported by PNG and the SNAG file formats.

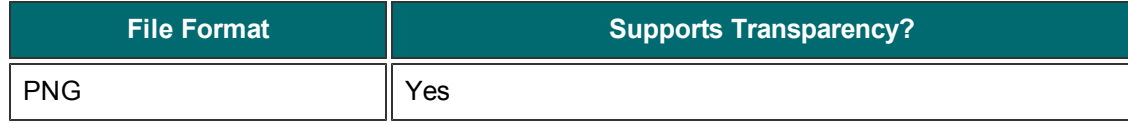

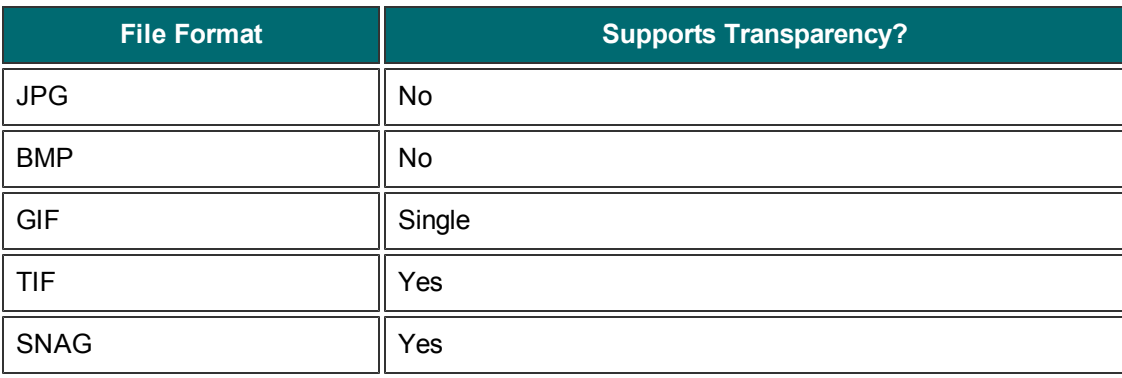

What if I use a format that doesn't support transparency? The preview pane in the Save dialog shows you how the saved image looks in your selected format.

# **Apply Effects and Modifications to Multiple Captures (Batch Conversion)**

Apply Snagit image editing filters to multiple captures in batch processing mode.

Convert one or more graphic image files from one format to another. For example, select six .bmp files to convert to .gif and store them in another directory for inclusion on a webpage.

## **Open the Batch Conversion Wizard**

To open the Batch Conversion Wizard:

- In Snagit Editor > File > Convert Images.
- Þ In Snagit Editor > Library view > Right-click thumbnail > Batch Conversion Wizard.
- In the classic capture window > Tools > Convert Images.

The Batch Conversion Wizard screen appears. Follow the instructions on each page.

# **Basic Snagit Tips and Tricks**

Here are some tips and tricks that can help you get the most out of Snagit.

Whether assembling common captures into profiles or just changing the color scheme of the Snagit user interface, these tips can save you time and help you make great looking images.

## **Change the Color of the User Interface**

Don't like Snagit's default black color scheme? Not a problem. Silver and blue themes for both Snagit and Snagit Editor are available.

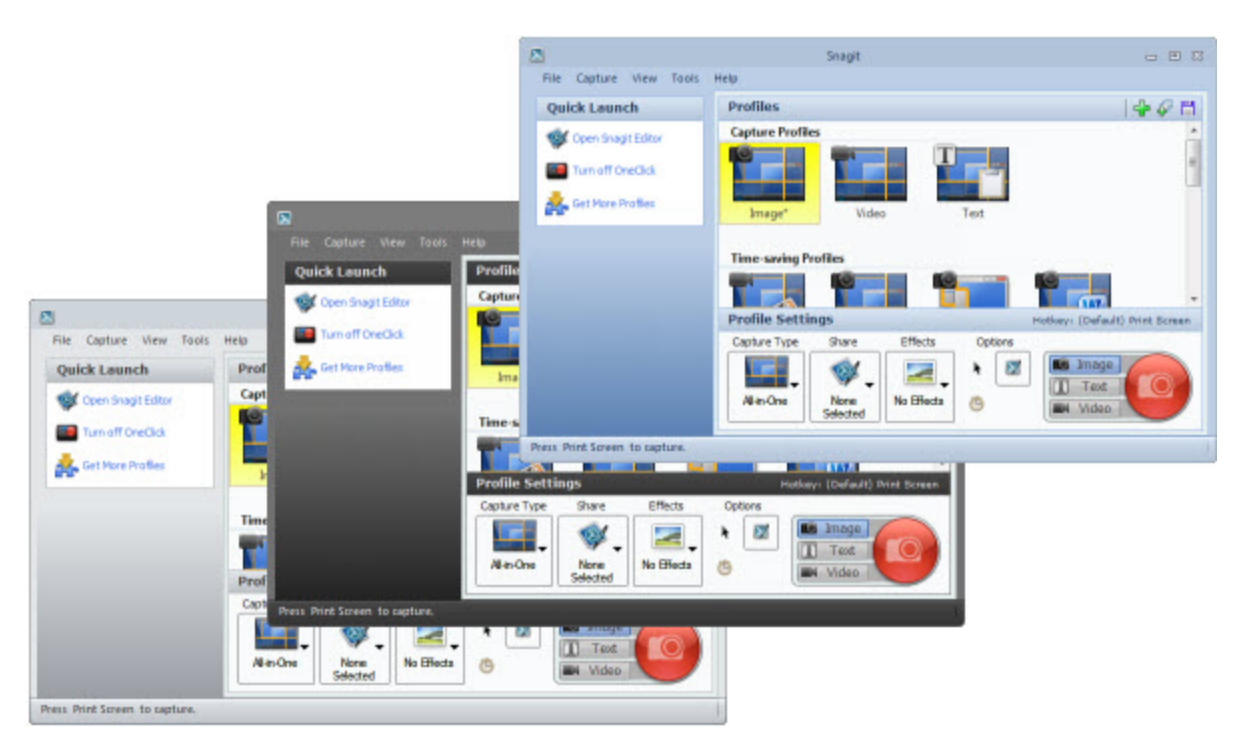

- Þ In the classic capture window, select Tools > Program Preferences > Program Options tab > Color scheme.
- Þ In Snagit Editor, select File > Editor Options > General tab > Display options > Color scheme.

## **Create Profiles for Common Tasks**

Find yourself changing the same settings over and over? Create profiles that match your most frequently used capture and sharing configurations.

#### See **[Profiles](#page-15-0)**.

## **Skip the Editor, Go Straight to an Output**

Don't need to edit your screenshot, or perhaps you want to send your screenshot straight to the Clipboard? Change your capture output options to skip the Editor.

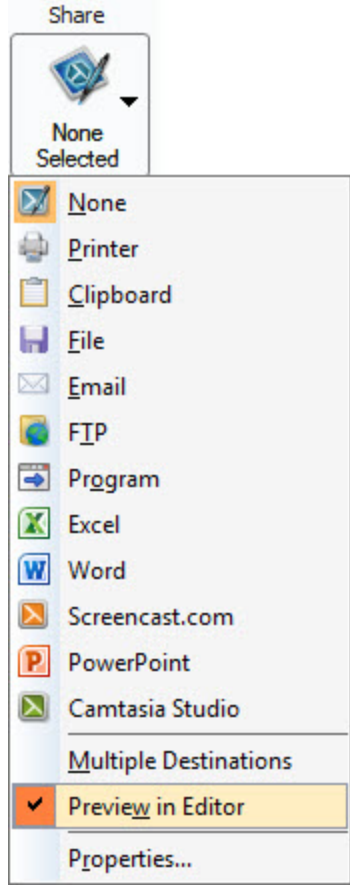

- 1. Select an output from the Share dropdown menu in the **[Profile](#page-17-0) [Settings](#page-17-0)** pane. This could be the Clipboard, an output to a particular program, or even straight to a file.
- 2. To skip previewing your capture in the Editor, disable the Preview in Editor option in the same menu.

If you want quick access to these settings, consider **[saving](#page-21-0) [them](#page-21-0) [as](#page-21-0) [a](#page-21-0) [profile](#page-21-0)**.

**Preview Transparency in the Tray**

Curious how the transparent parts of your image look without the checkerboard pattern that indicates transparency in the Editor? Check out your Open Captures Tray.

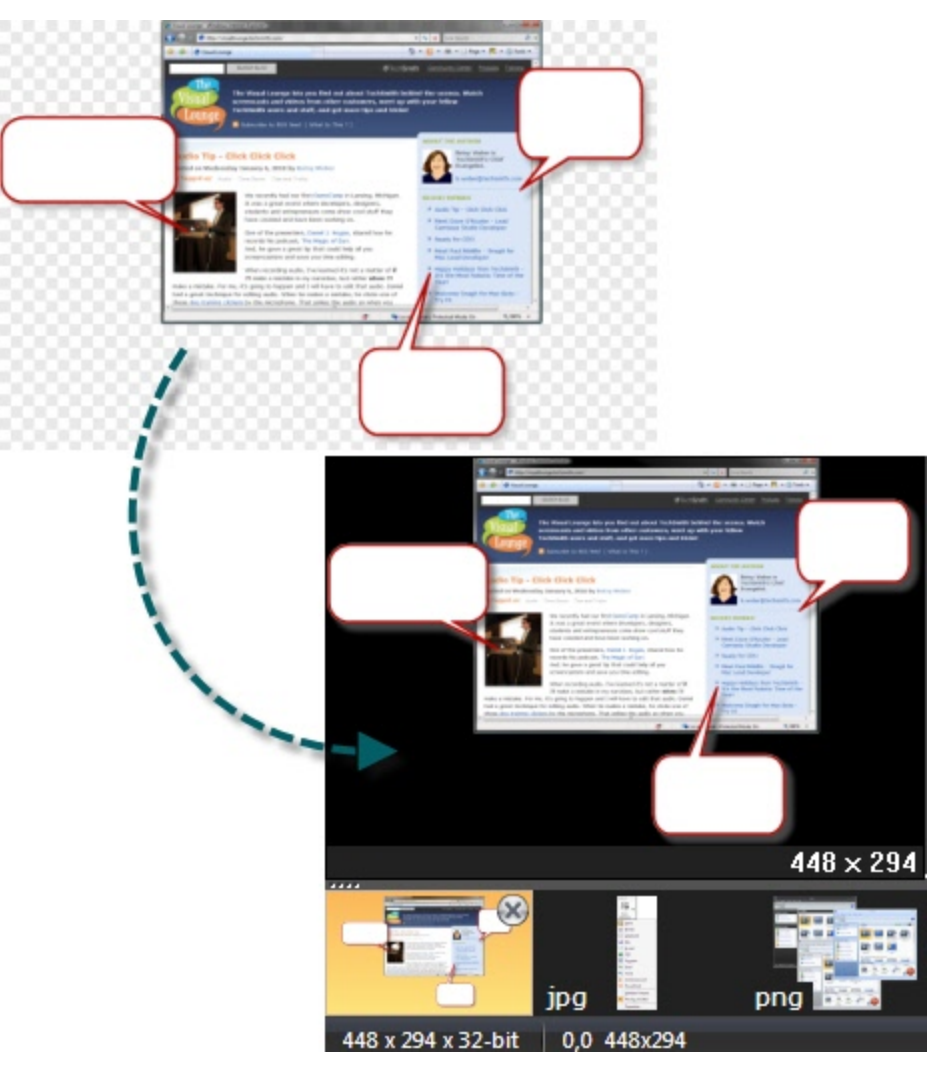

The thumbnail previews in the **[Open](#page-62-0) [Captures](#page-62-0) [Tray](#page-62-0)** show your transparent images on a black background and on top of the dark gray background or the orange selection color of the Tray itself. This isn't always a preview of how your image looks on your intended background, but it gives you an idea of how it might look against a dark background.

## **CTRL+Selection to Clone Areas**

Holding CTRL while moving a selection created with the selection tool doesn't move the selection, but instead makes a copy. This copy flattens after you've moved it, just like a normal selection.

Use this technique to quickly "clone" an area to fill in gradients, create copies of buttons or text fields, or anything else you might want to quickly copy and place.

## **Use the SNAG File Format to Archive Projects**

To save vector object information (all those callouts, pasted images, and the other stuff that makes the Editor neat), use the .snag file format. When you take a capture, this is the format that Snagit uses to auto-store your image until you save it to your preferred file format.

If you want to edit your image again later, save a copy as a .snag file. These files aren't viewable outside of Snagit, but they save all the information about your capture so you can move all the elements.

# **A Few Basic Design Tips**

Screenshots benefit from the same ideas and techniques that a graphic designer might use when creating content. Here are a few to think about when creating images.

**Rule of thirds:** The human eye finds some images more interesting than others. Dividing an image into thirds shows you where the most interesting parts of your image should be. Divide your image into thirds both horizontally and vertically, creating nine boxes. Try placing things like callouts, arrows, and text along those lines for maximum impact.

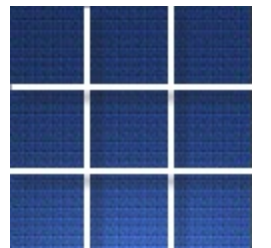

Þ **Color selection:** Use complimentary colors (colors located opposite on a color wheel) in your effects to create a look of cohesion in your image.

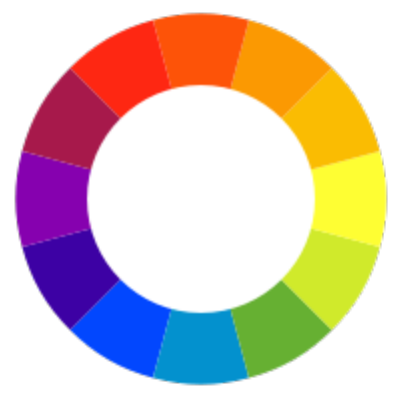

Þ **Think about context:** What do you want your audience to look at? Is it important that they see your screenshot in the larger context of what was on your screen, or is it better to trim all that away and just show the exact window or button that you want to call attention to? Deciding may help your image communicate your message better.

# **Draw Tools and Effects**

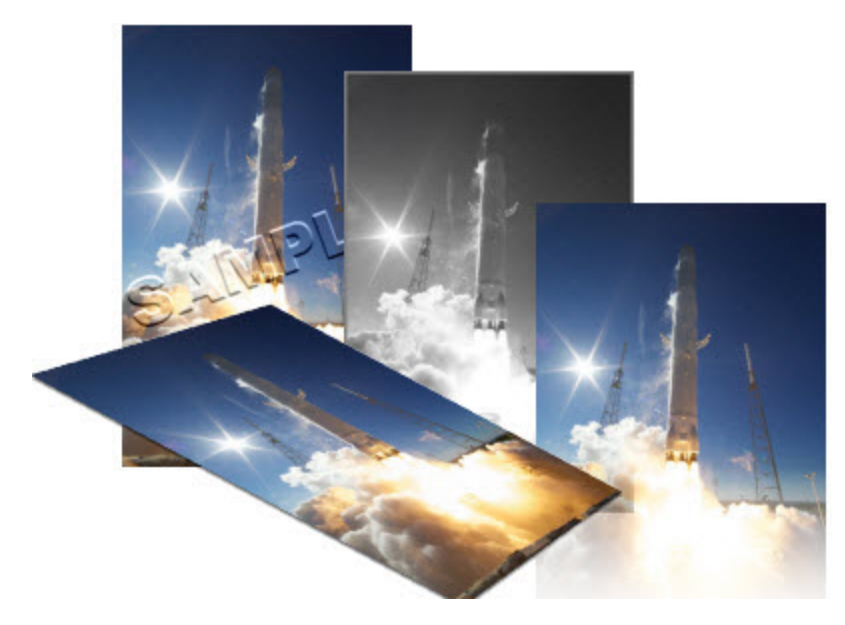

Draw tools and effects can only be applied to image captures. To apply annotations and effects to a video capture, import the video capture into Camtasia Studio. See **[Camtasia](#page-141-0) [Stu](#page-141-0)[dio](#page-141-0) [Output](#page-141-0) [Accessory](#page-141-0)**.

For more information, see:

- **[Callouts](#page-92-0)**
- b. **[Arrows](#page-89-0)**
- **[Stamps](#page-117-0)**
- **[Freehand](#page-105-0) [Pen](#page-105-0)**
- Þ **[Highlight](#page-108-0) [Tool](#page-108-0)**
- Þ **[Text](#page-118-0)**
- **[Lines](#page-112-0)**
- **[Shapes](#page-115-0)**
- **[Flood](#page-104-0) [Fill](#page-104-0) [an](#page-104-0) [Area](#page-104-0) [with](#page-104-0) [Color](#page-104-0) [or](#page-104-0) [Transparency](#page-104-0)**
- **[Erase](#page-99-0) [a](#page-99-0) [Portion](#page-99-0) [of](#page-99-0) [the](#page-99-0) [Canvas](#page-99-0)**
- **[Image](#page-109-0) [Effects](#page-109-0)**
- **[Color](#page-94-0) [Effects](#page-94-0)**
- Þ **[Filters](#page-100-0)**
- <span id="page-89-0"></span>**[Edge](#page-98-0) [Effects](#page-98-0)**

**Arrows**

Use the **Arrow** tool to create vector-based arrows. Choose from a variety of arrows in the Quick Style Gallery or create your own.

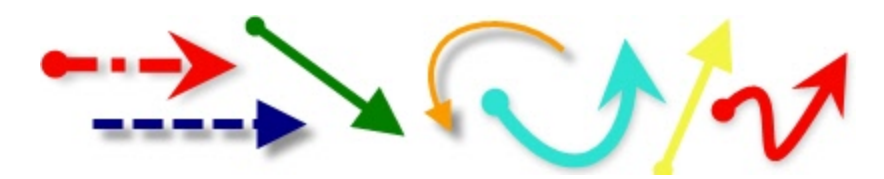

- 1. Select Draw tab > Drawing Tools group > Arrow tool.
- 2. Select a style from the Styles group.
- 3. Click and drag the mouse on the canvas to apply an arrow.

#### **Select a Style from the Quick Style Gallery**

- 1. Select Draw tab > Drawing Tools group > Arrow tool.
- 2. Select Styles group > More button.
- 3. Select an arrow from the Quick Styles Gallery.

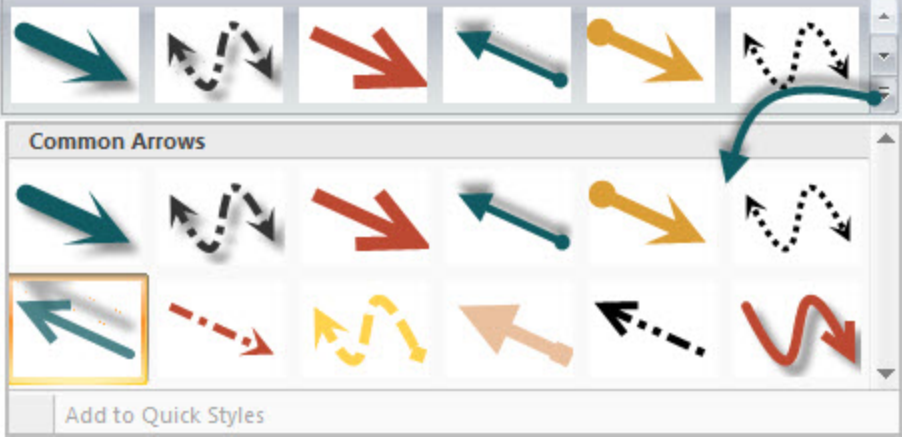

#### **Draw a Bezier Curved Arrow**

- 1. Select Draw tab > Drawing Tools group > Arrow tool.
- 2. In the Quick Style Gallery, select a curved arrow style.
- 3. Click and drag the arrow on the canvas.
- 4. Click and drag again to set the first curve point.
- 5. Click and drag again to set the second curve point.
- 6. Drag the white object handles to modify the curves.

#### **Select the Arrow Color from Colors on the Canvas**

- 1. Select Draw tab > Drawing Tools group > Arrow tool.
- 2. Select Styles group > Outline > Select color from image.
- 3. Click on the canvas to pick a fill color.
- 4. Drag cursor on canvas to create arrow.

-Or-

- 1. Select Draw tab > Drawing Tools group > **Arrow** tool.
- 2. Hold the CTRL key to use the eyedropper to select a color from the canvas.
- 3. Release the CTRL key after color selection.
- 4. Drag cursor on canvas to create arrow.

# **Pick a Custom Arrow Color**

- 1. Select Draw tab > Drawing Tools group > Arrow tool.
- 2. Select Styles group > Outline option > More Outline Colors > Colors dialog box.
- 3. Select a color from the Standard or Custom tab. Click **OK**.
- 4. Drag cursor on canvas to create arrow.

# **Change the Look of the Arrow Head or End**

- 1. Click an arrow on the canvas to give it focus.
- 2. Select Styles group > Outline option > Ends. Select a style from the menu or click **Custom Ends** to select the head or end style.

# **Change the Arrow Width**

- 1. Click an arrow on the canvas to give it focus.
- 2. Select Styles group > Outline option > Width. Select a width from the menu or click **Custom Lines** to select a new width.

## **Change the Look of the Arrow Line**

- 1. Click an arrow on the canvas to give it focus.
- 2. Select Styles group > Outline option > Dashes. Select a style from the menu or click **Custom Lines** to create a new look.

## **Move or Reshape an Arrow**

- To move an arrow, click down on the center of the arrow and drag to a new location.
- Use the white handles to change the shape and size of the arrow.
- Hold down <SHIFT> to keep the arrow straight as you draw a vertical, horizontal, or diagonal arrow.

## **Set the Arrow Opacity Level**

Opacity is the ability to see through the arrow. The graphic below shows a sample of effects that can be achieved by controlling the opacity level.

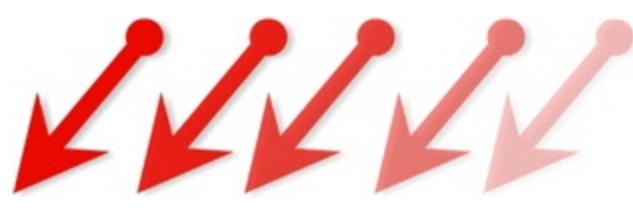

- 1. Click an arrow on the canvas to give it focus.
- 2. Select Styles group > Effects > Opacity > Select the opacity level or click **Custom** to enter a specific percentage.

# **Add, Remove, or Customize the Arrow Shadow**

Click an arrow on the canvas to give it focus.

- To add a shadow, select Styles group > Effects > Shadow > Select the shadow effect using the icons.
- Þ To remove a shadow, select Styles group > Effects > Shadow > No Shadow icon.
- To add a custom shadow, select Styles group > Effects > Shadow > More Shadows. Use the options in the Drop Shadow dialog box to create a custom look. Click **OK**.

## **Add a Custom Arrow to the Quick Styles Gallery**

The **[Quick](#page-121-0) [Styles](#page-121-0) [Gallery](#page-121-0)** is used to save custom arrows so they can be reused.

- 1. Click an arrow on the canvas to give it focus.
- 2. Right-click the arrow and click **Add to Quick Styles**. The arrow is now available in the Quick Styles Gallery.

#### **Antialiasing for Smooth Lines**

Antialiasing is a technique used to make lines appear smooth. Without antialiasing being applied, object edges appear jagged. The antialiasing option is enabled by default for all vector-based tools.

To turn antialiasing on or off:

- 1. Click an arrow on the canvas to give it focus.
- <span id="page-92-0"></span>2. Select Styles group > Effects > Antialias.

# **Callouts**

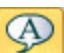

Use the Callout tool to create a variety of shapes that include text. Choose from a variety of arrows, balloons, and other shapes in the Quick Style Gallery. Control callout shape, size, color, orientation, drop shadow, and text font, size, style, layout, and color.

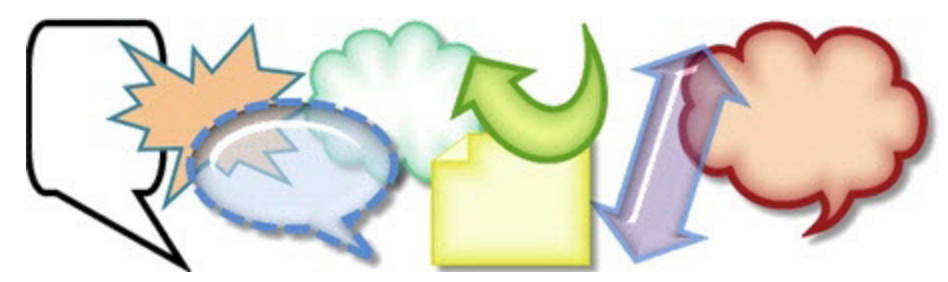

- 1. Select Draw tab > Drawing tools group > Callout tool.
- 2. Select a shape from the Styles group.
- 3. Click and drag the mouse on the canvas to apply a callout.
- 4. Enter text.
- 5. Select the vector object, highlight the text, or right-click to access the Mini toolbar for font options.

Double-click the callout to edit text again, if necessary.

# **Select a Style from the Quick Style Gallery**

- 1. Select Draw tab > Drawing tools group > Callout tool. Then select Styles group > More button.
- 2. Select the shape and style from the Quick Styles Gallery.

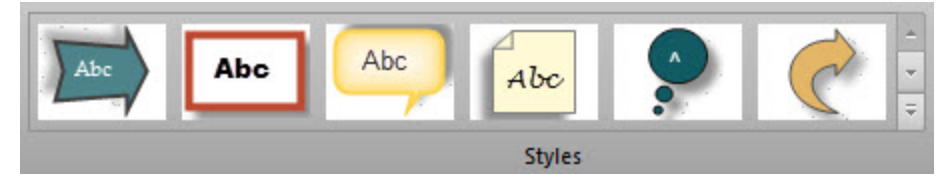

# **Change the Callout Gradient Style**

- 1. Click a callout on the canvas to give it focus.
- 2. Select Styles group > Fill > Gradient. Select from No Gradient, Shaded, or Glassy. An example of each style is seen below.

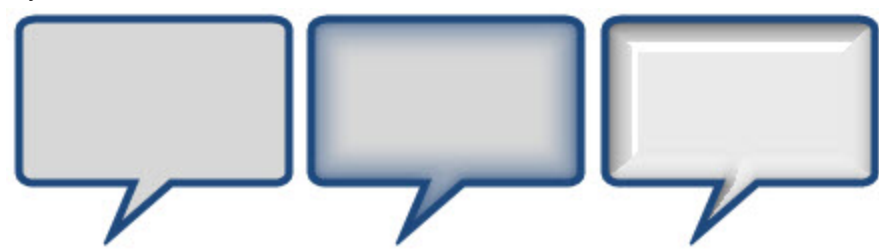

## **Move, Reshape, or Rotate a Callout**

- 1. To move a callout, click on the center of the callout and drag to a new location.
- 2. Use the colored handles to control the following:

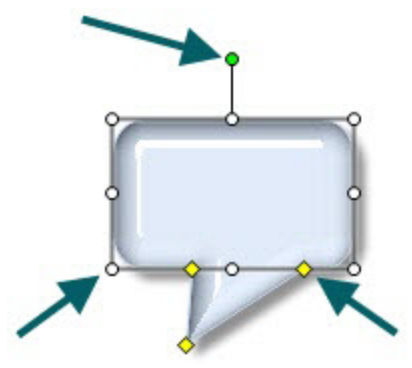

- **Yellow:** Drag the handles to change the shape and size of the callout tail.
- ۴ **White:** Drag the handles to change the height and width of the callout.
- ٠ **Green:** Drag the handle to rotate the orientation of the callout.

## **Change the Callout Outline or Color**

Click a callout on the canvas to give it focus.

**For Outline** changes: Select Styles group > Outline. From here, change the width, outline color, or the general shape of the callout.

**For Fill color** changes: Select Styles group > Fill. From here, change the fill color, remove the fill color, or change the gradient.

#### **Set the Opacity Level**

Opacity is the ability to see through the callout. The graphic below shows a variety of effects with different opacity level and gradients.

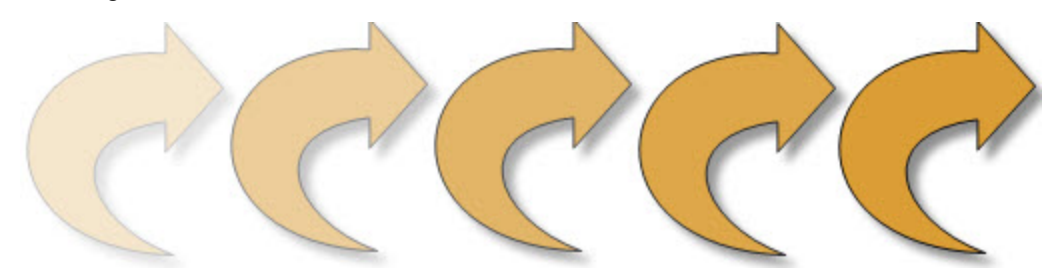

- 1. Click a callout on the canvas.
- 2. Select Styles group > Effects > Opacity > Select the opacity level or click Custom to enter a specific percentage.

#### **Add, Remove, or Customize the Callout Shadow**

Click a callout on the canvas to give it focus.

- To add a shadow, select Styles group > Effects > Shadow > Select the shadow effect using the icons.
- ▶ To remove a shadow, select Styles group > Effects > Shadow > No Shadow icon.
- To add a custom shadow, select Styles group > Effects > Shadow > Click More Shadows. Use the options in the Drop Shadow dialog box to create a custom look. Click **OK**.

#### **Add a Custom Callout to the Quick Styles Gallery**

The Q**[uick](#page-121-0) [Styles](#page-121-0) [Gallery](#page-121-0)** is used to save custom callouts so they can be reused.

- 1. Click a callout on the canvas to give it focus.
- 2. Right-click the callout.
- 3. From the popup menu, click **Add to Quick Styles**. The callout is now available in the Quick Styles Gallery.

#### **Antialiasing for Smooth Lines**

Antialiasing is a technique used to make lines appear smooth. Without antialiasing being applied, object edges appear jagged. The antialiasing option is turned to "on" for all of Editor's vector-based tools.

To turn antialiasing on or off:

- 1. Click a callout on the canvas to give it focus.
- <span id="page-94-0"></span>2. Select Styles group > Effects > Antialias.

# **Color Effects**

Editor > Image tab > Modify group > Color Effects button

Use the Color Effects options to apply color conversion and special effects to your image.

## **Color Correction**

Use to change the brightness, contrast, hue, saturation, and gamma properties for a selection or the entire canvas.

The following graphic shows a sample of the following effects:

- 1. **Original** capture.
- 2. **Brightness:** Lighten or darken the entire image.
- 3. **Contrast:** Change the contrast between the light and dark colors.
- 4. **Hue:** Change is similar to rotating a color wheel to select a different mixture of colors.
- 5. **Saturation:** The quantity of a color in pixels, from gray at the lowest saturation to rich color in the highest.
- 6. **Gamma:** Adjust the intensity of colors by changing the gamma constant used to map the intensity values. Gamma correction changes brightness using a logarithmic scale for visual perception. Gamma is a constant used to calculate the progression. For most CRTs, the gamma constant is in the range of 2.2 to 2.5.

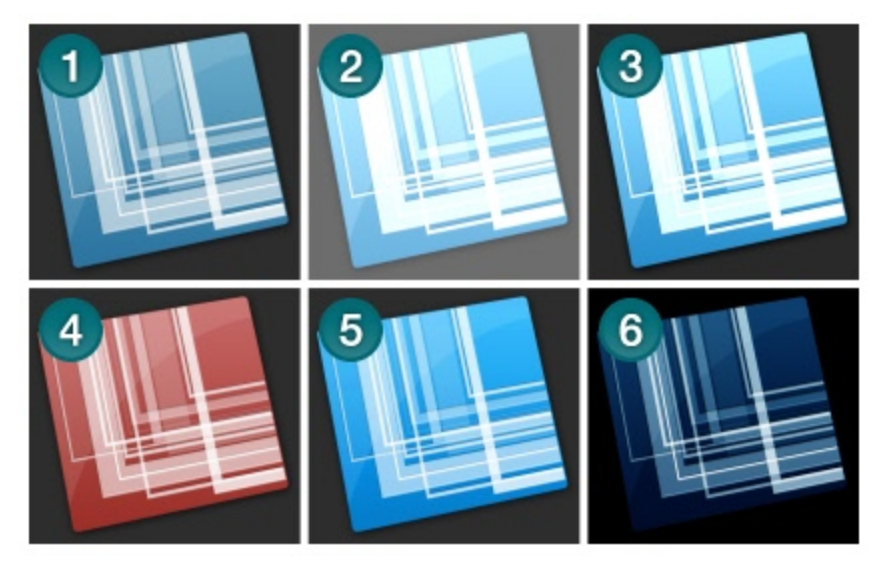

To use this tool:

- 1. Select Image tab > Modify group > Color Effects tool > Color Correction.
- 2. Create your own effect using the available settings.
- 3. Click **OK**.

#### **Invert Colors**

Use to invert RGB color values for a selection or the entire canvas.

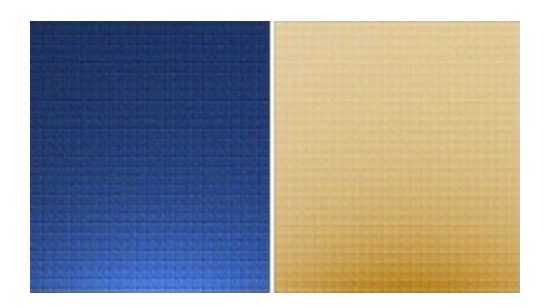

- 1. To apply effect to a portion of the canvas, drag a selection on the canvas. To apply the effect to the entire canvas, do not make a selection.
- 2. Select Image tab > Modify group > Color Effects tool > Invert Color.

## **Color Substitution**

Use to replace one color with a different color. This effect must be applied to the entire canvas. To use this tool:

▶ Select Image tab > Modify group > Color Effects tool > Color Substitution.

For specific examples for the use of this effect, continue with:

- **Single Color Substitution Effect**
- Þ Multiple Color Substitution Effect
- Swap Colors Effect

#### **Histo-Contrast**

Use to increase or decrease the contrast using a histogram to find the median brightness. Apply to a selection or the entire canvas.

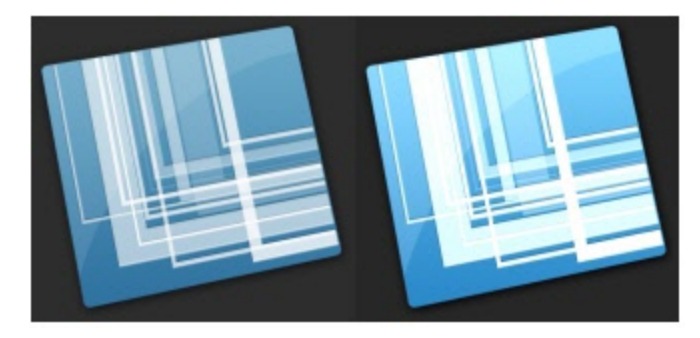

To use this tool:

- 1. To apply effect to a portion of the canvas, drag a selection on the canvas. To apply the effect to the entire canvas, do not make a selection.
- 2. Select Image tab > Modify group > Color Effects tool > Histo-Contrast.
- 3. Select effect percentage from the menu or click Custom to select a custom effect.

#### **Halftone**

Use to apply a dithered black and white effect to the entire canvas.

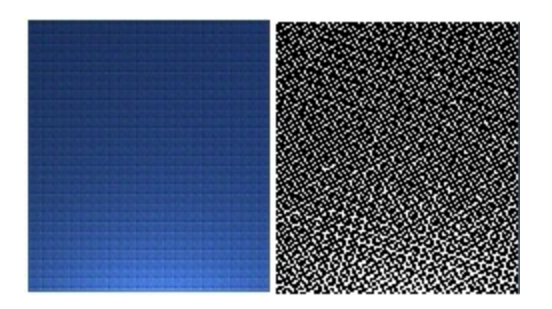

- 1. Select Image tab > Modify group > Color Effects tool > Halftone.
- 2. Select effect degree from the menu or click Custom to select a new effect.

## **Intensity Detect**

Use to find the low and high thresholds in a specified intensity range. Apply to a selection or the entire canvas.

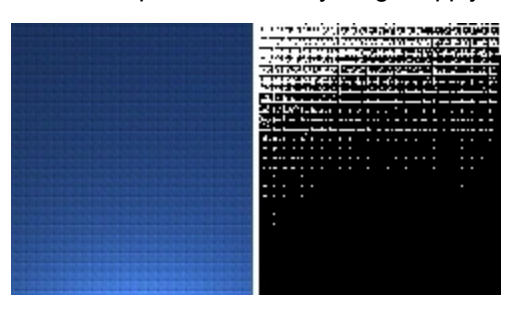

To use this tool:

- 1. To apply effect to a portion of the canvas, drag a selection on the canvas. To apply the effect to the entire canvas, do not make a selection.
- 2. Select Image tab > Modify group > Color Effects tool > Intensity Detect.
- 3. Use the slide control to select the effect's appearance.
- 4. Click **Close**.

## **Stretch Intensity**

Use to increase the contrast by centering, maximizing, and proportioning the range of intensity values. Apply to a selection or the entire canvas.

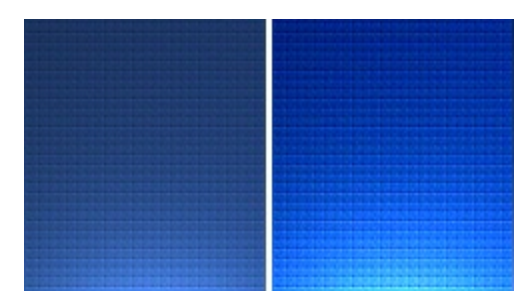

To use this tool:

1. To apply effect to a portion of the canvas, drag a selection on the canvas. To apply the effect to the entire canvas, do not make a selection.

2. Select Image tab > Modify group > Color Effects tool > Stretch Intensity.

## **Histogram Equalize**

Use to make linear the number of pixels per gray level in the image. This can be used to show details in dark areas. Apply to a selection or the entire canvas.

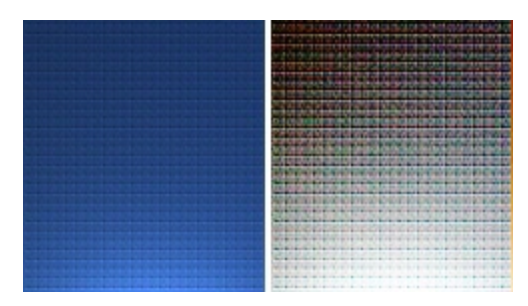

To use this tool:

- 1. To apply effect to a portion of the canvas, drag a selection on the canvas. To apply the effect to the entire canvas, do not make a selection.
- 2. Select Image tab > Modify group > Color Effects tool > Histogram Equalize.

## **Monochrome**

Use to apply a dithered black and white effect to the entire canvas.

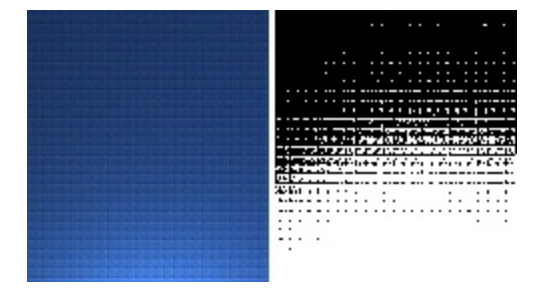

To use this tool:

- 1. Select Image tab > Modify group > Color Effects tool > Monochrome.
- 2. Use the slide control to select the appearance of the effect.
- <span id="page-98-0"></span>3. Click **Close**.

# **Edge Effects**

Edge Effects add a professional, finished look to your image during the capture process. Edge Effects include drop shadow, torn, faded, wave, saw, shark tooth and beveled edge.

Customize the effect by adjusting the:

- Size and location of the effect
- **Shadow size, location and color**
- Outline and defining its size and color
- $\blacktriangleright$  Background color

The following graphic shows a:

- 1. Torn Edge
- 2. Wave Edge
- 3. Saw Edge
- 4. Sharktooth Edge
- 5. Fade Edge
- 6. Beveled Edge

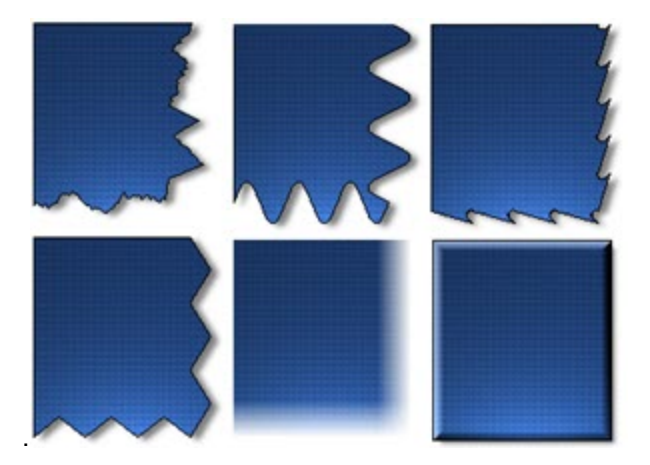

Setup Instructions

- 1. In Snagit, select Image capture mode.
- 2. Select the Capture Type and Share settings.
- 3. Select Effects > Edge Effects. Select an effect from the flyout menu.
- 4. Create your own effect using the available settings. Click OK.
- 5. Click the **Capture** button or press the capture hotkey. The capture is sent to the selected Output.

To disable an Edge Effect, select Effects > Edge Effects > None.

<span id="page-99-0"></span>For additional effects, see Add an Effect during Image Capture.

# **Erase a Portion of the Canvas**

Use the **Eraser** tool **the first of freehand erase any flattened part of a capture, exposing the canvas beneath.** Control the width, opacity and antialiasing.

To use this tool:

- 1. Select Draw tab > Drawing Tools group > Erase tool.
- 2. Select a style from the Styles group.
- 3. Click and drag the mouse on the canvas to apply eraser.

## **Change the Eraser Width**

- 1. Select Draw tab > Drawing Tools group > Erase tool.
- 2. Select Styles group > Outline option > Width. Select a width from the menu or click **Custom Width** to select a new width.

# **Set the Opacity Level**

Opacity is the ability to see through the eraser. The graphic below shows a sample of effects that can be achieved by controlling the opacity level.

- 1. Select Draw tab > Drawing Tools group > Erase tool.
- 2. Select a style from the Styles group.
- 3. Select Styles group > Effects > Opacity > Select the opacity level or click Custom to enter a specific percentage.
- 4. Click and drag the mouse on the canvas to apply eraser.

## **Antialiasing for Smooth Lines**

This option is enabled by default.

- 1. Click a line on the canvas to give it focus.
- <span id="page-100-0"></span>2. Select Styles group > Effects > Antialias.

# **Filters**

Editor > Image tab > Modify group > Filters button

Use the Filter options to apply special effects to modify your captures. Use one or combine them to get exactly the right look.

#### **Remove Noise**

Remove pixels to reduce the detail and create a smoother texture. Apply to a selection or the entire canvas.

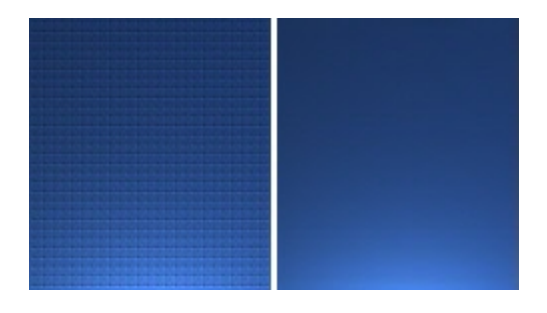

To use this tool:

- 1. To apply effect to a portion of the canvas, drag a selection on the canvas. To apply the effect to the entire canvas, do not make a selection.
- 2. Select Image tab > Modify group > Filters tool > Remove Noise.
- 3. Select effect percentage from the menu or click Custom to select a custom percentage.

## **Sharpen**

Change the color of each pixel to the median color to create a crisper look. Apply to a selection or the entire canvas.

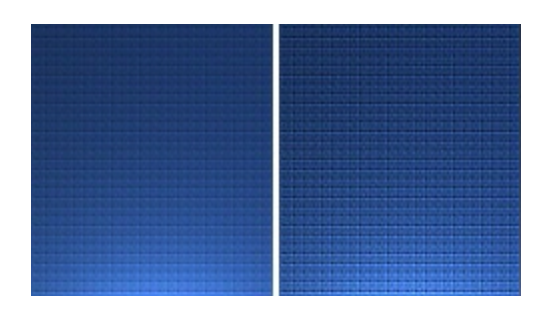

- 1. To apply effect to a portion of the canvas, drag a selection on the canvas. To apply the effect to the entire canvas, do not make a selection.
- 2. Select Image tab > Modify group > Filters tool > Sharpen.
- 3. Select effect percentage from the menu or click **Custom** to select a custom effect.

## **Posterize**

Apply a poster effect, reducing the number of bits per color channel. This decreases the number of colors and levels of lightness in the image or selection. The result is a flatter-looking image with bands of color rather than smooth gradients.

Apply to a selection or the entire canvas.

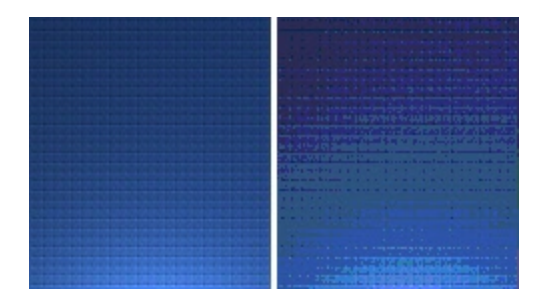

To use this tool:

- 1. To apply effect to a portion of the canvas, drag a selection on the canvas. To apply the effect to the entire canvas, do not make a selection.
- 2. Select Image tab > Modify group > Filters tool > Posterize.
- 3. Select the level of planes from the menu or click **Custom** to select a custom effect.

# **Pixelate**

Create a mosaic effect by dividing the image into tiles of a specified size. Apply to a selection or the entire canvas.

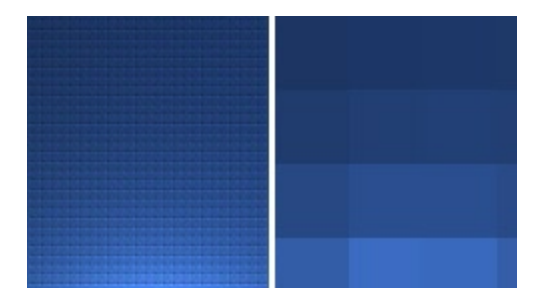

1. To apply effect to a portion of the canvas, drag a selection on the canvas. To apply the effect to the entire canvas, do not make a selection.

- 2. Select Image tab > Modify group > Filters tool > Pixelate.
- 3. Select the tile size from the menu or click **Custom** to select a custom effect.

#### **Solarize**

This effect mimics the accidental exposure of photographic film to light, but lets you control the threshold level. Apply to a selection or the entire canvas.

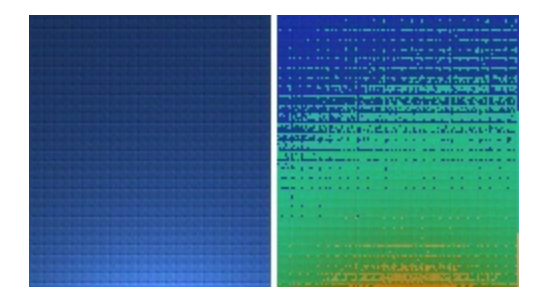

To use this tool:

- 1. To apply effect to a portion of the canvas, drag a selection on the canvas. To apply the effect to the entire canvas, do not make a selection.
- 2. Select Image tab > Modify group > Filters tool > Solarize.
- 3. Select the level of planes from the menu or click **Custom** to select a custom effect.

## **Oil Painting**

Apply an oil-painting effect to a selection or the entire canvas.

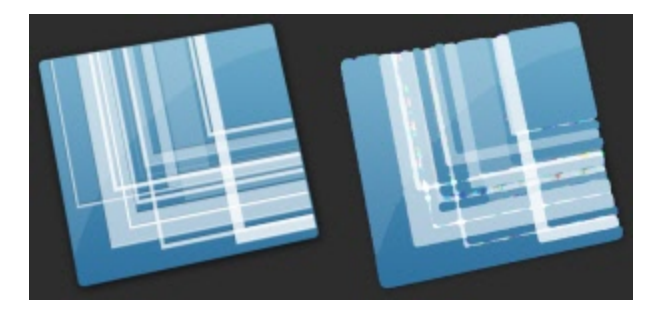

To use this tool:

- 1. To apply effect to a portion of the canvas, drag a selection on the canvas. To apply the effect to the entire canvas, do not make a selection.
- 2. Select Image tab > Modify group > Filters tool > Oil Painting.
- 3. Select the sample size from the menu or click Custom to select a custom effect.

#### **Edge Enhance**

Increase the contrast along the edges in the image. Apply to a selection or the entire canvas.

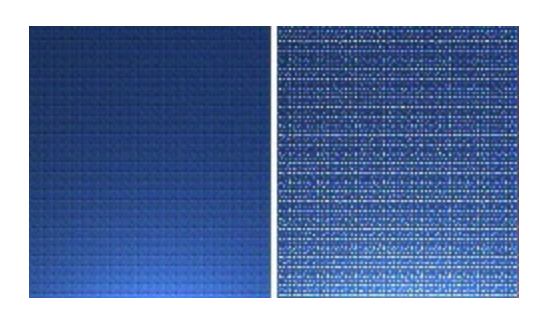

- 1. To apply effect to a portion of the canvas, drag a selection on the canvas. To apply the effect to the entire canvas, do not make a selection.
- 2. Select Image tab > Modify group > Filters tool > Edge Detect.
- 3. Repeat for a more intense effect.

## **Add Noise**

Reduce the detail and add a grainy texture. Adding a small percentage of noise to an image can reduce the appearance of scratches and other imperfections. Apply to a selection or the entire canvas.

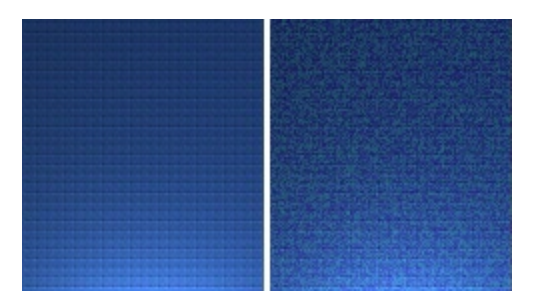

To use this tool:

- 1. To apply effect to a portion of the canvas, drag a selection on the canvas. To apply the effect to the entire canvas, do not make a selection.
- 2. Select Image tab > Modify group > Filters tool > Add Noise.
- 3. Use the Level slide control and select a channel to achieve the desired look.
- 4. Click **Close**.

## **Emboss**

Apply a bas-relief effect that highlights areas of contrast with black or white pixels and colors the low contrast areas a medium gray. Bands of color appear when there is a large difference in the contrast. Apply to a selection or the entire canvas.

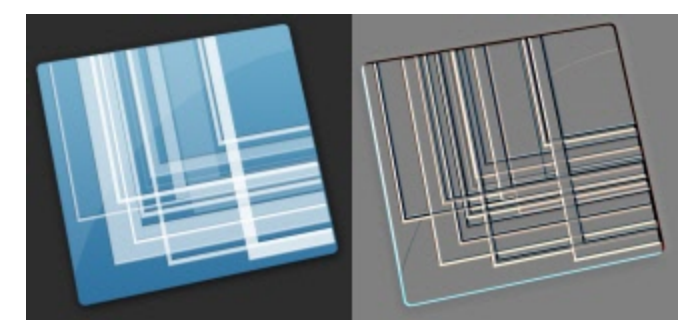

- 1. To apply effect to a portion of the canvas, drag a selection on the canvas. To apply the effect to the entire canvas, do not make a selection.
- 2. Select Image tab > Modify group > Filters tool > Emboss.
- 3. Select the depth and direction to achieve the desired look.
- 4. Click **Close**.

# **Edge Detect**

Increase the contrast along the edges of a selection or the entire canvas.

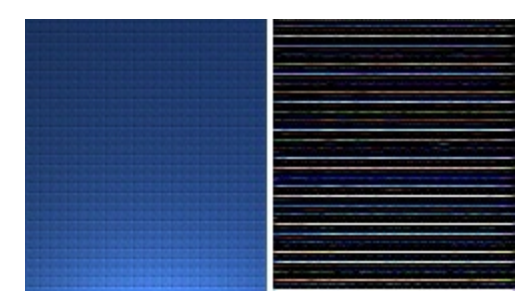

To use this tool:

- 1. To apply effect to a portion of the canvas, drag a selection on the canvas. To apply the effect to the entire canvas, do not make a selection.
- 2. Select Image tab > Modify group > Filters tool > Edge Detect.
- 3. Select the Edge filter and Filter subtype to achieve the desired edge detection.
- <span id="page-104-0"></span>4. Click **Close**.

# **Flood Fill an Area with Color or Transparency**

Use the Fill tool to flood-fill an enclosed, flattened area using a color.

Vector-based objects cannot be flood-filled. To flood-fill a vector object, it must first be flattened. To flatten a vector object, right-click the object and click **Flatten**.

To use this tool:

- 1. Select Draw tab > Drawing Tools group > Fill tool.
- 2. Select a color in the Styles group.
- 3. Click on the canvas to apply the color.

# **Select a Color from the Quick Style Gallery**

- 1. Select Draw tab > Drawing Tools group > Fill tool.
- 2. Select Styles group > More button.
- 3. Select the color from the Quick Styles Gallery.

#### **Select the Fill Color from Colors on the Canvas**

- 1. Select Draw tab > Drawing Tools group > Fill tool.
- 2. Select Styles group > Outline > Select color from image.
- 3. Click on the canvas to pick a fill color.
- 4. Click on the canvas to apply the color.

#### -or-

- 1. Select Draw tab > Drawing Tools group > Fill tool.
- 2. Hold the CTRL key to use the eyedropper to select a color from the canvas.
- 3. Release the CTRL key after color selection.
- 4. Click on the canvas to apply the color.

## **Pick a Custom Fill Color**

- 1. Select Draw tab > Drawing Tools group > Fill tool.
- 2. Select Styles group > Fill option > More Fill Colors > Colors dialog box.
- 3. Select a color from the Standard or Custom tab. Click **OK**.
- 4. Click on the canvas to apply the color.

## **Set Fill Tolerance Level**

Control the matching of the fill color in relation to the surrounding colors. A fill tolerance of zero means an exact color match. A tolerance level above zero matches similar colors. The higher the number the less precise the match needs to be.

- 1. Select Draw tab > Drawing Tools group > Fill tool.
- 2. Select Styles group > Effects > Tolerance > Select tolerance percentage > Click on the canvas to apply the color.

## **Set Fill Opacity Level**

Control the saturation of the fill color. The higher the percentage number, the less transparent and more saturated the color will be.

This option is a build up effect. Therefore, when desiring a more transparent appearance, start out with a higher opacity percentage (lower saturation) and work your way up to the desired color effect.

- 1. Select Draw tab > Drawing Tools group > Fill tool.
- 2. Select Styles group > Effects > Opacity > Select opacity percentage.
- <span id="page-105-0"></span>3. Click on the canvas to apply the color.

# **Freehand Pen**

Use the Pen tool to create vector-based, freehand lines. Choose from a variety of pen line in the Quick Style Gallery or create your own.

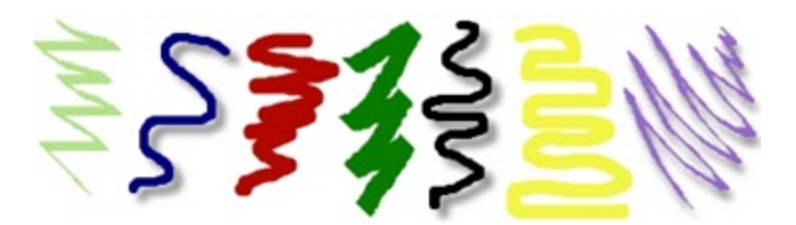

- 1. Select Draw tab > Drawing Tools group > Pen tool.
- 2. Select a style from the Styles group.
- 3. Click and drag the mouse on the canvas to draw with the pen.

# **Select a Style from the Quick Style Gallery**

- 1. Select Draw tab > Drawing Tools group > Pen tool.
- 2. Select Styles group > More button .
- 3. Select a pen style from the Quick Styles Gallery.

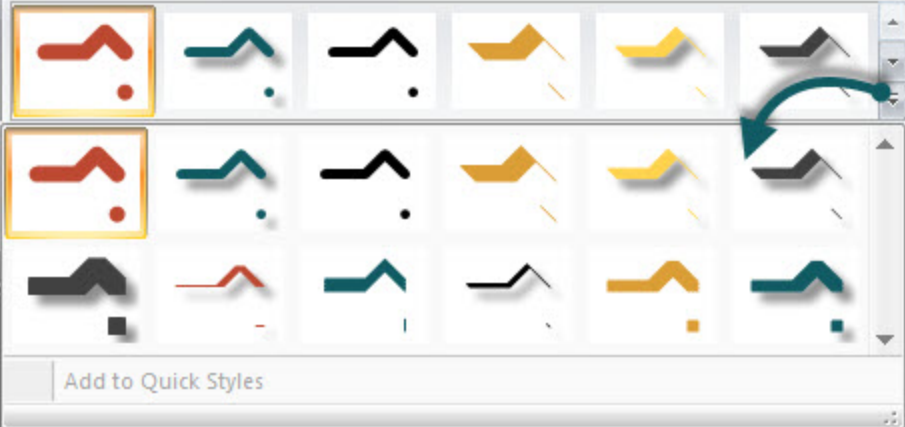

## **Select the Pen Color from Colors on the Canvas**

- 1. Select Draw tab > Drawing Tools group > Pen tool.
- 2. Select Styles group > Outline > Select color from image.
- 3. Click on the canvas to pick a fill color.
- 4. Click and drag the mouse on the canvas to draw with the pen.

#### -or-

- 1. Select Draw tab > Drawing Tools group > Pen tool.
- 2. Hold the CTRL key to use the eyedropper to select a color from the canvas.
- 3. Release the CTRL key after color selection.
- 4. Click and drag the mouse on the canvas to draw with the pen.

## **Pick a Custom Color**

- 1. Select Draw tab > Drawing Tools group > Pen tool.
- 2. Select Styles group > Outline option > More Outline Colors > Colors task pane.
- 3. Select a color from the Standard or Custom tab. Click **OK**.
- 4. Click and drag the mouse on the canvas to draw with the pen.

#### **Change the Shape of the Pen Line**

- 1. Click a pen line on the canvas to give it focus.
- 2. Select Styles group > Outline option > Shape. Select a style from the menu.

#### **Change the Pen Width**

- 1. Click a pen line on the canvas to give it focus.
- 2. Select Styles group > Outline option > Width. Select a width from the menu or click Custom Lines to select a new width.

#### **Move or Reshape a Pen Line**

- $\blacktriangleright$  To move a pen line, click and drag the center of the line to a new location.
- To change the shape of a pen line, right-click a pen line and select Edit Points. Use the yellow points to change the shape of the line. Select Edit Points again to remove the points from view.
- Hold down <SHIFT> to keep the line straight as you draw a vertical, horizontal, or diagonal line.

#### **Set the Opacity Level**

Opacity is the ability to see through the pen line. The graphic below shows a sample of effects that can be achieved by controlling the opacity level.

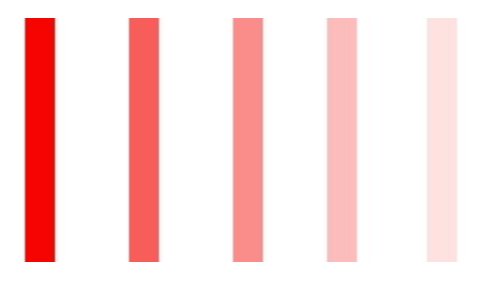

- 1. Click a pen line on the canvas to give it focus.
- 2. Select Styles group > Effects > Opacity > Select the opacity level or click Custom to enter a specific percentage.

#### **Add, Remove, or Customize the Pen Line Shadow**

Click a pen line on the canvas to give it focus.

- $\triangleright$  To add a shadow, select Styles group > Effects > Shadow > Select the shadow effect using the icons.
- ▶ To remove a shadow, select Styles group > Effects > Shadow > No Shadow icon.
- ▶ To add a custom shadow, select Styles group > Effects > Shadow > Click More Shadows. Use the options in the Drop Shadow task pane to create a custom look. Click **OK**.

## **Add a Custom Pen Line to the Quick Styles Gallery**

The **[Quick](#page-121-0) [Styles](#page-121-0) [Galler](#page-121-0)**y is used to save custom pen lines so they can be reused.

- 1. Click a pen line on the canvas to give it focus. (The pen line has to be created as a vector object.)
- 2. Right-click the pen line.
3. From the popup menu, click **Add to Quick Styles**. The pen line is now available in the Quick Styles **Gallery** 

#### **Antialiasing for Smooth Lines**

Antialiasing is a technique used to make lines appear smooth. Without antialiasing being applied, object edges will appear jagged. The antialiasing option is turned to "on" for all of Editor's vector-based tools.

To turn antialiasing on or off:

- 1. Click a pen line on the canvas to give it focus.
- <span id="page-108-0"></span>2. Select Styles group > Effects > Antialias.

## **Highlight Tool**

Use the Highlight tool  $\mathbb{Z}$  to highlight a rectangular region of the canvas using a color.

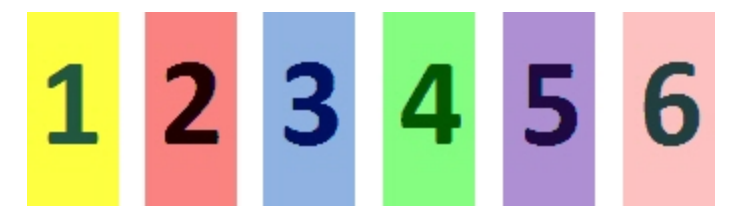

To use this tool:

- 1. Select Draw tab > Drawing Tools group > Highlight tool.
- 2. Select a color in the Styles group.
- 3. Click and drag on canvas to apply a highlight color.

#### **Select a Color from the Quick Style Gallery**

- 1. Select Draw tab > Drawing Tools group > Highlight tool.
- 2. Select the color from the gallery menu.

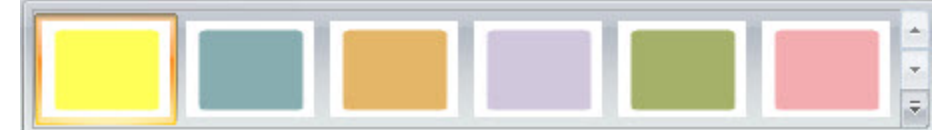

#### **Select the Fill Color from Colors on the Canvas**

- 1. Select Draw tab > Drawing Tools group > Highlight tool.
- 2. Select Styles group > Outline > Select color from image.
- 3. Click on the canvas to pick a fill color.
- 4. Click and drag cursor on canvas to create highlight.

-or-

- 1. Select Draw tab > Drawing Tools group > Highlight tool.
- 2. Hold the CTRL key to use the eyedropper to select a color from the canvas.
- 3. Release the CTRL key after color selection.
- 4. Click and drag cursor on canvas to create highlight.

#### **Pick a Custom Fill Color**

- 1. Select Draw tab > Drawing Tools group > Highlight tool.
- 2. Select Styles group > Outline option > More Outline Colors > Colors dialog box.
- 3. Select a color from the Standard or Custom tab. Click **OK**.
- 4. Click and drag cursor on canvas to create highlight.

#### **Set Fill Opacity Level**

Control the saturation of the highlight color. The higher the percentage number the less saturated the color.

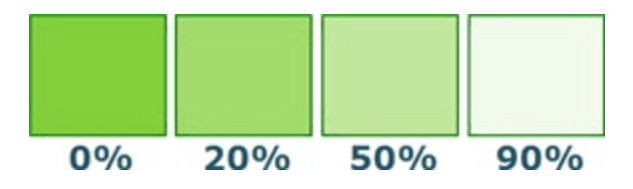

- 1. Select Draw tab > Drawing Tools group > Highlight tool.
- 2. Select Styles group > Effects > Opacity > Select opacity percentage.
- <span id="page-109-0"></span>3. Click and drag cursor on canvas to create highlight.

## **Image Effects**

#### **Border**

Add a custom border around a selection or the entire canvas.

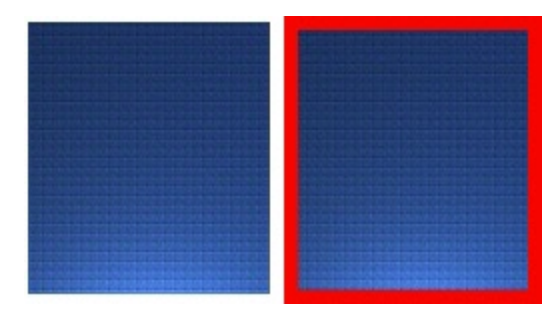

To use this tool:

- 1. To add a border to a portion of the canvas, use Draw tab > Drawing Tools group > Selection tool and drag a selection on the canvas. To add a border to the entire canvas, do not make a selection.
- 2. To select the border color from colors on the canvas, select Image tab > Image Style group > Border tool > Select color from image.

-or-

For a custom color select Image tab > Image Style group > Border tool > More Colors > Colors dialog box. Select a color from the Standard or Custom tab. Click **OK**.

3. To select a border width, select Image tab > Image Style group > Border tool > Select a width from the menu or click Custom Width to select a new width.

#### **Perspective**

Add a perspective effect to the entire canvas.

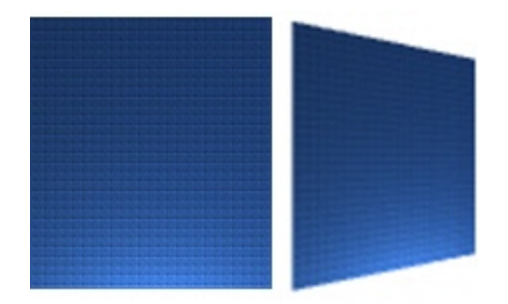

To use this tool:

- 1. Select Image tab > Image Style group > Effects tool > Perspective.
- 2. Select an effect from the menu or click Perspective/Shear Options to create a custom effect.

#### **Shear**

Add a shear effect to the entire canvas.

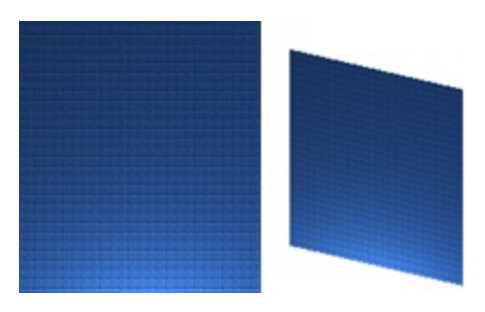

To use this tool:

- 1. Select Image tab > Image Style group > Effects tool > Shear.
- 2. Select an effect from the menu or click Perspective Shear Options to create a custom effect.

#### **Page Curl**

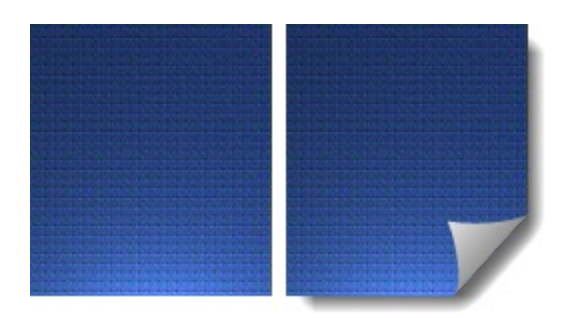

To use this tool:

- 1. Select Image tab > Image Style group > Effects tool > Page Curl.
- 2. Select an effect from the menu or click Page Curl Options to create a unique look.

#### **Blur**

This effect can be applied to a selection or the entire canvas.

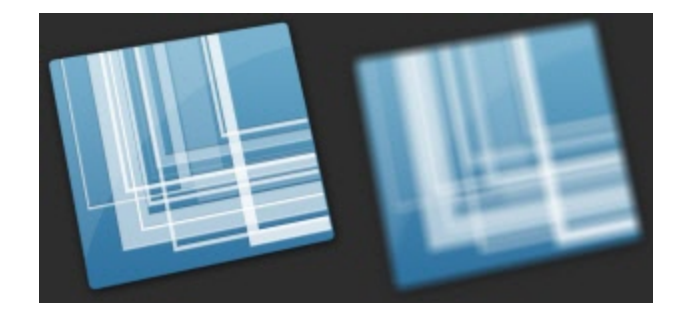

To use this tool:

- 1. To blur a portion of the canvas, use Draw tab > Drawing Tools group > Selection tool and drag a selection on the canvas. To blur the entire canvas, do not make a selection.
- 2. Select Image tab > Modify group > Blur tool .
- 3. Select the blur level or click Custom to enter a specific percentage.

#### **Grayscale**

This effect must be applied to the entire canvas.

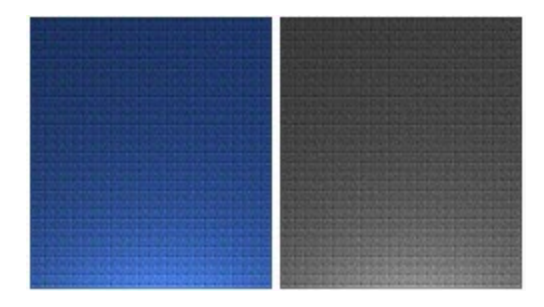

To use this tool:

▶ Select Image tab > Modify group > Grayscale tool.

#### **Watermark**

Add a graphic file to the canvas. Add logos, titles, signatures, banner ads, etc. The image file can be overlain, underlain, embossed, transparent, and more. Experiment to discover the variety of creative ways you can use the Watermark effect.

This effect must be applied to the entire canvas.

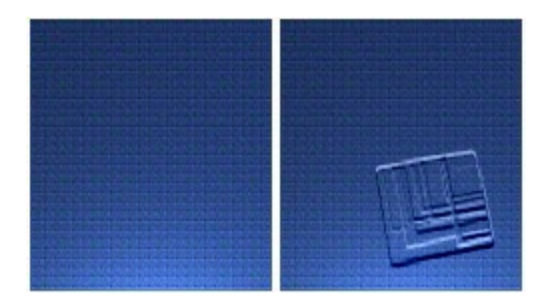

To use this tool:

- 1. Select Image tab > Modify group > Watermark tool .
- 2. In the Watermark dialog box, browse to select a graphic file.
- 3. Click **Advanced settings** to customize the effect using the available settings.
- 4. Click **OK**.

#### **Spotlight and Magnify**

Select a portion of the capture and modify it using a magnification effect as well as darkening and blurring effects.

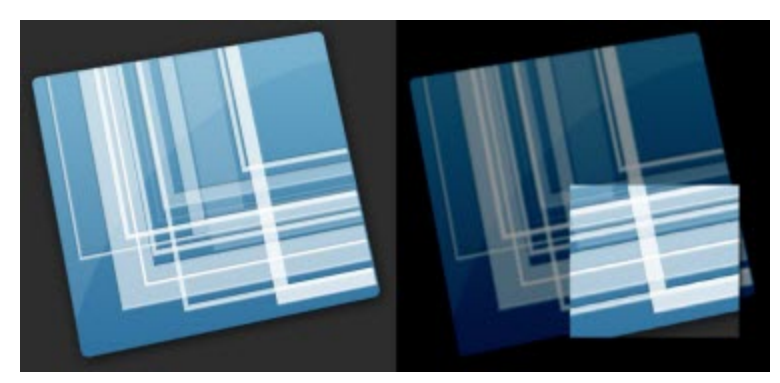

To use this tool:

- 1. Select Draw tab > Drawing Tools group > Selection tool and drag a selection on the canvas.
- 2. Select Image tab > Modify group > Spotlight & Magnify tool .
- <span id="page-112-0"></span>3. In the Spotlight and Magnify dialog box, customize the effect using the available settings. Click **OK**.

#### **Lines**

Use the Line tool to create vector-based lines. Select from a variety of lines in the Quick Style Gallery or create your own.

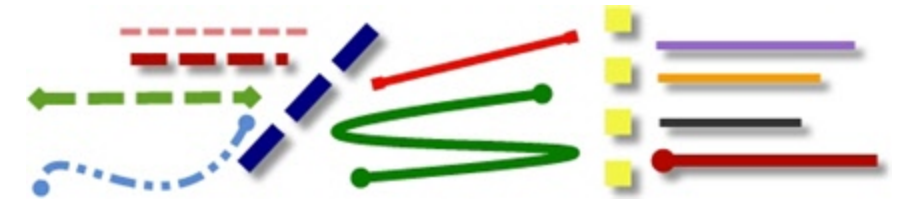

To use this tool:

- 1. Select Draw tab > Drawing Tools group > Line tool.
- 2. Select a style from the Styles group.
- 3. Click and drag the mouse on the canvas to create a line.

#### **Select a Style from the Quick Style Gallery**

- 1. Select Draw tab > Drawing Tools group > Line tool.
- 2. Select Styles group > More button.

3. Select the line from the Quick Styles Gallery.

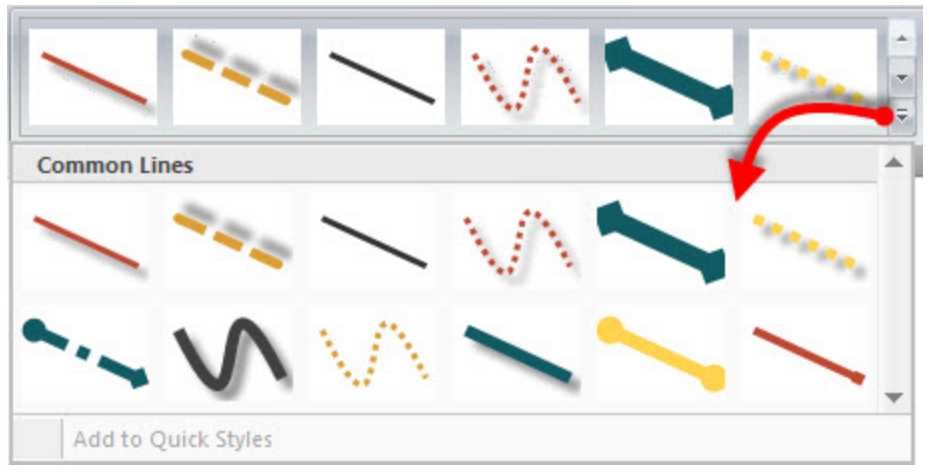

#### **Draw a Bezier Curved Line**

To draw a curved line:

- 1. Select Draw tab > Drawing Tools group > Line tool.
- 2. In the Quick Style Gallery, select a curved line style.

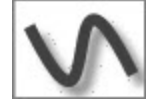

- 3. Click and drag the mouse on the canvas to create a line.
- 4. Click and drag again to set the first curve point.
- 5. Click and drag again to set the second curve point.
- 6. Drag the white object handles to modify the curves.

#### **Select the Line Color from Colors on the Canvas**

- 1. Select Draw tab > Drawing Tools group > Line tool.
- 2. Select Styles group > Outline > Select color from image.
- 3. Click on the canvas to pick a fill color.
- 4. Click and drag the mouse on the canvas to create a line.

#### -or-

- 1. Select Draw tab > Drawing Tools group > Line tool.
- 2. Hold the CTRL key to use the eyedropper to select a color from the canvas.
- 3. Release the CTRL key after color selection.
- 4. Click and drag the mouse on the canvas to create a line.

#### **Pick a Custom Line Color**

- 1. Select Draw tab > Drawing Tools group > Line tool.
- 2. Select Styles group > Outline option > More Outline Colors > Colors dialog box.
- 3. Select a color from the Standard or Custom tab. Click **OK**.
- 4. Click and drag the mouse on the canvas to create a line.

#### **Change the Look of the Line Ends**

- 1. Click a line on the canvas to give it focus.
- 2. Select Styles group > Outline option > Ends or select the Ends button from the **[Mini](#page-120-0) [toolbar](#page-120-0)**. Select a style from the menu or click **Custom Ends** to create a new look.

#### **Change the Line Width**

- 1. Click a line on the canvas to give it focus.
- 2. Select Styles group > Outline option > Width. Select a width from the menu or click **Custom Lines** to select a new width.

#### **Change the Appearance of the Line**

- 1. Click a line on the canvas to give it focus.
- 2. Select Styles group > Outline option > Dashes. Select a style from the menu or click **Custom Lines** to select a new appearance.

#### **Move or Reshape a Line**

- $\blacktriangleright$  To move a line, click down on the center of the line and drag to a new location.
- $\blacktriangleright$  Use the white handles to change the shape and size of the line.
- Hold SHIFT to keep the line straight as you draw a vertical, horizontal, or diagonal line.

#### **Set the Opacity Level**

Opacity is the ability to see through the line. The graphic below shows a sample of effects that can be achieved by controlling the opacity level.

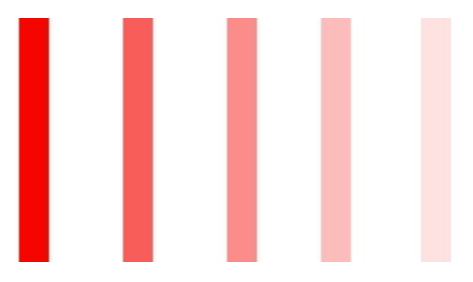

- 1. Click a line on the canvas to give it focus.
- 2. Select Styles group > Effects > Opacity > Select the opacity level or click **Custom** to enter a specific percentage.

#### **Add, Remove, or Customize the Line Shadow**

Click a line on the canvas to give it focus.

- $\blacktriangleright$  To add a shadow, select Styles group > Effects > Shadow > Select the shadow effect using the icons.
- ▶ To remove a shadow, select Styles group > Effects > Shadow > No Shadow icon.
- ▶ To add a custom shadow, select Styles group > Effects > Shadow > More Shadows. Use the options in the Drop Shadow dialog box to create a custom shadow. Click OK.

#### **Add a Custom Line to the Quick Styles Gallery**

The **[Quick](#page-121-0) [Styles](#page-121-0) [Gallery](#page-121-0)** is used to save custom lines so they can be reused.

- 1. Click a line on the canvas to give it focus.
- 2. Right-click the line.
- 3. From the popup menu, click **Add to Quick Styles**. The line is now available in the Quick Styles Gallery.

#### **Antialiasing for Smooth Lines**

Antialiasing is a technique used to make lines appear smooth. Without antialiasing being applied, object edges will appear jagged. The antialiasing option is turned to "on" for all of Editor's vector-based tools.

To turn antialiasing on or off:

- 1. Click a line on the canvas to give it focus.
- <span id="page-115-0"></span>2. Select Styles group > Effects > Antialias.

 $\Box$ 

### **Shapes**

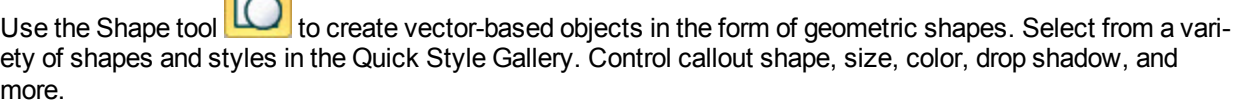

To use this tool:

- 1. Select Draw tab > Drawing Tools group > Shape tool.
- 2. Select a shape from the Styles group.
- 3. Click and drag the mouse on the canvas to draw the shape.
- 4. Hold SHIFT to draw a perfect circle or square.

#### **Select a Style from the Quick Style Gallery**

- 1. Select Draw tab > Drawing Tools group > Shape tool. Then select Styles group > More button .
- 2. Select the shape and style from the **[Quick](#page-121-0) [Styles](#page-121-0) [Gallery](#page-121-0)**.

#### **Move or Reshape a Shape**

- To move a shape, click down on the edge of the shape and drag to a new location.
- Use the white handles to change the shape and size of the shape.
- Hold SHIFT to draw a perfect circle or square.

#### **Draw a Polygon Shape**

To draw a polygon shape:

- 1. Select Draw tab > Drawing Tools group > Shape tool.
- 2. In the Quick Style Gallery, select a polygon style.

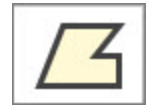

- 3. Click and drag the mouse on the canvas to draw the shape.
- 4. Click and drag again and again to get the desired shape.
- 5. Double-click the canvas to close the shape.
- 6. Drag the white object handles to modify the angles.

#### **Change the Shape Outline or Color**

Click a shape on the canvas to give it focus.

- **For Outline changes:** Select Styles group > Outline. From here, change the width, outline color, or the general shape of the shape.
- **For Fill color changes:** Select Styles group > Fill. From here, change or remove the fill color.

#### **Set the Opacity Level**

Opacity is the ability to see through the shape. The graphic below shows a variety of effects that can be achieved by controlling the opacity level.

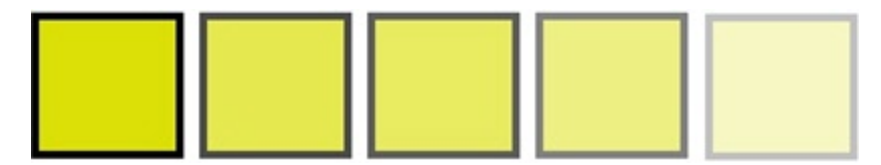

- 1. Click a shape on the canvas to give it focus.
- 2. Select Styles group > Effects > Opacity > Select the opacity level or click **Custom** to enter a specific percentage.

#### **Add, Remove, or Customize the Shape Shadow**

Click a shape on the canvas to give it focus.

- To add a shadow, select Styles group > Effects > Shadow > Select the shadow effect using the icons.
- ▶ To remove a shadow, select Styles group > Effects > Shadow > No Shadow icon.
- To add a custom shadow, select Styles group > Effects > Shadow > Click More Shadows. Use the options in the Drop Shadow dialog box to create a custom shadow. Click **OK**.

#### **Add a Custom Shape to the Quick Styles Gallery**

The Quick Styles Gallery is used to save custom shapes so they can be reused.

- 1. Click a shape on the canvas to give it focus.
- 2. Right-click the shape.
- 3. From the popup menu, click **Add to Quick Styles**. The shape is now available in the **[Quick](#page-121-0) [Styles](#page-121-0) [Gallery.](#page-121-0)**

#### **Antialiasing for Smooth Lines**

Antialiasing is a technique used to make lines appear smooth. Without antialiasing being applied, object edges will appear jagged. The antialiasing option is turned to "on" for all of Editor's vector-based tools.

To turn antialiasing on or off:

- 1. Click a shape on the canvas to give it focus.
- 2. Select Styles group > Effects > Antialias.

### **Stamps**

Use Snagit Stamps to annotate your graphics with artwork especially designed for screen captures. Choose from a variety of stamps in the **[Quick](#page-121-0) [Style](#page-121-0) [Gallery](#page-121-0)**, download more from the TechSmith website, or use your own.

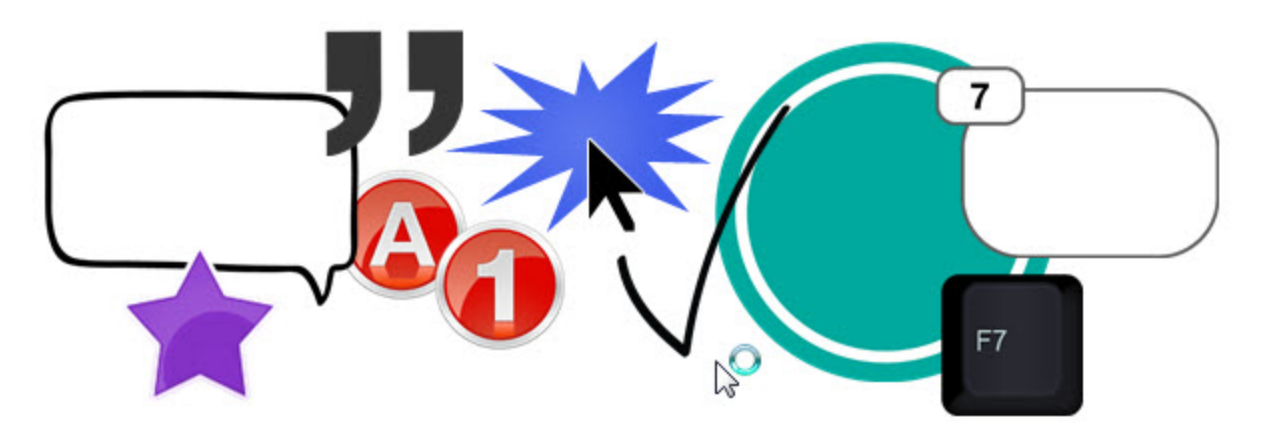

To use this tool:

- 1. Select Draw tab > Drawing Tools group > Stamp tool.
- 2. Select a category and then a stamp from the Styles group.
- 3. Click the mouse on the canvas to apply stamp.

#### **Move or Resize a Stamp**

Click a stamp on the canvas to give it focus.

- To move a stamp, click down on the center of the stamp and drag to a new location.
- $\blacktriangleright$  To resize a stamp, drag the white handles to change the height and width.

#### **Set the Opacity Level**

Opacity is the ability to see through the stamp. The graphic below shows a sample of different opacity levels.

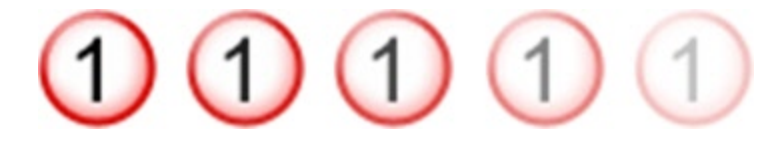

- 1. Click a stamp on the canvas to give it focus.
- 2. Select Styles group > Effects > Opacity > Select the opacity level or click Custom to enter a specific percentage.

#### **Add, Remove, or Customize the Stamp Shadow**

Click a stamp on the canvas to give it focus.

- To add a shadow, select Styles group > Effects > Shadow > Select the shadow effect using the icons.
- ▶ To remove a shadow, select Styles group > Effects > Shadow > No Shadow icon.
- To add a custom shadow, select Styles group > Effects > Shadow > More Shadows. Use the options in the Drop Shadow dialog box to create a custom shadow. Click **OK**.

#### **Add a Custom Stamp to the Quick Styles Gallery**

Save custom stamp to reuse.

- 1. Click a stamp on the canvas to give it focus.
- 2. Right-click the stamp.
- 3. From the popup menu, click **Add to My Stamps**. The stamp is now available in the My Stamps category of the **[Quick](#page-121-0) [Styles](#page-121-0) [Gallery](#page-121-0)**.

#### **Download More Stamps from the TechSmith Web Site**

- 1. Click a stamp on the canvas to give it focus.
- 2. Click the **Download more** link at the bottom of the **[Quick](#page-121-0) [Styles](#page-121-0) [Gallery](#page-121-0)**.

The TechSmith Web site opens to the stamp download page.

#### **Organize Stamps**

Use the Organize Stamps dialog box to add new categories of stamps, delete stamps, add existing graphics as stamps, and more.

To access the Organize Stamps dialog box:

- 1. Click the **Organize Stamps** link at the bottom of the Quick Styles Gallery.
- <span id="page-118-0"></span>2. If prompted, enter a Custom Stamp Folder location and click **OK**.

#### **Text**

Use the Text tool  $\Box$  to create vector-based text on the image. Control text font, size, style, layout, drop shadow, antialiasing, color, frame, box style and fill color.

To use this tool:

- 1. Select Draw tab > Drawing Tools group > Text tool.
- 2. Select a style from the Styles group.
- 3. Click and drag the mouse on the canvas to create a text box.
- 4. Enter text.
- 5. Select the vector object and highlight text, or right-click, to access the Mini toolbar for font options.

#### **Select a Style from the Quick Style Gallery**

- 1. Select Draw tab > Drawing Tools group > Text tool.
- 2. Select Styles group > More button.
- 3. Select the text style from the Quick Styles Gallery.

#### **Select the Text Color from Colors on the Canvas**

- 1. Select Draw tab > Drawing Tools group > Text tool.
- 2. Click and drag the mouse on the canvas to create a text box.
- 3. Select Styles group > Outline > Select color from image.
- 4. Enter text.
- 5. Select the vector object and highlight text, or right-click, to access the **[Mini](#page-120-0) [toolbar](#page-120-0)** for font options.

-or-

- 1. Select Draw tab > Drawing Tools group > Text tool.
- 2. Drag the mouse on the canvas to create text box.
- 3. Hold the CTRL key and use the eyedropper to select a color from the canvas.
- 4. Release the CTRL key after color selection.
- 5. Enter text.
- 6. Select the vector object and highlight text, or right-click, to access the Mini toolbar for font options.

#### **Pick a Custom Text Color**

- 1. Select Draw tab > Drawing Tools group > Text tool.
- 2. Select Styles group > Fill option > More Fill Colors > Colors dialog box.
- 3. Select a color from the Standard or Custom tab. Click OK.
- 4. Click and drag the mouse on the canvas to create text box.
- 5. Enter text.
- 6. Select the vector object and highlight text, or right-click, to access the Mini toolbar for font options.

#### **Move or Resize a Text Box**

- To move a text box, click down on the center of the box and drag to a new location.
- Use the white handles to change the height and width of the text box.
- $\blacktriangleright$  Use the green handle on top of a text box to rotate the text box.

#### **Set the Text Opacity Level**

Opacity is the ability to see through the text.

- 1. Click a text box on the canvas to give it focus.
- 2. Select Styles group > Effects > Opacity > Select the opacity level or click Custom to enter a specific percentage.

#### **Add, Remove, or Customize the Text Shadow**

- $\blacktriangleright$  Click a text box on the canvas to give it focus.
- $\triangleright$  To add a shadow, select Styles group > Effects > Shadow > Select the shadow effect using the icons.
- ▶ To remove a shadow, select Styles group > Effects > Shadow > No Shadow icon.
- ▶ To add a custom shadow, select Styles group > Effects > Shadow > More Shadows. Use the options in the Drop Shadow dialog box to create a custom shadow. Click **OK**.

#### **Add Custom Text to the Quick Styles Gallery**

The Quick Styles Gallery is used to save custom text styles so they can be reused.

- 1. Click a text box on the canvas to give it focus.
- 2. Right-click the text.
- 3. From the popup menu, click **Add to Quick Styles**. The text style is now available in the **[Quick](#page-121-0) [Styles](#page-121-0) [Gallery](#page-121-0)**.

#### **Antialiasing for Smooth Lines**

Antialiasing is a technique used to make lines appear smooth. Without antialiasing being applied, object edges appear jagged. The antialiasing option is turned to "on" for all of Editor's vector-based tools.

To turn antialiasing on or off:

- 1. Click a text box on the canvas to give it focus.
- <span id="page-120-0"></span>2. Select Styles group > Effects > Antialias.

### **Mini Toolbar**

The mini toolbar provides quick access to **[draw](#page-89-0) [tool](#page-89-0)** options while editing a vector object on the canvas. The mini toolbar appears when you select or right-click on a vector object.

The mini toolbar is available for the following tools:

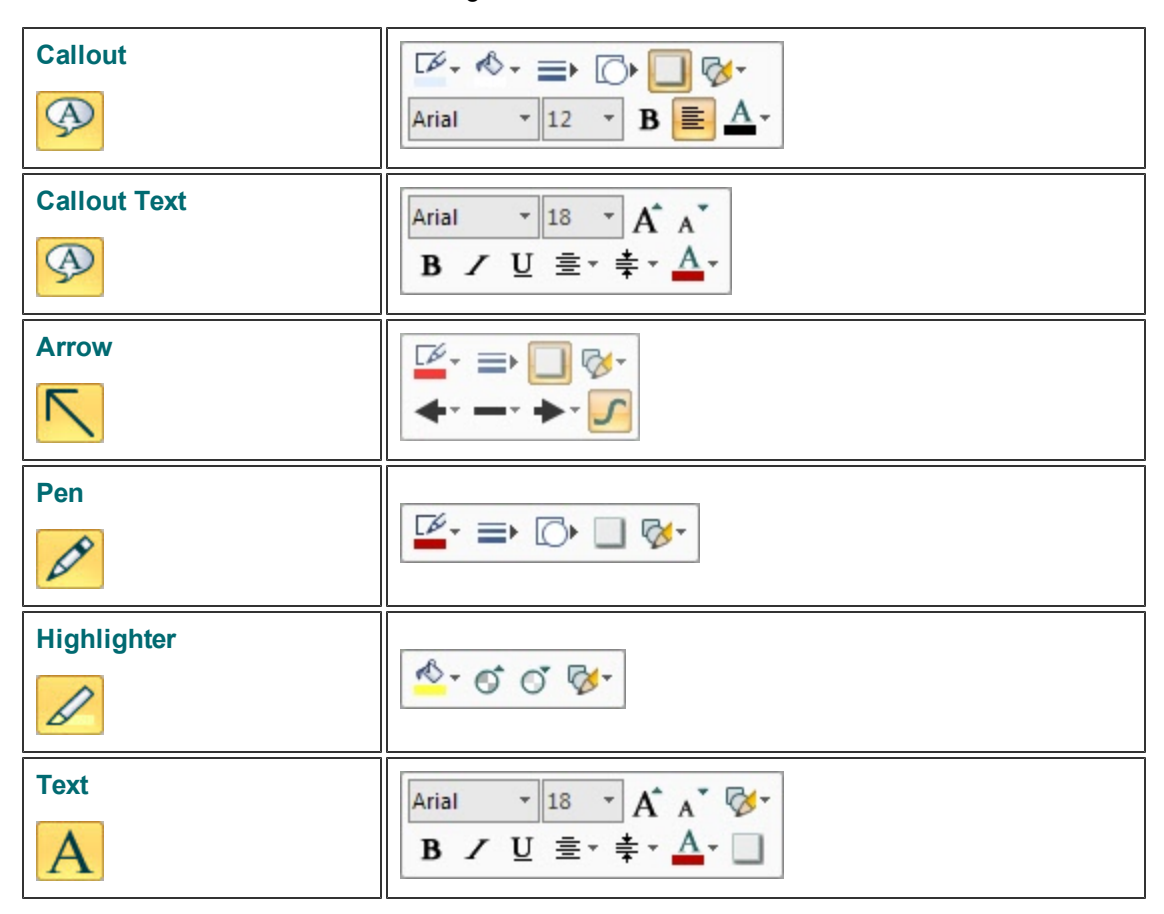

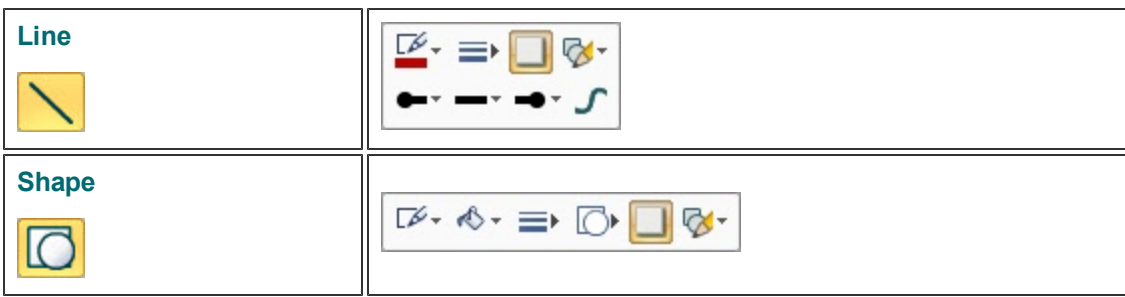

<span id="page-121-0"></span>To turn off the Mini toolbar, select File > Editor Options and disable Show Mini Toolbar on selection.

## **Quick Styles Gallery**

The Quick Styles Gallery is a collection of preset styles for the **[Drawing](#page-89-0) [tools](#page-89-0) [and](#page-89-0) [Effects](#page-89-0)**. The Quick Styles Gallery is only available for image captures.

**Apply a Style from the Quick Styles**

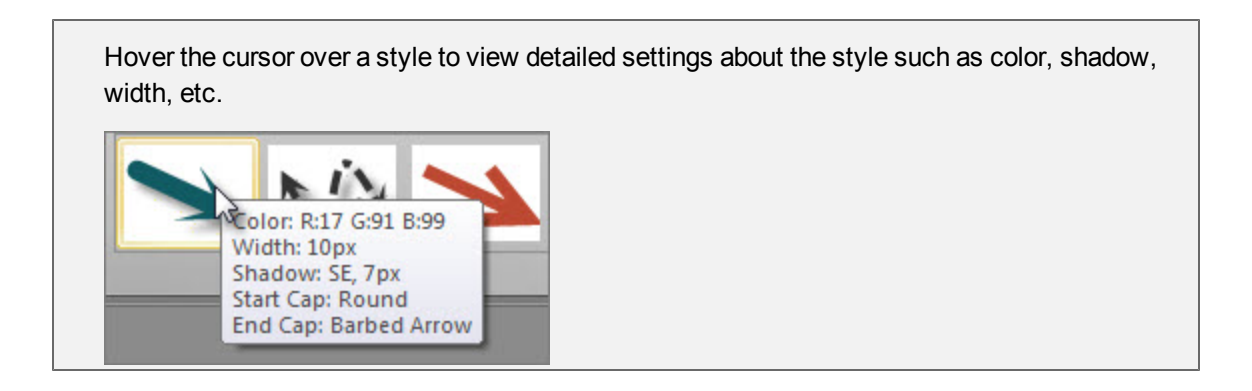

Þ For Drawing tools, select a style from the gallery. Depending on the tool selected, click on the canvas to add it or click and drag to draw it onto the canvas.

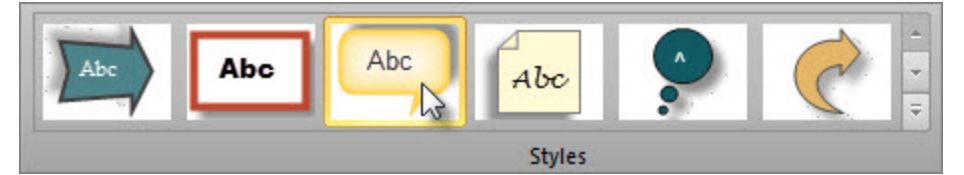

Þ For Effects, click to select a style from the gallery. The style is applied to the entire canvas.

**Add a Style to the Quick Styles**

Add your own custom styles to the gallery. Right-click on a vector object on the canvas and select **Add to Quick Styles**.

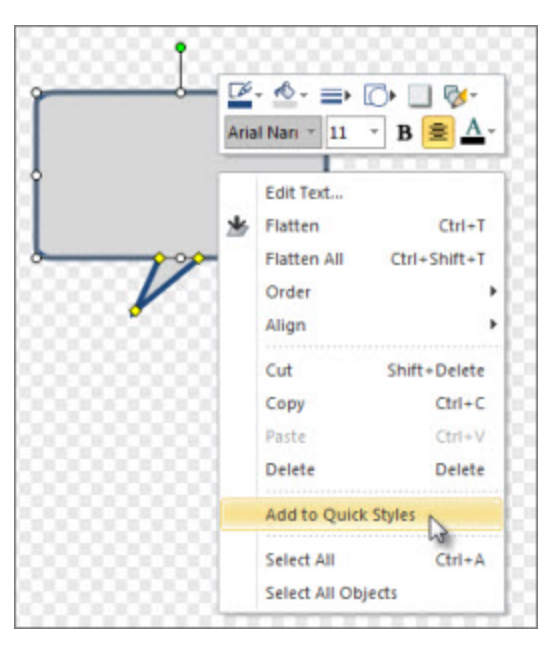

Snagit saves the style to the bottom of the Quick Styles list for the selected drawing tool.

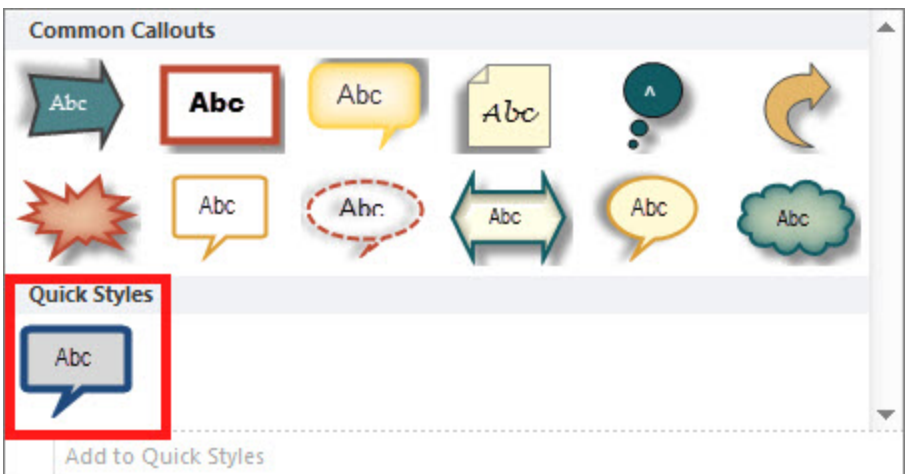

**Remove a Style from the Quick Styles**

Right-click on the style and select **Remove from Quick Styles**.

# <span id="page-122-0"></span>**Library**

Use the library to search and organize your Snagit capture history.

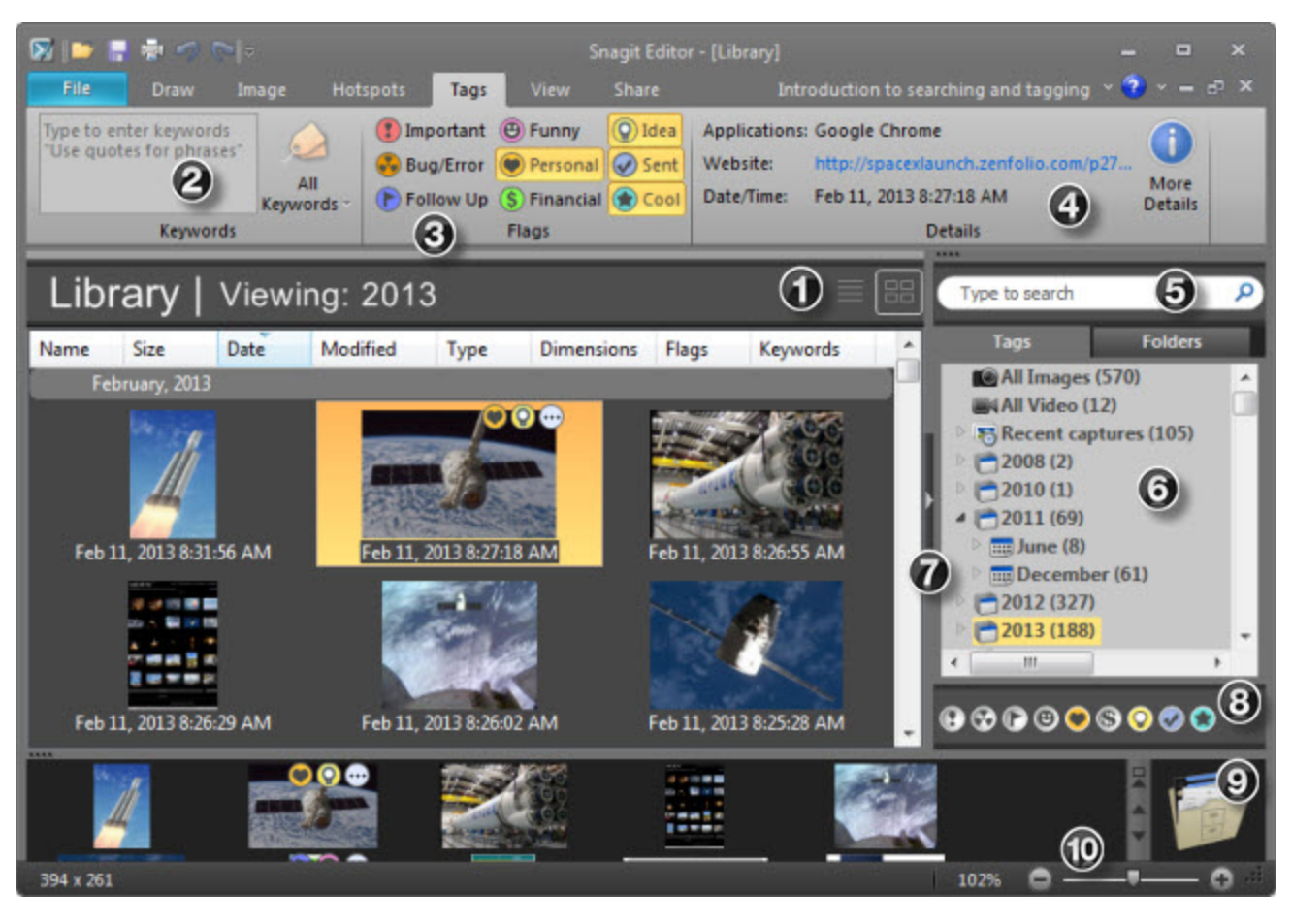

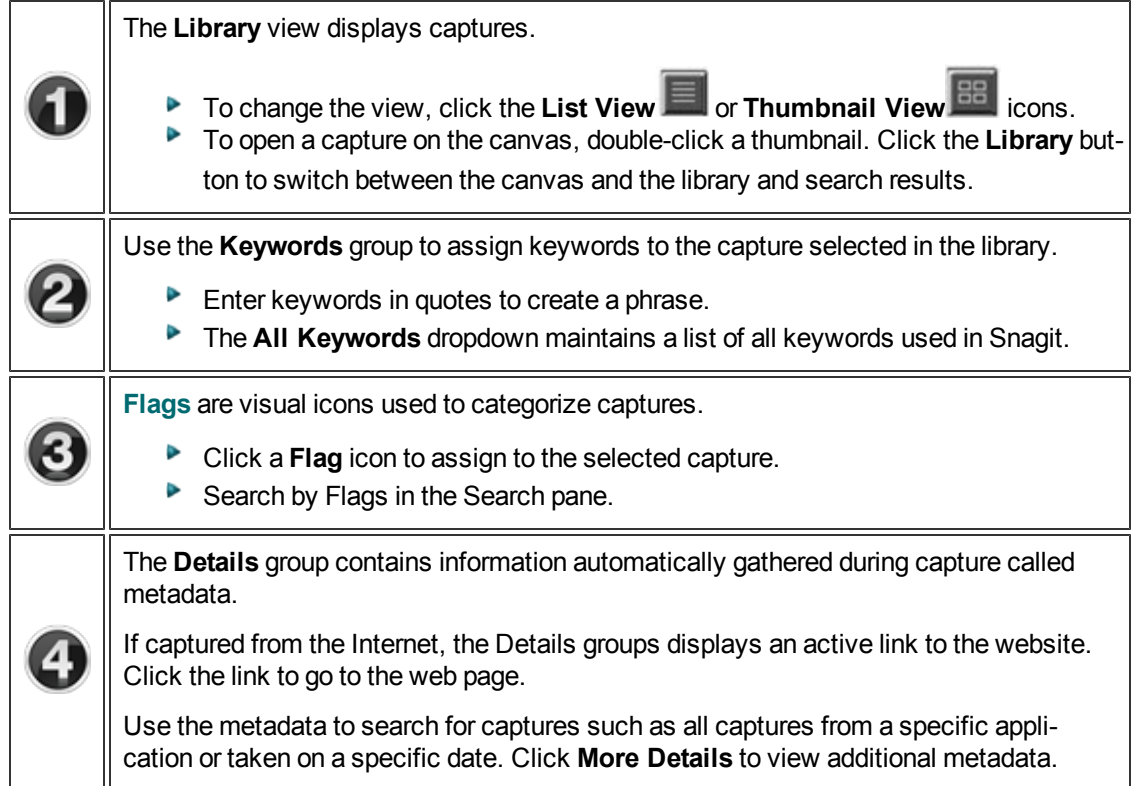

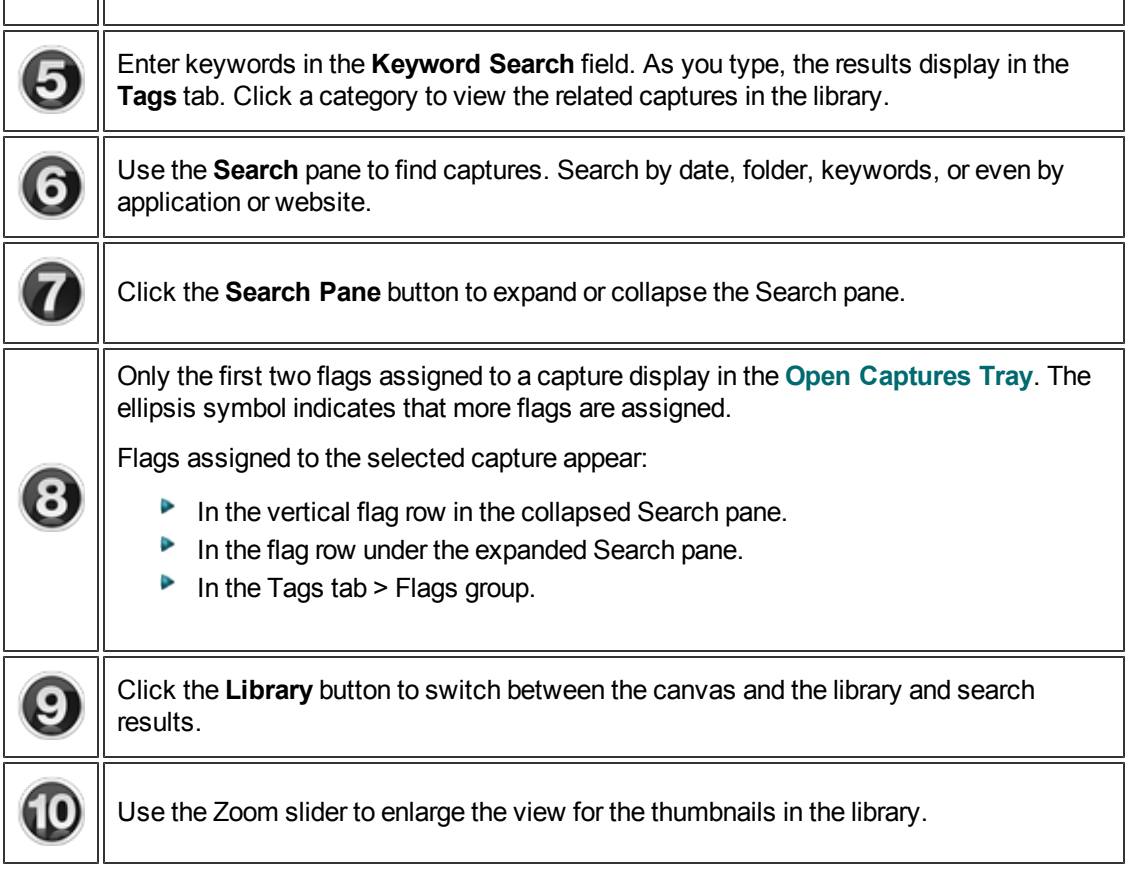

## <span id="page-124-0"></span>**Organize Captures in the Library**

Snagit Editor > Snagit Library button

Use the library to search and organize your Snagit capture history. To learn more about finding captures, see **[Find](#page-126-0) [Captures](#page-126-0) [in](#page-126-0) [the](#page-126-0) [Library](#page-126-0)**.

**Assign Keywords to a Capture**

Keywords are only visible in the Snagit library.

- 1. Select a capture in the library.
- 2. Click the Tags tab.
- 3. To assign keywords:
	- In the Keywords field, type the desired keywords. Use quotation marks around phrases.
	- $\blacksquare$  In the All Keywords dropdown, select an existing keyword from the list.

#### **Assign Flags to a Capture**

Flags are visual icons used to categorize captures.

Flags are only visible in the Snagit library.

- 1. Select a capture in the library.
- 2. Click a flag icon to assign flags from any of the following locations:
	- $\blacksquare$  Tags tab > Flag group.
	- The vertical flag row in the collapsed Search pane.
	- ۴ The flag row under the expanded Search pane.

#### **Manage Folders**

The Folders tab in the Search pane displays folders located on your computer. Browse to find captures in the Folders tab.

#### **Move a Single Capture**

Changes the current file location of the selected saved or unsaved capture.

- 1. Click to select a capture in the library.
- 2. Click and drag the selected capture from the library into the desired folder in the Folder tab of the Search pane.
- 3. If the capture was not previously saved, the Save As dialog appears. Enter a file name and click **Save**.

#### **Move Multiple Captures**

Changes the current file location of the selected saved or unsaved captures.

- 1. Hold SHIFT and click to select multiple captures in the library.
- 2. Click and drag the selected captures from the library into the desired folder in the Folder tab of the Search pane.

If the captures were not previously saved, the captures are saved as SNAG files in the new location.

#### **Create a New Folder**

- 1. In the Folder tab of the Search pane, browse to a folder.
- 2. Right-click and select **New Folder** or press CTRL+N.
- 3. The new folder appears. Type a new name.

#### **Move a Folder**

- 1. In the Folder tab of the Search pane, browse to a folder to cut.
- 2. Right-click and select **Cut**.
- 3. Browse to a drive or folder. Right-click the drive or folder and select **Paste**.

#### **Delete a Folder**

- 1. In the Folder tab of the Search pane, browse to a folder.
- 2. Right-click and select **Delete**.

## <span id="page-126-0"></span>**Find Captures in the Library**

Use the library to search and organize your Snagit capture history. The Search pane provides several ways to find captures on your computer and within your Snagit capture history.

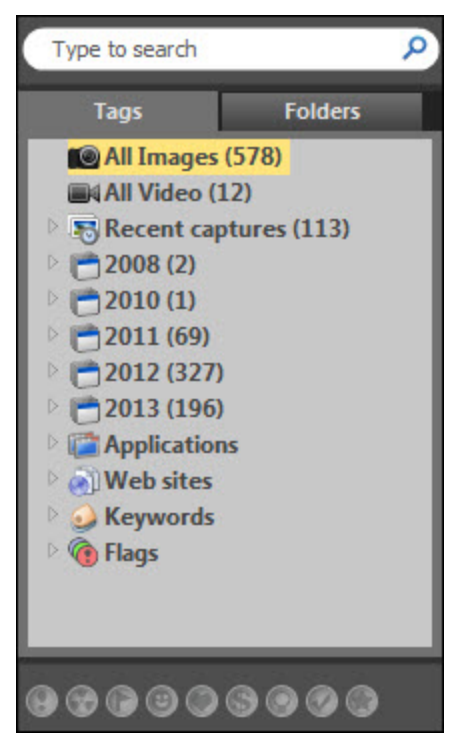

To learn more about organizing your captures, see **[Organize](#page-124-0) [Captures](#page-124-0) [in](#page-124-0) [the](#page-124-0) [Library](#page-124-0)**.

#### **Search Recent Captures**

The Recent captures category contains any captures taken in the past four weeks and/or any files viewed or saved in Snagit.

- 1. Select Search pane > Tags tab > Recent captures.
- 2. The search results appear in the library. To narrow the search, click a subcategory. The library updates the search results.

#### **Search by File Name**

- 1. Select Search pane > Tags tab > Search field.
- 2. Type the keyword or file name into the Search field and click the **Search** button.

When searching for a file name, do not include the file extension (.jpg, .bmp, .png) in the Search field.

- 3. Click a category from the search results. The results appear in the library.
- 4. Click the Clear button to clear the search results and start a new search.

#### **Search Using Flags**

- 1. Select Search pane > Tags tab > double-click Flags.
- 2. A list of all flags assigned in Snagit appears. Click a flag to view the search results in the library.

To assign flags to captures in Snagit, see **[Organize](#page-124-0) [Captures](#page-124-0) [in](#page-124-0) [the](#page-124-0) [Library](#page-124-0)**.

#### **Search by Using Keywords**

- 1. Select Search pane > Tags tab > double-click Keywords.
- 2. A list of all keywords assigned in Snagit appears. Click a keyword to view the search results in the library.

To assign keywords to captures in Snagit, see **[Organize](#page-124-0) [Captures](#page-124-0) [in](#page-124-0) [the](#page-124-0) [Library](#page-124-0)**.

#### **Search Using Dates (Year or Month)**

- 1. Select Search pane > Tags tab.
- 2. Click to select a year or double-click on a year to expand the month options. You can view the search results by year, month, or date. The search results appear in the library.

#### **Search by Application or Website**

- 1. Select Search pane > Tags tab > double-click Applications or Web sites.
- 2. A list of all applications Snagit captured from appears. Click an application or web site to view the search results in the library.

#### **Search Using Folders**

- 1. Select Search pane > Folders tab.
- 2. Browse for files. Files supported in Snagit Editor appear within the search results in the library.

## **Print from the Library**

**Quick Print One or More Captures of Media Files**

- 1. Select a capture in the library. Press SHIFT to select more than one capture or CTRL+A to select all thumbnails.
- 2. Press CTRL+P or right-click thumbnail > Print.
- 3. The Print dialog box appears. Select a printer if different from default.
- 4. Click the **Page Setup** button to select layout and paper options.
- 5. Click **Print**.

#### **Print File Names at Bottom of Printed Page**

- 1. Select a capture in the library. Press SHIFT to select more than one or CTRL+A to select all thumbnails.
- 2. Press CTRL+P or right-click thumbnail > Print.
- 3. The Print dialog box appears. Select a printer if different from default.
- 4. Select Page Setup button > Layout tab > Enable Print file names at bottom of page > OK.
- 5. Click **Print**.

#### **Print a Contact Sheet of Thumbnail in Library**

Print thumbnails of captures and images in the library or a selected folder. Select the number of images per column and row and include the file name.

- 1. Select multiple captures in the library. Press SHIFT to select more than one or CTRL+A to select all thumbnails.
- 2. Press CTRL+P or right-click thumbnail > Print Multiple Images > Multiple Images Layout button.
- 3. The Multiple Images Layout dialog box appears. Set preferences:
	- ٠ **Number of columns:** Number of images to print down the page.
	- ۹ **Number of rows:** Number of images to print across the page.
	- ŧ, **Margins:** Margins along the outside of the page.
	- ٠ **Spacing:** The space or "gutter" between the columns and rows.
	- ٠ **Automatically fit image:** Editor automatically scales the images.
	- ٠ **Keep aspect ratio:** Enable for scaled images to have undistorted height and width
	- ٠ **Manual fixed scale:** Manually set scaling percentages.
	- ٠ **Default:** Change settings to the defaults. The default settings are Top, Bottom, and Left Margins are printer dependent. Image location is Upper Left, and Image Scale is set to Fit Image on a Single Page.
	- ۴ **Print file names at bottom of page:** Print file names beneath each image.
- 4. Click **OK**.
- 5. Select a printer if different from default.
- 6. Click **Print**.

## **The Ribbon Tabs**

The ribbon tabs provide access to various viewing, editing, and sharing features in Snagit Editor. Click a tab to view the options available in Snagit Editor.

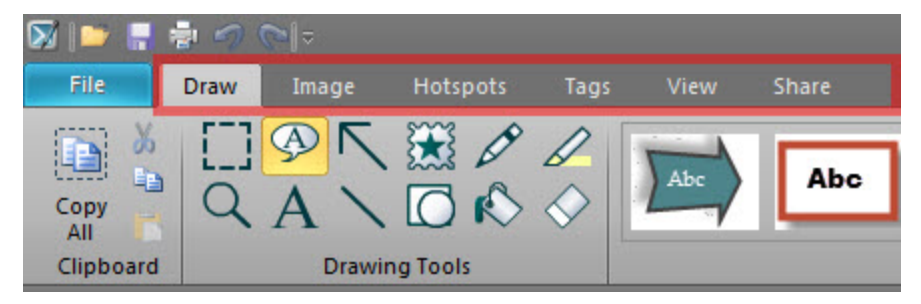

## **Draw Tab**

The Draw tab provides a number of ways to annotate and enhance image captures:

- Draw attention with **[arrows](#page-89-1)** and **[callouts](#page-92-0)**.
- Þ Hide sensitive information with a **[blur](#page-109-0)**.
- Add other annotations and effects with the **[Draw](#page-89-0) [Tools](#page-89-0)**.
- Create your own custom annotations and save them to the **[Quick](#page-121-0) [Styles](#page-121-0) [Gallery](#page-121-0)**.

The options on the Draw tab are only available for image captures. To edit video captures, see **[Camtasia](#page-141-0) [Studio](#page-141-0) [Output](#page-141-0) [Accessory](#page-141-0)**.

## **Image Tab**

The Image tab provides a number of ways to modify the size and appearance of image captures:

- **[Blur](#page-109-0)** out sensitive information such as usernames, passwords, or financial information.
- Apply a **[border](#page-109-0)**, **[color](#page-94-0) [effect](#page-94-0)**, **[filter](#page-100-0)**, **[edge](#page-98-0) [effect](#page-98-0)**, or **[image](#page-109-0) [effect](#page-109-0)** to enhance your image capture.
- Create your own custom effects and save them to the **[Quick](#page-121-0) [Styles](#page-121-0) [Gallery](#page-121-0)**.

The options on the Image tab are only available for image captures. To apply effects to video captures, see **[Camtasia](#page-141-0) [Studio](#page-141-0) [Output](#page-141-0) [Accessory](#page-141-0)**.

## **Hotspots Tab**

A hotspot is a region of an image that contains interactive elements, such as hyperlinks or popup tooltips.

See **[Hotspots](#page-129-0) [Tab](#page-129-0)** and **[How](#page-131-0) [to](#page-131-0) [Use](#page-131-0) [Hotspots](#page-131-0)**.

## **Tags Tab**

Assign additional categories such as keywords and flags to help **[organize](#page-124-0) [your](#page-124-0) [captures](#page-124-0)** within Snagit.The Details group lists any meta data collected with a capture.

#### See **[Library](#page-122-0)**.

#### **View Tab**

The View tab provides access to various viewing options for captures and the Snagit Editor application window.

#### See **[View](#page-77-0) [and](#page-77-0) [Zoom](#page-77-0) [Tasks](#page-77-0)**.

#### **Share**

Quickly share captures to popular destinations using the outputs and output accessories.

See **[Share](#page-135-0)**.

## **Edit Tab (Text Only)**

<span id="page-129-0"></span>The Edit tab provides access to options to edit and format text captures.

## **Hotspots Tab**

Create or modify links and hotspots in a capture or, insert new hotspots. Click on a hotspot to view and modify the hotspot properties or reposition and resize the hotspot.

Any hotspots added to an image capture only appear on the Hotspots tab.

- **•** Once you complete the hotspots, email or save the image in a format that supports hotspots. See also Image File Types that Support Hotspots and Hotspots Not Supported Dialog Box.
- **Copy the image to the clipboard and paste it into Microsoft PowerPoint to retain all hotspots and Flash** Popups.

To add a link or hotspot:

- 1. On the Hotspots tab, select a shape.
- 2. Click and drag to draw a hotspot on the canvas.
- 3. Add hotspot properties including tooltip and link address within the Hotspots tab.

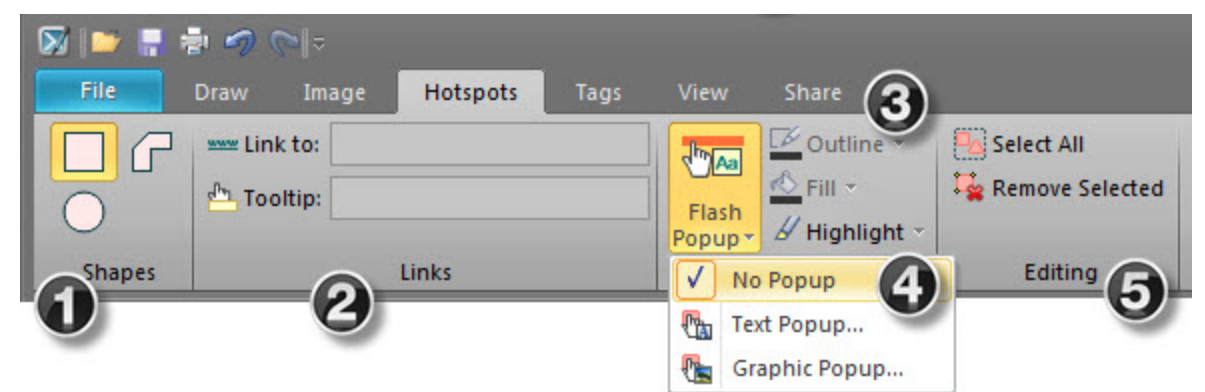

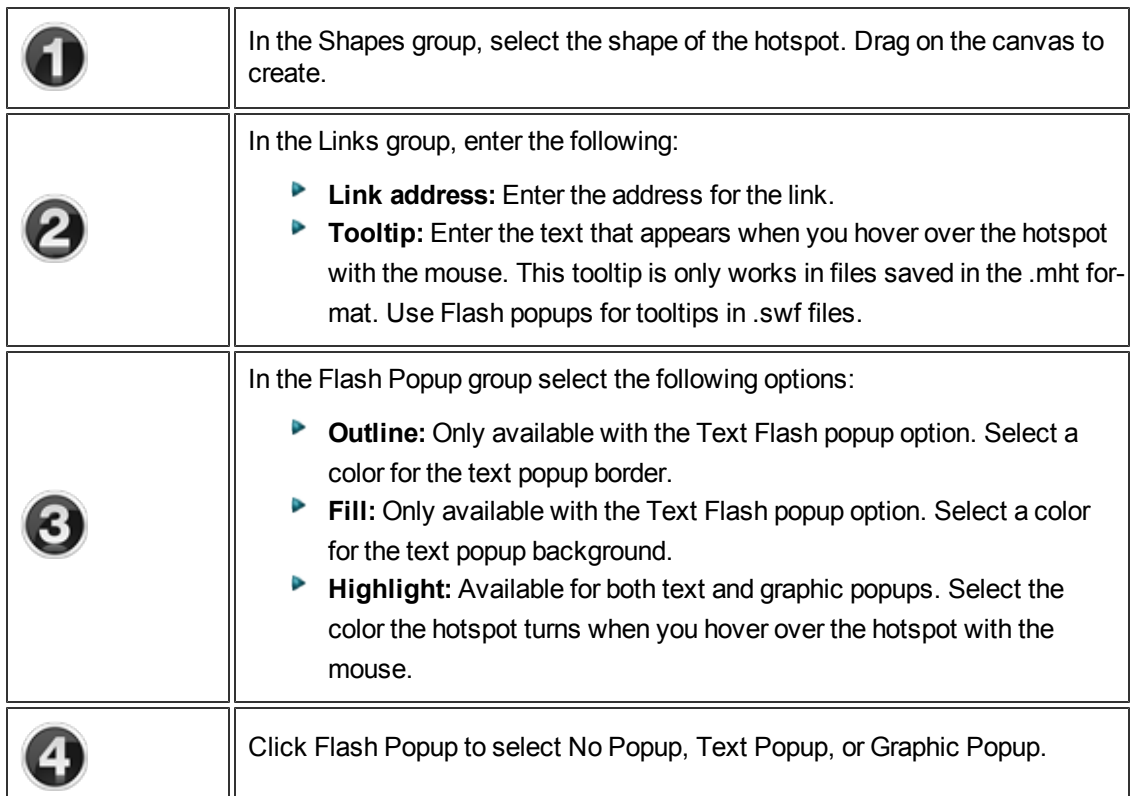

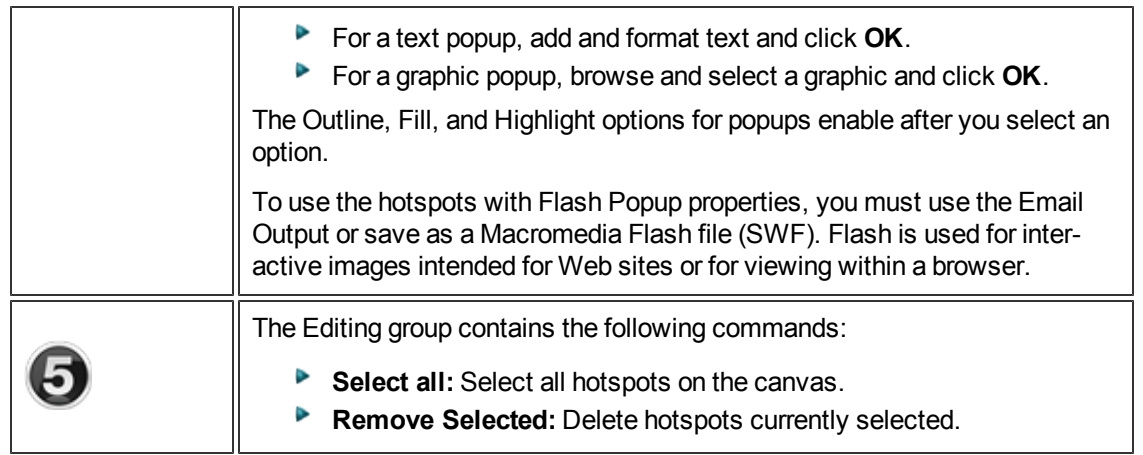

#### **Image File Types that Support Hotspots**

To use hotspots in your final image, you must email or save your image as one of the following:

- ▶ Web page with image (MHT file)
- Adobe PDF (PDF)
- **Macromedia Flash file (SWF)**
- **Simular Capture File (SNAG) Save as a Snagit Capture File (SNAG) to open later in Snagit Editor.** SNAG files support both hotspots and Flash Popup properties.

To use hotspots in a capture embedded in an email (only with Outlook or Outlook Express), you can use one of the following file types:

- Portable Network Graphics (PNG)
- **D** JPEG image (JPG)
- CompuServe GIF (GIF)
- $\blacktriangleright$  Windows Bitmap (BMP)

#### **Hotspots Not Supported Dialog Box**

There are two versions of the Hotspots Not Supported dialog box:

- ▶ Hotspots Not Supported
- **Flash Hotspots Not Supported**

In these dialog boxes, you can do one of the following:

- Discard hotspots or advanced Flash hotspots and save the capture as the current file type.
- $\blacktriangleright$  Keep the hotspots and select a new file type.
- Cancel the save and go back to your capture.

#### <span id="page-131-0"></span>**How to Use Hotspots**

A hotspot is a region of an image that contains special interactive elements, such as hyperlinks or popup tooltips. You can add hotspots to your images in Snagit that can highlight, hyperlink, or popup useful information when the mouse cursor passes over.

Hotspots can also be used to capture hyperlinks on web pages by enabling the Keep Web Links Active option in the Profile Settings pane.

Any hotspots added to an image capture only appear on the Hotspots tab.

Hotspots only work when you save your capture in a format that supports them, most commonly SWF. They can be viewed in most web browsers and HTML-enabled email programs.

#### **Why Use Snagit Hotspots?**

Use hotspots to create:

- **Links:** Select a region of your image and turn it in to a hyperlink with an optional tooltip. Link to a web site, or another image using a file path.
- **Highlights:** Select a color and opacity level for a highlight that appears when the mouse cursor passes over.
- **Image or text popups:** Select another image file or enter a text to appear when the hotspot is mousedover.

You cannot edit SWF files in the Snagit Editor. Before saving your capture with hotspots in a format that supports them, consider saving it as a SNAG file first, so the hotspots can be edited later

## **Quick Access Toolbar**

Customize the Quick Access Toolbar with the tools and commands you use most frequently.

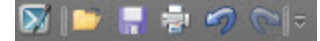

- **Right-click icons and options throughout the ribbon to add to the Quick Access Toolbar.**
- Move the Quick Access Toolbar to the area below the ribbon.
- ▶ Use More Commands to add tools and options from a list of all available Editor options.

**Change the Location of the Quick Access Toolbar**

- 1. Click **Customize Quick Access Toolbar**. 図像長者の心見く
- 2. In the list, click **Show Below the Ribbon**.

-or-

- 1. Click **Customize Quick Access Toolbar**. **XIDE & ONE C**
- 2. In the list, click **Show Above the Ribbon**.

#### **Add a Tool or Command**

- 1. Right-click on a tool or command in a ribbon tab.
- 2. Click **Add to Quick Access Toolbar**.

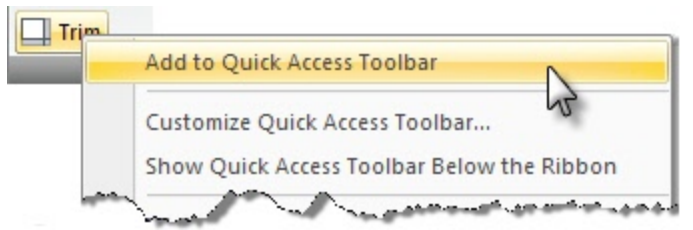

**Remove a Tool or Command**

- 1. Right-click on a tool or command in the Quick Access Toolbar.
- 2. Click **Remove from Quick Access Toolbar.**

**Use the More Commands Option to Customize the Quick Access Toolbar**

The More Commands option opens the Customize the Quick Access Toolbar screen. Use to add new tools and commands, remove tools and commands, and set the tools and commands placement in the toolbar.

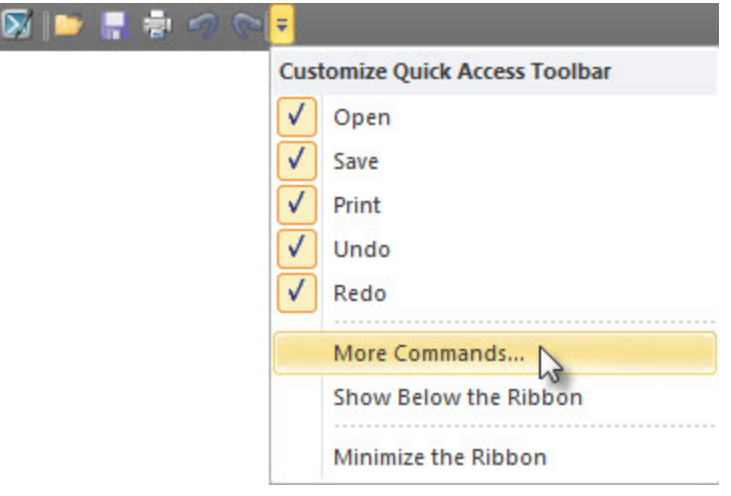

This option is also available from File > Editor Options button > Customize button.

To add new tools or commands to the toolbar:

- 1. From the Choose commands from list, select the category of tools and commands. For a list of all tools and commands, select All Commands.
- 2. Click to highlight the tool or command to add to the toolbar.
- 3. Click **Add**.
- 4. Use the arrow buttons to move the command or tool to new location on the toolbar.

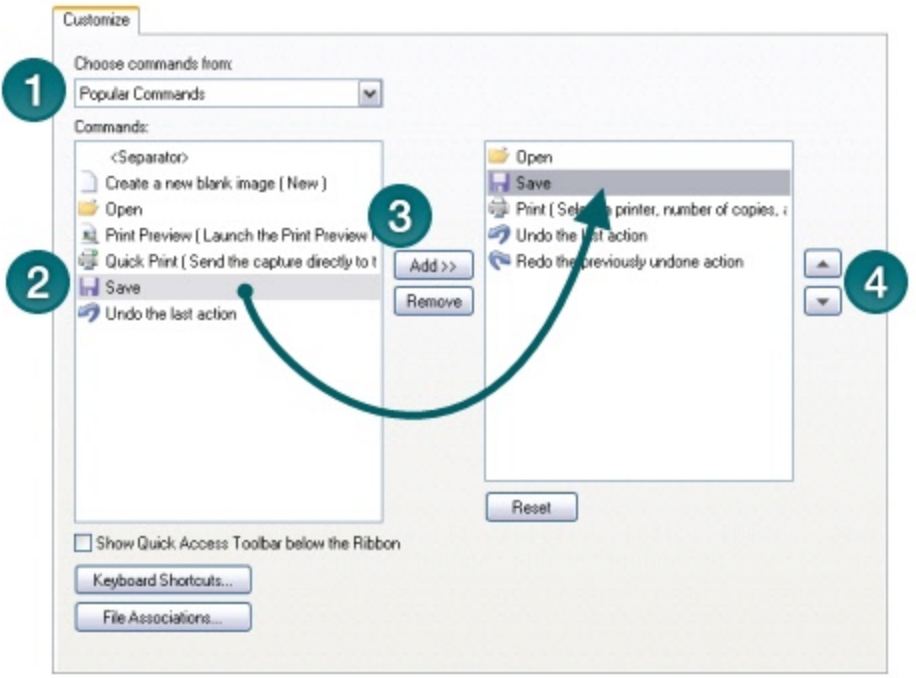

To remove tools or commands from the toolbar:

- 1. From the list on the right of the screen, select a tool or command to remove.
- 2. Click **Remove.**

# <span id="page-135-0"></span>**Share**

Quickly share captures to popular destinations using the outputs and output accessories.

# **Select an Output before Capture**

- 1. In OneClick, select a profile, the **All-in-One Image Capture** button, or the **All-in-One Video Capture** button.
- 2. Click the **Classic Capture Window** button.

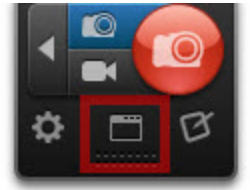

- 3. In the Profiles Settings, select the desired output from the Share dropdown.
- 4. Click the **Capture** button and take the capture

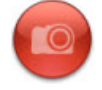

5. The capture opens in **[Snagit](#page-62-0) [Editor](#page-62-0)**. Click the **Finish Profile** button on the Share tab to send the capture to the selected output.

Disable the Preview Capture in Snagit Editor option, to send the capture to the selected output immediately after capture.

# **Select an Output in Snagit Editor**

1. In Snagit Editor, click the Share tab.

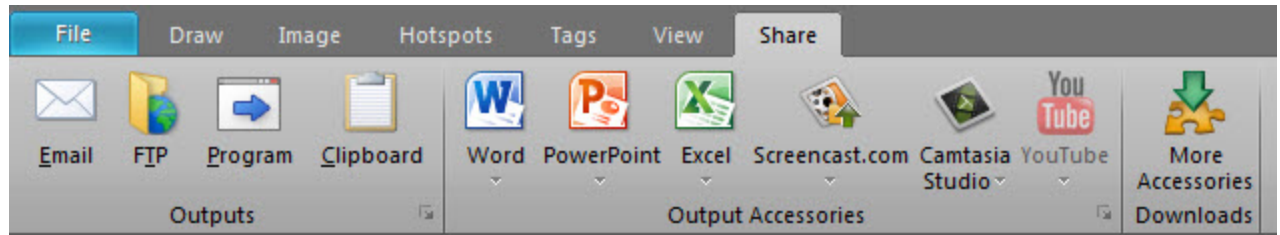

2. Click an **Output** button to share a capture with the default settings or click the Output button dropdown to edit the settings before sharing. Snagit disables any outputs that do not support the file format of the selected capture.

# **Default Outputs**

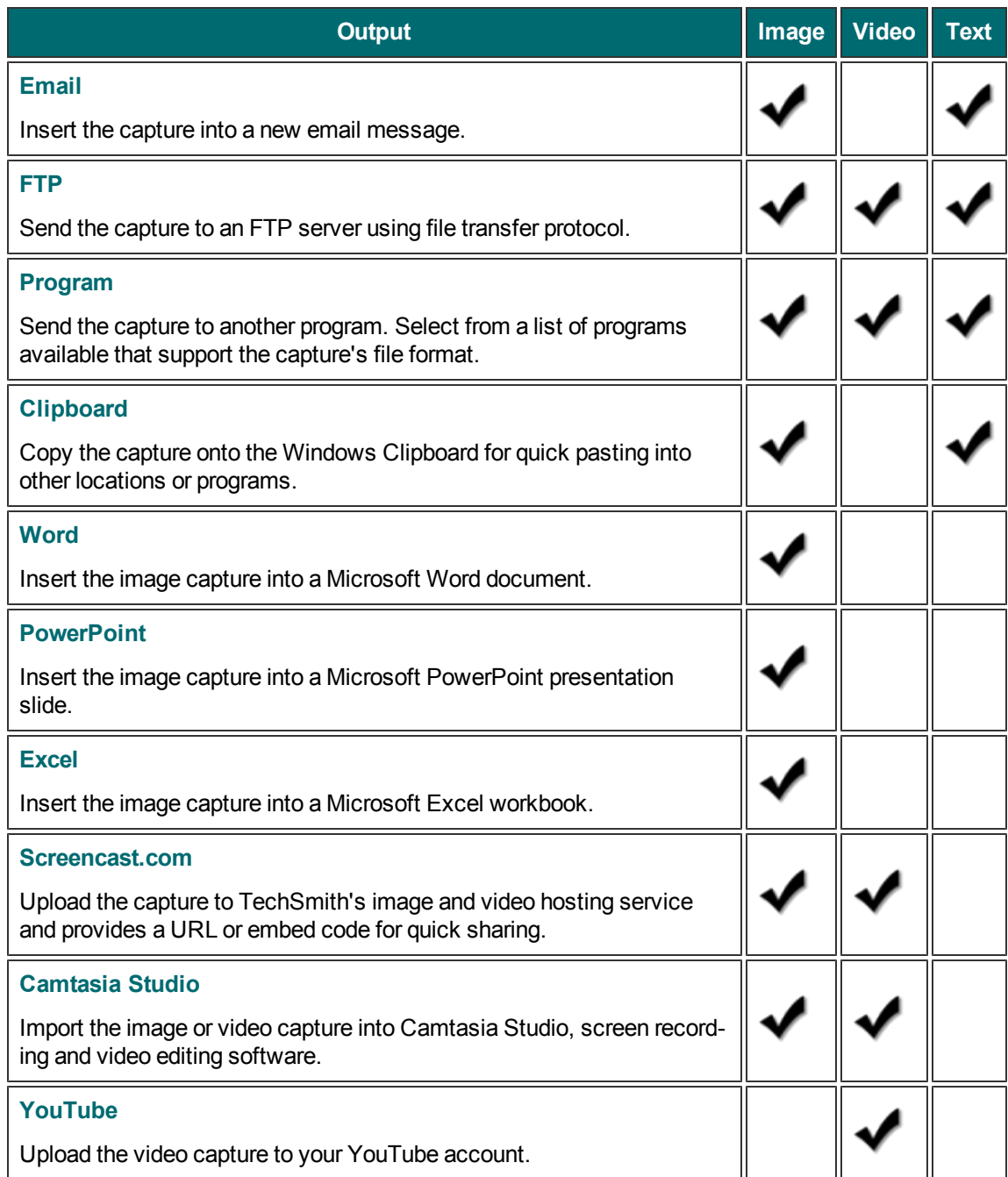

# **Download More Output Accessories**

- In the classic capture window, select Tools > Open Accessories Manager > Get More Accessories.
- **In Snagit Editor, select Share tab > More Accessories.**

After downloading a new accessory, double-click the Snagit accessory file (SNAGACC) to install the accessory.

# <span id="page-137-0"></span>**Email Output**

Insert an image or text capture into a new email message using your default mail client, such as Microsoft Outlook or Outlook Express.

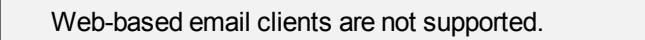

#### **Additional Options**

To access additional email options, click **Share Properties** button on the Share tab.

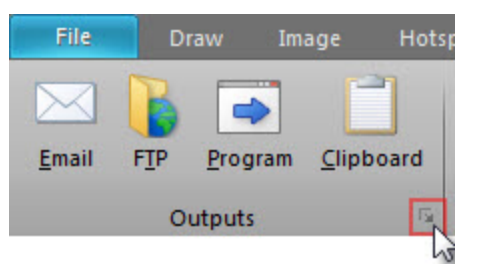

# <span id="page-137-1"></span>**FTP Output**

Send an image, video, or text capture to an FTP server for publishing on a website.

#### **FTP Settings**

To access FTP options, click **Share Properties** button on the Share tab.

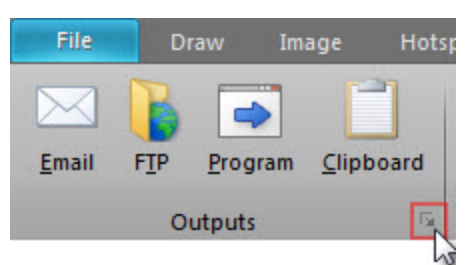

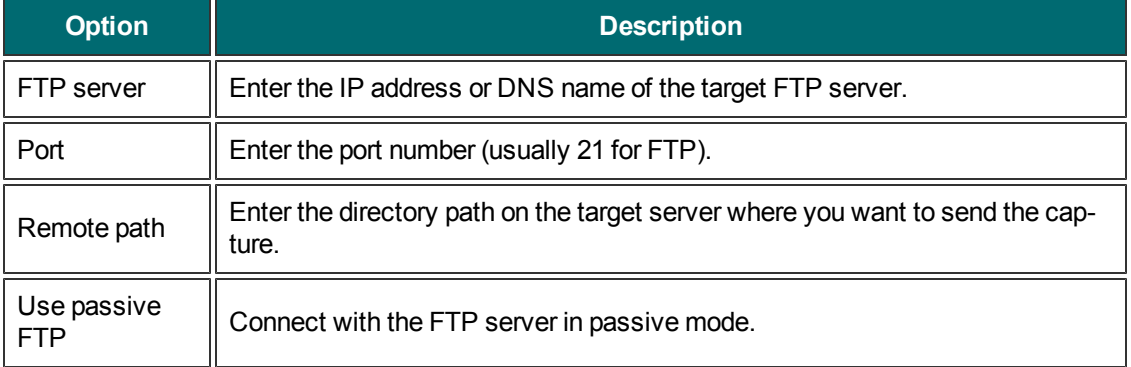

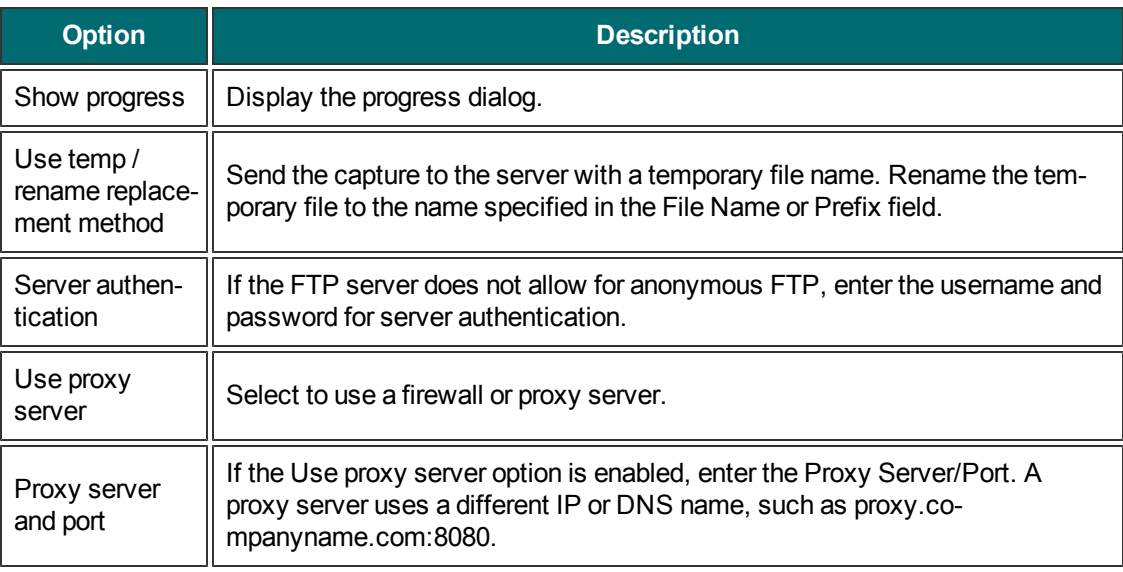

# <span id="page-138-0"></span>**Program Output**

Send an image, video, or text capture to another program. Select from a list of programs available that support the capture's file format.

- 1. In Snagit Editor, select a capture in the tray.
- 2. On the Share tab, click the Program output button.
- 3. The Program Output dialog appears. Select a program from the list and click **OK**.

#### **Additional Options**

To access additional program options, click **Share Properties** button on the Share tab.

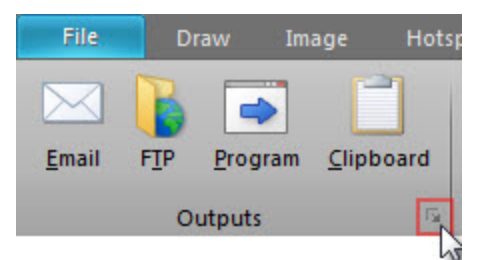

# <span id="page-138-1"></span>**Clipboard Output**

Copy an image or text capture onto the Windows Clipboard for quick pasting into other locations or programs.

- 1. In Snagit Editor, select an image or text capture in the tray.
- 2. On the Share tab, click the Clipboard output button.
- 3. Snagit copies the capture onto the Windows Clipboard. Press CTRL+V to paste the capture into another program.

Some programs, such as web-based email, may not support transparency in pasted images. To disable transparency for clipboard output, in Snagit Editor, Select File > Editor Options > General tab > Disable image transparency on clipboard.

# <span id="page-139-0"></span>**Microsoft Word Output Accessory**

Insert an image capture into a Microsoft Word document.

- 1. In Snagit Editor, select an image capture in the tray.
- 2. On the Share tab, click the Word output button.

## **Additional Options**

On the Share tab, click the Word Output dropdown and select Options.

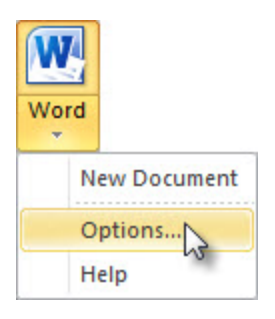

## <span id="page-139-1"></span>**Microsoft PowerPoint Output Accessory**

Insert an image capture into a Microsoft PowerPoint presentation slide.

- 1. In Snagit Editor, select an image capture in the tray.
- 2. On the Share tab, click the PowerPoint output button.

## **Additional Options**

On the Share tab, click the PowerPoint Output dropdown and select Options.

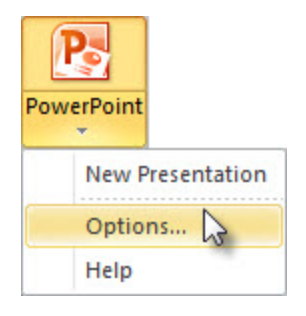

## <span id="page-139-2"></span>**Microsoft Excel Output Accessory**

Insert an image capture into a Microsoft Excel workbook.

- 1. In Snagit Editor, select an image capture in the tray.
- 2. On the Share tab, click the Excel output button.

## **Additional Options**

On the Share tab, click the Excel Output dropdown and select Options.

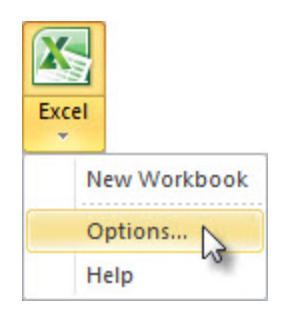

# <span id="page-140-0"></span>**Screencast.com Output Accessory**

The Screencast.com output uploads the selected capture to Screencast.com for image or video hosting. Screencast.com provides a URL for easy sharing to your audience and an embed code for embedding the capture on a website or blog. Use the Screencast.com output to:

- Collaborate quickly on projects without slowing down to save and open attachments.
- Avoid concerns over viruses, file sizes, and incompatibilities.
- **Dimension is user** Use visuals in places that don't accept attachments (e.g. blog comments, forum posts, Twitter).
- Collect a library of visual examples; view them from any computer.
- Gather comments on your images, control who sees the images, offer an RSS feed, and more with Screencast.com's additional features.

## **Upload a Capture to Screencast.com**

- 1. Select the video capture to upload from the tray.
- 2. Click the Screencast.com output button.
- 3. If it is your first time using the output, the Output to Screencast.com dialog appears. Enter your sign in information and click **Send**.

When the upload is complete, a message appears informing you that the capture link or embed code is on the clipboard, ready for pasting and sharing into an email, instant message, or another location.

## **Screencast.com Options**

To access the Screencast.com output options, select Share tab > Screencast.com output dropdown > Options.

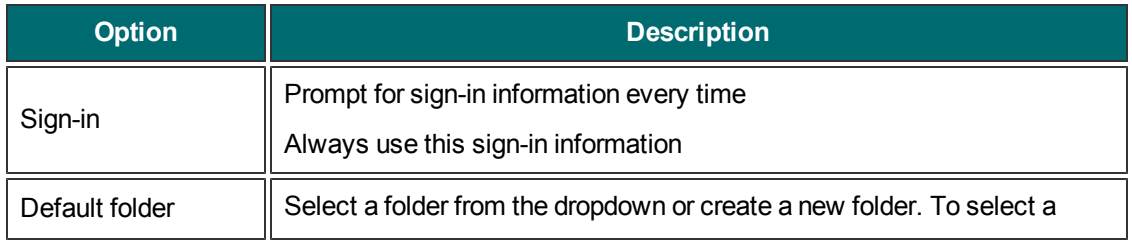

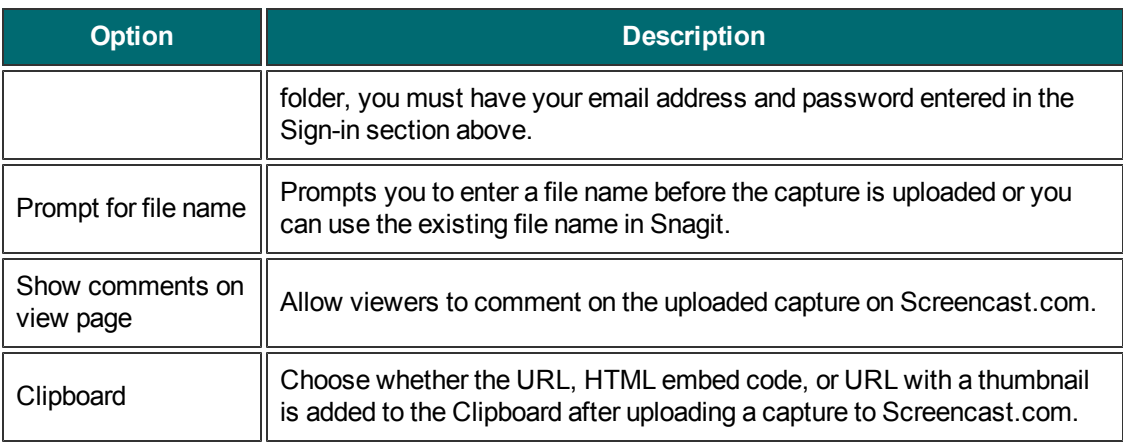

# <span id="page-141-0"></span>**Camtasia Studio Output Accessory**

You must have Camtasia Studio version 7.0 or later installed to share captures using this output.

Import an image or video capture into Camtasia Studio, TechSmith's screen recording and video editing software. Use Camtasia Studio to:

- $\blacktriangleright$  Trim or edit portions of the video capture before sharing with others.
- **Import still images to use as source files in your Camtasia Studio video.**
- **Enhance your video capture with callouts, text, titles, captions, effects, and much more.**

Learn more about enhancing and editing your video capture in Camtasia Studio **[here](http://www.techsmith.com/snagit-camtasia.html)**.

### **Share an Image to Camtasia Studio**

- 1. In Snagit Editor, select an image capture in the tray.
- 2. On the Share tab, click the Camtasia Studio output button.

Snagit imports the image capture as a PNG file into the Clip Bin in Camtasia Studio.

## **Share a Video to Camtasia Studio**

- 1. In Snagit Editor, select a video capture in the tray.
- 2. On the Share tab, click the Camtasia Studio output button.

Snagit imports the MPEG-4 video into the Clip Bin in Camtasia Studio.

## <span id="page-141-1"></span>**YouTube Output Accessory**

Upload a video capture to YouTube for video hosting. YouTube provides a URL for easy sharing to your audience or an embed code for embedding the capture on a website or blog.

YouTube resizes the video to fit within their standard dimensions. For best results, record at YouTube's recommended dimensions.

## **Upload a Video Capture to YouTube**

- 1. Select the video capture to upload from the tray.
- 2. Click the YouTube output button.
- 3. The Connect with YouTube dialog appears. Sign in using a YouTube or Google account.
- 4. Click the **Allow Access** button.
- 5. Enter a video title.
- 6. Select a Category.
- 7. Select to copy the video's URL or copy the HTML embed code onto the Clipboard.
- 8. Select the privacy setting for the video.
- 9. Click the **Upload** button.
- 10. The video uploads onto your YouTube account and the video's URL or the HTML embed code is copied to the Clipboard.

To access your YouTube account information from the output accessory, select Share tab > YouTube output accessory dropdown > Account.

# **Snagit Technical Reference**

This section contains information for dialog boxes, menus, and other Snagit program options.

- **[Capture](#page-146-0) [Modes](#page-146-0)**
- **[Capture](#page-147-0) [Type](#page-147-0) [Properties](#page-147-0)**
- **[Command](#page-167-0) [Line](#page-167-0) [Options](#page-167-0)**
- **[Program](#page-143-0) [Preferences](#page-143-0)**
- <span id="page-143-0"></span>**[Output](#page-155-0) [Share](#page-155-0) [Properties](#page-155-0)**

## **Program Preferences**

OneClick > Program Preferences button > More preferences

- **[Program](#page-143-1) [Options](#page-143-1) [tab](#page-143-1)**
- **[Hotkeys](#page-144-0) [tab](#page-144-0)**
- **[Notifications](#page-145-0) [tab](#page-145-0)**
- **[Update](#page-145-1) [Options](#page-145-1) [tab](#page-145-1)**

## <span id="page-143-1"></span>**Program Options Tab**

OneClick > Program Preferences button > More preferences > Program Options tab

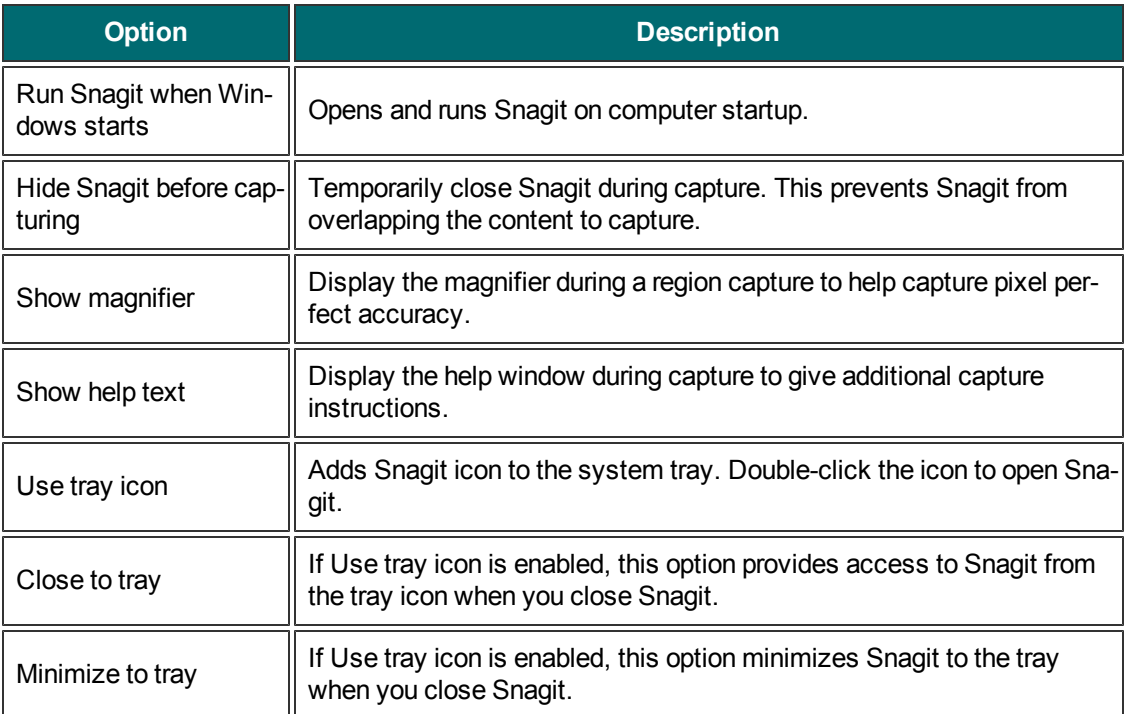
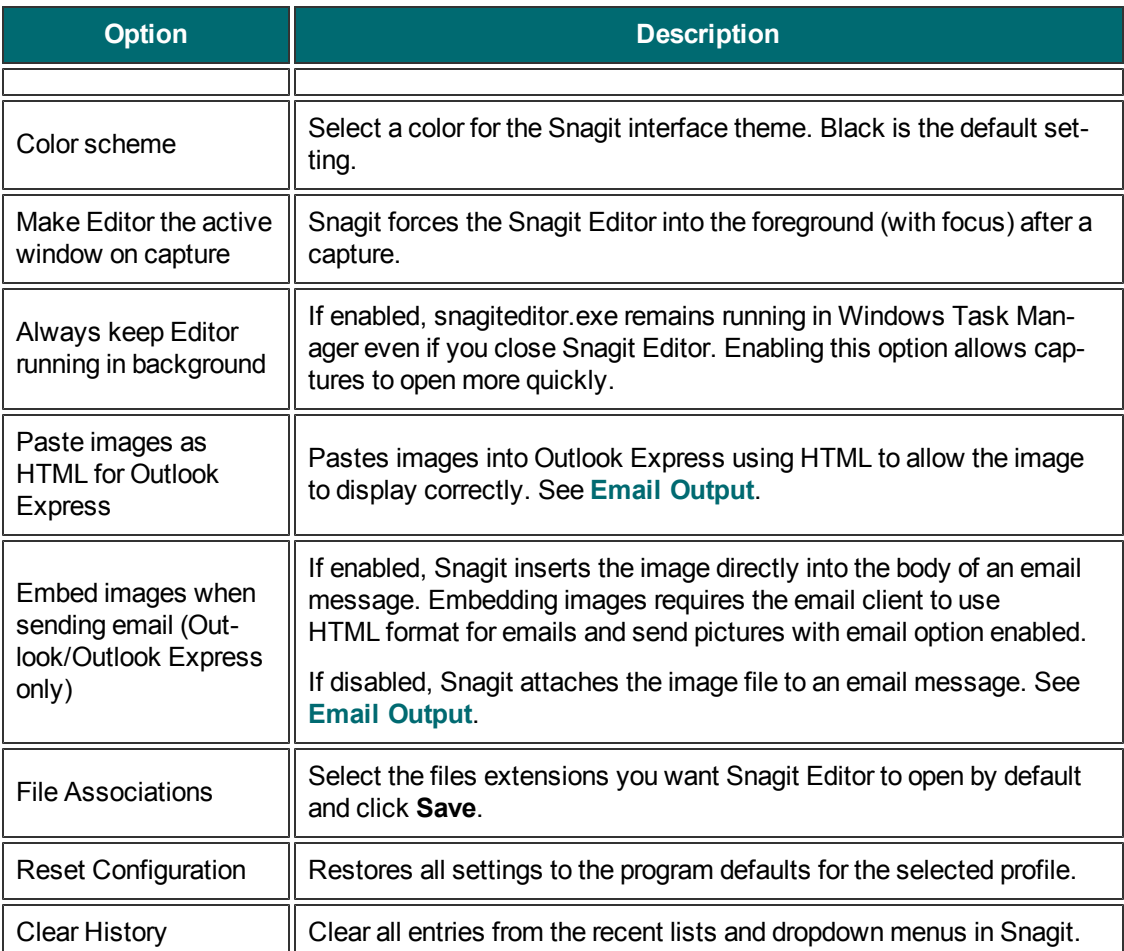

# **Hotkeys Tab**

OneClick > Program Preferences button > More preferences > Hotkeys tab

Customize the key combinations for Snagit's capture hotkeys. Hotkeys allow you to:

- **Maintain the cursor position on the screen during capture.**
- Quickly access common commands without interacting with the Snagit interface.

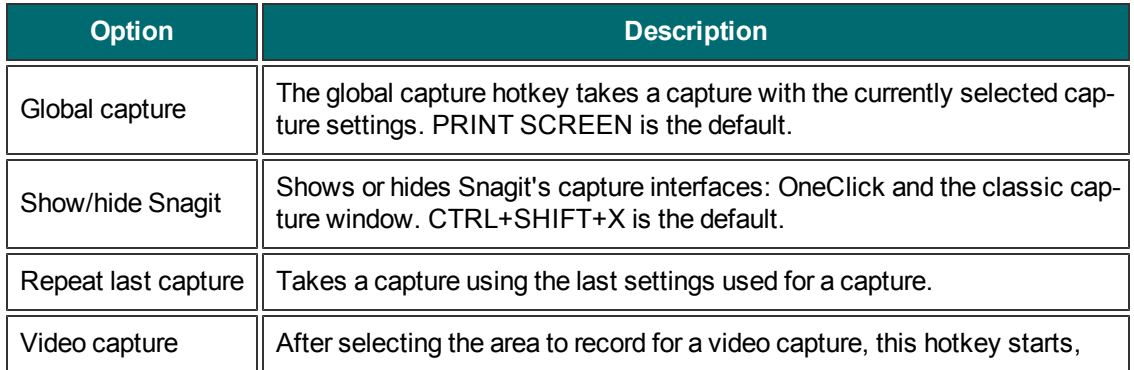

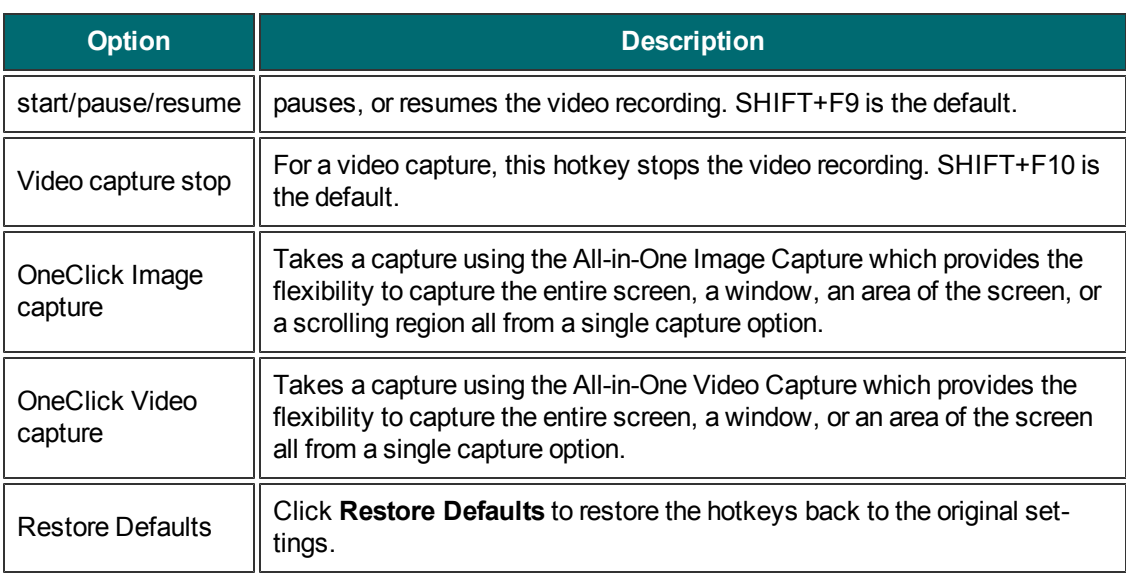

#### **See also**

**[Profile](#page-22-0) [Hotkeys](#page-22-0)**

# **Notifications Tab**

OneClick > Program Preferences button > More preferences > Notifications tab

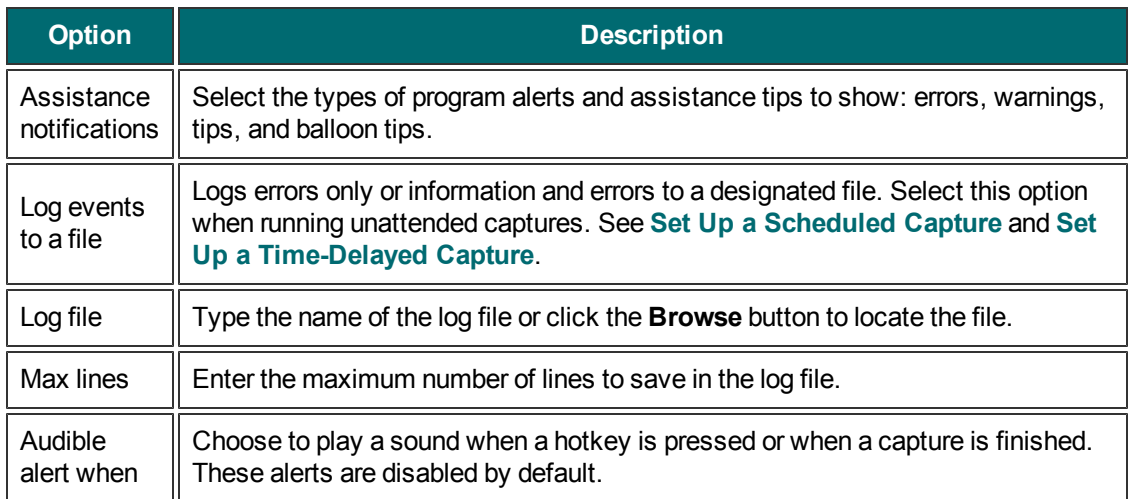

# **Update Options Tab**

OneClick > Program Preferences button > More preferences > Update Options tab

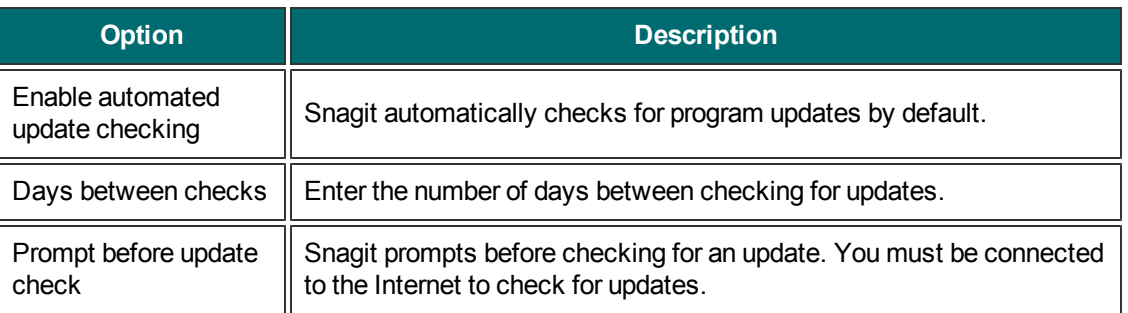

# **Capture Modes**

Snagit offers three capture modes: Image, Text, and Video. The following capture modes are supported for each capture type:

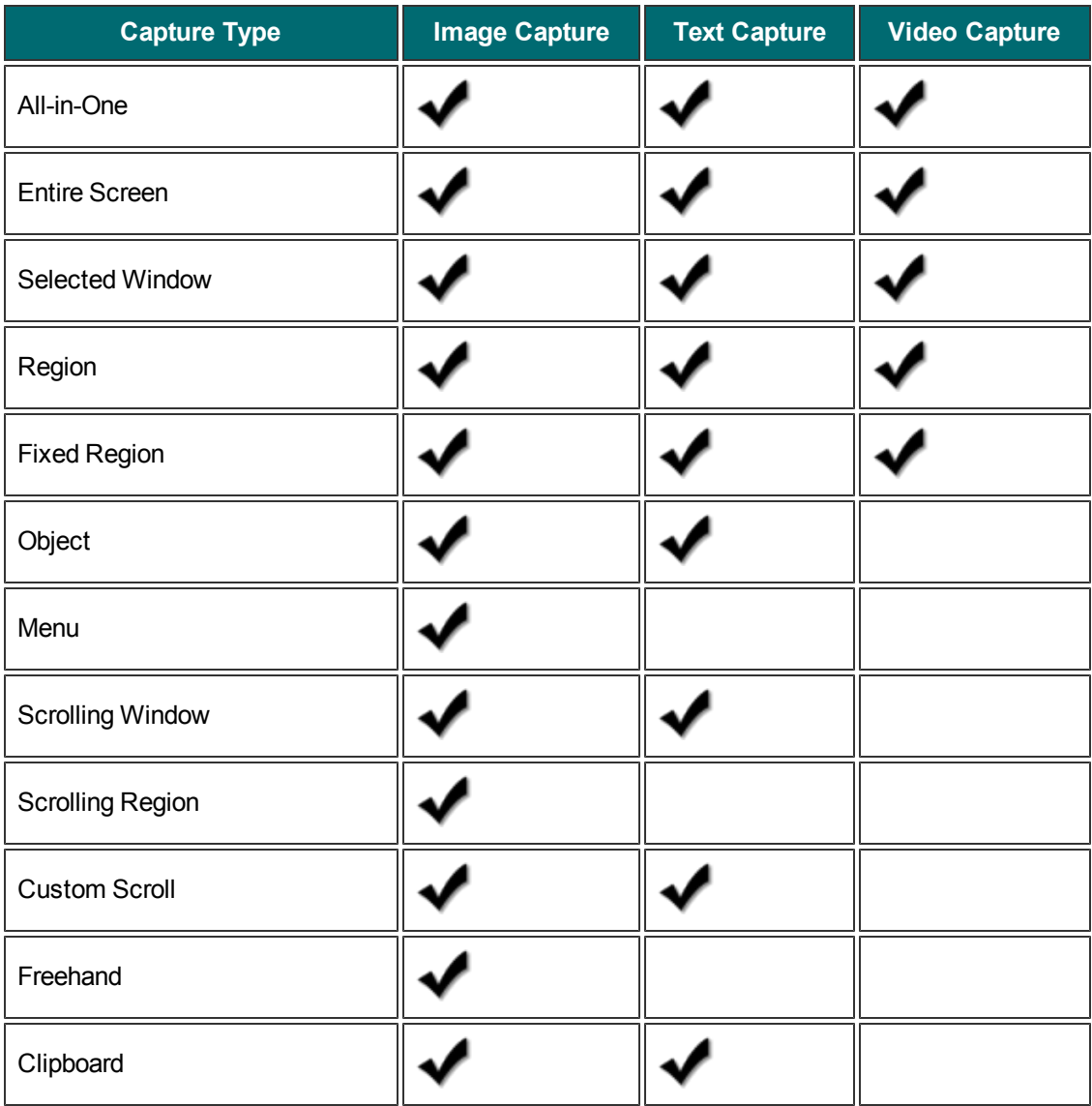

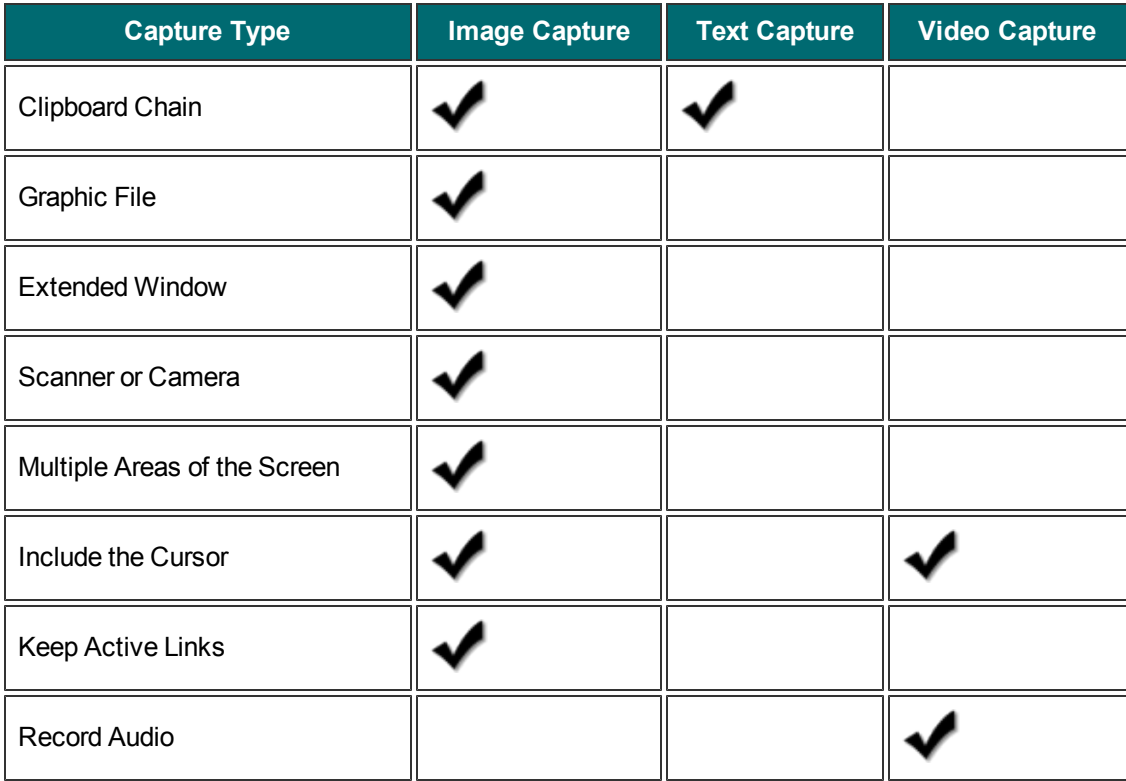

**See Also**

**[Profile](#page-17-0) [Settings](#page-17-0)**

# **Capture Type Properties**

Classic capture window > Capture Type dropdown > Properties

- **[General](#page-147-0) [Tab](#page-147-0)**
- **[Fixed](#page-148-0) [Region](#page-148-0) [Tab](#page-148-0)**
- **[Menu](#page-148-1) [Tab](#page-148-1)**
- **[Scrolling](#page-149-0) [Tab](#page-149-0)**
- **[Scanners](#page-149-1) [&](#page-149-1) [Cameras](#page-149-1) [Tab](#page-149-1)**
- **[Extended](#page-150-0) [Window](#page-150-0) [Tab](#page-150-0)**
- **[Links](#page-150-1) [/](#page-150-1) [Hotspots](#page-150-1) [Tab](#page-150-1)**
- <span id="page-147-0"></span>**[Object](#page-151-0) [Tab](#page-151-0)**

### **General Tab**

Classic capture window > Capture Type dropdown > Properties > General tab

These options apply to the Image capture mode.

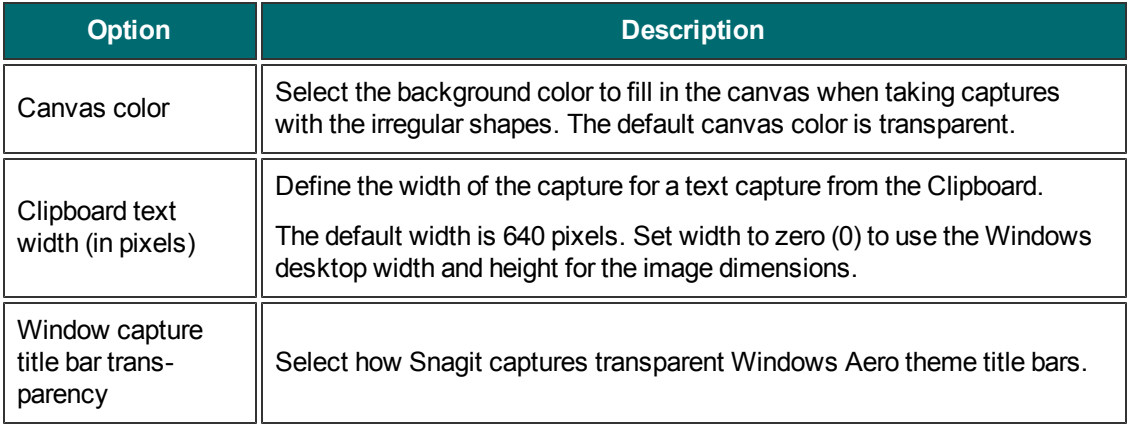

## <span id="page-148-0"></span>**Fixed Region Tab**

Classic capture window > Capture Type dropdown > Properties > Fixed Region tab

These options apply to the Image, Text, and Video capture mode.

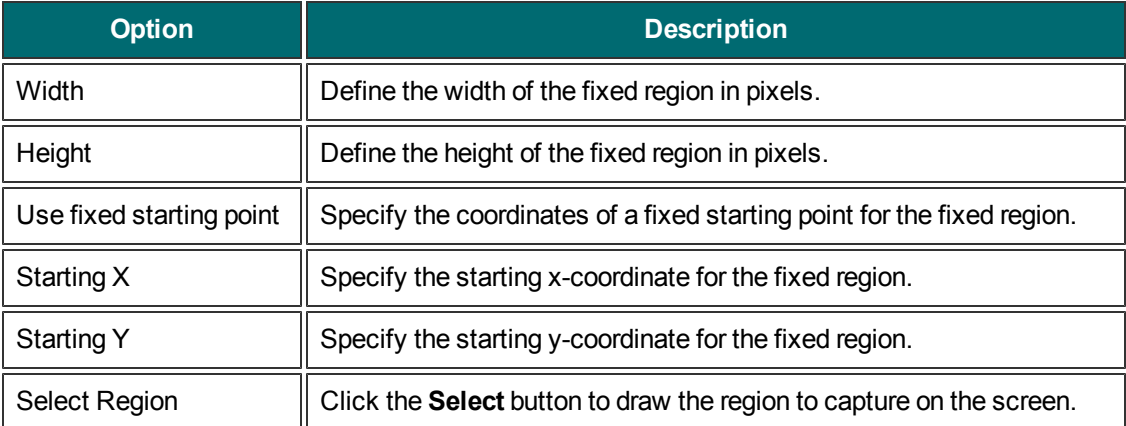

#### **See also**

### <span id="page-148-1"></span>**[Capture](#page-39-0) [a](#page-39-0) [Fixed](#page-39-0) [Region](#page-39-0)**

### **Menu Tab**

Classic capture window > Capture Type dropdown > Properties > Menu tab

These options apply to the Image capture mode.

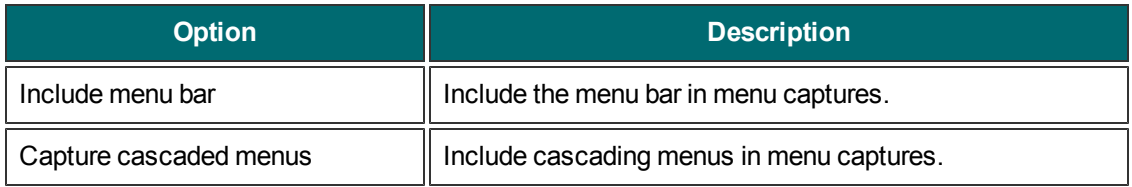

**See also**

**[Capture](#page-37-0) [a](#page-37-0) [Menu](#page-37-0)**

### <span id="page-149-0"></span>**Scrolling Tab**

Classic capture window > Capture Type dropdown > Properties > Scrolling tab

These options apply to the Image and Text capture modes.

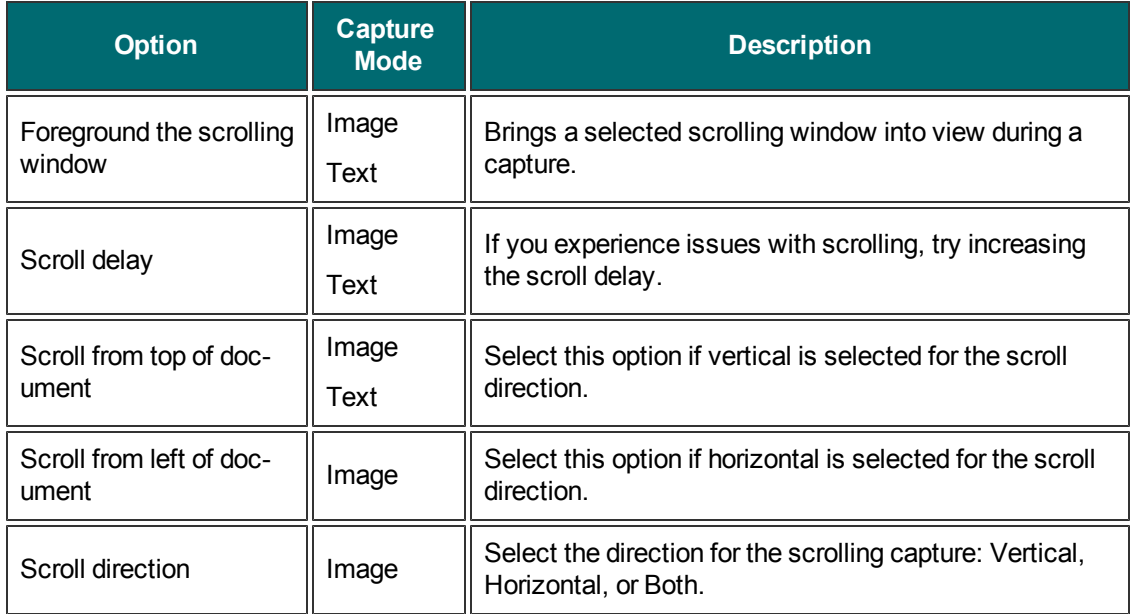

### <span id="page-149-1"></span>**Scanners and Cameras Tab**

Classic capture window > Capture Type dropdown > Properties > Scanners and Cameras tab

These options apply to the Image capture mode.

Select the scanner or camera source device if you do not want to use the system default device.

TWAIN is a standard software interface that allows applications to communicate with a digital imaging device. Snagit allows selection of a TWAIN device such as a scanner or camera as the capture source for images. This Capture Type allows users to automatically specify the size, shape, direction, shade, and other processing options of images as they are transferred from the devices to the PC.

## <span id="page-150-0"></span>**Extended Window Tab**

Classic capture window > Capture Type dropdown > Properties > Extended Window tab

These options apply to the Image capture mode.

The Extended Window capture type captures the area of a window that is not visible on the screen. Extended Window also captures the window frame.

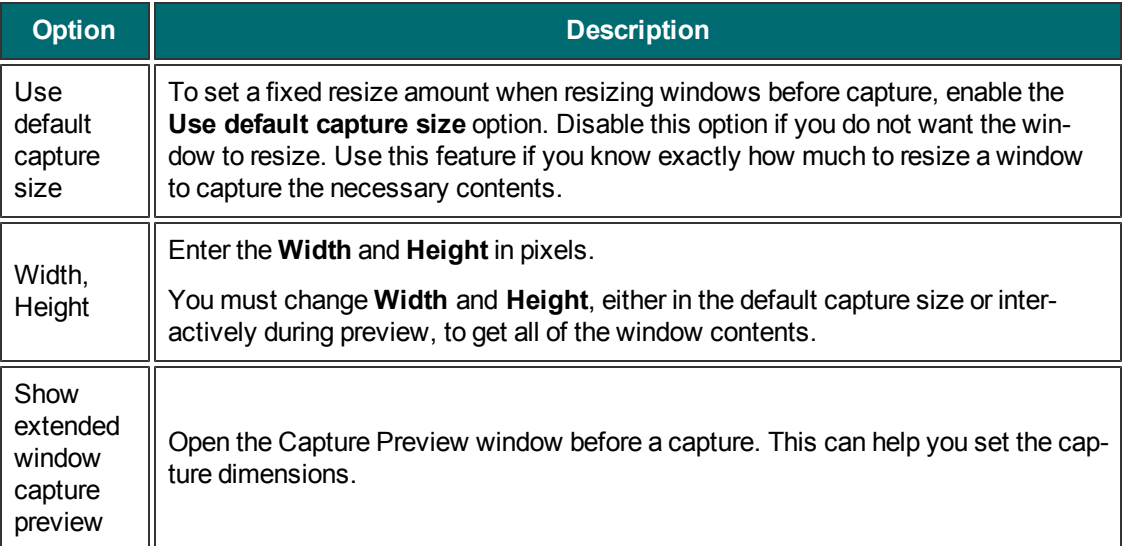

### <span id="page-150-1"></span>**Links / Hotspots Tab**

Classic capture window > Capture Type dropdown > Properties > Links / Hotspots tab

These options apply to the Image capture mode. Select the type of links and hotspots to keep.

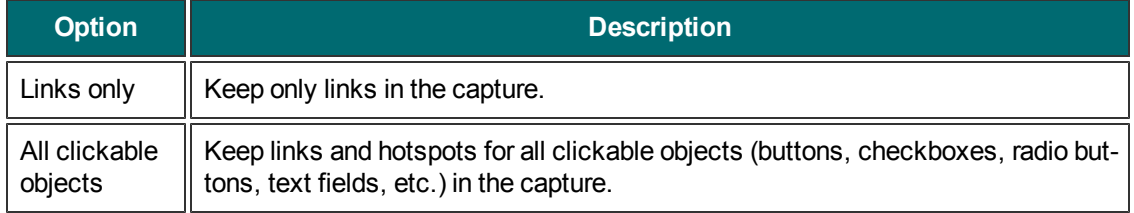

# <span id="page-151-0"></span>**Object Tab**

Classic capture window > Capture Type dropdown > Properties > Object tab

These options apply to the Text capture mode.

Select which items to include in a text capture.

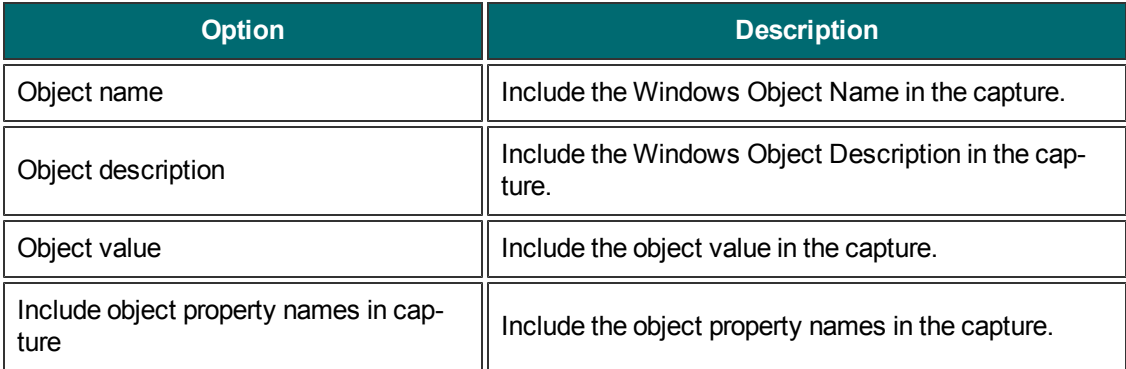

# **Snagit Editor Options**

Snagit Editor > File > Editor Options

The Snagit Editor Options provides access to **[program](#page-143-0) [preferences](#page-143-0)**, including the **[Open](#page-62-0) [Captures](#page-62-0) [Tray](#page-62-0)** settings, the **[Quick](#page-132-0) [Access](#page-132-0) [Toolbar](#page-132-0)** options, and more.

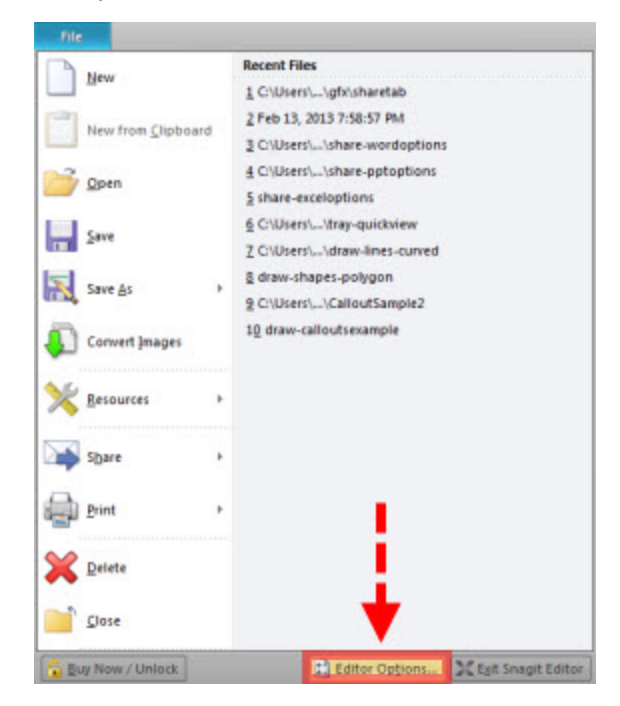

### **General Tab**

Snagit Editor > File > Editor Options > General

Set the preferences for the Snagit Editor display, Open Captures Tray thumbnails, **[spell](#page-154-0) [check](#page-154-0)** within callouts and text, and assistance tips.

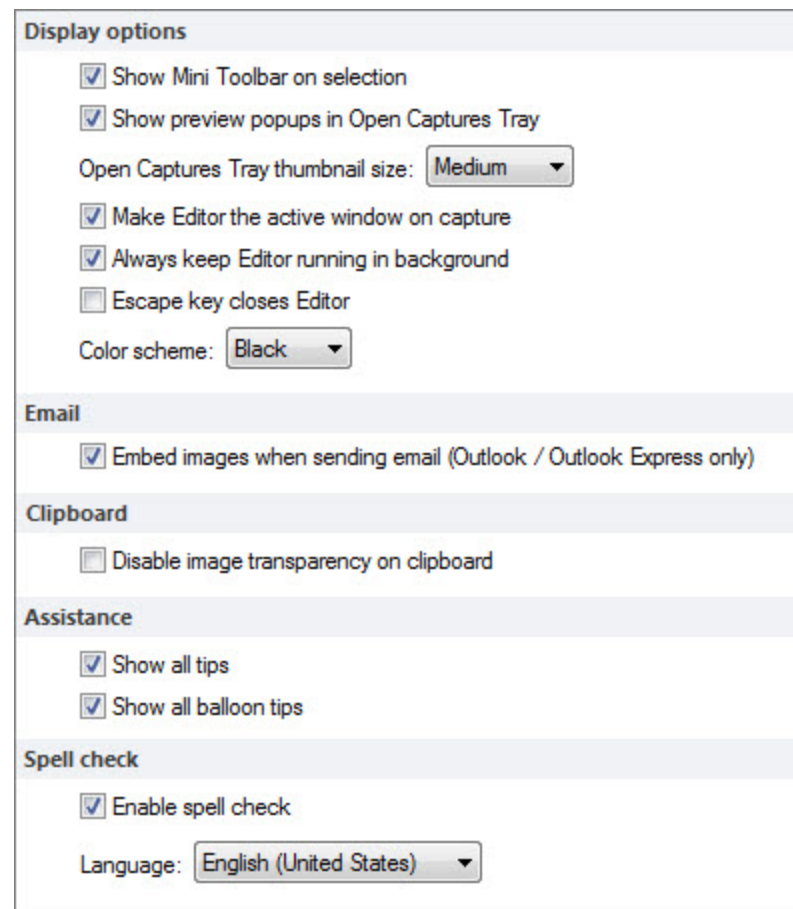

## **Advanced Settings Tab**

Snagit Editor > File > Editor Options > Advanced

The Advanced Settings tab controls how files are saved and the settings for the **[Open](#page-62-0) [Captures](#page-62-0) [Tray](#page-62-0)**.

By default, Snagit automatically saves new captures in the **[library](#page-122-0)**. Disabling this option, closes and deletes any unsaved captures when Snagit Editor closes. It is recommended to keep this option enabled.

To learn more about backing up and restoring captures, see **[Back](#page-153-0) [Up](#page-153-0) [and](#page-153-0) [Restore](#page-153-0)**.

# **Customize Tab**

Snagit Editor > File > Editor Options > Customize

For more information on these options, see:

- **[Quick](#page-132-0) [Access](#page-132-0) [Toolbar](#page-132-0)** Þ
- **[Snagit](#page-78-0) [Editor](#page-78-0) [Hotkeys](#page-78-0)**

### **Resources Tab**

Snagit Editor > File > Editor Options > Resources

Check for program updates, contact technical support, view the free online tutorials on the TechSmith Web site, and find Snagit information, including the version and build number.

### **Improve Snagit Tab**

Snagit Editor > File > Editor Options > Improve Snagit

Help us make Snagit even better!

We invite you to join the TechSmith User Design Initiative to help us improve the quality, reliability, and performance of Snagit.

If you participate, Snagit will collect anonymous information about your hardware configuration and how you use Snagit in order to identify trends and usage patterns. Your captures are not collected.

TechSmith is committed to protecting your privacy. We won't collect your name, address, or any other personally identifiable information. It's safe, secure, and completely anonymous.

Click the **More Information** button to visit a website with more details.

If you have agreed to participate, the View My Data button displays a dialog with the actual data that is sent to TechSmith.

### <span id="page-153-0"></span>**Back Up and Restore**

Snagit automatically stores unsaved captures in the library. The Backup feature creates an archive of these stored files. Use the Restore feature to replace your current library with the library backed up in the archive.

Restore destroys any automatically stored captures in your current library and replaces them with the captures in the archive.

Backup archives are especially useful when moving your Snagit library to a new machine.

#### **Backup**

Snagit Editor > File > Editor Options > Advanced > Backup/Restore Automatically Stored Files

- 1. Click **Backup** to create an archive of automatically stored captures (files not saved with a file name by you) in your library.
- 2. Select a file name and a location for the file. The file has a .snagarchive extension.

#### **Restore**

Snagit Editor > File > Editor Options > Advanced > Backup/Restore Automatically Stored Files

- 1. Select Restore to restore a previously created archive.
- 2. Browse to a Snagit Library Archive file and click **Open**.
- 3. Confirm that you wish to restore the archived library; this replaces your current library. If you confirm, your archived library is restored and Snagit restarts.

### <span id="page-154-0"></span>**Spell Check**

Spell check is available for the Text and Callout drawing tools in the Snagit Editor and the Text > Edit control tab used to edit text captures.

When a word is misspelled, a red line appears beneath the word. The red line is only displayed in callouts or text boxes when text is actively being edited.

**Enable or Disable Spell Check**

Snagit Editor > File > Editor Options > General Tab > Enable spell check

#### **Change Language**

Snagit Editor > File > Editor Options > General Tab > Language dropdrown

- **Snagit is installed with the following spell check dictionaries:** 
	- **English (United States)**
	- ٠ English (Great Britain)
	- German
	- $\blacksquare$  French
- Only one dictionary can be used to spell check text at a time.

**Add a New Language Dictionary**

Spell check in Snagit uses Hunspell, the same open source spell checker used by applications like OpenOffice.org, Mozilla Firefox, and Google Chrome. To add additional language dictionaries for use in Snagit, download a Hunspell compatible dictionary and place it in the following directory:

C:\Program Files\TechSmith\Snagit 11\dictionaries

If Hunspell compatible, the added dictionary appears in the Language dropdown in the Editor Options.

# **Output Share Properties**

Classic capture window > Share dropdown > Properties

Snagit Editor > Share tab > Outputs group > Share Properties dialog

- **[Share](#page-155-0) [Properties](#page-155-0) [Image](#page-155-0) [File](#page-155-0) [Tab](#page-155-0)**
- **[Automatic](#page-160-0) [File](#page-160-0) [Name](#page-160-0) [Options](#page-160-0)**
- **[Share](#page-161-0) [Properties](#page-161-0) [Send](#page-161-0) [Email](#page-161-0) [Tab](#page-161-0)**
- **[Share](#page-161-1) [Properties](#page-161-1) [FTP](#page-161-1) [Tab](#page-161-1)**
- **[Share](#page-162-0) [Properties](#page-162-0) [Program](#page-162-0) [Tab](#page-162-0)**
- **[Share](#page-163-0) [Properties](#page-163-0) [Page](#page-163-0) [Setup](#page-163-0) [Options](#page-163-0) [Tab](#page-163-0)**
- **[Share](#page-165-0) [Properties](#page-165-0) [Print](#page-165-0) [Tab](#page-165-0)**
- <span id="page-155-0"></span>**[Share](#page-166-0) [Properties](#page-166-0) [Text](#page-166-0) [File](#page-166-0) [Tab](#page-166-0)**

**Share Properties Image File Tab**

Classic capture window > Share dropdown > Properties > Image File tab

Snagit Editor > Share tab > Outputs group > Share Properties dialog > Image File tab

Define the preferences for file format, file naming, and location for file storage. These options apply to Image and Printer capture modes.

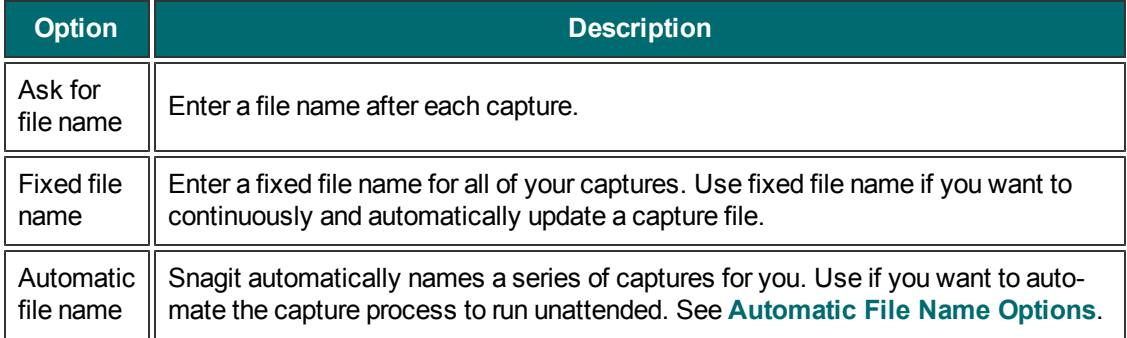

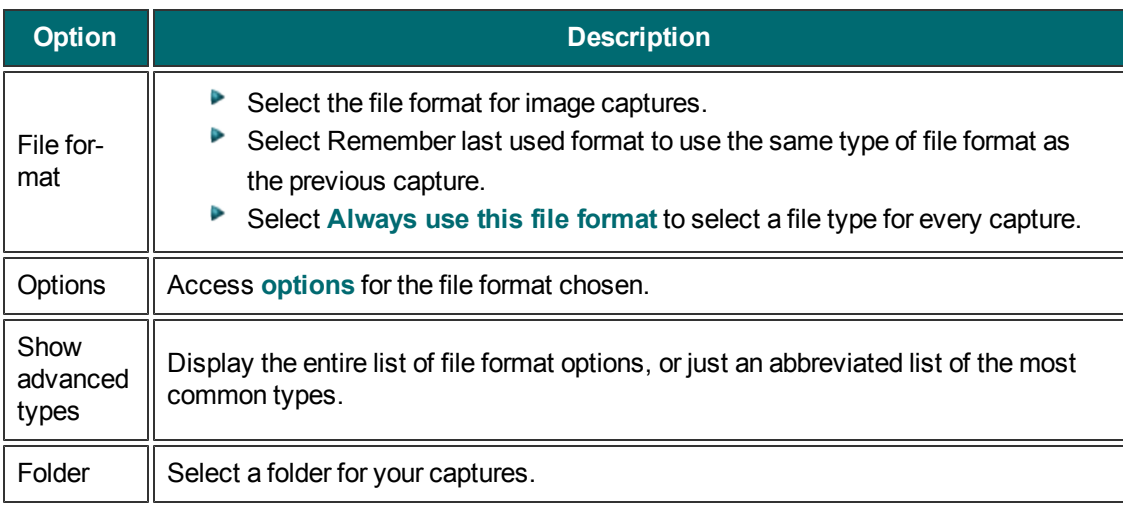

#### <span id="page-156-0"></span>**Image File Format Properties**

Classic capture window > Share dropdown > Properties > Image File tab > File Format

Snagit provides many different file formats to use for Image and Printer captures.

Alpha transparency is only available in the .png, .tif, and .snag file formats.

Select the Show advanced types option to view all file types or disable this option to view an abbreviated list of the most common types.

Select the file format for image captures.

- Select Remember last used format to use the same type of file format as the previous capture.
- Select Always use this file format to select a file type for every capture.

#### **What File Format Should I Choose?**

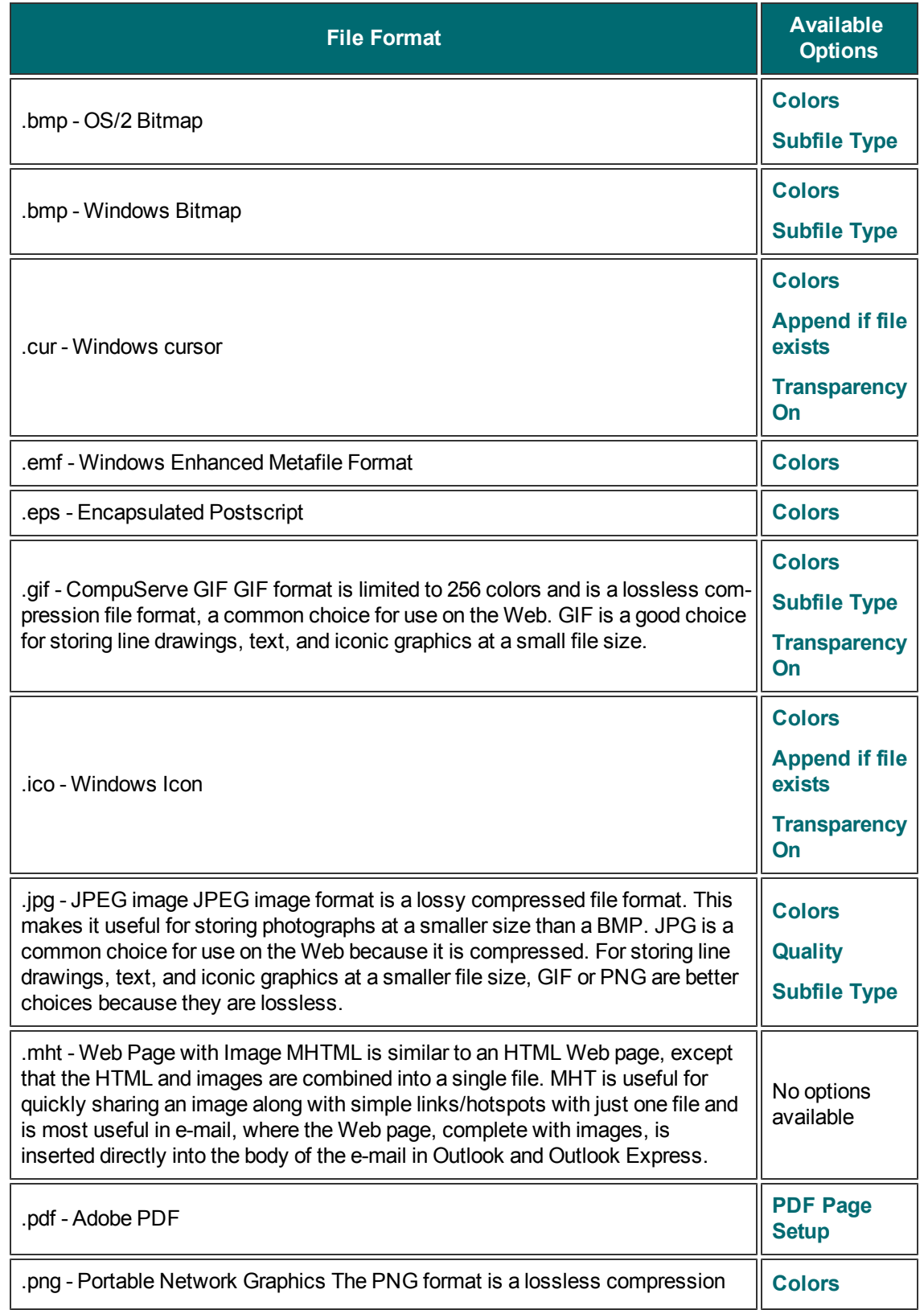

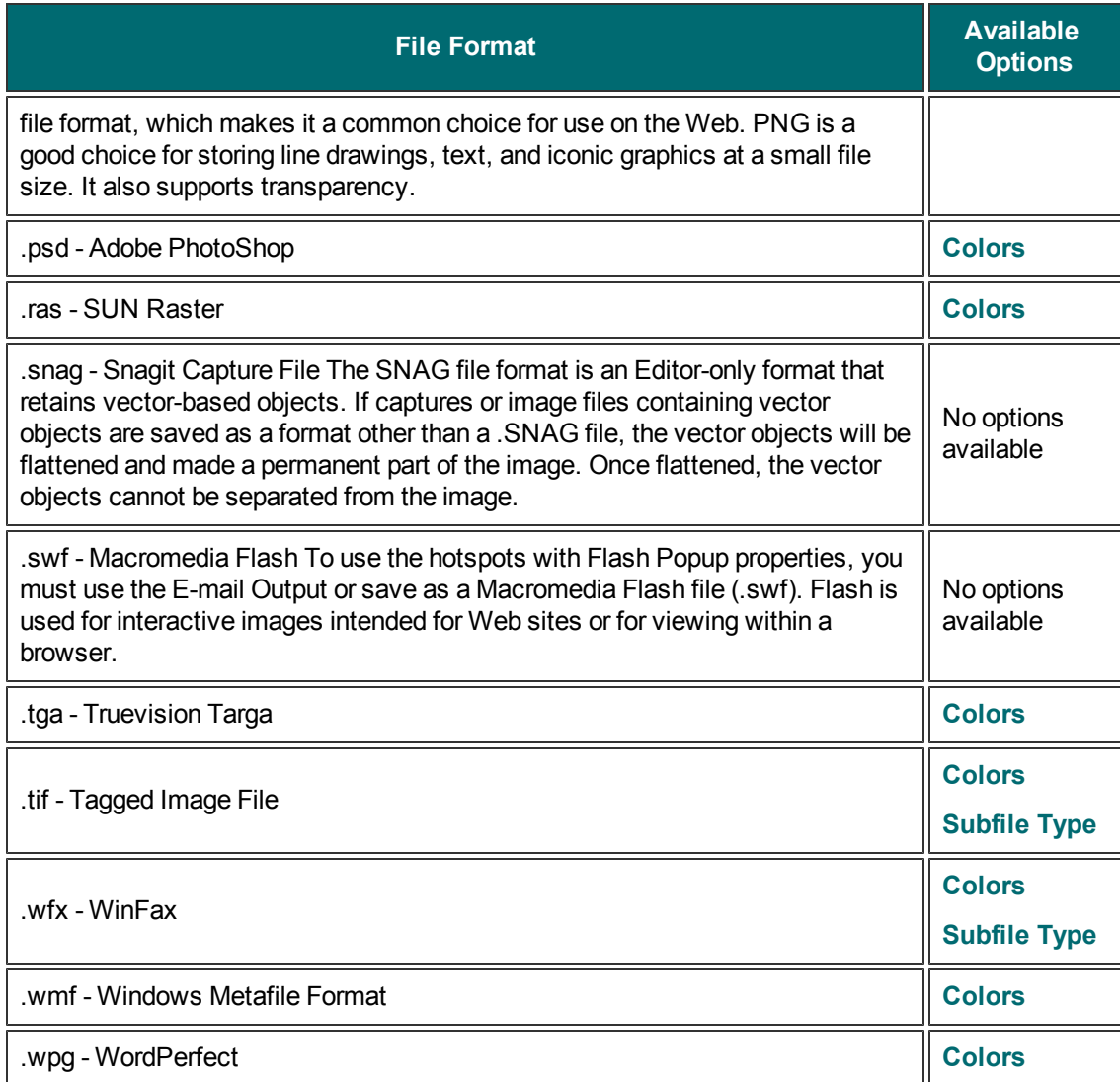

#### <span id="page-158-0"></span>**File Format Options Dialog**

Classic capture window > Share dropdown > Properties > Image File tab > Always use this file format > Options button

The options available in the File Format dialog depend on the file format selected on the **[Image](#page-155-0) [File](#page-155-0) [tab](#page-155-0)**.

### **Colors**

Select the number of colors (color depth) to save in the image. The number of colors available depends on the selected file format.

Transparency requires 32 bit color depth as well as a file type that supports alpha transparency.

# **Quality**

JPG compression always loses some image quality. Quality specifies the quality of the compressed image, where 100 is the highest and 1 is the lowest. The higher the image quality adjustment, the longer it takes to convert and save the file.

# **Subfile Type**

Select from available subfile types. Depending on the current Colors selection, various subfile types are available.

Progressive JPG files are the same as regular JPG files, but the image displays at full size as quickly as possible, and clarifies as it is loaded.

TIFF is a tag-based file format designed to promote universal interchanges of digital image data. There are many versions of TIFF. Snagit supports the standard TIFF formats.

### **Append if file exists**

Add the new icon image to an existing Windows icon.

### **Transparency On**

Use to set a single color in a GIF file or enable alpha transparency in a PNG or SNAG file. For more information, see Transparency.

### **Title, Author, and Keywords**

Enter the title and author to display in the Document Properties Description tab in the PDF reader.

Add keywords for an Adobe PDF document. Keywords are used in Description of the document and in document metadata. See Adobe Help documentation for more information on how to use keywords.

### **PDF Page Setup**

Open the **[PDF](#page-159-0) [Page](#page-159-0) [Setup](#page-159-0)** dialog box to preview and adjust page setup options, such as page size, margins, page orientation, and image layout.

#### <span id="page-159-0"></span>**PDF Page Setup Options**

Classic capture window > Share dropdown > Properties > Image File tab > Always use this file format: PDF > Options button > PDF Page Setup

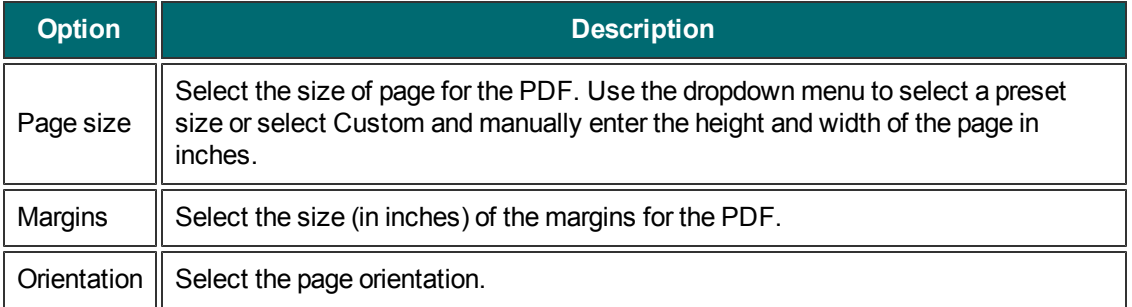

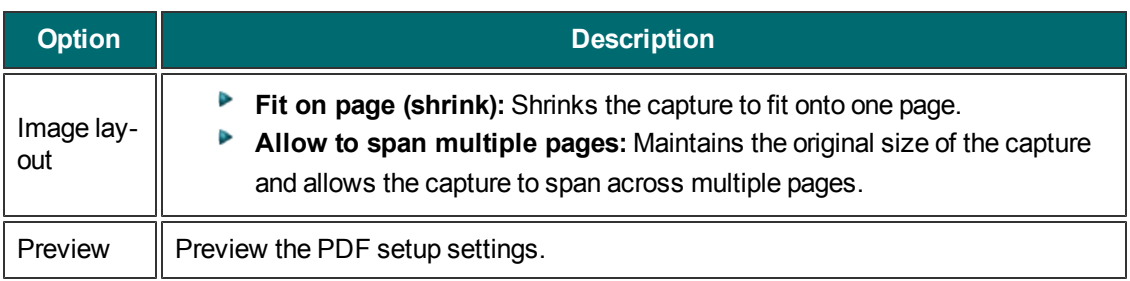

# <span id="page-160-0"></span>**Automatic File Name Options**

Classic capture window > Share dropdown > Properties > Image File Tab > Automatic File Name > Options

Snagit Editor > Share tab > Outputs group > Share Properties dialog > Image File Tab > Automatic File Name > Options

Automatically name your captures eliminating the need to stop after each capture to name the file and select the location to save the file. You can also create a unique file naming scheme and save it with a profile.

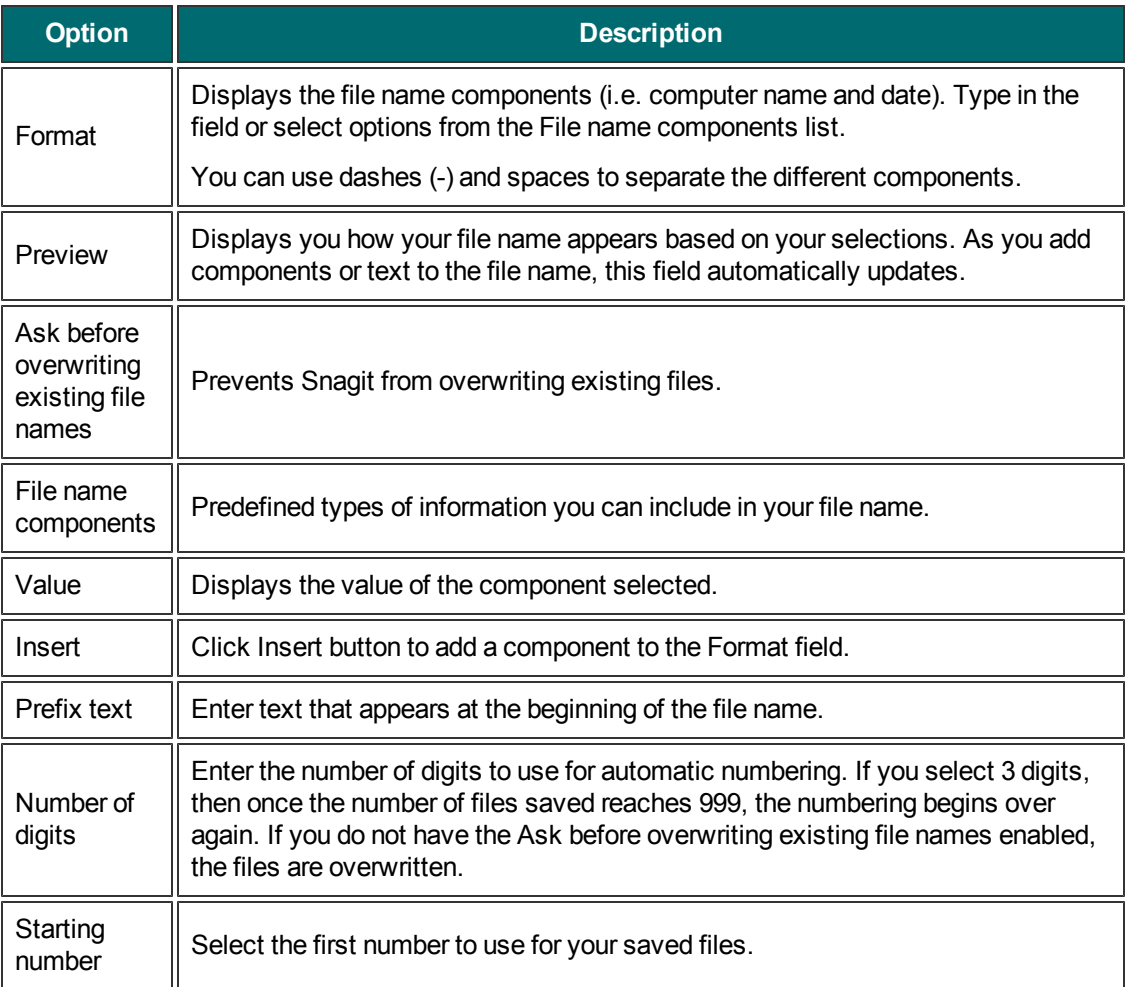

# <span id="page-161-0"></span>**Share Properties Send Email Tab**

Classic capture window > Share dropdown > Properties > Send Email tab

Snagit Editor > Share tab > Outputs group > Share Properties dialog > Send Email tab

Options apply to Image, Text, and Printer capture mode.

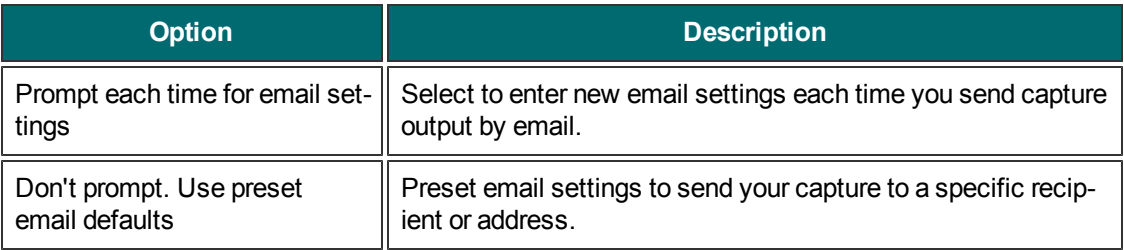

# <span id="page-161-1"></span>**Share Properties FTP Tab**

Classic capture window > Share dropdown > Properties > FTP tab Snagit Editor > Share tab > Outputs group > Share Properties dialog > FTP tab

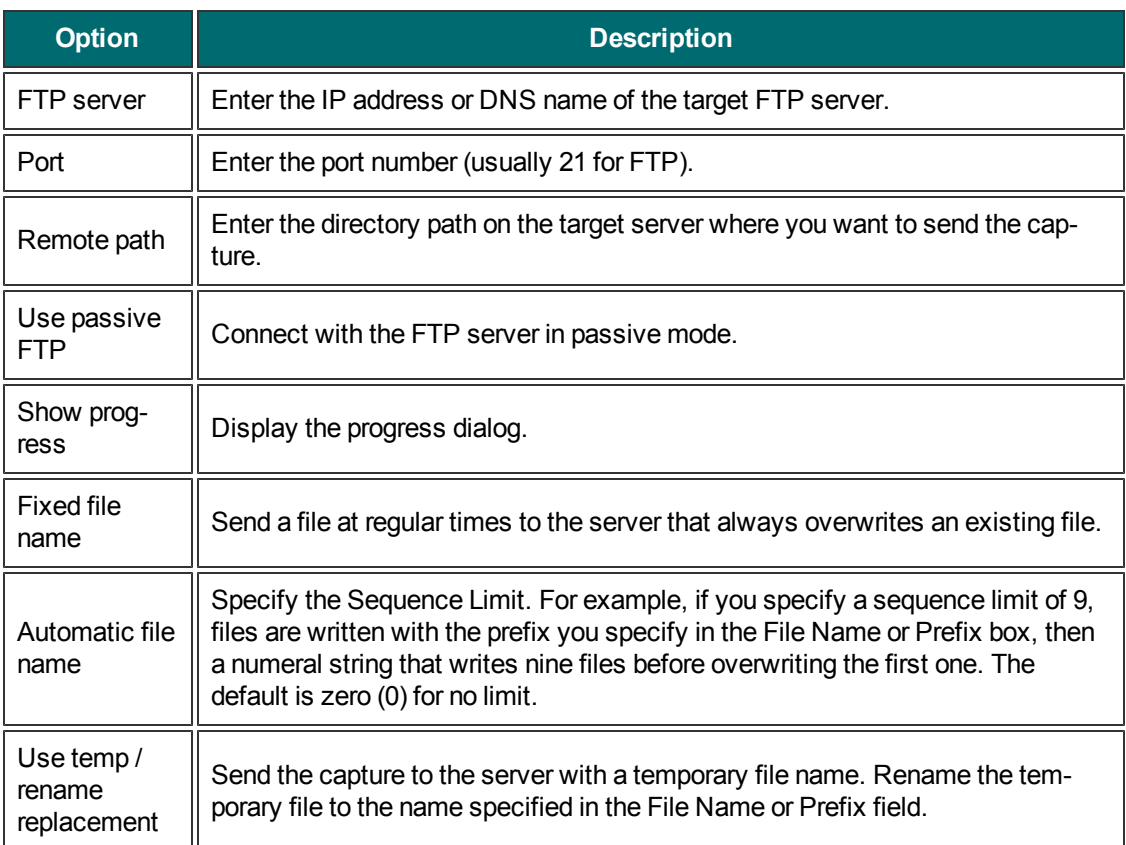

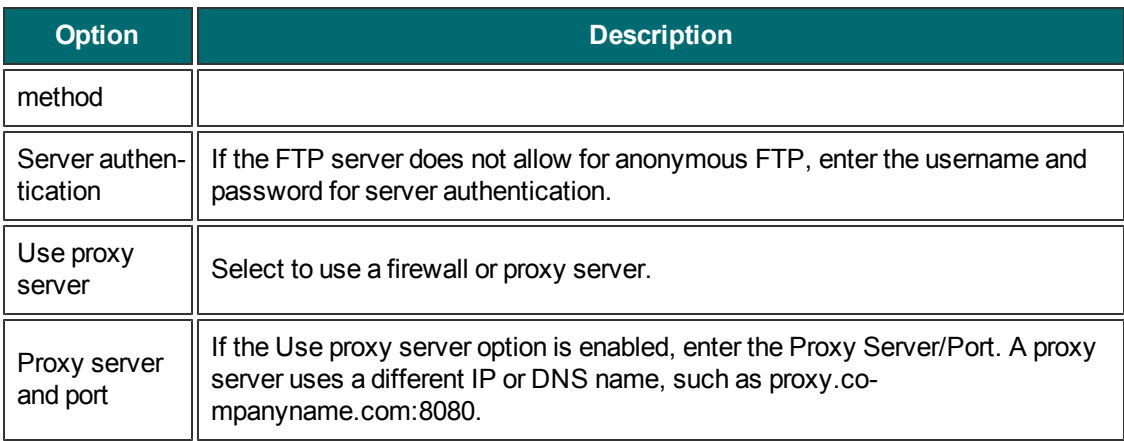

# <span id="page-162-0"></span>**Share Properties Program Tab**

Classic capture window > Share dropdown > Properties > Program tab Snagit Editor > Share tab > Outputs group > Share Properties dialog > Program tab

Define preferences for when you send directly to an external program or software application.

Options apply to Image, Text, Video, and Printer capture mode.

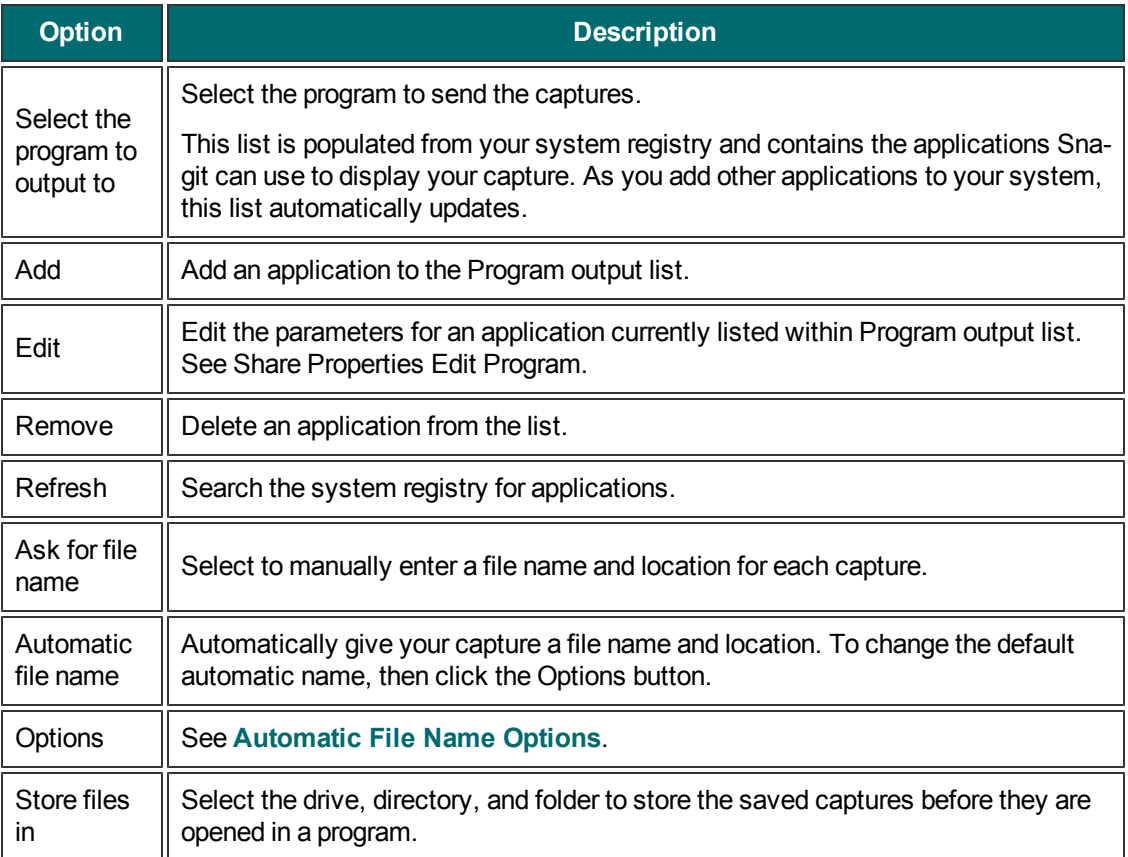

# <span id="page-163-0"></span>**Share Properties Page Setup Options Tab**

Classic capture window > Share dropdown > Properties > Page Setup Options Tab

Snagit Editor > Share tab > Outputs group > Share Properties dialog > Page Setup Options tab

Use the tabbed Page Setup dialog box to set up how your printed prints on the page. Use the Layout tab options to size scrolling captures or large captures over multiple pages.

Options in this dialog box automatically update in the Printer Properties dialog box options.

Options apply to Image and Printer capture mode.

### **Layout Tab**

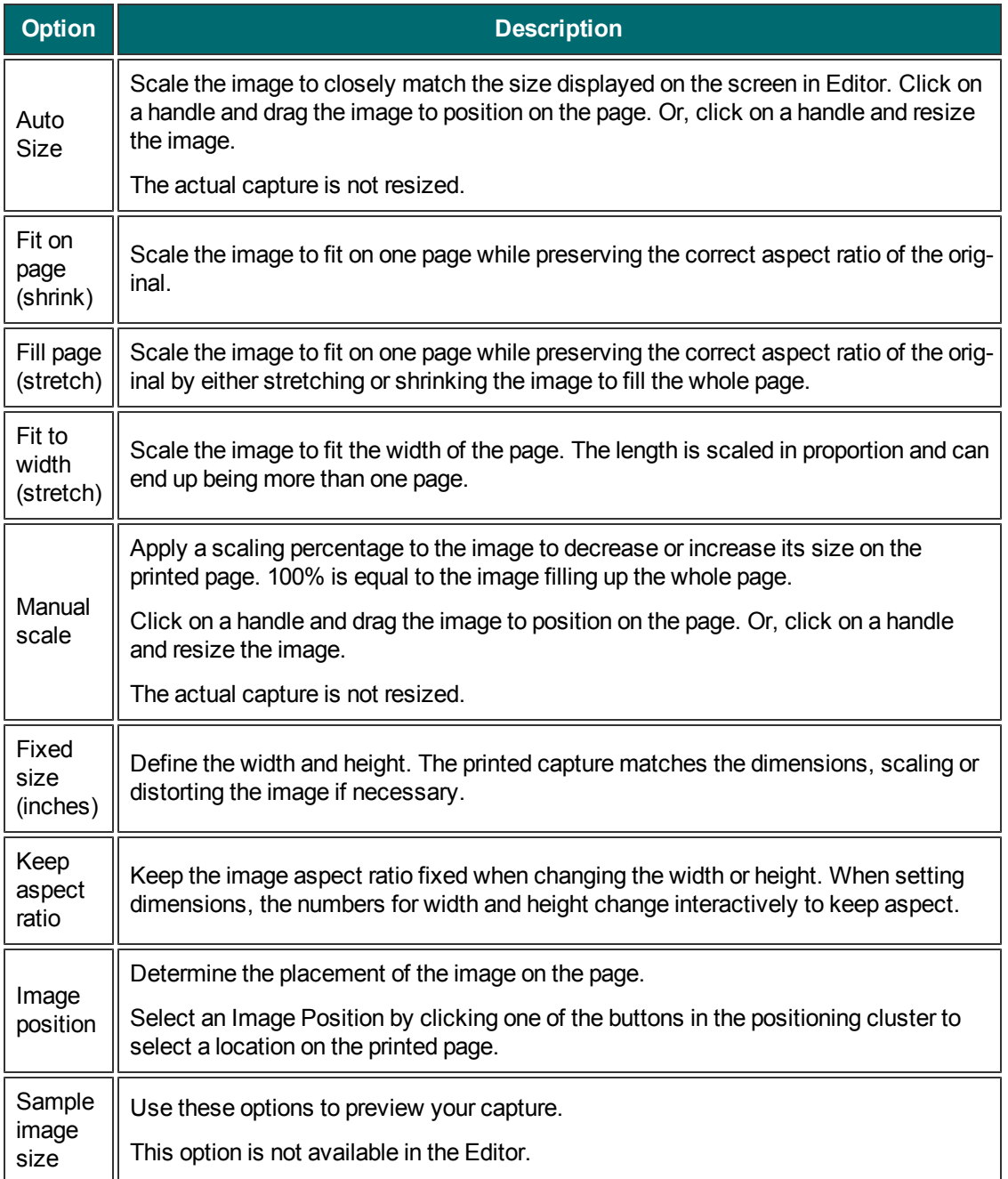

### **Paper Tab**

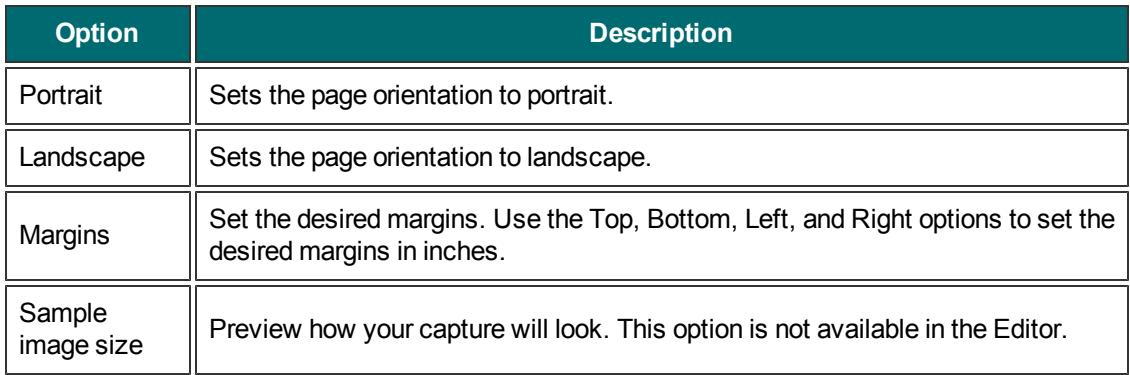

# <span id="page-165-0"></span>**Share Properties Print Tab**

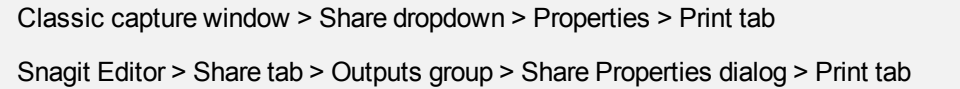

Define print preferences for captures.

Options apply to Image, Text, and Printer capture modes.

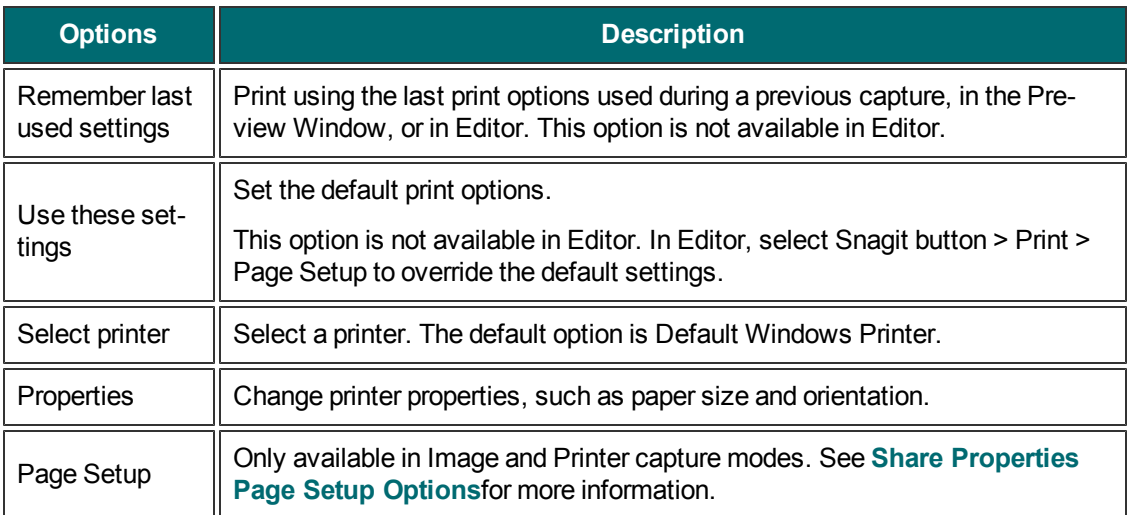

# <span id="page-166-0"></span>**Share Properties Text File Tab**

Classic capture window > Share dropdown > Properties > Text File tab

Snagit Editor > Share tab > Outputs group > Share Properties dialog > Text file tab

Customize file name, file format, caption, and location options for Text captures.

Options apply to Text capture mode.

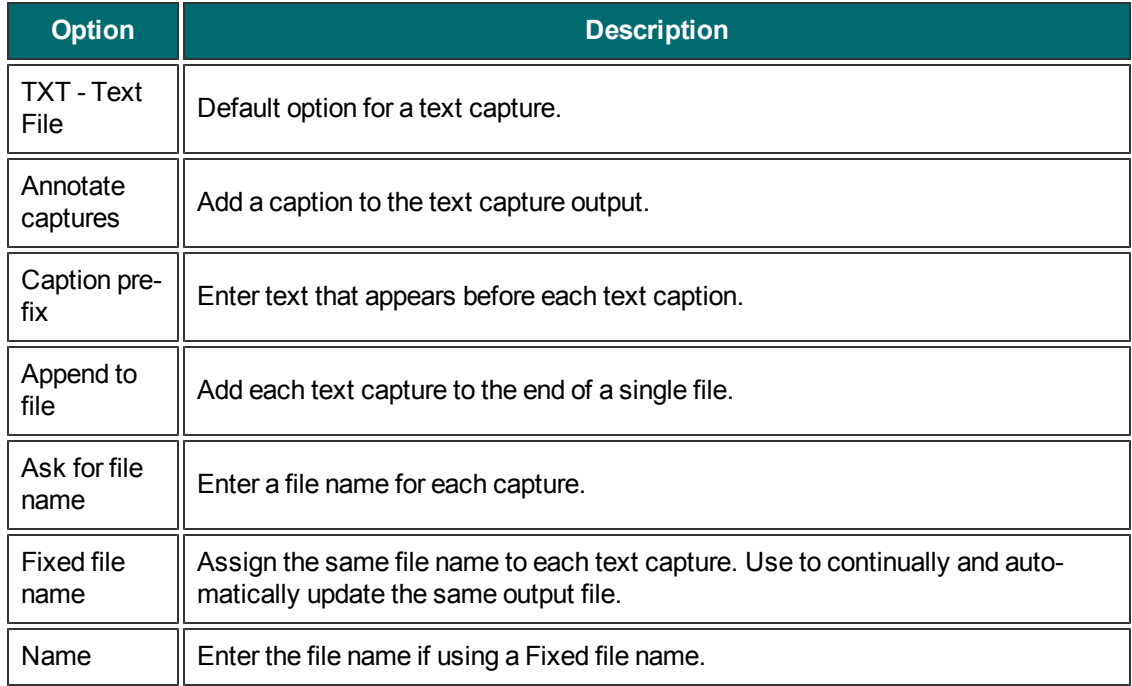

### **Share Properties Video File Tab**

Classic capture window > Share dropdown > Properties > Video File Tab Snagit Editor > Share tab > Outputs group > Share Properties dialog > Video File Tab

The following options customize the naming and saving process when sending a video capture to an output.

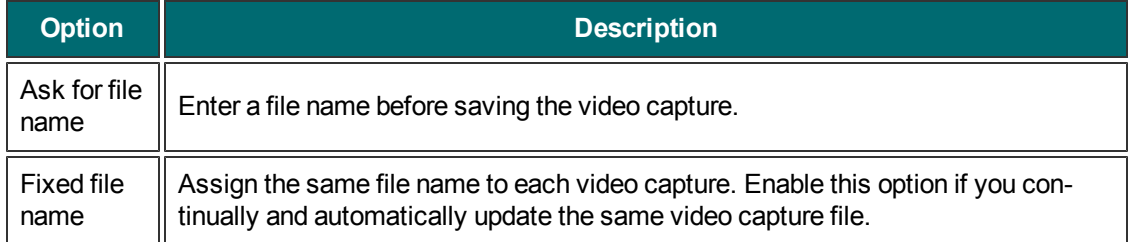

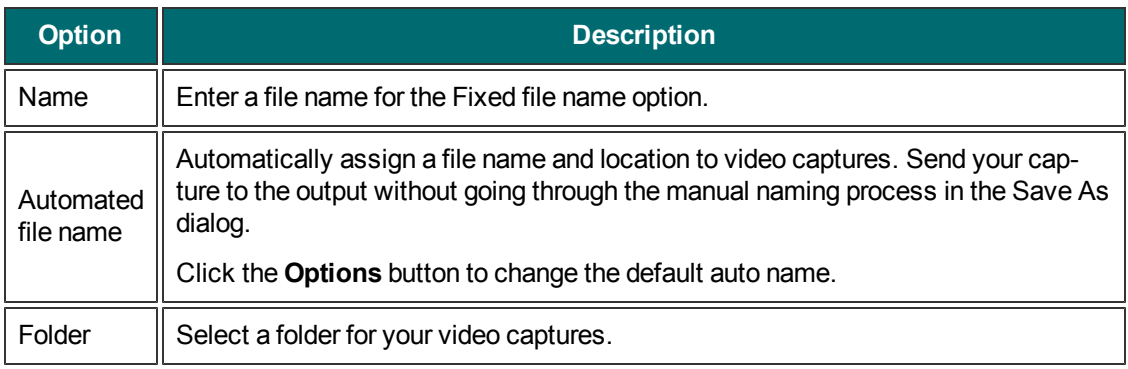

# **Snagit Command Line Options**

# **Snagit Program Command Line Options**

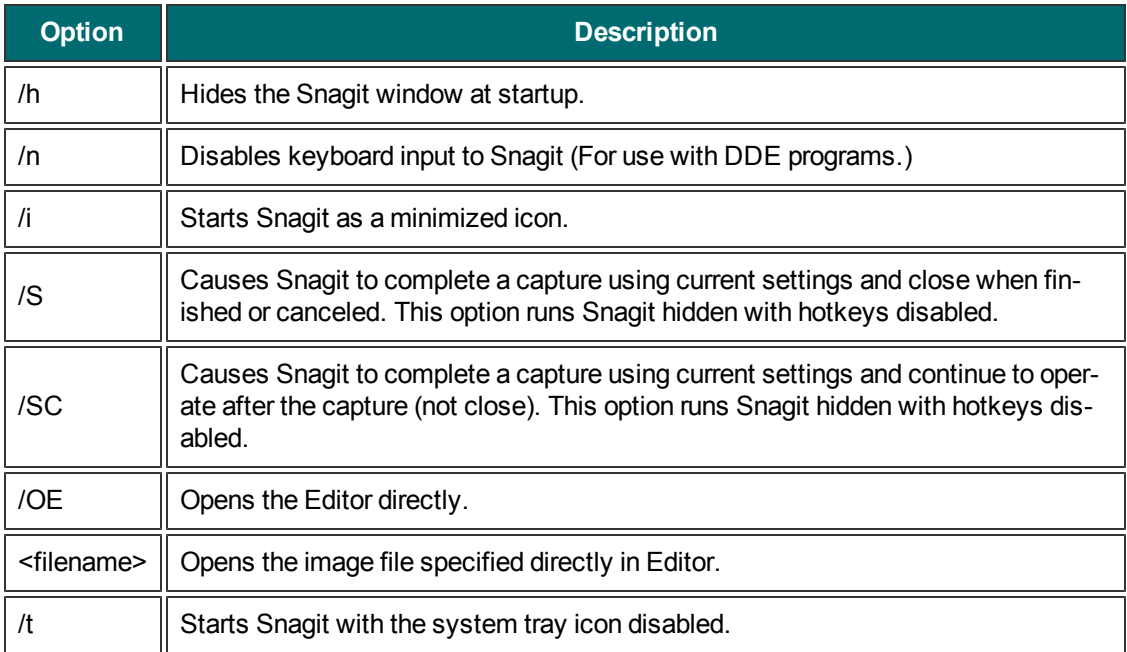

# **Install Program Command Line Options**

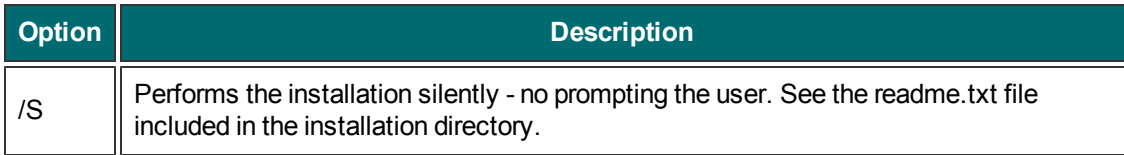